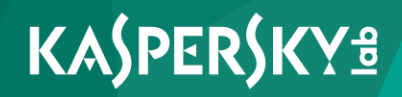

# **Kaspersky Security 9.0 for Microsoft Exchange Servers**

*Administrator's Guide*

*Application version: 9.0 Maintenance Release 2*

#### Dear User!

Thank you for choosing our product. We hope that this document will help you in your work and will provide answers regarding this software product.

Warning! This document is the property of AO Kaspersky Lab (herein also referred to as Kaspersky Lab): all rights to this document are reserved by the copyright laws of the Russian Federation and by international treaties. Illegal reproduction and distribution of this document or parts hereof result in civil, administrative or criminal liability by applicable law.

Any type of reproduction or distribution of any materials, including translations, is allowed only with the written permission of Kaspersky Lab.

This document, and graphic images related to it, may only be used for informational, non-commercial, and personal purposes.

Kaspersky Lab reserves the right to amend this document without additional notification. You can find the latest version of this document on the Kaspersky Lab website at [http://www.kaspersky.com/docs.](http://www.kaspersky.com/docs)

Kaspersky Lab assumes no liability for the content, quality, relevance, or accuracy of any third-party materials used herein, or for any potential harm associated with the use of such materials.

Document revision date: 11/23/2015

© 2015 AO Kaspersky Lab. All Rights Reserved.

[http://www.kaspersky.com](http://www.kaspersky.com/) [https://help.kaspersky.com](https://help.kaspersky.com/) [http://support.kaspersky.com](http://support.kaspersky.com/)

# **Table of Contents**

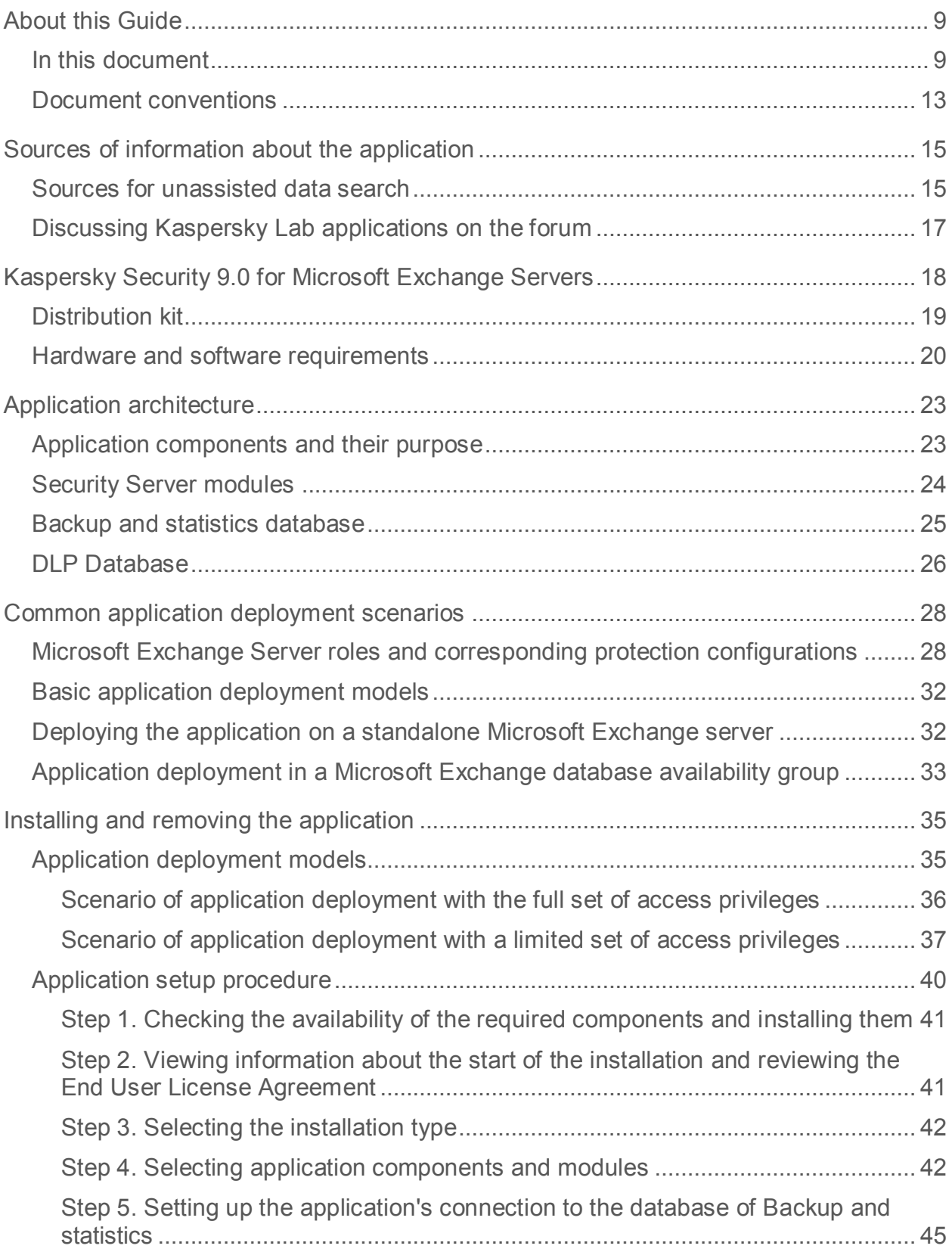

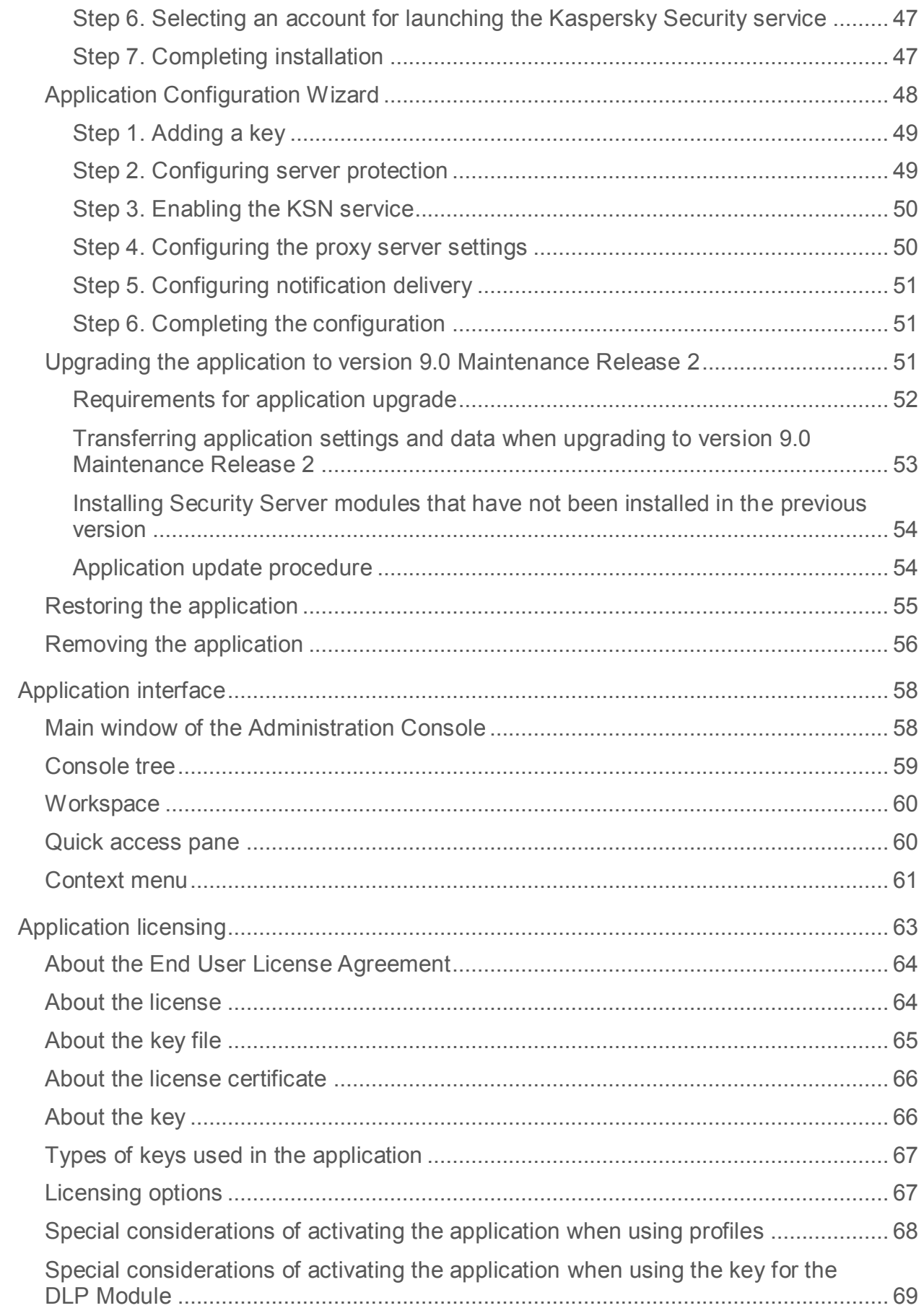

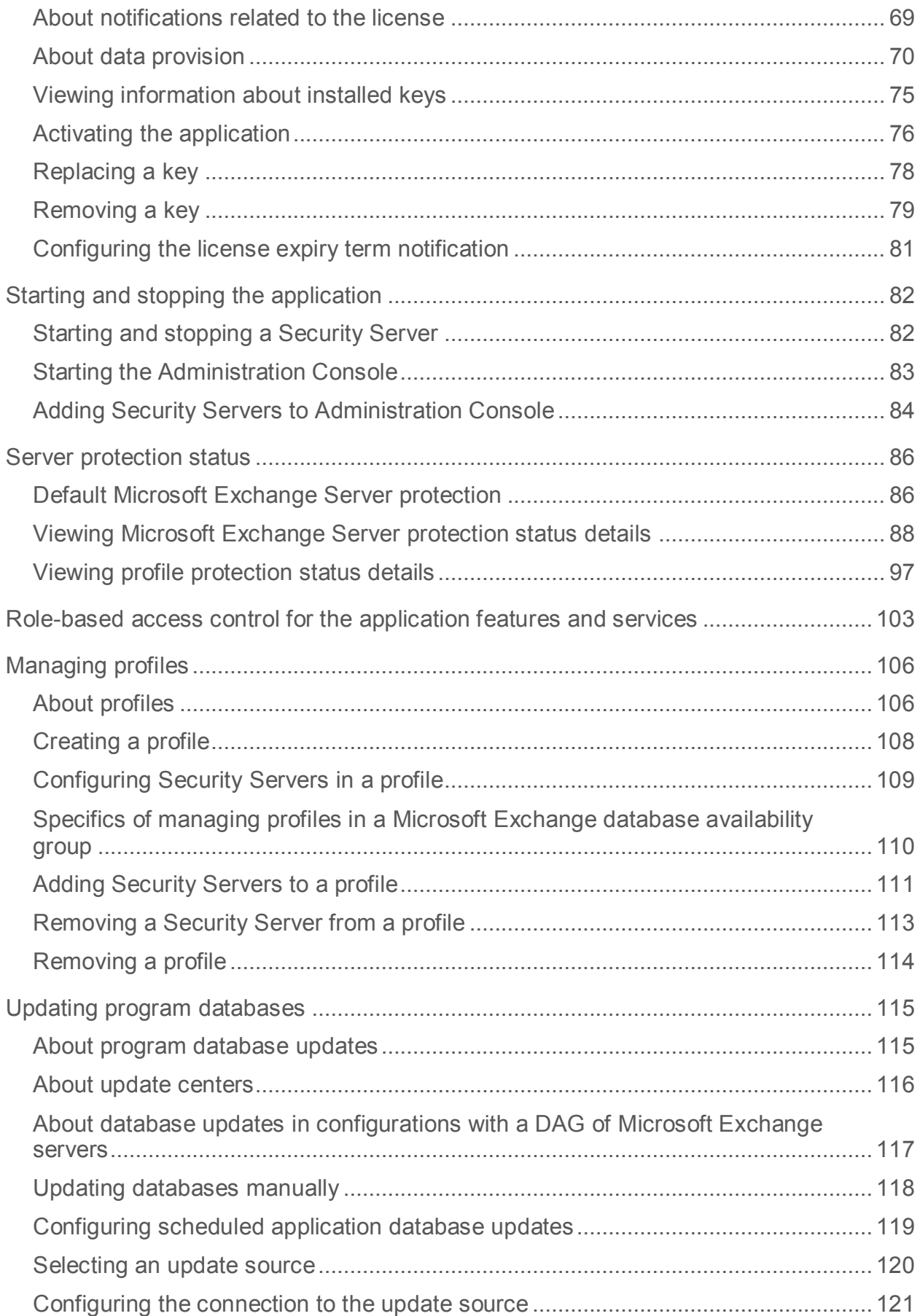

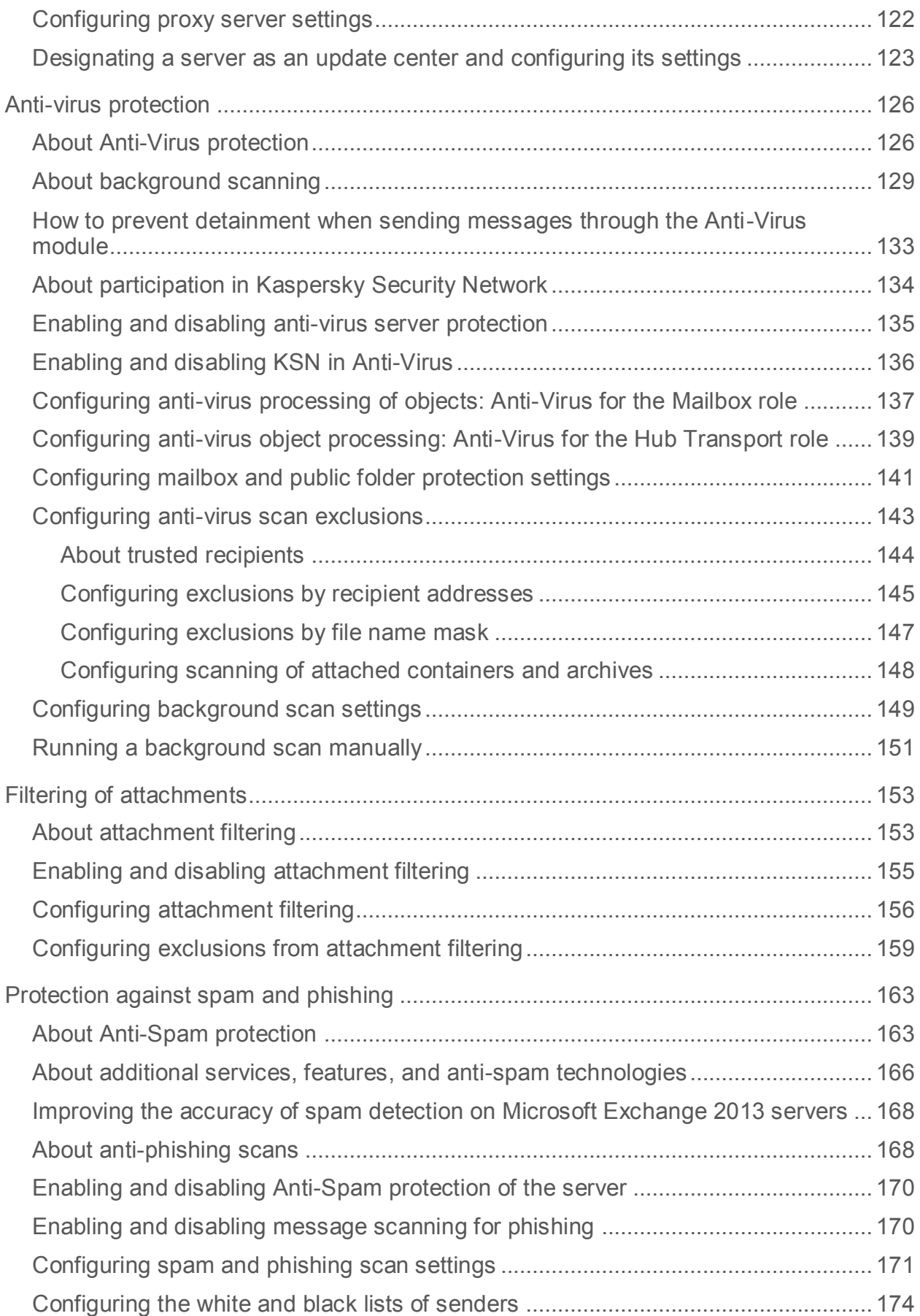

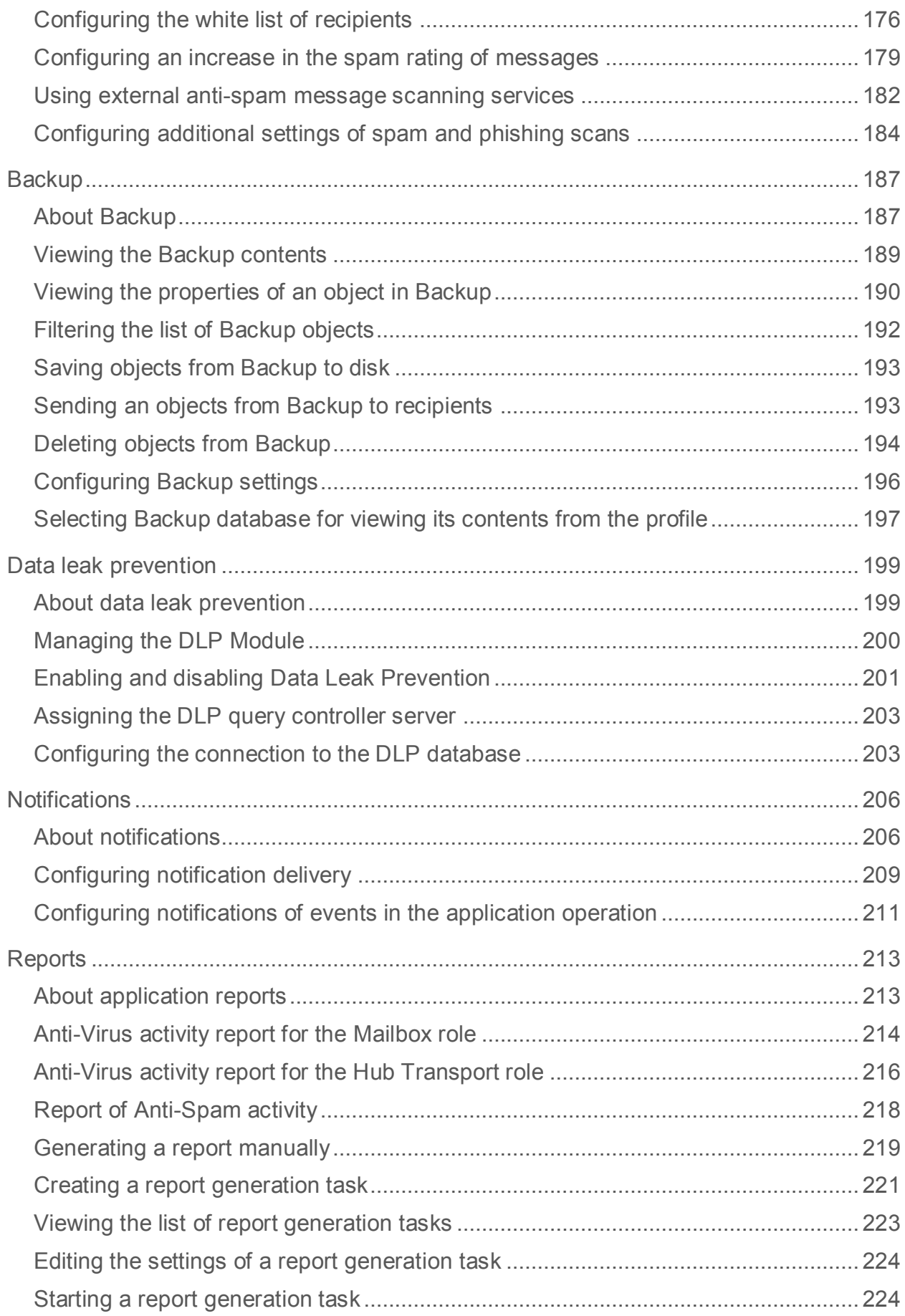

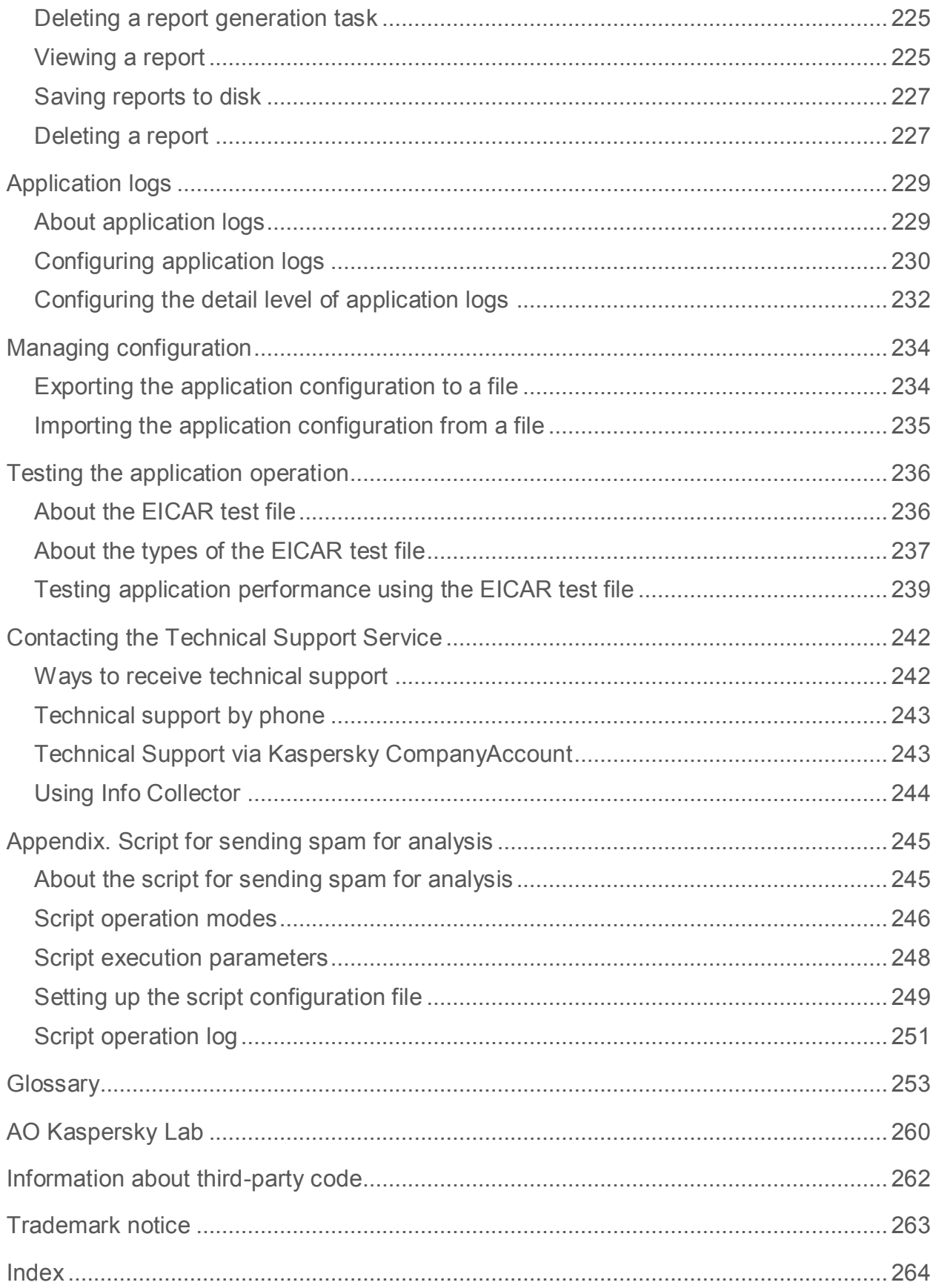

# <span id="page-8-0"></span>**About this Guide**

This document is the Administrator's Guide to Kaspersky Security 9.0 for Microsoft® Exchange Servers (hereinafter also referred to as "Kaspersky Security").

This Guide is intended for technical specialists tasked with installing and administering Kaspersky Security and supporting companies that use Kaspersky Security.

The Guide serves the following purposes:

- Helps to configure and use the application.
- Provide a readily search able source of information for questions related to operation of Kaspersky Security.
- References additional sources of information about the application and describes ways to get technical support.

### **In this section**

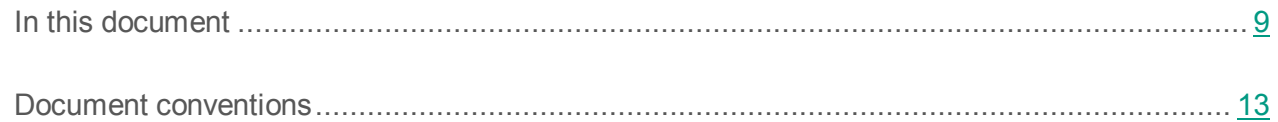

### <span id="page-8-1"></span>**In this document**

This document includes the following sections:

### **Sources of information about the application (see page [15\)](#page-14-0)**

This section lists the sources of information about the application.

### **Kaspersky Security 9.0 for Microsoft Exchange Servers (see page [18\)](#page-17-0)**

This section describes the features of the application and provides brief information about application functions and components. You will learn what items are included in the distribution kit and what services are available for registered users of the application. This section provides information about the software and hardware requirements that a computer must meet to allow installation.

### **Application architecture (see page [23\)](#page-22-0)**

This section describes Kaspersky Security components and the logic of their interaction.

### **Basic application deployment models (see page [28\)](#page-27-0)**

This section provides a description of standard deployment schemes of Kaspersky Security in an enterprise network, as well as features of Kaspersky Security integration with other applications.

### **Installing and removing the application (see page [35\)](#page-34-0)**

This section contains step-by-step instructions for removing and updating the application.

### **Application interface (see page [58\)](#page-57-0)**

This section provides information about the basic elements of the graphical user interface of the application, such as the main window of Administration Console, the tree of Administration Console, the workspace, the quick access pane, and the context menu.

### **Application licensing (see page [63\)](#page-62-0)**

This section contains information about the basic concepts of application activation. This section describes the purpose of the End User License Agreement, the ways to activate the application and renew the license.

### **Starting and stopping the application (see page [82\)](#page-81-1)**

This section contains information on starting and shutting down the application.

### **Server protection status (see page [86\)](#page-85-0)**

This section covers the default settings of Kaspersky Security. This section describes how you can use the Administration Console to view license info, the status of application modules and databases, as well as statistics on the number of messages processed and instances of threats and spam detected.

### **Role-based access (see page [103\)](#page-102-0)**

This section explains how to restrict access to the application using roles.

### **Managing profiles (see page [106\)](#page-105-0)**

This section describes how you can create, manage, and configure profiles.

### **Updating databases (see page [115\)](#page-114-0)**

This section explains how to update application databases and configure database updates.

#### **Anti-virus protection (see page [126\)](#page-125-0)**

This section contains information about Anti-Virus protection of a Microsoft Exchange server, background scanning of storages, and ways to configure protect and scan settings.

#### **Attachment filtering (see page [153\)](#page-152-0)**

This section provides information about attachment filtering in email messages and instructions on how to configure filtering.

#### **Anti-Spam and Anti-Phishing protection (see page [163\)](#page-162-0)**

This section contains information about Anti-Spam and Anti-Phishing filtering of email traffic and instructions on configuring it.

### **Backup (see page [187\)](#page-186-0)**

This section contains information about Backup and how to use it.

#### **Data Leak Prevention (see page [199\)](#page-198-0)**

This section provides information and instructions on how to implement prevention of confidential data leaks via corporate email.

#### **Notifications (see page [206\)](#page-205-0)**

This section covers notifications and ways to configure them.

#### **Reports (see page [213\)](#page-212-0)**

This section covers application reports and ways to configure them.

#### **Application logs (see page [229\)](#page-228-0)**

This section covers the application logs and ways to configure them.

### **Configuration management (see page [234\)](#page-233-0)**

This section explains how you can export the application configuration to file and import it from file.

### **Application testing (see page [236\)](#page-235-0)**

This section explains how to test the application in order to make sure that it detects viruses and their modifications and takes action on them.

### **Contacting Technical Support (see page [242\)](#page-241-0)**

This section provides information about how to contact the Technical Support Service at Kaspersky Lab.

### **Appendix. Script for sending spam for analysis (see page [245\)](#page-244-0)**

This section describes a script for sending spam for analysis to Kaspersky Lab specialists and how to configure it.

### **Glossary (see page [253\)](#page-252-1)**

This section contains a list of terms mentioned in the document and their respective definitions.

### **AO Kaspersky Lab (see page [260\)](#page-259-0)**

This section provides information about AO Kaspersky Lab.

### **Information about third-party code (see page [262\)](#page-261-0)**

This section provides information about third-party code used in the application.

### **Trademark notices (see page [263\)](#page-262-0)**

This section lists third-party trademarks used in this document.

### **Index**

This section allows you to quickly find required information within the document.

## <span id="page-12-0"></span>**Document conventions**

**Sample text** 

The following conventions are used herein (see table below).

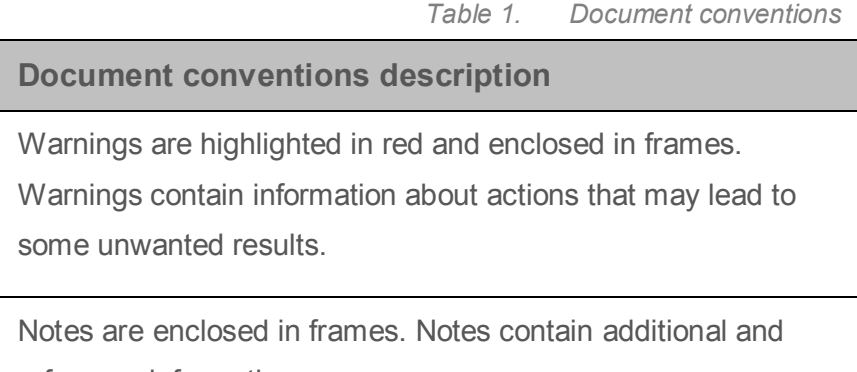

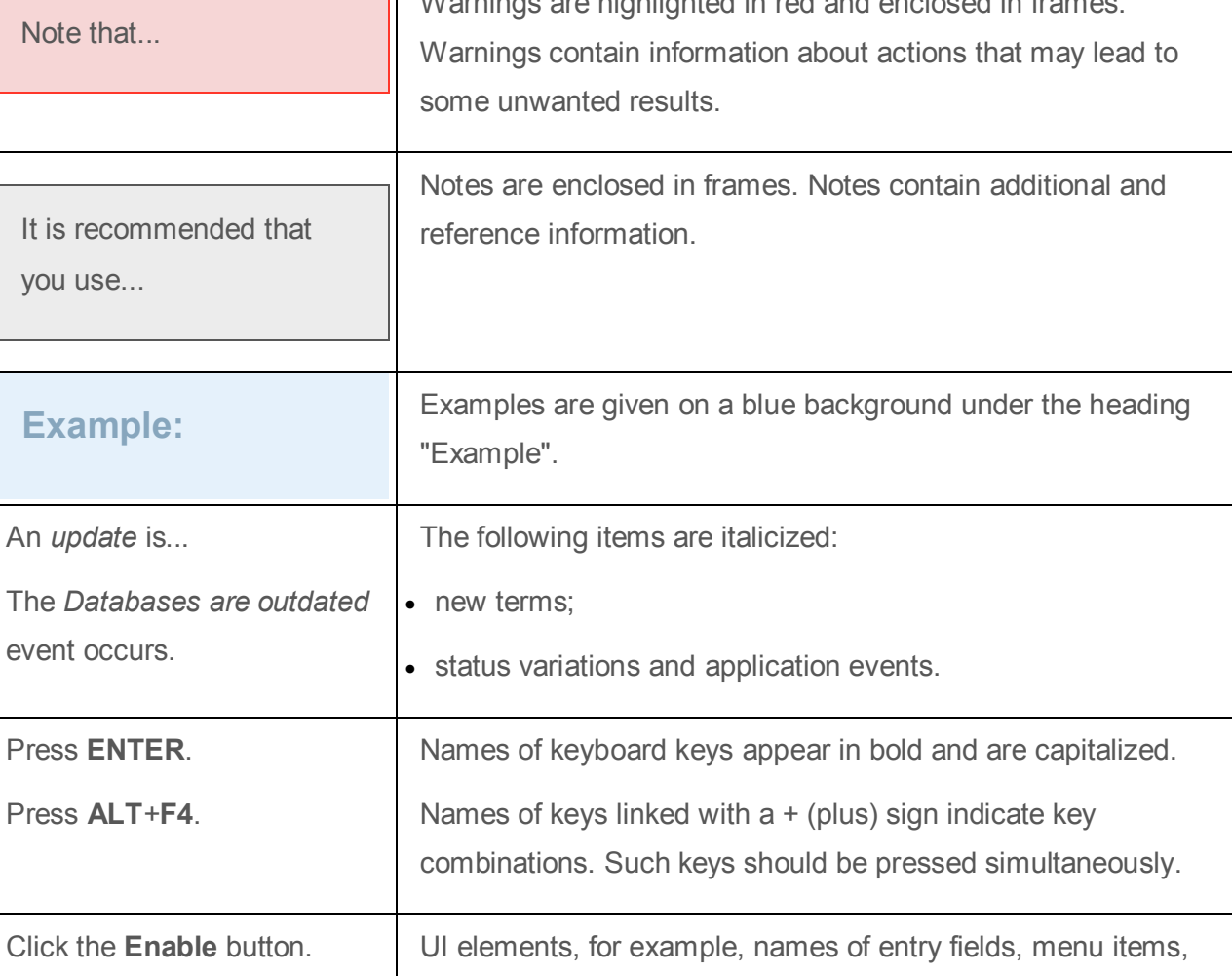

buttons are in bold.

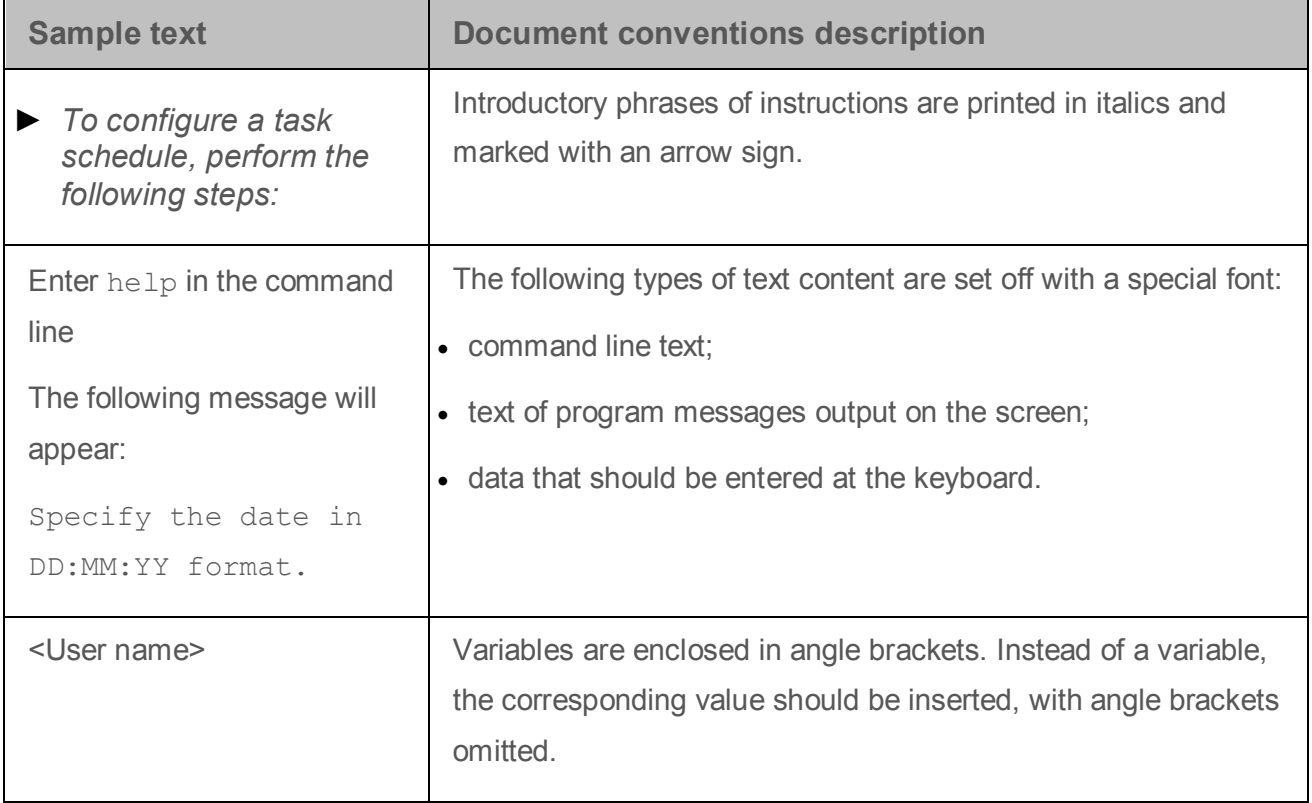

# <span id="page-14-0"></span>**Sources of information about the application**

This section lists the sources of information about the application.

You can select the most convenient source, depending on the urgency or importance of your question.

### **In this section**

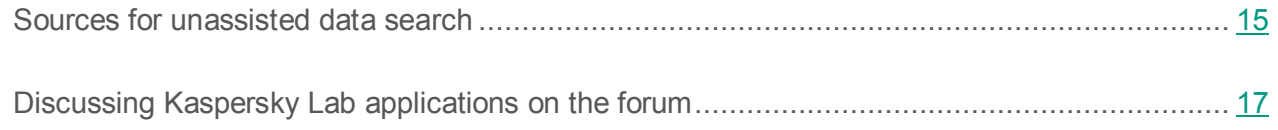

### <span id="page-14-1"></span>**Sources for unassisted data search**

You can use the following sources to search for information about Kaspersky Security on your own:

- Kaspersky Security page on the Kaspersky Lab website
- Kaspersky Security page on the Technical Support website (Knowledge Base)
- Online help
- **Documentation**

If you cannot find a solution for your issue, we recommend that you contact Kaspersky Lab Technical Support (see section ["Contacting Technical support"](#page-241-0) on page [242\)](#page-241-0).

An Internet connection is required to use online information sources.

### **Kaspersky Security page on the Kaspersky Lab website**

### On the Kaspersky Security page

[\(http://www.kaspersky.com/business-security/microsoft-exchange-server\)](http://www.kaspersky.com/business-security/microsoft-exchange-server), you can view general information about the application, its functions and features.

The Kaspersky Security page contains a link to eStore. There you can purchase the application or renew your license.

### **Kaspersky Security page in the Knowledge Base**

*Knowledge Base* is a section on the Technical Support website.

On the Kaspersky Security page in the Knowledge Base [\(http://support.kaspersky.com/kse9\)](http://support.kaspersky.com/ksh9), you can read articles that provide useful information, recommendations, and answers to frequently asked questions on how to purchase, install, and use the application.

Knowledge Base articles can answer questions relating to not only to Kaspersky Security but also to other Kaspersky Lab applications. Knowledge Base articles can also include Technical Support news.

### **Online help**

The application includes full help and context help files.

Full help provides information on how to configure and use Kaspersky Security.

Context help provides information about Kaspersky Security windows: descriptions of Kaspersky Security settings and links to descriptions of tasks that use such settings.

Help files can be included in the application or published online on a Kaspersky Lab web resource. If help files are published online, they open in a browser window when you try to access them. An Internet connection is required to view online help.

### **Documentation**

Application documentation consists of the files of application guides.

The Administrator's Guide provides instructions on:

- Preparing Kaspersky Security for installation, installing and activating the application
- Configuring and using Kaspersky Security

The Security Officer's Guide provides information about standard tasks that a user can perform through the application, with regard for rights granted in Kaspersky Security.

The Help Guide provides the descriptions of Kaspersky Security features and settings. The sections of the Help Guide are sorted in alphabetical order or grouped by topic.

## <span id="page-16-0"></span>**Discussing Kaspersky Lab applications on the forum**

If your question does not require an immediate answer, you can discuss it with the Kaspersky Lab experts and other users in our forum [\(http://forum.kaspersky.com/index.php?showforum=5\)](http://forum.kaspersky.com/index.php?showforum=5).

In this forum you can view existing topics, leave your comments, create new topics.

## <span id="page-17-0"></span>**Kaspersky Security 9.0 for Microsoft Exchange Servers**

Kaspersky Security 9.0 for Microsoft Exchange Servers is an application designed for protection of mail servers based on Microsoft Exchange Server against viruses, Trojan software and other types of threats that may be transmitted via e-mail, as well as spam, phishing, and accidental leaks of confidential corporate data via email.

Kaspersky Security provides anti-spam protection on the level of your corporate mail server, saving your employees the trouble of deleting unwanted mail manually.

Kaspersky Security protects mailboxes, public folders, and relayed mail traffic on a Microsoft Exchange Server against malware, spam, and phishing. Kaspersky Security scans all e-mail traffic passing through the protected Microsoft Exchange Server.

Kaspersky Security can perform the following operations:

- Scan mail traffic, incoming and outgoing mail, as well as email messages stored on the Microsoft Exchange Server (including shared folders) for malware. The scan processes the message and all of its attachments. Depending upon the selected settings, the application disinfects and removes detected harmful objects and provides users with complete information about them.
- Filter unsolicited mail (spam) from mail traffic. The Anti-Spam component scans mail traffic for spam content. In addition, Anti-Spam allows you to create black and white lists of sender addresses and supports flexible configuration of anti-spam scanning sensitivity.
- Scan mail traffic for phishing and malicious URLs.
- Filter attachments in email messages by format, name, and size of attached files.
- Prevent leaks of confidential information and information with specific parameters in outgoing email messages.
- Save backup copies of objects (an object consists of message content and its attachments) and spam messages prior to their disinfection or deletion to enable subsequent restoration, if required, thus preventing the risk of data losses. Configurable filters allow the user to easily locate specific stored objects.
- Notify the sender, the recipient and the system administrator about messages that contain malicious objects.
- Manage identical settings of multiple Security Servers in centralized mode by means of profiles.
- Maintain event logs, display statistics, and create regular reports on application activity. The application can create reports automatically according to a schedule or manually.
- Configure the application settings to match the volume and type of relayed mail traffic, in particular, define the maximum connection wait time to optimize scanning.
- Update the Kaspersky Security databases automatically or in manual mode. Updates can be downloaded from the FTP and HTTP servers of Kaspersky Lab, from a local / network folder that contains the latest set of updates, or from user-defined FTP and HTTP servers.
- Re-scan old (previously scanned) messages for the presence of new viruses or other threats according to a schedule. This task is performed as a background scan and has little effect on the mail server's performance.
- Perform anti-virus protection on storage level based on the list of protected storages.

### **In this section**

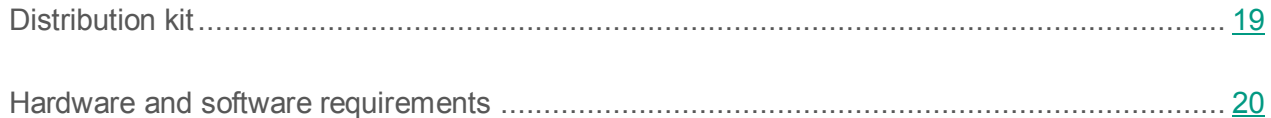

## <span id="page-18-0"></span>**Distribution kit**

Kaspersky Security is available from online stores of Kaspersky Lab (for example, [http://www.kaspersky.com,](http://www.kaspersky.com/) in the **eStore** section) and from partner companies.

Kaspersky Security is supplied as part of Kaspersky Security for Mail Servers and Kaspersky Total Security.

After buying a license for Kaspersky Security, you will receive an email with a link for downloading the application from the eStore website along with an application key file, or a CD with the distribution kit containing the application files and manuals.

Before breaking the seal on the envelope with the installation disk, carefully read through the EULA.

For more information about ways to purchase the application and about the distribution kit, contact the Sales Department at [sales@kaspersky.com.](mailto:sales@kaspersky.com)

### <span id="page-19-0"></span>**Hardware and software requirements**

For Kaspersky Security to work properly, the computer should meet the hardware and software requirements listed below.

### **Hardware requirements**

The hardware requirements for installing the Security Server are identical to the hardware requirements for a protected Microsoft Exchange server, except for the RAM volume. The Management Console is installed together with the Security Server.

Hardware requirements for installing the Security Server:

- Processor according to the hardware requirements for the protected Microsoft Exchange server;
- minimum 4 GB free RAM, including:
	- minimum 2 GB for the operation of Anti-Virus and Anti-Spam
	- minimum 2 GB for the operation of the DLP Module
- 10 GB of free disk space, including at least 4 GB for the DLP Module's operation.

Additional disk space may be required depending on the application settings and operation mode.

The Management Console can be also installed separately from the Security Server.

Hardware requirements for the Management Console installation:

- Intel® Pentium® 400 MHz or faster processor (1000 MHz recommended);
- 256 MB free RAM:
- 500 MB disk space for the application files.

### **Software requirements**

The Security Server can be installed under one of the following operating systems:

- Microsoft Windows Server® 2012 R2 Standard or Datacenter;
- Microsoft Windows Server 2012 Standard or Datacenter;
- Microsoft Windows® Small Business Server 2011 Standard;
- Microsoft Windows Server 2008 R2 Datacenter RTM or later;
- Microsoft Windows Server 2008 R2 SP1 Standard or Enterprise.

The following software is required to install the Security Server:

- One of the following mail servers:
	- Microsoft Exchange Server 2010 SP3 deployed in at least one of the following roles: Hub Transport, Mailbox, or Edge Transport;
	- Microsoft Exchange Server 2013 SP1 deployed in at least one of the following roles: Mailbox, Hub Transport, or Client Access Server (CAS);
	- Microsoft Exchange Server 2016 deployed in at least one of the following roles: Mailbox or Edge Transport.
- Microsoft .NET Framework 3.5 SP1.
- One of the following database management systems:
	- Microsoft SQL Server 2014® Express, Standard, or Enterprise;
- Microsoft SQL Server 2012 Express, Standard, or Enterprise;
- Microsoft SQL Server 2008 R2 Express, Standard or Enterprise;
- Microsoft SQL Server 2008 Express, Standard, or Enterprise;

Administration Console can be installed under one of the following operating systems:

- Microsoft Windows Server 2012 Standard or Datacenter;
- Microsoft Windows Server 2012 R2 Standard or Datacenter;
- Microsoft Windows Small Business Server 2011 Standard;
- Microsoft Windows 7 SP1 Professional, Enterprise or Ultimate;
- Microsoft Windows 8;
- Microsoft Windows 8.1;
- Microsoft Windows 10;

Installation of the Administration Console requires the following software:

- Microsoft Management Console 3.0;
- Microsoft NFT Framework 3.5 SP1

# <span id="page-22-0"></span>**Application architecture**

This section describes Kaspersky Security components and the logic of their interaction.

### **In this section**

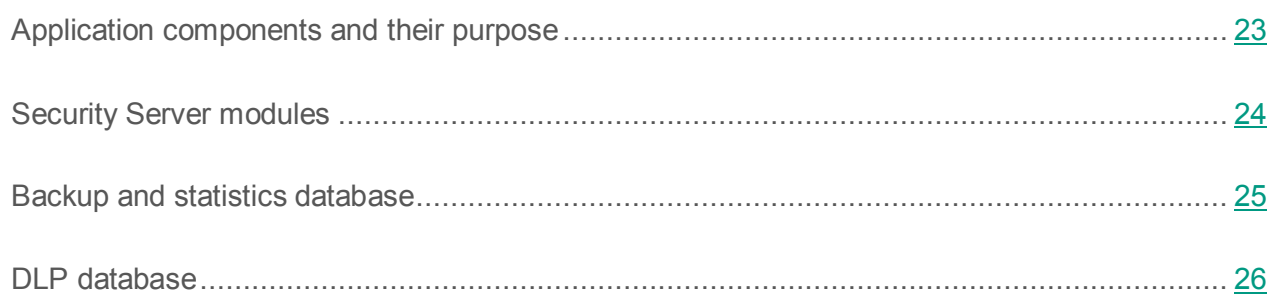

### <span id="page-22-1"></span>**Application components and their purpose**

Kaspersky Security consists of two basic components:

- **Security Server** is installed on a Microsoft Exchange server and focuses on filtering mail traffic to clear it of spam and phishing, protect it against viruses, and prevent data leaks in outgoing messages. Security Server intercepts messages coming to the Microsoft Exchange Server and scans them for viruses, spam, and data leaks with Anti-Virus, Anti-Spam, and DLP Module, respectively. If an incoming message turns out to be infected with a virus, contain spam, or shows a data leak, the application performs the actions specified in the settings of the relevant module.
- The **Management Console** is a dedicated isolated snap-in integrated into Microsoft Management Console 3.0. You can use the Administration Console to create and edit the list of protected Microsoft Exchange servers and manage Security Servers. The Management Console can be installed either on a Microsoft Exchange server together with the Security Server or on a remote computer (see section ["Deploying the application on a](#page-31-1)  [standalone Microsoft Exchange server"](#page-31-1) on page [32\)](#page-31-1).

## <span id="page-23-0"></span>**Security Server modules**

Security Server consists of the following modules:

 Email interceptor. Intercepts messages arriving on the Microsoft Exchange server and forwards them to Anti-Virus and Anti-Spam. This module is integrated into Microsoft Exchange processes using either VSAPI 2.6 or Transport Agents technology depending on the role in which the Microsoft Exchange server has been deployed.

When installing Kaspersky Security, a transport agent named Kaspersky Antispam filter agent is registered on the Microsoft Exchange server that has the highest priority. Do not change the priority of this transport agent. Doing so may reduce the effectiveness of protection.

 Anti-Virus. Scans messages for viruses and other malicious objects. This module comprises an anti-virus kernel and a storage for temporary objects, which is used for scanning objects in RAM. The storage is located in the working folder Store.

The Store folder is created in the application data storage folder (by default: <application setup folder>/data). You have to exclude it from scanning by anti-virus applications installed on the corporate network. Otherwise, Kaspersky Security may operate incorrectly.

- Anti-Spam. Filters out unsolicited mail. Copies of deleted messages can be stored in Backup.
- DLP Module. Monitors leaks of confidential data and data with special characteristics in outgoing email messages.
- Internal Application Management and Integrity Control Module. It is the Kaspersky Security 9.0 for Microsoft Exchange Servers service in Microsoft Windows.

The module is started automatically when the first message passes through the Microsoft Exchange server;

This service does not depend on the state of the Microsoft Exchange Server (whether it is started or stopped), so the application can be configured when the Microsoft Exchange Server is stopped.

The Internal Application Management and Integrity Control Module should be running at all times. Do not end the Kaspersky Security 9.0 for Microsoft Exchange Servers service manually, as this will disable the Security Server and stop the scanning process.

### <span id="page-24-0"></span>**Backup and statistics database**

The application stores Backup data and application statistics in a special database deployed on a Microsoft SQL Server, the so-called *the Backup and statistics database* (hereinafter also *database*).

On being installed, the application can create a new database or use an existing database. When the application is removed, the database can be saved on an SQL server for future use.

The Backup and statistics database can be stored locally on one computer with the Security Server or on a remote computer on the corporate LAN.

Kaspersky Security does not encrypt data transmitted between the Security Server and the database. When the database is hosted on a remote computer, you have to manually encrypt data transmitted via communication channels if such encryption is required by the information security policy of your company.

Some part of the application configuration data are stored in the database. The application does not control unauthorized modification of those data nor their integrity. You will have to take your own steps in order to protect the data against unauthorized access and control the data integrity.

### **Database settings**

The Backup and statistics database settings are stored in the following configuration file:

```
<application setup 
folder>/Configuration/BackendDatabaseConfiguration.config
```
It is an editable XML file. It contains the following settings:

- **SqlServerName** : name of the SQL server. It is specified by the application automatically as <SQL server name>\<copy> based on information provided by the administration during installation of the application.
- **DatabaseName**  name of the main database. It is specified by the application automatically based on information provided by the administration during installation of the application.
- **FailoverPartner**: settings (SQL server and instance) of the database mirror. They are specified by the application automatically as  $\langle \text{SOL} \rangle$  server name $\rangle \langle \langle \text{copy} \rangle$ .

We strongly advise against changing the names of the SQL server and primary database during operation of the application. The application should be stopped before such modifications are made. Otherwise, the Backup and statistics database data will be partly lost.

Changes made to the configuration file become effective within one minute.

#### **Database mirroring**

The application supports the Database Mirroring technology. If this technology is used in the configuration of your SQL server, the application will use it automatically. In other words, if the main Backup and statistics database fails or is disabled, the application automatically switched to using a database mirror. The application automatically switches back to the primary database as soon as it has been restored.

### <span id="page-25-0"></span>**DLP Database**

The application stores data of DLP Module (see page [199\)](#page-198-0), such as data of policies, incidents, user categories, as well as statistics of DLP Module, in the *DLP database*.

The DLP database is operated with Microsoft SQL Server. By default, the DLP database is located together with the Backup and statistics database (see section ["Backup and statistics database"](#page-24-0) on page [25\)](#page-24-0). You can export tables from the DLP database to another database under a different name or deploy DLP databases on a different SQL server (see the section ["Configuring connection](#page-202-1)  [to the DLP database"](#page-202-1) on page [203\)](#page-202-1).

When installing the DLP Module (see section ["Step 4. Selecting application components and](#page-41-1)  [modules"](#page-41-1) on page [42\)](#page-41-1) in an organization, you must make sure that the Backup data and statistics database (on page [25\)](#page-24-0) that was specified during the DLP Module installation on the first Microsoft Exchange server is available on all other Microsoft Exchange servers. Otherwise, errors may occur during the application installation, which may lead to the DLP Module inoperability.

Depending on the intensity of the mail flow in your organization and the settings of policies that determine the number of incidents to be created, the DLP database may have a significant volume. This should be taken into account when planning the deployment of the DLP database. To reduce the size of the DLP database, you can use the incident archiving feature (please refer to the *Security Officer's Guide to Kaspersky Security 9.0 for Microsoft Exchange Servers* for detailed information).

# <span id="page-27-0"></span>**Common application deployment scenarios**

This section describes the Microsoft Exchange mail infrastructure configurations in which Kaspersky Security can be deployed.

### **In this section**

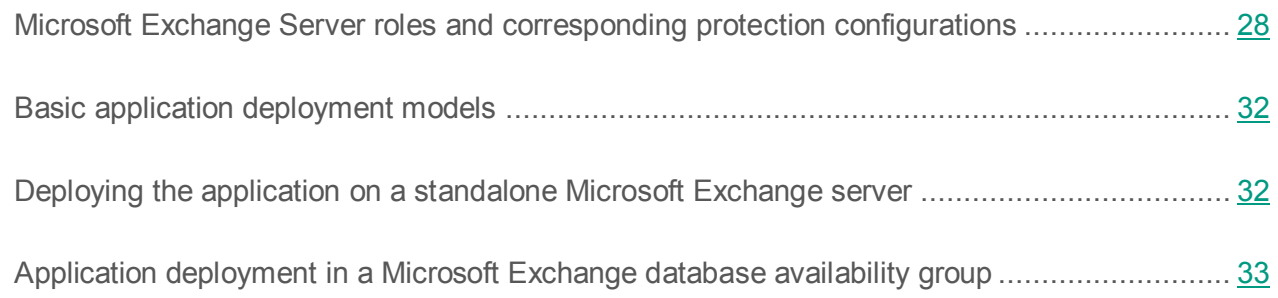

### <span id="page-27-1"></span>**Microsoft Exchange Server roles and corresponding protection configurations**

The set of application modules that can be installed depends on the *role* in which the Microsoft Exchange Server has been deployed.

Successful installation of Kaspersky Security on a Microsoft Exchange 2010 server requires the Microsoft Exchange server to be deployed in at least one of the following roles:

- Mailbox (Mailbox Server).
- Hub Transport Server.
- Edge Transport. Server

The following figure shows a chart for interaction between the components of Kaspersky Security and a Microsoft Exchange server when installing Kaspersky Security on a Microsoft Exchange 2010 server.

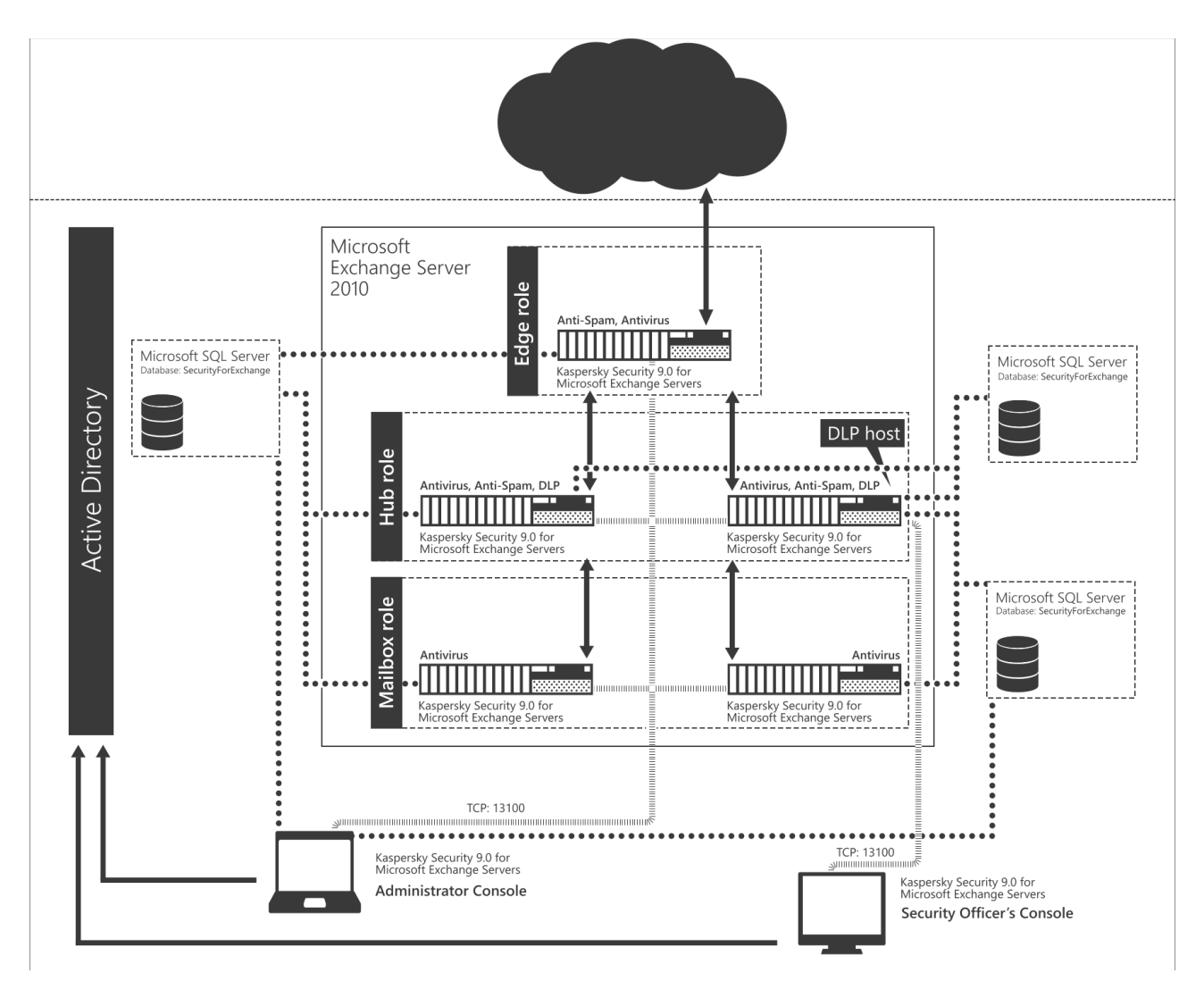

*Figure 1. Flowchart of interaction between Kaspersky Security components and the Microsoft Exchange 2010 server*

Successful installation of Kaspersky Security on a Microsoft Exchange 2013 server requires the Microsoft Exchange server to be deployed in at least one of the following roles:

- Mailbox (Mailbox Server).
- Client Access Server (CAS).
- Edge Transport. Server

The following figure shows a chart for interaction between the components of Kaspersky Security and a Microsoft Exchange server when installing Kaspersky Security on a Microsoft Exchange 2013 server.

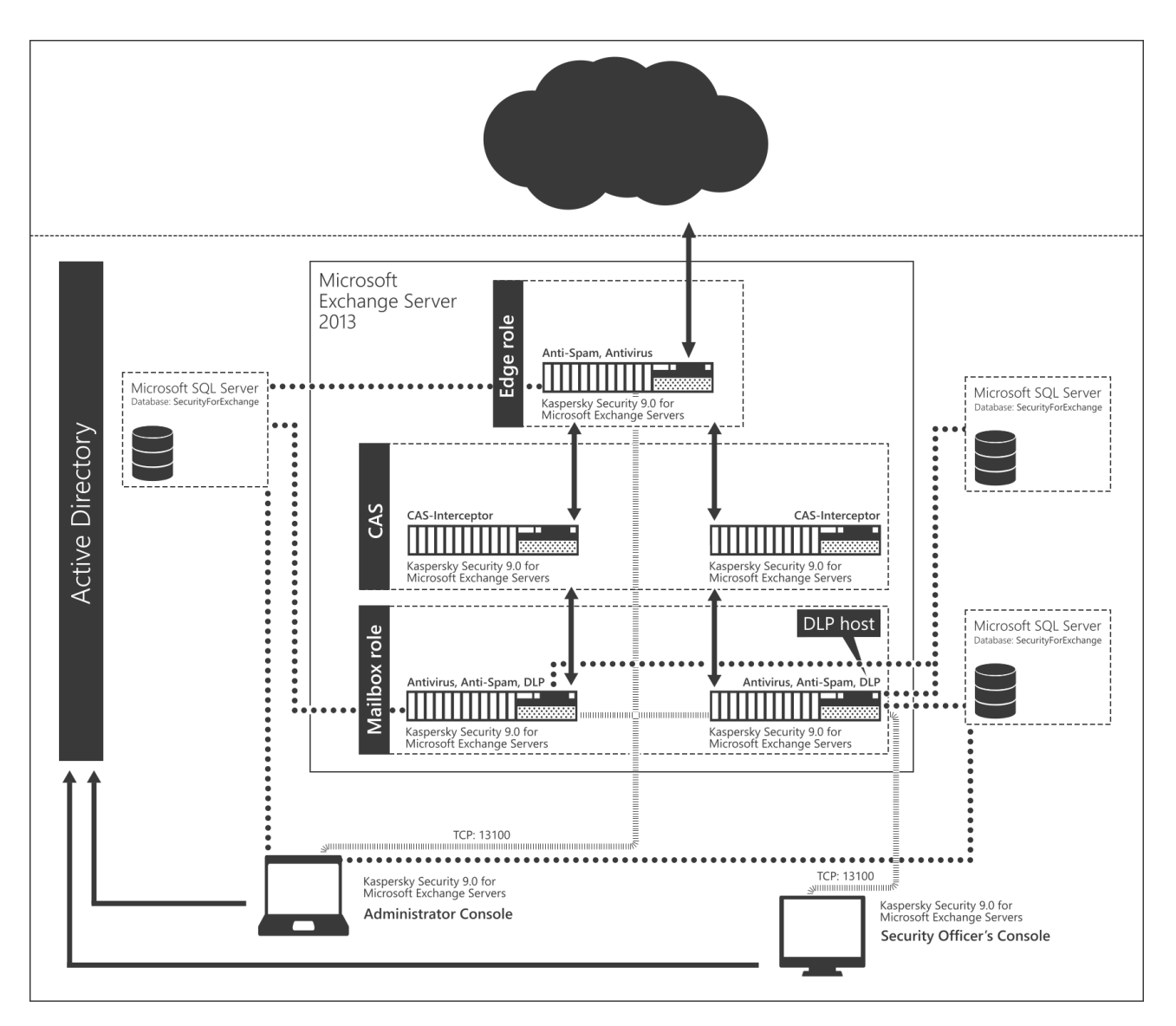

*Figure 2. Flowchart of interaction between Kaspersky Security components and the Microsoft Exchange 2013 server*

Successful installation of Kaspersky Security on a Microsoft Exchange 2016 server requires the Microsoft Exchange server to be deployed in at least one of the following roles:

- Mailbox (Mailbox Server).
- Edge Transport. Server

The following figure shows a chart for interaction between the components of Kaspersky Security and a Microsoft Exchange server when installing Kaspersky Security on a Microsoft Exchange 2016 server.

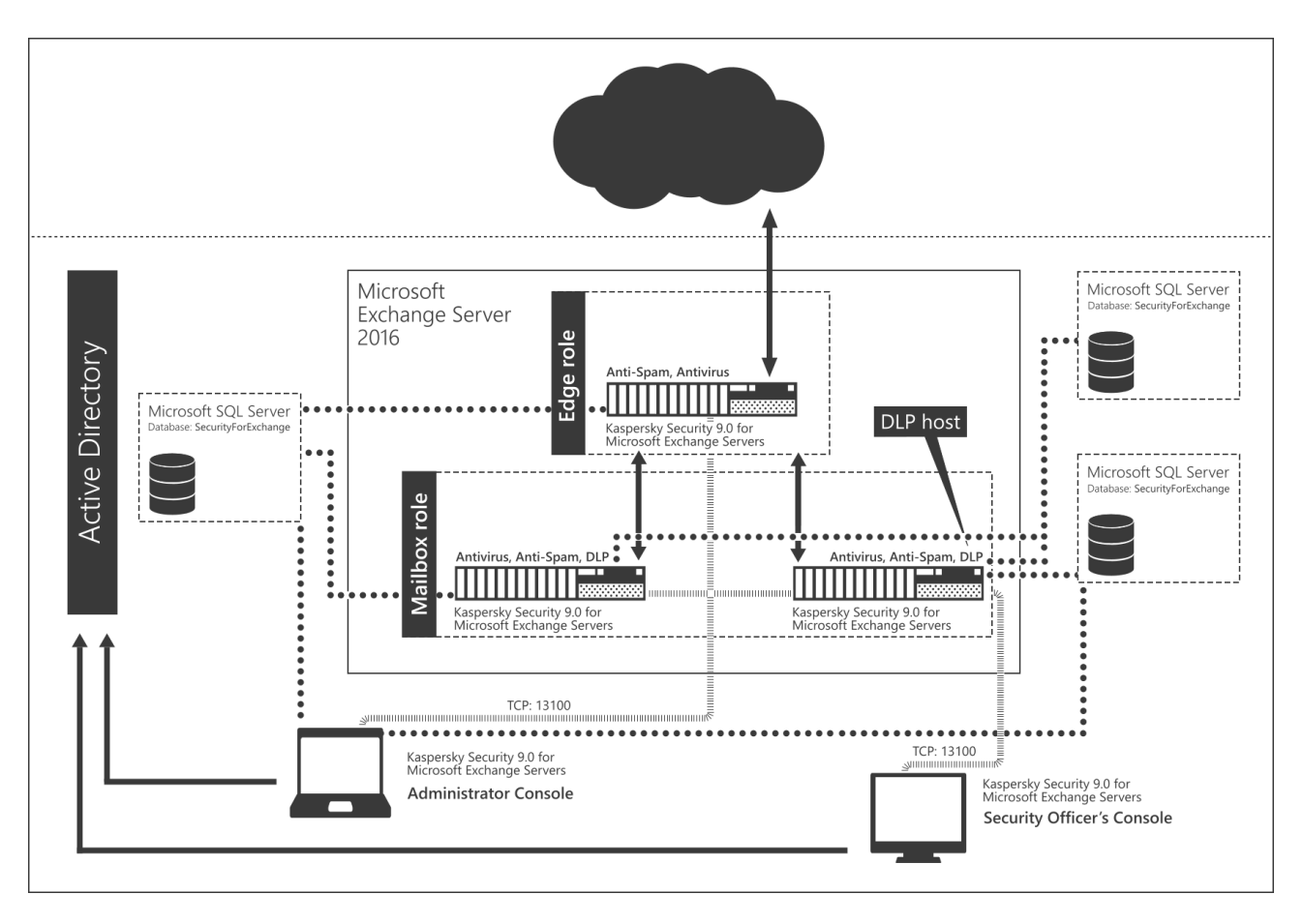

*Figure 3. Flowchart of interaction between Kaspersky Security components and the Microsoft Exchange 2016 server*

If Microsoft Exchange Server 2010 is deployed in the Mailbox role, Kaspersky Security interacts with it using the VSAPI 2.6 standard. In other cases, the Transport Agents technology is used for integration with the Microsoft Exchange Server. Please note that in the Hub Transport role, messages are first scanned by the application and then processed by Microsoft Exchange Transport Agents. In the Edge Transport role, the procedure is reversed – messages are first processed by Microsoft Exchange Transport Agents and then by the application.

## <span id="page-31-0"></span>**Basic application deployment models**

You can choose one of the two application deployment models depending on your corporate Microsoft Exchange infrastructure:

- The Security Server is installed on the computer where a standalone Microsoft Exchange server is deployed (see section ["Deploying the application on a standalone Microsoft](#page-31-1)  [Exchange server"](#page-31-1) on page [32\)](#page-31-1). Management Console is installed on the same computer.
- The Security Server is installed in the Database Availability Group (hereinafter also "DAG") (see section ["Application deployment in a Microsoft Exchange database availability group"](#page-32-0) on page [33\)](#page-32-0). In this case, the Security Server and Management Console must be installed together on each Microsoft Exchange server belonging to the DAG.

You can also install Management Console on any other computer in your enterprise network for remote management of Security Servers.

### <span id="page-31-1"></span>**Deploying the application on a standalone Microsoft Exchange server**

The application can be installed on one or several standalone Microsoft Exchange servers. Security Server and Management Console used to manage Security Server can be installed on the same Microsoft Exchange server.

If necessary, you can install the Management Console separately from the Security Server on any computer on the corporate network for remote management of the Security Server. If several administrators work concurrently, Administration Console can be installed on each administrator's computer.

Administration Console connects to the Security Server via TCP port 13100. You have to open this port in the firewall on the remote Microsoft Exchange server or add the service of Kaspersky Security 9.0 for Microsoft Exchange Servers to the list of trusted applications of the **firewall** 

## <span id="page-32-0"></span>**Application deployment in a Microsoft Exchange database availability group**

Kaspersky Security can be installed on servers belonging to a Microsoft Exchange Database Availability Group (DAG).

During installation, the application automatically recognizes the database availability group. The order in which the application is installed on nodes within the DAG is irrelevant.

The specifics of Kaspersky Security installation in the DAG are as follows:

- You should use a single database for all DAG nodes. This requires specifying a single database during Kaspersky Security installation on all nodes of the DAG.
- The account used to perform the installation procedure must be authorized to write to the Active Directory® configuration section.
- If a firewall is enabled on the DAG servers, the *Kaspersky Security 9.0 for Microsoft Exchange Servers* service must be added to the list of trusted applications on each server within the DAG. This is necessary to ensure the interaction between Kaspersky Security and Backup.

While the previous version of the application is being updated on all servers that are part of the DAG, it is strongly recommended to refrain from connecting to these servers using the Administration Console or editing application settings. Doing so may cause the update to end in an error, which may result in application malfunctions. If the connection needs to be established during an update, before connecting make sure that the Security Server version matches the version of the Administration Console used for establishing the connection.

After installation to a DAG, most of the application settings are stored in the Active Directory, and all DAG servers use those parameters. Kaspersky Security automatically detects active servers and applies the Active Directory settings to them. However, individual settings of the Microsoft Exchange Server have to be configured manually for each DAG server. Examples of individual settings of the Microsoft Exchange Server include: anti-virus protection settings for the Hub Transport role, anti-spam scan settings, Backup settings, settings of the Anti-Spam and Anti-Virus reports for the Hub Transport role, and Anti-Spam database update settings.

Using profiles to configure DAG servers has the following particularities:

- You can add DAG servers to a profile only all at once.
- When a DAG is added to a profile, all servers and all their roles (including the Hub Transport role) are added to this profile.
- You can remove DAG servers from a profile only all at once.

After removing Kaspersky Security from DAG servers, the configuration is stored in Active Directory and can be used to reinstall the application.

# <span id="page-34-0"></span>**Installing and removing the application**

This section provides step-by-step instructions for installing and removing Kaspersky Security.

### **In this section**

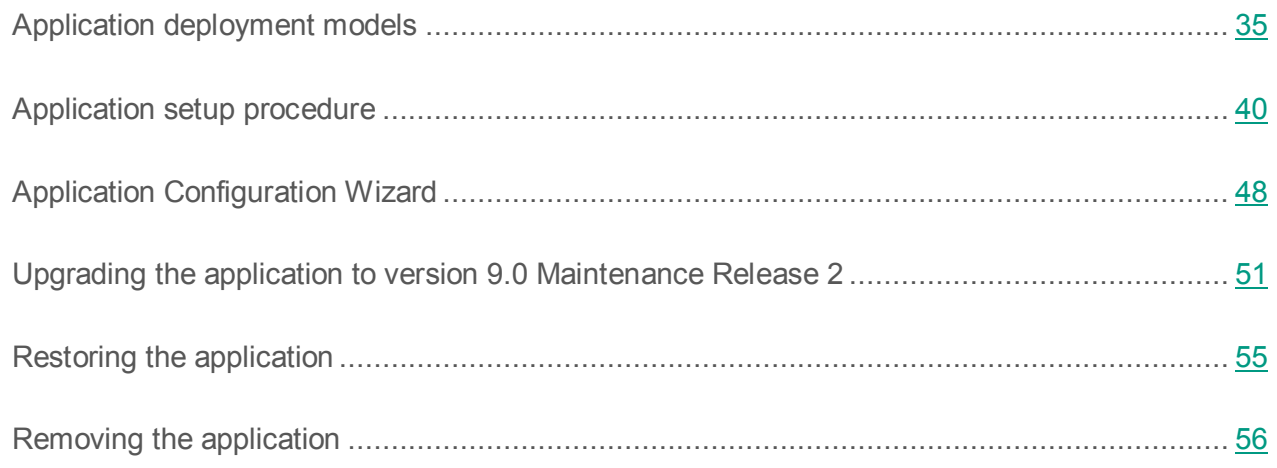

## <span id="page-34-1"></span>**Application deployment models**

Before deploying the application, prepare the following accounts:

- Account for installing the application. The Application Setup Wizard and the Application Configuration Wizard are started under this account.
- Account for launching the application service. If the SQL server is hosted by the same computer on which the application is installed, the role of this account can be performed by the Local System account. In this case, you do not need to create a special account for launching the service.
- Account for preparing the database. Under this account, the Installation Wizard prepares the application database on the SQL server. This account is not used after the installation has been completed.

In order for the application to work properly, TCP port 13100 must be opened on all computers that will host the Security Server and Administration Console as well as along the path of data transmission between them.

You can deploy the application under one of the following scenarios:

- Scenario of application deployment with the full set of access privileges.
- Scenario of application deployment with a limited set of access privileges.

### **In this section**

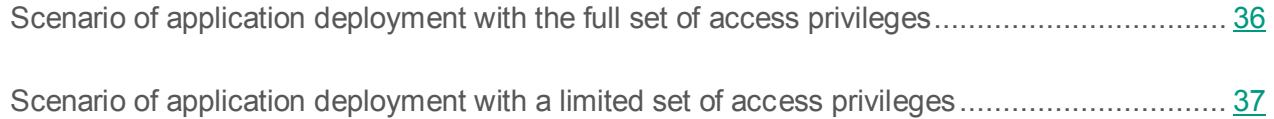

### <span id="page-35-0"></span>**Scenario of application deployment with the full set of access privileges**

This deployment scenario is suitable for you if you have sufficient privileges to perform all installation operations on your own without the assistance of other specialists and if your account has the appropriate set of access rights.

► *To deploy the application with the full set of access rights:*

- 1. Make sure that the account intended for deploying the application is included in the local "Administrators" group on the Microsoft Exchange server on which you are deploying the application. If not, include the account in this group.
- 2. Make sure that the account intended for deploying the application is included in the "Domain Administrators" and "Enterprise Administrators" groups. If not, include the account in these groups. This is needed in order for the Installation Wizard to be able to create a configuration storage and a role-based access group in Active Directory.
- 3. Assign the sysadmin role on the SQL server to the account intended for preparing the database. These rights are required to create and configure the database.
- 4. Add the account intended for launching the service to the local "Administrators" group on the Microsoft Exchange server on which you are deploying the application.
- 5. Add the account intended for launching the service to the Organization Management group. This is required for the application to retrieve the configuration settings of the Microsoft Exchange server.
- 6. Launch the Installation Wizard (see section ["Application setup procedure"](#page-39-0) on page [40\)](#page-39-0) and Application Installation Wizard (see section ["Application Configuration Wizard"](#page-47-0) on page [48\)](#page-47-0) and perform their steps.
- 7. Assign roles to accounts that belong to users that perform duties of administrators and security officers (see section ["Role-based access control for the application features and](#page-102-0)  [services"](#page-102-0) on page [103\)](#page-102-0):
	- Include the administrator accounts in the group of Kse Administrators accounts.
	- Include the accounts of security officers in the group of Kse Security Officers accounts.
- 8. Perform replication of Active Directory data across the entire organization. This is required in order for application settings saved in Active Directory to become available for subsequent installations of the application on other Microsoft Exchange servers at your organization.

#### **Scenario of application deployment with a limited set of access privileges**

This deployment scenario is suitable for you if the security policy of your organization does not allow performing all application installation operations under your account and restricts access to the SQL server or Active Directory. For example, this can happen when the database at your organization is administered by a different specialist with full access to the SQL server.

- ► *To deploy the application with a limited set of access rights:*
	- 1. Make sure that the account intended for deploying the application is included in the local "Administrators" group on the Microsoft Exchange server on which you are deploying the application. If not, include the account in this group.
	- 2. Create the following container in Active Directory:

CN=KasperskyLab,CN=Services,CN=Configuration,DC=domain,DC=domain

- 3. Configure full access to this container and to all of its sub-containers for the account intended for installing the application.
- 4. Create a group of Kse Watchdog Service accounts. The type of group is "Universal". Include in this group the account intended for launching the application service. If a Local System account is used as this account, also include in the Kse Watchdog Service group the account of the computer on which installation is performed.
- 5. Add the Kse Watchdog Service group to the local "Administrators" group on the Microsoft Exchange server on which you are deploying the application.
- 6. Provide the Kse Watchdog Service group with the rights to read data from the Active Directory container, which stores the configuration data of Microsoft Exchange:

CN=Microsoft Exchange,CN=Services,CN=Configuration,DC=domain,DC=domain

7. (Only applicable for Microsoft Exchange 2013 and Microsoft Exchange 2016 servers). Provide the Kse Watchdog Services group with the ms-Exch-Store-Admin right. To do this, run the following command in the Exchange Management Shell console:

Add-ADPermission -Identity "<path to container with configuration of Microsoft Exchange>" -User "<domain name>\Kse Watchdog Service" -ExtendedRights ms-Exch-Store-Admin

#### For example:

Add-ADPermission -Identity "CN=Microsoft Exchange, CN=Services, CN=Configuration, DC=domain, DC=domain" -User "domain\Kse Watchdog Service" -ExtendedRights ms-Exch-Store-Admin

8. Provide the Kse Watchdog Service group with the right to run under a different name (impersonation). To do this, run the following command in the Exchange Management Shell console:

New-ManagementRoleAssignment -Name KSE\_IMPERSONATION -Role applicationImpersonation -SecurityGroup "Kse Watchdog Service"

- 9. Create the Kse Administrators and Kse Security Officers groups of accounts. These groups can be created in any of the organization's domains. The group type is "Multipurpose".
- 10.Perform replication of Active Directory data across the entire organization.
- 11.Assign roles to accounts that belong to users that perform duties of administrators and security officers (see section ["Role-based access control for the application features and](#page-102-0)  [services"](#page-102-0) on page [103\)](#page-102-0):
	- Include the administrator accounts in the group of Kse Administrators accounts. Also include the account for installing the application in this group.
	- Include the accounts of security officers in the group of Kse Security Officers accounts.
- 12.Ensure creation of the application database. Perform this operation on your own or delegate it to an authorized specialist.
- 13.Ensure that the Kse Watchdog Service group of accounts is assigned the db\_owner role with respect to the application database.
- 14.Provide the following: an account intended for preparing the database, the db\_owner role to be applied to the application database, and the "ALTER ANY LOGIN" right to be applied to the SQL server.
- 15.Ensure that the steps of the Installation Wizard (see section ["Application setup procedure"](#page-39-0) on page [40\)](#page-39-0) and Application Configuration Wizard (see section "Application Configuration [Wizard"](#page-47-0) on page [48\)](#page-47-0) are performed under the account intended for installing the application.
- 16.Perform replication of Active Directory data across the entire organization. This is required in order for application settings saved in Active Directory to become available for subsequent installations of the application on other Microsoft Exchange servers at your organization.

## <span id="page-39-0"></span>**Application setup procedure**

During Kaspersky Security installation, services of MSExchangeTransport and MSExchangeIS will need to be restarted. Services will be restarted automatically without additional prompts.

Kaspersky Security is installed using a setup wizard that guides the user through every step of the setup process. The **Back** and **Next** buttons can be used to navigate between the screens of the Setup Wizard. The **Cancel** button allows you to exit the setup wizard.

Before starting installation of the application, make sure that you have completed all the required preparations.

► *To start installation of the application,*

run the setup.exe file from the application installation package.

This opens the welcome window of the install package.

#### **In this section**

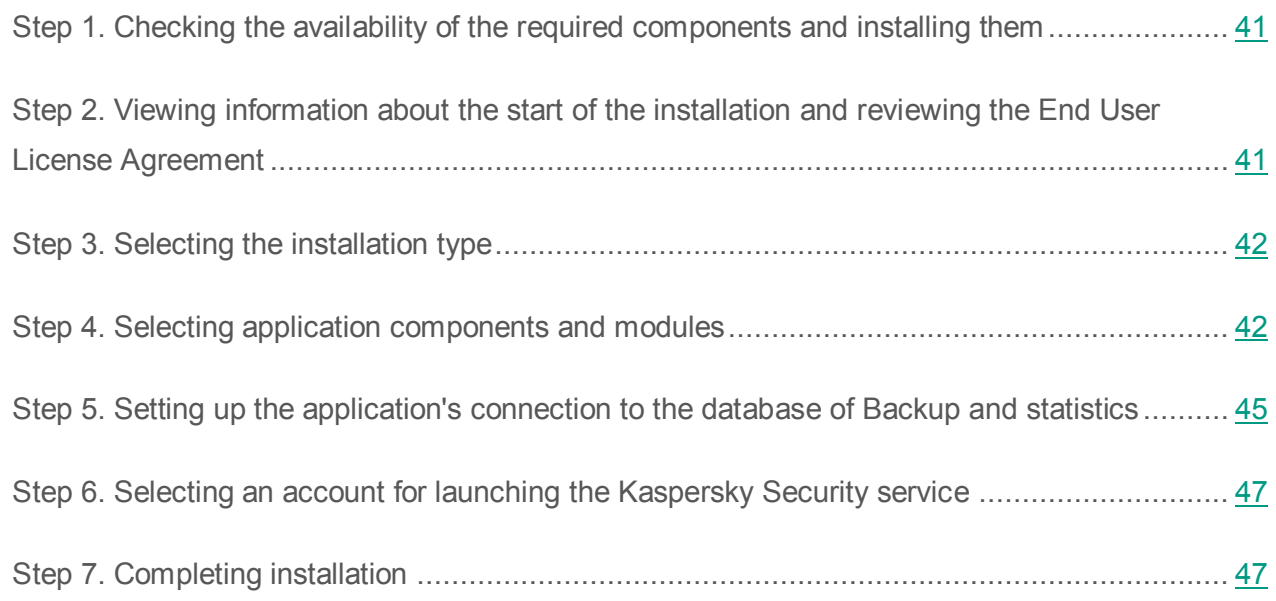

#### <span id="page-40-0"></span>**Step 1. Checking the availability of the required components and installing them**

The welcome screen of the installation package checks if the required components are installed.

If the components are not installed, you can do one of the following:

 Download and install the .Net Framework 3.5 SP1 component by clicking the **Download and install .NET Framework 3.5 SP 1** link (if the component is not installed already).

The computer must be restarted after .NET Framework 3.5 SP1 installation. If you continue setup without restart, it may cause problems in the operation of Kaspersky Security.

 Download and install the required component Microsoft Management Console 3.0 by clicking the **Download and install MMC 3.0** link (if the component is not installed).

Microsoft Management Console 3.0 (MMC 3.0) is a part of the operating system in Microsoft Windows Server 2003 R2 and later versions. To install the application on earlier versions of Microsoft Windows Server, update the Microsoft Management Console to version 3.0 by clicking the **Download and install MMC 3.0** link.

Click the **Kaspersky Security 9.0 for Microsoft Exchange Servers** link to start the setup wizard.

This opens the welcome window of the install wizard.

#### <span id="page-40-1"></span>**Step 2. Viewing information about the start of the installation and reviewing the End User License Agreement**

In the welcome screen of the setup wizard, view information about the start of Kaspersky Security installation on your computer, and click the **Next** button to proceed to the window with the End User License Agreement. The License Agreement is concluded between the application user and Kaspersky Lab.

Select the **I accept the terms of the License Agreement** check box, thereby confirming that you have read the License Agreement and accept its terms and conditions.

Kaspersky Security cannot be installed if you do not accept the terms and conditions of the End User License Agreement.

#### <span id="page-41-0"></span>**Step 3. Selecting the installation type**

At this step, select the type of application installation:

- **Recommended**. In this case, the setup wizard installs all of the available application components. During installation, the setup wizard uses the default paths to the setup folder and data folders. If you choose this type of installation, the Setup Wizard proceeds to the **Creating database** window (see section "**[Step 5. Setting up the application's](#page-44-0)  [connection to the database of Backup and statistics](#page-44-0)**" on page [45\)](#page-44-0).
- **Custom**. In this case, at the next step of the Setup Wizard you can select the application components to be installed, and the destination folder for application installation, and data folders. If you choose this type of installation, the Setup Wizard proceeds to the **Custom installation** window (see section "**[Step 4. Selecting application components and](#page-41-1)  [modules](#page-41-1)**" on page [42\)](#page-41-1).

#### <span id="page-41-1"></span>**Step 4. Selecting application components and modules**

At this step, you have to select the application components and modules to be installed, and specify the paths to the setup folder and data folders. The set of components and modules available for installation varies depending on whether a Microsoft Exchange server is installed on the computer and on the roles in which it has been deployed (see section ["Microsoft Exchange](#page-27-0)  [Server roles and corresponding protection configurations"](#page-27-0) on page [28\)](#page-27-0).

*Table 2. Components and modules available for installation on the Microsoft Exchange 2010 server*

| Role of the<br><b>Exchange 2010</b><br>server | <b>Management</b><br><b>Console</b> | <b>Anti-Spam</b> | <b>Anti-Virus for</b><br>the Mailbox<br>role | <b>Anti-Virus for</b><br>the Hub<br><b>Transport role</b> | <b>DLP Module</b> |
|-----------------------------------------------|-------------------------------------|------------------|----------------------------------------------|-----------------------------------------------------------|-------------------|
| Mailbox Server.                               | X                                   |                  | X                                            |                                                           |                   |
| Hub Transport.<br>Server                      | X                                   | X                |                                              | X                                                         | X                 |
| Edge Transport<br>Server.                     | X                                   | X                |                                              | X                                                         |                   |

*Table 3. Components and modules available for installation on the Microsoft Exchange 2013 server*

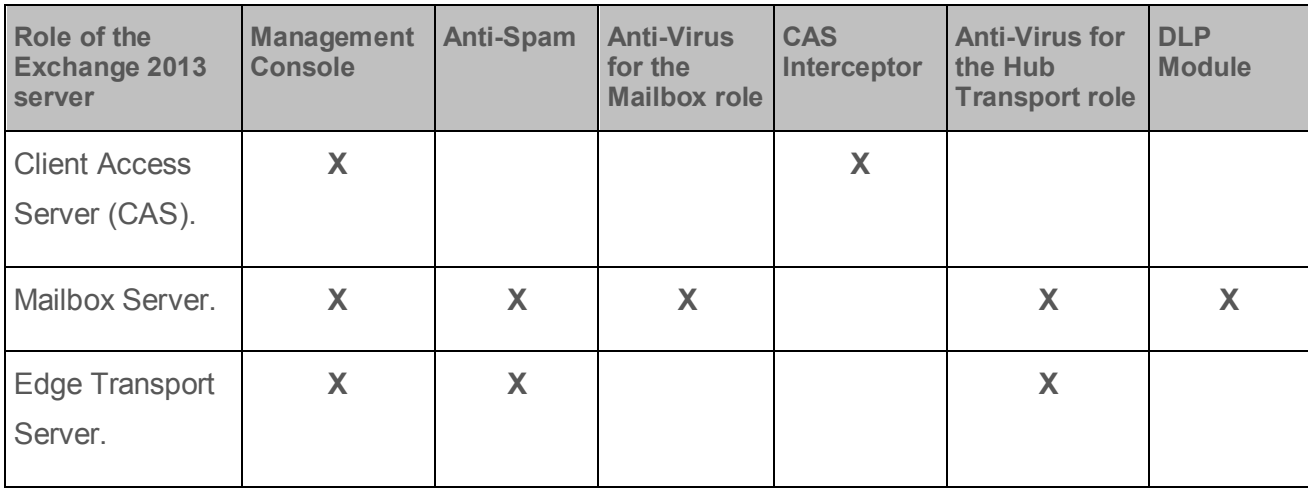

The CAS Interceptor module can be selected only if the Microsoft Exchange 2013 server is deployed in the Client Access Server (CAS) role alone.

The CAS Interceptor module is designed to improve spam detection. It is recommended for installation on all Microsoft Exchange 2013 servers deployed in the Client Access Server (CAS) role only. This module is installed automatically together with the Anti-Spam module on Microsoft Exchange 2013 servers deployed in the Mailbox role (if you choose to install Anti-Spam).

#### *Table 4. Components and modules available for installation on the Microsoft Exchange 2016 server*

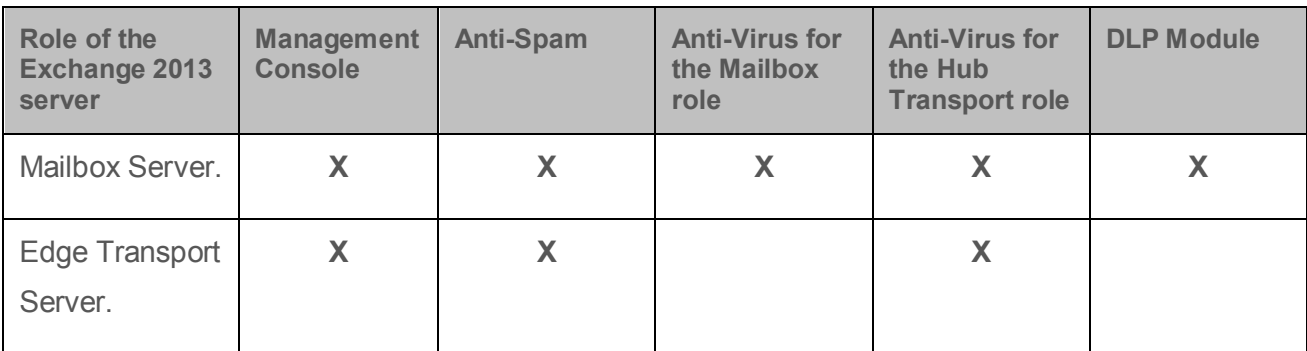

Select the application components and modules that you want to install. To cancel your selection of components and return to the default selection, click the **Reset** button.

If you are installing the DLP Module in an organization, you must make sure that the Backup data and statistics database (on page [25\)](#page-24-0) that was specified during the DLP Module installation on the first Microsoft Exchange server is available on all other Microsoft Exchange servers. Otherwise, errors may occur during the application installation, which may lead to the DLP Module inoperability.

To view information about the availability of free disk space needed for the installation of the selected components on the local drives, click the **Disk usage** button.

The path to the default installation folder is displayed in the lower part of the window in the **Destination folder** field. If necessary, specify a different destination folder. To do so, click **Browse** and select a folder in the window that opens.

The **Data folder** field below shows the default path to the application data storage folder. This folder is intended for temporary storage of objects to be scanned and auxiliary files. If necessary, specify a different data folder. To do so, click **Browse** and select a folder in the window that opens.

When DLP Module is running, the data storage folder may have a significant size. If DLP Module has been selected for installation, you are recommended to allocate the data storage folder on an individual disk.

#### <span id="page-44-0"></span>**Step 5. Setting up the application's connection to the database of Backup and statistics**

At this step, you have to configure the settings of the application connection to the SQL database (also referred to as *database*) used to store configuration settings of the application and Backup data. You can create a new database of Backup and statistics or use an existing one.

If the connection is to a remote SQL server, make sure that the remote SQL server is enabled to support TCP/IP as a client protocol.

Configure the settings of the connection to the database:

• In the **Name of SQL server** field specify the name (or IP address) of the computer where SQL server is installed, and the SQL server instance, for example, MYCOMPUTER\SQLEXPRESS.

To select an SQL server in the network segment where the computer is located, click the **Browse** button opposite the **Name of SQL server** field.

The relevant SQL server may be missing from the list of SQL servers if the service of the SQL server browser is not running on the computer hosting the SQL server.

 In the **Database name** field, specify the name of the SQL database where the application will store the Backup data, statistical information and its configuration information.

If the SQL server contains no database with the specified name, it will be created automatically by the setup wizard.

If you plan to use a centralized Backup and centralized storage of statistical data for several Security Servers, the same SQL server and database names must be specified for all the Security Servers. In this case, when installing the application on the second and subsequent Security Servers, specify the name of the database created during application installation on the first Security Server. If you do not intend to use centralized storages, you can specify your own SQL database for each Security Server.

If you deploy Kaspersky Security in a DAG of Microsoft Exchange servers, you are strongly recommended to use a single SQL database for all of the Security Servers.

- Select the account intended for preparing the database. During application installation, this account is used to create a new database or connect to an existing one:
	- **Current account**. In this case, a database is created or connection to a database is performed under the active account (that is, the one under which the Application Installation Wizard is running).
	- **Other account**. In this case, a database is created or connection to a database is performed under the specified account. You must specify the account name and password. You can also select an account by clicking the **Browse** button.

The account intended for preparing a database must have the following access rights:

- To create a new database, the account must be assigned the dbcreator and securityadmin roles on the SQL server.
- For operations with an existing database the selected account must have the following privileges:

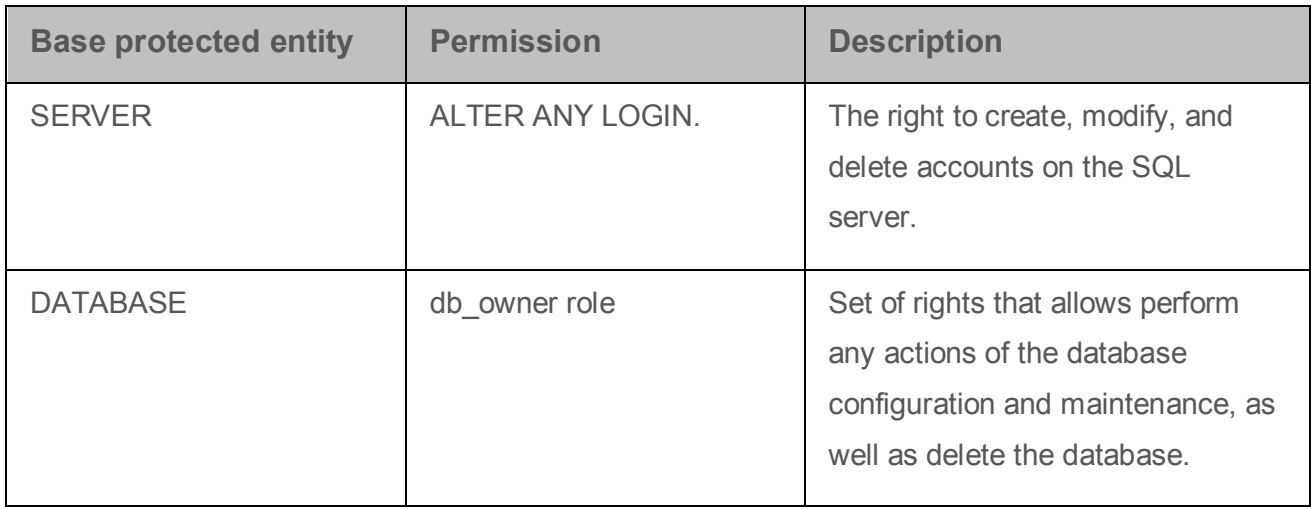

*Table 5. The privileges for connection to an existing database*

#### <span id="page-46-0"></span>**Step 6. Selecting an account for launching the Kaspersky Security service**

At this step, specify the account to be used for launching the application service and connecting Kaspersky Security to the SQL server:

- **Local System account**. In this case the application service will be started and the connection to the SQL server established under the local system account.
- **Other account**. In this case the application service will be started and the connection to the SQL server established under a different account. You must specify the account name and password. You can also select an account by clicking the **Browse** button.

The specified account must possess the required rights.

#### <span id="page-46-1"></span>**Step 7. Completing installation**

At this step, the application files are copied to the computer, the components are registered in the system, and temporary files are removed from Backup.

Click the **Install** button in the Setup Wizard window.

The Setup Wizard starts copying the application files to the computer, registering the components in the system, creating a database on the SQL server (if you chose to create a new database), and restarting the MSExchangeTransport and MSExchangeIS services.

MSExchangeTransport and MSExchangeIS services will be restarted automatically without additional prompts.

Once the files are copied and the components are registered in the system, the Setup Wizard displays a notification about the completed application installation.

To finish the installation, click the **Next** button.

The application configuration wizard starts automatically (see page [48\)](#page-47-0). The application configuration wizard makes it possible to perform initial configuration of application settings.

# <span id="page-47-0"></span>**Application Configuration Wizard**

The Application Configuration Wizard lets you configure the minimum range of settings needed to build a system for centralized management of server protection.

The Application Configuration Wizard helps to:

- Install a key
- Configure the settings of server protection by the Anti-Virus and Anti-Spam components
- Enable the use of Kaspersky Security Network (hereafter, also KSN)
- Configure the proxy server
- Select the notification method

The Application Configuration Wizard starts automatically when installation is completed. It provides instructions to be followed at every step. The **Back** and **Next** buttons can be used to navigate between the Application Configuration Wizard screens. You can exit the Application Configuration Wizard at any step by closing its window.

You can skip configuring the application and exit the Application Configuration Wizard by clicking the **Cancel** button in the welcome window of the Application Configuration Wizard. You can configure the application in its Administration Console after launching the application.

#### **In this section**

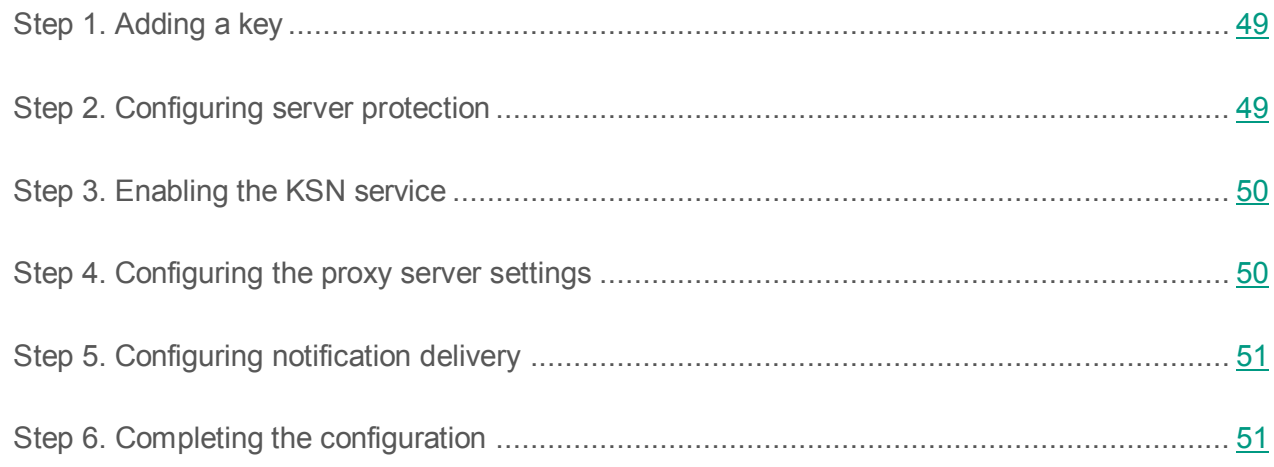

#### <span id="page-48-0"></span>**Step 1. Adding a key**

At this step, you can add a key for Kaspersky Security. You can also skip this step and install a key later, after the Application Configuration Wizard finishes and the application launches.

If no key has been added, Kaspersky Security works in "Administration only" mode without protecting the server. To use Kaspersky Security in full functionality mode, you must add a key.

If you deploy Kaspersky Security on a Microsoft Exchange DAG, it suffices to install the key just once during application installation on any of the servers within this DAG. Once this is done, the Application Configuration Wizard will automatically detect the installed key during application installation on other servers within this DAG. In this case, you do not have to add keys for other servers.

Click the **Add** button. In the displayed **File name** dialog specify path to the key file (file with the .key extension) and click **Open**.

They key is installed as the active key. The active key lets you use Kaspersky Security for the duration of the license validity period on the terms of the End User License Agreement.

#### <span id="page-48-1"></span>**Step 2. Configuring server protection**

At this step, you can configure the settings of server protection against viruses and spam. The Anti-Virus and Anti-Spam modules start working as soon as you launch the application. Anti-Virus and Anti-Spam protection is enabled by default. Enforced Anti-Spam Updates Service and the automatic databases updates are also used by default.

The Enforced Anti-Spam Updates Service requires the computer hosting the Security Server to have a constant Internet connection.

If you do not want Anti-Virus and Anti-Spam to start working as soon as the application is launched, clear the **Enable Anti-Virus protection** and **Enable Anti-Spam protection** check boxes. You can enable protection later using the Management Console.

To disable Enforced Anti-Spam Updates Service, clear the **Enable Enforced Anti-Spam Updates Service** check box.

To disable automatic updates of Anti-Spam and Anti-Virus databases from Kaspersky Lab servers as soon as the application is launched, clear the **Enable automatic database updating** check box.

#### <span id="page-49-0"></span>**Step 3. Enabling the KSN service**

At this step, you can enable the use of the KSN (Kaspersky Security Network) service.

Kaspersky Security Network (KSN) is an infrastructure of cloud services providing access to Kaspersky Lab online knowledge base with information about the reputation of files, web resources, and software. The use of data from Kaspersky Security Network ensures faster response by Kaspersky Lab applications to threats, improves the effectiveness of some protection components, and reduces the risk of false positives.

Access to the KSN service is regulated by a special Kaspersky Security Network Statement. You can review the full text of the Kaspersky Security Network Statement in a separate window by clicking the **KSN Participation Agreement** button.

To use KSN for spam analysis, select the **I accept the KSN Agreement and want to use KSN** check box, thereby confirming that you have read the Kaspersky Security Network Statement and accept its terms.

#### <span id="page-49-1"></span>**Step 4. Configuring the proxy server settings**

At this step, you can configure proxy server settings. The application uses these settings to connect to Kaspersky Lab update servers while updating application databases and to connect to Kaspersky Security Network.

If you want the application to connect to Kaspersky Lab servers via a proxy server, select the **Use proxy server** check box and specify the settings of the connection to the proxy server in the relevant fields: proxy server address and port. The default port number is 8080.

To use authentication on the proxy server that you have specified, select the **Use authentication** check box and enter the account credentials in the **Account** and **Password** fields. Use the button to select one of the existing accounts.

#### <span id="page-50-0"></span>**Step 5. Configuring notification delivery**

At this step, you can configure notification delivery settings. Notifications enable you and other persons whom they concern to learn about all Kaspersky Security events in a timely fashion. Notifications are sent by email. The following settings have to be specified for successful delivery of notifications: address of the web service and account settings.

In the **Web service address** field, specify the address of the web service used for sending notifications through the Microsoft Exchange Server (by default, Microsoft Exchange Server uses the following address: https://<client\_access\_server\_name>/ews/exchange.asmx).

Specify any account registered on the Microsoft Exchange Server in the **Account** field manually by clicking the button, and enter the password of the selected account in the **Account** field.

Enter in the **Administrator address** field the destination mail address, for example, your e-mail.

Click the **Test** button to send a test message. If the test message arrives in the specified mailbox, it means that delivery of notifications is configured properly.

#### <span id="page-50-1"></span>**Step 6. Completing the configuration**

At this step, the configured application settings are saved and the configuration process finishes.

By default, the Management Console launches automatically after the configuration has been completed. If you want to disable Management Console, clear the **Start Management Console after the Application Configuration Wizard finishes** check box.

Click the **Finish** button to close the Application Configuration Wizard.

### **Upgrading the application to version 9.0 Maintenance Release 2**

You can upgrade Kaspersky Security for Microsoft Exchange Servers 9.0 Maintenance Release 1 to the current version 9.0 Maintenance Release 2. Upgrading from earlier versions is not supported.

The application is upgraded using the Setup Wizard.

#### **In this section**

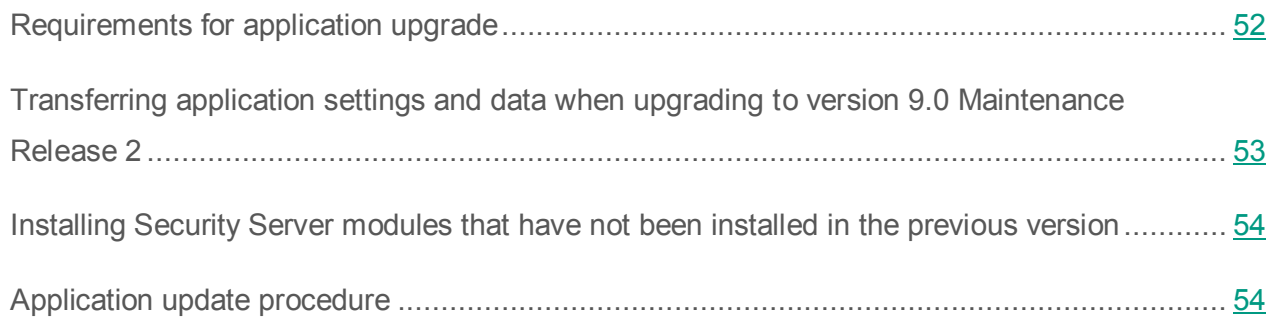

#### <span id="page-51-0"></span>**Requirements for application upgrade**

The application upgrade must meet the following requirements:

- It is recommended to upgrade the application in a sequence on all Security Servers and Administration Console deployed on the corporate network. If the application upgrade has failed on any Security Server, you will be able to connect to this Security Server only using the Administration Console of the previous version.
- It is recommended to upgrade the application on Microsoft Exchange servers running within a DAG configuration as quick as possible.
- If your organization uses the DLP Module, you are advised to begin upgrading the application with the Security Server that is the DLP query controller server (see section ["Assigning the DLP query controller server"](#page-202-0) on page [203\)](#page-202-0).
- SQL server hosting the application database must remain accessible during the upgrade procedure. Otherwise the upgrade will fail.
- In order for the application to work properly, TCP port 13100 must be opened on all computers where the application will be upgraded as well as along the path of data transmission between them.
- During the upgrade process, the Application Installation Wizard accesses the application database (see section ["Backup and statistics database"](#page-24-0) on page [25\)](#page-24-0). The account for which the upgrade procedure is planned must have the following access rights:
	- To the SQL server: ALTER ANY LOGIN and ALTER ANY CREDENTIAL rights.
	- To the database: db owner role.

#### <span id="page-52-0"></span>**Transferring application settings and data when upgrading to version 9.0 Maintenance Release 2**

#### **Updating the Management Console component**

On the computer with only Management Console installed, the Installation Wizard only performs the update of Management Console. The Installation Wizard installs no Security Server modules on this computer.

Application settings do not change after Administration Console is updated. The settings of the Microsoft Management Console interface take their default values.

#### **Updating the Security Server component**

On the computer with Security Server installed, the Installation Wizard updates all Security Server modules.

During an update, the Installation Wizard transfers the values of settings and data from the previous version of the application to the new version as follows:

- The license for the previous version of the application remains effective for the new version. The end date of the license validity period remains unchanged.
- The use of Kaspersky Security Network is disabled automatically. If you need to use Kaspersky Security Network, you can enable it in Anti-Virus (see section ["Enabling and](#page-135-0)  [disabling KSN in Anti-Virus"](#page-135-0) on page [136\)](#page-135-0) and in Anti-Spam (see section ["Configuring](#page-183-0)  [additional settings of spam and phishing scans"](#page-183-0) on page [184\)](#page-183-0) when the application is upgraded.
- The values of other application settings defined in the previous version will be applied without changes to the corresponding settings in the new version.
- Backup and statistical data will be preserved.

#### <span id="page-53-0"></span>**Installing Security Server modules that have not been installed in the previous version**

If the configuration of the updated Security Server does not contain the DLP Module (see section ["Data leak prevention"](#page-198-0) on page [199\)](#page-198-0), you can add the DLP Module. The DLP Module can be added if the Microsoft Exchange server on which the application is to be upgraded, is deployed in one of the following roles:

- Microsoft Exchange Server 2010 in the Hub Transport role
- Microsoft Exchange Server 2013 in the Mailbox role;
- Microsoft Exchange Server 2016 in the Mailbox role.

DLP Module installation is performed through a dedicated step of the Installation Wizard during the application upgrade.

#### <span id="page-53-1"></span>**Application update procedure**

The account under which you intend to perform the upgrade, must be included in the Domain Admins group.

During upgrade of Kaspersky Security, restart of MSExchangeTransport service and MSExchangeIS service is required. Services will be restarted automatically without additional prompts.

Prior to updating, exit the Management Console if it is started.

► *To upgrade the application:*

- 1. Run the setup.exe file from the application installation package on the computer on which you want to upgrade the application.
- 2. Start the update process by clicking the **Kaspersky Security 9.0 for Microsoft Exchange Servers** link.

A window with the text of the End User License Agreement opens.

- 3. Read and accept the terms of the End User License Agreement by selecting the **I accept the terms of the License Agreement** check box. Then click **Next**.
- 4. If the Microsoft Exchange server is deployed in the relevant role for DLP Module installation (see section ["Installing Security Server modules that have not been installed in](#page-53-0)  [the previous version"](#page-53-0) on page [54\)](#page-53-0), the window **DLP Module installation** will open. To add the DLP Module to the existing configuration of the application, select the **Install DLP Module** check box.
- 5. Click the **Next** button.
- 6. In the window that opens, click the **Install** button.

The Setup Wizard will perform subsequent application upgrade steps automatically.

7. When the application upgrade process finishes, click **Finish** to exit the application Setup Wizard.

All application components and modules installed on the computer are upgraded. The missing modules will be installed on the Security Server.

#### **Restoring the application**

If the application encounters a failure while running (for example, if its executable files get damaged), you can restore the application using the Setup Wizard.

- ► *To restore Kaspersky Security:*
	- 1. Run the setup.exe file from the application installation package.

This opens the welcome window of the install package.

- 2. Click the **Kaspersky Security 9.0 for Microsoft Exchange Servers** link to open the welcome screen of the Setup Wizard and click **Next**.
- 3. In the **Change, Repair or Remove the application** window, click the **Restore** button.

4. In the **Restoration** window, click the **Repair** button.

This opens the **Restore application** window with information about restoring the application.

5. After the application has been restored, the Setup Wizard displays a notification about the completed application restoration. To finish restoring the application, click the **Finish** button.

During Kaspersky Security removal, services of MSExchangeTransport and MSExchangeIS will need a restart. Services will be restarted automatically without additional prompts.

Restoration of the application will not be possible if its configuration files are damaged. Removing and reinstalling the application is recommended in that case.

#### **Removing the application**

You can remove the application using the Setup Wizard or standard Microsoft Windows installation and removal tools. If the application is installed on several servers, it has to be removed from each server.

► *To remove Kaspersky Security from a computer, perform the following steps:*

1. Run the setup.exe file from the application installation package.

This opens the welcome window of the install package.

- 2. Click the **Kaspersky Security 9.0 for Microsoft Exchange Servers** link to open the welcome screen of the Setup Wizard and click **Next**.
- 3. In the **Change, Restore, or Remove the Application** window click the **Delete** button.
- 4. In the **Uninstallation** dialog, click the **Delete** button.

This opens the **Remove application** window with information about application removal.

- 5. In the warning dialog that opens, perform the following operations:
	- If you want the application to save the database on the SQL server during application removal, click **Yes**.

Backup data added by the application will be deleted from the database. Statistics data added by the application will be saved.

- If you want the application to delete the database and statistics from the SQL server during application removal, click **No**.
- 6. After the application has been removed, the Setup Wizard displays a notification about the completed application removal. To finish removing the application, click the **Finish** button.

During Kaspersky Security removal, services of MSExchangeTransport and MSExchangeIS will need a restart. Services will be restarted automatically without additional prompts.

You can also uninstall the application using the standard software management tools in Microsoft Windows.

# **Application interface**

The user interface of the application is provided by the Management Console component. The Administration Console is a dedicated isolated snap-in integrated into Microsoft Management Console (MMC).

#### **In this section**

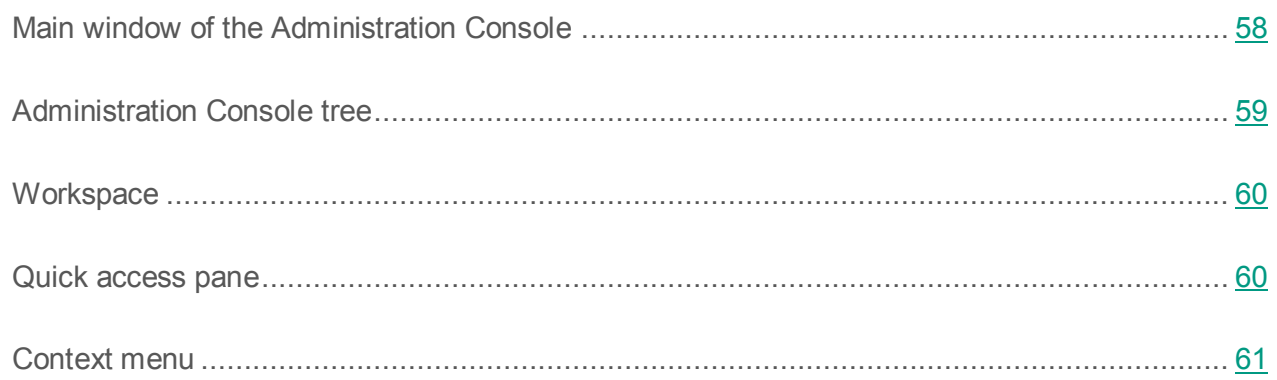

### <span id="page-57-0"></span>**Main window of the Administration Console**

The main window of the Administration Console (see figure below) contains the following elements:

- **Menu**. Displayed immediately above the toolbar. The menu lets you manage files and windows and access the help system.
- **Toolbar**. Displayed in the upper part of the main window. The buttons on the toolbar allow direct access to some frequently accessed features of the application.
- **Administration Console tree**. Located in the left part of the main window. The Administration Console tree displays profiles, connected Security Servers, and Kaspersky Security settings. Profiles, connected Security Servers, and Kaspersky Security settings are displayed as nodes.
- **Workspace**. It is located in the right part of the main window. The workspace shows the contents of the node selected in the Administration Console tree.

 **Quick access bar**. It is located on the right from the workspace. The quick access bar lets you manage the selected node.

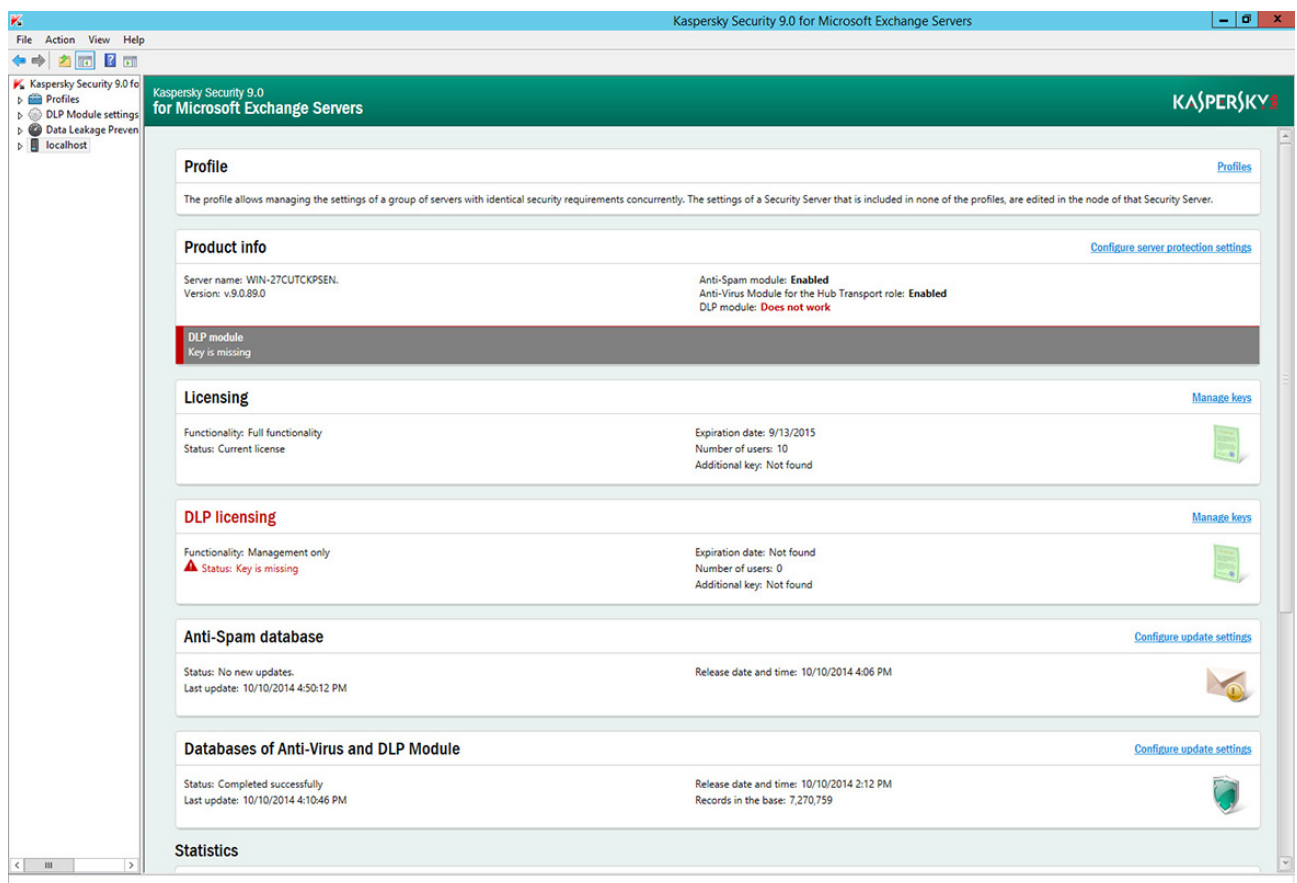

*Figure 4. Main application window*

#### <span id="page-58-0"></span>**Console tree**

The Administration Console tree shows the structure of profiles, Microsoft Exchange servers, and subnodes for managing application functions.

The Management Console appears in the ММC tree with the **Kaspersky Security 9.0 for Microsoft Exchange Servers** root node. It contains the **Profiles** and **<Server name>** subnodes.

The **Profiles** node contains nodes with the names of all profiles created in the application. Such profiles appear as **<Profile name>** nodes. Each **<Profile name>** node contains the **Servers** node that shows subnodes with the names of Microsoft Exchange servers.

The **DLP Module settings** node is designed for DLP Module administration.

The **<Server name>** node is displayed for each protected Microsoft Exchange server to which the Management Console is connected. As a result, the Administration Console tree can contain several nodes with Microsoft Exchange server names.

For every **<Profile name>** node, every **<Server name>** node, and every **<Server name>** subnode in the **Servers** node, the Administration Console tree shows the following subnodes designed for managing application functions:

- **Server protection**: manage e-mail traffic protection against malware and spam.
- **Updates**: manage database updates for the application.
- **Notifications** configure settings pertaining to the application event notifications sent to the administrator and other persons concerned.
- **Backup:** configure Backup settings and manage objects stored there.
- **Reports**: configure application report settings (not shown for **<Server name>** subnodes in the **Servers** node).
- **Settings**: configure basic application settings.
- **Licensing** view details of keys installed, install and remove keys.

#### <span id="page-59-0"></span>**Workspace**

The workspace displays information about the node selected in the Management Console tree , for example, information about the protection status of Microsoft Exchange servers, about Kaspersky Security, or about the application settings.

### <span id="page-59-1"></span>**Quick access pane**

Specific links displayed in the quick access pane depend on the node selected in the Administration Console tree. Besides the standard links of the Microsoft Management Console, the quick access bar contains links for managing the selected node (see table below).

*Table 6. Quick access bar links*

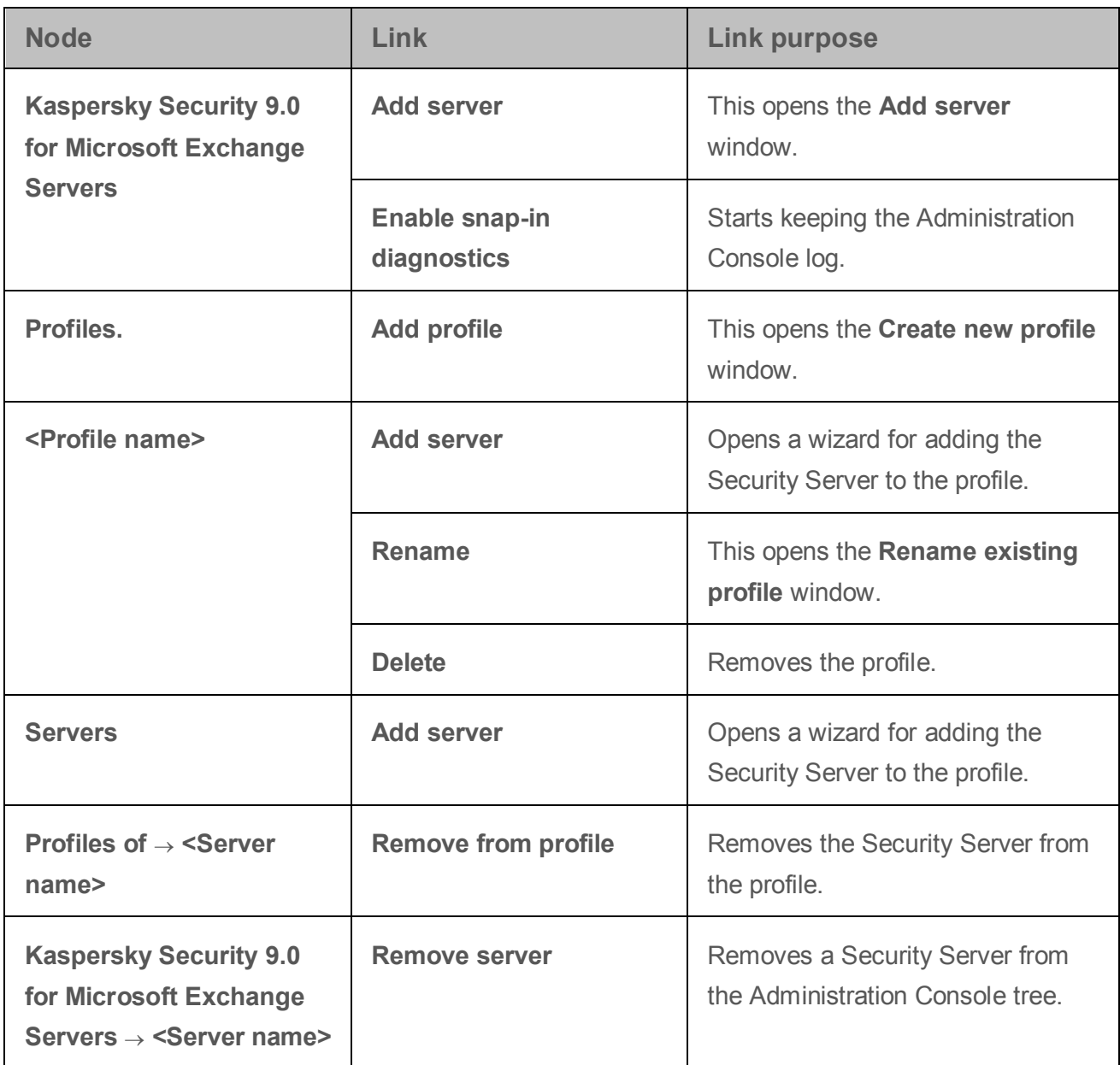

#### <span id="page-60-0"></span>**Context menu**

Each category of nodes in the Administration Console tree has its own context menu, which you can open by right-clicking.

Besides the standard items, the Microsoft Management Console context menu contains menu items for managing the selected node (see table below).

| <b>Node</b>                                                                                                | <b>Menu</b> item                     | <b>Purpose of the menu item</b>                                    |  |
|----------------------------------------------------------------------------------------------------|--------------------------------------|--------------------------------------------------------------------|--|
| <b>Kaspersky Security 9.0</b><br>for Microsoft Exchange                                                    | <b>Add server</b>                    | This opens the Add server<br>window.                               |  |
| <b>Servers</b>                                                                                             | <b>Enable snap-in</b><br>diagnostics | Starts keeping the Administration<br>Console log.                  |  |
| Profiles.                                                                                                  | <b>Add profile</b>                   | This opens the Create new profile<br>window.                       |  |
| <profile name=""></profile>                                                                                | <b>Add server</b>                    | Opens a wizard for adding the<br>Security Server to the profile.   |  |
|                                                                                                    | <b>Rename</b>                        | This opens the Rename existing<br>profile window.                  |  |
|                                                                                                    | <b>Delete</b>                        | Removes the profile.                                               |  |
| <b>Servers</b>                                                                                             | <b>Add server</b>                    | Opens a wizard for adding the<br>Security Server to the profile.   |  |
| Profiles of $\rightarrow$ <server<br>name&gt;</server<br>                                                  | <b>Remove from profile</b>           | Removes the Security Server from<br>the profile.                   |  |
| <b>Kaspersky Security 9.0</b><br>for Microsoft Exchange<br>Servers $\rightarrow$ <server name=""></server> | <b>Remove server</b>                 | Removes a Security Server from<br>the Administration Console tree. |  |

*Table 7. Context menu items of the Administration Console nodes*

# **Application licensing**

This section provides information about general concepts related to the application licensing.

#### In this section

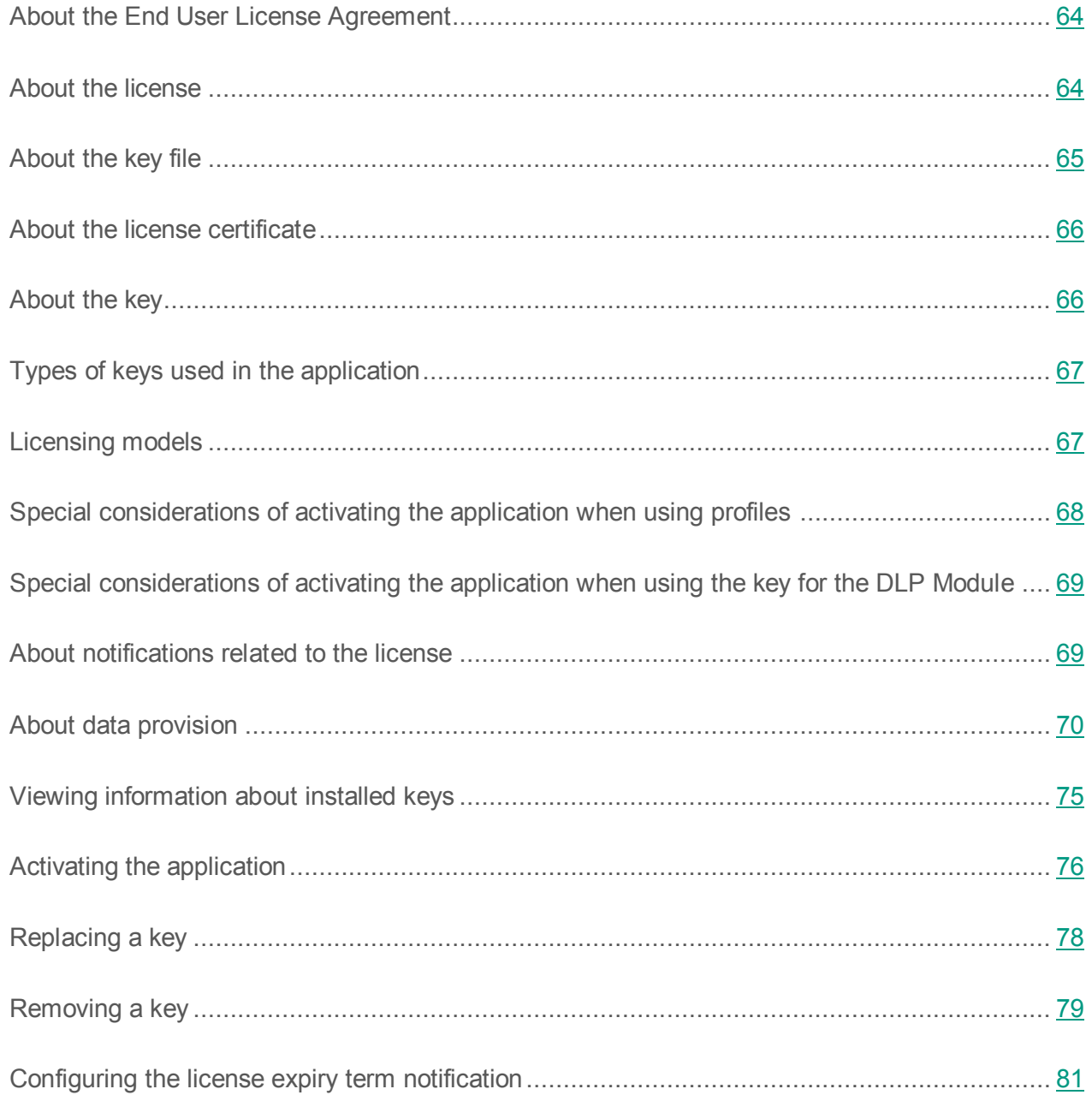

# <span id="page-63-0"></span>**About the End User License Agreement**

*The License Agreement* is a binding agreement between you and AO Kaspersky Lab, stipulating the terms on which you may use the application.

Carefully review the terms of the License Agreement before using the application.

You can view the terms of the License Agreement in the following ways:

- During installation of Kaspersky Security.
- By reading the license.txt file. This file is included in the application's distribution kit.

By confirming that you agree with the End User License Agreement when installing the application, you signify your acceptance of the terms of the End User License Agreement. If you do not accept the terms of the End User License Agreement, you must abort application installation and must not use the application.

### <span id="page-63-1"></span>**About the license**

A *license* is a time-limited right to use the application, granted under the End User License Agreement.

A license entitles you to the following kinds of services:

- Use of the application in accordance with the terms of the End User License Agreement
- Technical support

The scope of services and application usage term depend on the type of license under which the application is activated.

The following license types are provided:

*Trial* – a free license intended for trying out the application.

A trial license is of limited duration. When the trial license expires, all Kaspersky Security features become disabled. To continue using the application, you need to purchase a commercial license.

You can activate the application under a trial license only once.

*Commercial* – a pay-for license that is provided when you buy the application.

When the commercial license expires, the application continues running with limited functionality (for example, Kaspersky Security database updates are not available). To continue using Kaspersky Security in fully functional mode, you must renew your commercial license.

We recommend renewing the license before its expiration to ensure maximum protection of your computer against security threats.

### <span id="page-64-0"></span>**About the key file**

A *key file* is a file with the .key extension that you receive from Kaspersky Lab. Key files are designed to activate the application by adding a key.

You receive a key file at the email address that you provided when you bought Kaspersky Security or ordered the trial version of Kaspersky Security.

You do not need to connect to Kaspersky Lab activation servers in order to activate the application with a key file.

You can recover a key file if it is accidentally deleted. You may need a key file to register with Kaspersky CompanyAccount.

To recover a key file, do one of the following:

- Contact Technical Support [\(http://support.kaspersky.com\)](http://support.kaspersky.com/).
- Obtain a key file on the Kaspersky Lab website [\(https://activation.kaspersky.com/\)](https://activation.kaspersky.com/) based on your existing activation code.

### <span id="page-65-0"></span>**About the license certificate**

The *License Certificate* is a document provided with the key file or activation code.

The License Certificate contains the following license information:

- Order ID;
- Details of the license holder
- Information about the application that can be activated using the license
- Limitation on the number of licensing units (devices on which the application can be used under the license)
- License start date
- License expiration date or license validity period
- License type

#### <span id="page-65-1"></span>**About the key**

A *key* is a sequence of bits with which you can activate and subsequently use the application in accordance with the terms of the End User License Agreement. A key is generated by Kaspersky Lab.

To add a key to the application, you have to apply a *key file*. After you add a key to the application, the key is displayed in the application interface as a unique alphanumeric sequence.

Kaspersky Lab can black-list a key over violations of the End User License Agreement. If the key has been black-listed, you have to add a different key to continue using the application.

A key may be an "active key" or an "additional key".

An *active key* is the key that is currently used by the application. A trial or commercial license key can be added as the active key. The application cannot have more than one active key.

An *additional key* is a key that entitles the user to use the application, but is not currently in use. An additional key automatically becomes active when the license associated with the current active key expires. An additional key may be added only if the active key is available.

A key for a trial license can be added only as the active key. A trial license key cannot be installed as the additional key.

# <span id="page-66-0"></span>**Types of keys used in the application**

For activating the application keys of the following types:

- **Security Server key**. Designed for using an application for protection of mail servers based on Microsoft Exchange Server against viruses, Trojan software and other types of threats that may be transmitted via e-mail, as well as spam and phishing.
- **DLP Module key**. Designed for using an application for protection from unintentional confidential data leaks from an organization by email.

# <span id="page-66-1"></span>**Licensing options**

Depending on the application deployment model (see section ["Common application deployment](#page-27-1)  [models"](#page-27-1) on page [28\)](#page-27-1), you have to add the following keys to activate the application (see section ["Activating the application"](#page-75-0) on page [76\)](#page-75-0):

- If the application is used on standalone Microsoft Exchange Servers, custom Security Server and DLP Module keys must be installed for each server.
- If the application is used on Microsoft Exchange Servers that are part of a DAG, it suffices to install a single Security Server key and a single DLP Module key that cover the entire DAG (see section ["Application deployment in a Microsoft Exchange database availability](#page-32-0)  [group"](#page-32-0) on page [33\)](#page-32-0).
- If you use profiles to manage several Security Servers, you have to add a single key of the Security Server and a single key of the DLP Module for the profile, that applies to all Security Servers (see section ["Special considerations of activating the application when](#page-67-0)  [using profiles"](#page-67-0) on page [68\)](#page-67-0).

If you do not use the DLP Module, you do not need to add the DLP keys.

### <span id="page-67-0"></span>**Special considerations of activating the application when using profiles**

If you use profiles (see section ["About profiles"](#page-105-0) on page [106\)](#page-105-0) to manage several Security Servers, make allowance for the following special considerations of activating the application:

- The effective term of the license is counted from the moment the active key is added. Active keys are automatically replaced with additional keys at the end of the effective term of the license on each of the Security Servers included in the profile, according to the time of the Microsoft Exchange server, on which the Security Server is installed. This is important when, for example, the Security Servers included in a profile are located in different time zones.
- In the Administration Console, in the workspace of the **Profiles** \ **<Profile name>** \ **Licensing** node, the keys and license expiry dates are shown for each of the added keys according to the time of Administration Console. For example, if a license defined by the active key has expired according to the time of Administration Console and an additional key has been added, the workspace shows only the additional key and its properties.
- You cannot add, replace or delete a key separately for a Security Server that has been added to the profile. You can add, replace or delete a key only for all Security Servers in the profile, where the license applied to all Security Servers of the profile.
- After you have added a Security Server to a profile, the active key of this Security Server is replaced with the active key, added for the entire profile.
- After you have deleted the Security Server from the profile, the active key that was added for the profile is the one that remains active for the Security Server. The key for this Security Server is displayed in the workspace of the **Licensing** node.

### <span id="page-68-0"></span>**Special considerations of activating the application when using the key for the DLP Module**

Special considerations of activating the application when using the key for the DLP Module are as follows:

- A DLP Module active key may be added only if there is an active key of the Security Server.
- A DLP Module additional key may be added only if there is a DLP Module active key and an additional key of the Security Server.
- The effective life of the active or additional keys of the DLP Module cannot exceed the effective life of the corresponding keys of the Security Server.
- When an active or additional key of the Security Server is deleted, the corresponding DLP Module key is also deleted.
- If the DLP Module active key is missing or its effective life has expired, the DLP Module shall operate in the following mode:
	- The DLP Module does not check messages for data leaks.
	- The Security Officer may work with DLP categories and DLP policies, incidents and reports (see *Security Officer's Guide to Kaspersky Security 9.0 for Microsoft Exchange Servers for detailed information*).
	- DLP Module databases are updated together with the Anti-Virus databases.

#### <span id="page-68-1"></span>**About notifications related to the license**

The application makes it possible to learn in good time about events and errors, related to the license, with the help of notifications.

The application records these notifications in the log (see section ["Application logs"](#page-228-0) on page [229\)](#page-228-0) and sends them by email if delivery of notifications about license-related events is configured (see section ["Configuring notifications"](#page-210-0) on page [211\)](#page-210-0).

# <span id="page-69-0"></span>**About data provision**

To increase the protection level, by accepting the terms of the License Agreement, you agree to provide the following information to Kaspersky Lab in automatic mode:

- Checksums of processed files (MD5)
- Data on the Kaspersky Security version currently in use

If an error occurs during Kaspersky Security installation, you agree to automatically supply Kaspersky Lab with information about the error code, application installation package currently in use, and the computer on which installation is being performed.

To detect new information security threats and their sources, as well as to increase the protection level of information stored and processed using your computer, when you accept the KSN Statement, you agree to participate in Kaspersky Security Network (see section ["About](#page-133-0)  [participation in Kaspersky Security Network"](#page-133-0) on page [134\)](#page-133-0) and transmit the following information to Kaspersky Lab in automatic mode:

- In Anti-Phishing requests:
	- Web address on which Anti-Phishing rules triggered
	- ID of the application installation instance, application version
	- Anti-Phishing database release date and time
	- Target of the attack (name of the organization, website)
	- Information about the Anti-Phishing verdict on the scan results, including the trust level value, weight, and verdict status
	- Version of the installed operating system, including the versions of installed updates
- In Anti-Spam requests:
	- IP address of the sender of an email message being scanned
	- Check sums (MD5, SHA1) from the email address belonging to the sender of the message being scanned
- Web addresses contained in a message being scanned, with deleted passwords, including the IDs for detection of different web addresses in the body of the same message
- Checksums (MD5) of graphic objects included in the message
- Triggered categories of the content filtering database, text category defined by the application (topic), list of Heuristic Analyzer categories that triggered during the scan, release date and time of the currently used Anti-Spam databases
- Checksum (MD5) of the name of files attached to the message
- Technical details describing the method that the application uses to detect a suspicious message, and duration of network request execution during a scan
- Short text signatures for message text (irreversible text compression that does not allow restoration of the original text while the latter has not been transmitted) to filter known spam distribution lists and receive the application's verdict on them
- Names of first-level domains from message text, unrestorable hash sum of the names of domains from the header of an email message being scanned, number of IP addresses (v4 and v6) in the header, and criterion of an address's belonging to a local or external network as related to the computer location network
- Result of a message scan and final spam rate of this message
- Anti-Spam stack and code of error in case one occurs

In order to detect emerging information security threats and threats that are hard to detect, together with their respective sources, intrusion threats, and to take swift actions on increasing the level of protection of information stored and processed using your computer, you agree to provide the following information to Kaspersky Lab in automatic mode:

- Information about software installed on the computer, including the operating system versions and service packs installed;
- Details of the Kaspersky Lab application installed on the computer, including the name, version, and internal ID of installation of the application;
- ID of the device on which the Kaspersky Lab application is installed
- Check sums of files being processed (MD5, SHA2-256)
- Check sum (SHA1) from the email addresses belonging to the sender and recipient of a possibly infected message
- Information about all scanned objects and actions, including the name, size, check sum (MD5, SHA2-256), file type ID of the object detected, the date and time of the object scan, the web address and IP address from which the object was downloaded, information about object emulation, version of the Anti-Virus databases used, the ID of Anti-Virus databases based on which the application made the verdict, and threat name according to the Kaspersky Lab classification.
- Sequence of actions to take on files during scans
- ID of the scan task within which an object was scanned
- Name of first-level domains from web addresses in messages being scanned
- Code of error in an object scan in case one occurs
- Number of IP addresses (v4 and v6) in the header of the message being scanned
- Information about files that are stored (or were stored earlier) on your computer, including the path to each of them, check sum (MD5, SHA2-256, SHA1), size, attributes, version, digital signature, web address and IP address at which a file was downloaded, and the check sums (MD5, SHA2-256, SHA1) of the process that generated the file
- Information about computer activities, including information about processes running in the system (process ID (PID), process name, details of the account under which the process has been run, application and command that have run the process, full path to process files and command line, description of the application to which the process belongs, including the application name and the publisher details, as well as information about currently used digital certificates and information required to verify them or indication of the absence of a digital signature of the file), as well as information about modules loaded into processes, including their names, sizes, types, check sums (MD5, SHA2-256), and paths
- Information about processes and services being run, including check sums (MD5, SHA2-256) of a process file or service file, file name and size, path to the file, names and paths to files that the process has accessed, names and values of registry keys that the process has accessed, RAM dumps, web addresses and IP addresses that the process has accessed, account under which the process is running, name of the computer on which the process is running, headers of process windows, ID of anti-virus databases, name of the detected threat according to the Kaspersky Lab classification, unique license ID, license expiration date and its type, information about the versions of the operating system (OS) installed on the computer and update packages, and local time
- If a potentially malicious object is detected, information about process memory data, elements of the system object hierarchy (ObjectManager), UEFI BIOS memory data, names and values of registry keys
- Information about events in system logs, including event time, name of the log in which the event was detected, event type and category, name of the event source and its description
- Information about network connections, including version and check sums (MD5, SHA2-256, SHA1) of the file of a process that opened the port, path to the process file and its digital signature, local and remote IP addresses, numbers of the local and remote connection ports, connection status, and port opening time
- Information for determining the reputation of files and web addresses, including the check sum (MD5) of a file being scanned, web address at which the reputation is requested for, type of the detected threat according to the Kaspersky Lab classification, ID and version of the threat-related record in the anti-virus database

In order to improve the application operation, you agree to provide the following information to Kaspersky Lab:

- Information about the versions of the operating system (OS) installed on the computer and installed service packs, the version and check sums (MD5, SHA2-256) of the OS kernel file, and the OS operation mode parameters
- Version of the application component, which performs the update, update task type ID, application status after the update task completion, and update error code in case one occurs
- Information about software installed on the computer, including names of applications, names of software publishers, and information about files of installed software components (check sums (MD5, SHA2-256), size, version, and digital signature)
- Information about hardware installed on the computer, including type, name, model, firmware version, and characteristics of built-in and connected devices
- Information about the operating system at the moment of a crash: name and version of the driver, which caused a BSOD, bug check code and its parameters, driver failure stack, type ID of the detected memory dump generated at the failure occurrence, indication of the OS session duration longer than 10 minutes before a BSOD or an unexpected power-off, unique ID of the OS memory dump, BSOD date and time, reports of software drivers from the memory dump (error code, module name, name of the source code file, and string in which the error occurred), full name of the OS kernel build, name, localization, and version of the application in which the failure was detected, error number and description from the log of the application for which the failure was detected, information about an exceptional error in the application, application failure address in module offset format, name and version of the module of the application in which the failure occurred, application failure indication in the software plug-in, failure stack, application runtime before the failure occurred, software failure detection method (driver interceptions, traffic processing, or number of waiting workflows), and name of the process, which initiated the interception or traffic exchange, which, in turn, caused the software failure
- Information about the last unsuccessful OS restart in case one occurs, including the number of unsuccessful restarts

Kaspersky Lab protects any received information pursuant to the legal requirements and effective Kaspersky Lab rules. Kaspersky Lab uses any collected information in depersonalized format and as general statistics only. General statistics are automatically generated using original collected information and do not contain any private data or other confidential information. Originally collected information is cleared as it is accumulated (once per year). General statistics are stored indefinitely.

Participation in Kaspersky Security Network is voluntary. You can opt out of participating in Kaspersky Security Network at any time. No personal data of the user is collected, processed, or stored.

Any information about data that the application sends to Kaspersky Lab can be obtained through the KSN Statement.

## **Viewing information about installed keys**

- ► *To view the details of the installed keys:*
	- 1. Perform the following steps in the Administration Console tree:
		- To view the details of keys added for a Security Server, maximize the node of the Security Server the details of whose keys you want to view;
		- To view the details of keys added for a profile, maximize the **Profiles** node and inside it maximize the node of the profile the details of whose keys you want to view.
	- 2. Select the **Licensing** node.

The workspace shows the following details about keys that have been added:

- **Status**. Possible values:
	- *Current license*. The license has not expired, and module functionality is not limited.
	- *Trial license has expired*. The functionality of the modules is unavailable. The update of application databases is not allowed.
	- *License expired*. The license has expired, application database updates are unavailable, and access to KSN is blocked (see section ["About additional services,](#page-165-0)  [features, and anti-spam technologies"](#page-165-0) on page [166\)](#page-165-0).
	- *Databases are corrupted*. The application databases are missing or damaged.
	- *Key is missing*. The functionality of the modules is unavailable. The update of application databases is not allowed.
	- *Key blocked*. Only application database updates are available. The functionality of the modules is unavailable.
	- *Key blacklist corrupted or missing*. Only application database updates are available. The functionality of the modules is unavailable.

This field is displayed only for active keys.

**Key**. Unique alphanumeric sequence.

- **License type**. License type (*Trial license*, *Commercial*).
- **Representative**. Contact person of the organization that signed the End User License Agreement.
- **Number of users**. The maximum number of application users whose mailboxes can be protected by the application with this key.
- **Expiration date**. License expiration date.

# <span id="page-75-0"></span>**Activating the application**

If Kaspersky Security is installed in a configuration with a group of DAG servers, you only need to add one Security Server key and one DLP Module key for the entire DAG. You can install the key by connecting the Management Console to any server within the DAG.

To activate the application, you need to add a key.

- ► *To add a key for a Security Server:*
	- 1. In the Administration Console tree open the node of the Security Server for which you wish to add a key.
	- 2. Select the **Licensing** node.
	- 3. In the workspace, perform one of the following actions:
		- To add the active key of the Security Server, click on the **Add** button in the **Active key** section.
		- To add the additional key of the Security Server, click on the **Add** button in the **Add** section.
		- To add the active key of the DLP Module, click on the **Add** button in the **Active key of DLP Module** section.

 To add the additional key of the DLP Module, click on the **Add** button in the **Additional key of DLP Module** section.

A DLP Module key may be added only if the active key of the Security Server is available.

An additional key may be added only if the active key of the corresponding type is available.

Only a commercial license key can be installed as the additional key. A trial license key cannot be installed as the additional key.

4. In the displayed **File name** dialog specify path to the key file (file with the .key extension) and click **Open**.

The key is added, and its details appear in the relevant section.

- ► *To add a key for a profile:*
	- 1. In the Administration Console tree, expand the **Profiles** node.
	- 2. Expand the node of the profile for the Security Server of which you want to add the key.
	- 3. Select the **Licensing** node.
	- 4. In the workspace, perform one of the following actions:
		- To add the active key of the Security Server, click on the **Add** button in the **Active key** section.
		- To add the additional key of the Security Server, click on the **Add** button in the **Add** section.
		- To add the active key of the DLP Module, click on the **Add** button in the **Active key of DLP Module** section.

 To add the additional key of the DLP Module, click on the **Add** button in the **Additional key of DLP Module** section.

A DLP Module key may be added only if the active key of the Security Server is available.

An additional key may be added only if the active key of the corresponding type is available.

Only a commercial license key can be installed as the additional key. A trial license key cannot be installed as the additional key.

5. In the displayed **File name** dialog specify path to the key file (file with the .key extension) and click **Open**.

The key is added, and its details appear in the relevant section.

### **Replacing a key**

- ► *To replace a key added for a Security Server:*
	- 1. In the Administration Console tree open the node of the Security Server for which you wish to add a key.
	- 2. Select the **Licensing** node.
	- 3. In the workspace, perform one of the following actions:
		- To replace the active key of the Security Server, click on the **Replace** button in the **Active key** section.
		- To replace the additional key of the Security Server, click on the **Replace** button in the **Additional key** section.
		- To replace the active key of the DLP Module, click on the **Replace** button in the **Active key of DLP Module** section.
- To replace the additional key of the DLP Module, click on the **Replace** button in the **Additional key of DLP Module** section.
- 4. In the displayed **File name** dialog specify path to the key file (file with the .key extension) and click **Open**.

The key is replaced, and details about the new key appear in the relevant section.

- ► *To replace a key added for a profile:*
	- 1. In the Administration Console tree, expand the **Profiles** node.
	- 2. Expand the node of the profile whose key you want to replace.
	- 3. Select the **Licensing** node.
	- 4. In the workspace, perform one of the following actions:
		- To replace the active key of the Security Server, click on the **Replace** button in the **Active key** section.
		- To replace the additional key of the Security Server, click on the **Replace** button in the **Additional key** section.
		- To replace the active key of the DLP Module, click on the **Replace** button in the **Active key of DLP Module** section.
		- To replace the additional key of the DLP Module, click on the **Replace** button in the **Additional key of DLP Module** section.
	- 5. In the displayed **File name** dialog specify path to the key file (file with the .key extension) and click **Open**.

The key is replaced, and details about the new key appear in the relevant section.

### **Removing a key**

- ► *To remove a key added for a Security Server:*
	- 1. In the Administration Console tree open the node of the Security Server for which you wish to remove a key.
	- 2. Select the **Licensing** node.
- 3. In the workspace, perform one of the following actions:
	- To delete the active key of the Security Server, click on the **Delete** button in the **Active key** section.
	- To delete an additional key of the Security Server, click on the **Delete** button in the **Additional key** section.
	- To delete the active key of the DLP Module, click on the **Delete** button in the **Active key of DLP Module** section.
	- To delete the additional key of the DLP Module, click on the **Delete** button in the **Additional key of DLP Module** section.

The application deletes the selected key. When the active key is deleted, the additional key (if installed) becomes active.

- ► *To delete a key added for a profile:*
	- 1. In the Administration Console tree, expand the **Profiles** node.
	- 2. Expand the node of the profile whose key you want to remove.
	- 3. Select the **Licensing** node.
	- 4. In the workspace, perform one of the following actions:
		- To delete the active key of the Security Server, click on the **Delete** button in the **Active key** section.
		- To delete an additional key of the Security Server, click on the **Delete** button in the **Additional key** section.
		- To delete the active key of the DLP Module, click on the **Delete** button in the **Active key of DLP Module** section.
		- To delete the additional key of the DLP Module, click on the **Delete** button in the **Additional key of DLP Module** section.

The application deletes the selected key. When the active key is deleted, the additional key (if installed) becomes active.

### <span id="page-80-0"></span>**Configuring the license expiry term notification**

- ► *To configure notifications of a forthcoming license expiration:*
	- 1. Perform the following steps in the Administration Console tree:
		- If you want to configure notification of a forthcoming expiry of the license that is active on an unassigned Security Server, select the node of that Security Server.
		- If you want to configure notification of a forthcoming expiry of the license that is active on a profile, expand the **Profiles** node and select the node of the relevant profile.
	- 2. Select the **Notifications** node.

The workspace displays the **Notification delivery settings** and **Event notifications** sections.

- 3. Expand the **Event notifications** section and perform the following actions:
	- a. In the left part of the section, in the **Notification subjects** list, select the **License-related events** event.
	- b. In the right part of the section, select notification recipients (see section ["Configuring](#page-210-0)  [notifications"](#page-210-0) on page [211\)](#page-210-0).
	- c. In the right part of the section, in the **Notify about license expiry in** field, specify in how many days before license expiry you want to receive this notification.
- 4. Click the **Save** button.

# **Starting and stopping the application**

This section contains information on starting and shutting down the application.

### **In this section**

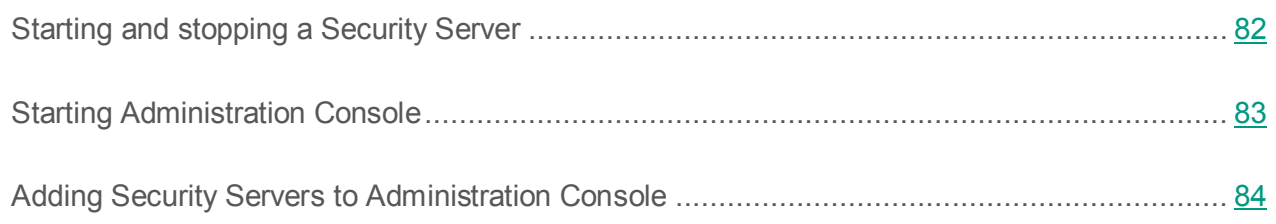

# <span id="page-81-0"></span>**Starting and stopping a Security Server**

A Security Server starts automatically in the following cases:

- After the application installation
- When running the operating system on a computer with an installed Security Server, if the **Automatic** run mode has been selected in the settings of Kaspersky Security for Microsoft Exchange Servers.

You can run and stop a Security Server manually.

- ► *To stop a Security Server manually:*
	- 1. In Administration Console, disable anti-virus protection (see section ["Enabling and disabling](#page-134-0)  [anti-virus protection of a server"](#page-134-0) on page [135\)](#page-134-0) and anti-spam protection (see section ["Enabling and disabling anti-spam protection of a server"](#page-169-0) on page [170\)](#page-169-0) on the Security Server.
	- 2. On the computer hosting the Security Server, use the tools of the operating system to stop the Kaspersky Security for Microsoft Exchange Servers service and change its launch type to **Disabled**.
- ► *To run a Security Server manually:*
	- 1. On the computer hosting the Security Server, use the operating system's tools to run Kaspersky Security for Microsoft Exchange Servers and set its run mode to **Automatic**.
	- 2. In Administration Console, enable anti-virus protection (see section ["Enabling and disabling](#page-134-0)  [anti-virus protection of a server"](#page-134-0) on page [135\)](#page-134-0) and anti-spam protection (see section ["Enabling](#page-169-0)  [and disabling anti-spam protection of a server"](#page-169-0) on page [170\)](#page-169-0) on the Security Server.

### <span id="page-82-0"></span>**Starting the Administration Console**

Before starting Administration Console, make sure your account is assigned the Administrator role (see the section ["Role-based access control for the application features and services"](#page-102-0) on page [103\)](#page-102-0).

► *To launch the Management Console,*

In the **Start** menu, select **Programs**→ **Kaspersky Security 9.0 for Microsoft Exchange Servers**→ **Kaspersky Security 9.0 for Microsoft Exchange Servers**

When the Administration Console starts, the Kaspersky Security snap-in connects to Microsoft Management Console, and the Management Console tree displays the application icon and the **Kaspersky Security 9.0 for Microsoft Exchange Servers** node.

When Administration Console is running, you can add the Microsoft Exchange servers with an installed Security Server (hereinafter referred to as *protected servers*) to Administration Console.

The application records information about starts and stops of Administration Console to Windows Event Log. A record contains information about the time of a start / stop of Administration Console, as well as the user who initiated those activities.

### <span id="page-83-0"></span>**Adding Security Servers to Administration Console**

To allow managing the application, the protected servers must be added to Administration Console.

If the Security Servers are installed on Microsoft Exchange servers included in a Microsoft Exchange database availability group (DAG), you can connect Management Console to any of those Security Servers in order to define the settings shared by the entire DAG, or connect Management Console to an individual Security Server in order to define its own settings.

Shared settings of the entire DAG include, e.g., the anti-virus protection settings for the Mailbox role, the Anti-Virus reporting settings for the Mailbox role, the notification settings, and the update settings of Anti-Virus databases. The entire DAG also shares the contents of Backup and the key.

Examples of individual settings of the Microsoft Exchange Server include: anti-virus protection settings for the Hub Transport role, anti-spam scan settings, Backup settings, settings of the Anti-Spam and Anti-Virus reports for the Hub Transport role, and Anti-Spam database update settings.

- ► *To add a Security Server to Administration Console:*
	- 1. Select the **Kaspersky Security 9.0 for Microsoft Exchange Servers** node in the Administration Console tree.
	- 2. Open the **Add server** window in one of the following ways:
		- By selecting the **Add server** item in the **Action** menu;
		- By selecting the **Add server** item in the context menu of the **Kaspersky Security 9.0 for Microsoft Exchange Servers** node.
		- By clicking the **Add server** button in the workspace of the node.
		- Click the **Add server** link in the quick access bar.
- 3. In the **Add server** window, select the Security Server deployed on the Microsoft Exchange server, to which you want to connect the Management Console:
	- If you want to connect the Management Console to a Security Server deployed on a local computer, choose the **Local** option.
	- If you want to connect the Management Console to a Security Server deployed on a remote Microsoft Exchange Server, choose the **Remote** option.

Administration Console connects to the Security Server via TCP port 13100. You have to open this port in the firewall on the remote Microsoft Exchange server or add the service of *Kaspersky Security 9.0 for Microsoft Exchange Servers* to the list of trusted applications of the firewall.

- 4. If you have chosen the **Remote** option, in the entry field specify the name of the remote Microsoft Exchange Server on which the Security Server is deployed. You can select the remote Microsoft Exchange server from the list by clicking the **Browse** button or by typing manually one of the values for the remote Microsoft Exchange server:
	- IP address
	- Fully-qualified domain name (FQDN) in the format <Computer name>.<DNS-domain name>
	- the computer name in the Microsoft Windows network (NetBIOS name).
- 5. Click the **OK** button.

The added Security Server appears in the Administration Console tree.

The Security Servers that have been added are displayed in the Administration Console tree as separate nodes. To proceed to the management of a Security Server, you should expand the corresponding node.

You can also manage a group of Security Servers by means of profiles (see the section ["Managing](#page-105-0)  [profiles"](#page-105-0) on page [106\)](#page-105-0).

# **Server protection status**

This section covers the default settings of Kaspersky Security. This section describes how you can use the Administration Console to view license info, the status of application modules and databases, as well as statistics on the number of messages processed and instances of threats and spam detected.

### **In this section**

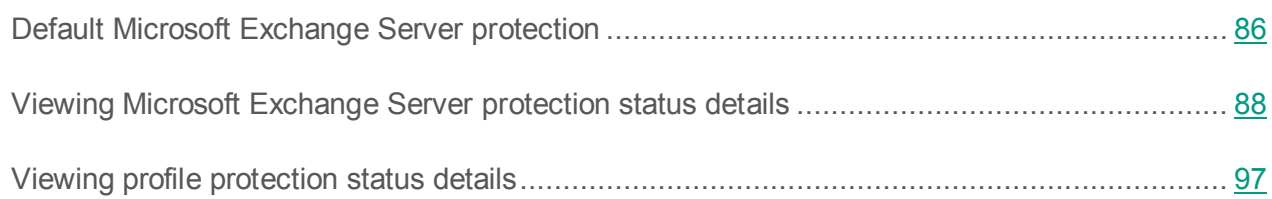

### <span id="page-85-0"></span>**Default Microsoft Exchange Server protection**

Anti-virus and anti-spam protection of the Microsoft Exchange server starts immediately after the Security Server component is installed unless it has been turned off in the Application Configuration Wizard (see section ["Step 2. Configuring server protection"](#page-48-0) on page [49\)](#page-48-0).

The following application mode is engaged by default:

- The application scans messages for all currently known malware in Anti-Virus databases with the following settings:
	- The application scans the message body and attached objects in any format, except for container objects with a nesting level above 32.
	- The application scans all storages of public folders and all mailbox storages.
	- The choice of the operation performed upon detection of an infected object depends on the role of the Microsoft Exchange Server where the object has been detected:
		- When an infected object is detected on a Microsoft Exchange Server in a Hub Transport or Edge Transport role, the object is deleted automatically, and the application saves the original copy of the message in Backup and adds the [Infected object detected] tag to the message subject.

 When an infected object is detected on a Microsoft Exchange Server in a Mailbox role, the application saves the original copy of the object (attachment or message body) in Backup and attempts disinfection. If disinfection fails, the application deletes the object and replaces it with a text file containing the following notification:

Malicious object <VIRUS\_NAME> has been detected. The file (<object\_name>) was deleted by Kaspersky Security 9.0 for Microsoft Exchange Servers. Server name: <server name>

- When a password-protected or corrupted object is detected, the application skips it.
- The application scans messages for spam with the following settings:
	- The application uses the low sensitivity level of anti-spam scanning. This level provides an optimal combination of scanning speed and quality.
	- The application skips all messages. Messages that have been labeled as *Spam*, *Probable spam*, *Mass mailing*, or *Blacklisted* are marked with special tags in the message subject: [!!SPAM]. [!!Probable Spam], [!!Mass Mail] and [!!Blacklisted], respectively.
	- The maximum duration for scanning a single message is 60 seconds.
	- The maximum size of a message with attachments to be scanned is 1,536 KB (1.5 MB).
	- External services are used to check IP addresses and URLs:DNSBL and SURBL (see section ["About additional services, features, and anti-spam technologies"](#page-165-0) on page [166\)](#page-165-0). These services enable spam filtering using public black lists of IP addresses and URLs.
	- If you have enabled the use of KSN in the Application Configuration Wizard (see the section ["Step 3. Enabling the KSN service"](#page-49-0) on page [50\)](#page-49-0), the use of KSN and Reputation Filtering services is enabled. Otherwise, the KSN and Reputation Filtering services are disabled.
	- If you have enable the use of Enforced Anti-Spam Updates Service in the Application Configuration Wizard (see the section ["Step 2. Configuring server protection"](#page-48-0) on page [49\)](#page-48-0), the use of Enforced Anti-Spam Updates Service is enabled. Otherwise, the use of the Enforced Anti-Spam Updates Service is disabled.
- The application does not scan outgoing messages for data leaks (see section ["Data Leak](#page-198-0)  [Prevention"](#page-198-0) on page [199\)](#page-198-0). If the DLP Module is installed, you should configure the DLP policies (see *Security Officer's Guide to Kaspersky Security 9.0 for Microsoft Exchange Servers* for detailed information).
- If you have enabled the feature of application databases updating in the Application Configuration Wizard (see the section ["Step 2. Configuring server protection"](#page-48-0) on page [49\)](#page-48-0), the databases are updated regularly from Kaspersky Lab update servers (with the frequency of once per hour for Anti-Virus and DLP Module databases, once every five minutes for Anti-Spam databases).

### <span id="page-87-0"></span>**Viewing Microsoft Exchange Server protection status details**

- ► *To Microsoft Exchange Server protection status details:*
	- 1. Start Management Console by going to the **Start** menu and selecting **Programs** → **Kaspersky Security 9.0 for Microsoft Exchange Servers**→ **Kaspersky Security 9.0 for Microsoft Exchange Servers**.
	- 2. In the Administration Console tree, select the node of the Security Server installed on the relevant Microsoft Exchange server whose status you want to view.

The workspace of the selected Security Server node shows the following information about the status of server protection:

- The **Profile** section explains how to configure Security Server settings by means of profiles.
- The **Product info** section shows information about the Microsoft Exchange server and the application modules:
	- **Server name**.

The server name can take the following values:

- Name of the physical server if the Management Console is connected to a Security Server deployed on a standalone Microsoft Exchange server, a passive node within a cluster, or on a server that belongs to a DAG.
- Virtual server name, if the Management Console is connected to a virtual server or its active node.

**Details of the application deployment model**:

The field contains one of the following values:

- **Virtual Server**, if the Management Console is connected to a virtual Microsoft Exchange Server or its active node.
- **<DAG name>**, if the Management Console is connected to a Security Server deployed on a Microsoft Exchange server that belongs to a DAG.
- **Version**.

Details of the application version.

**Anti-Spam module**.

Status of the Anti-Spam module. Displayed when the Security Server is installed on a Microsoft Exchange Server that is deployed in the Hub Transport or Edge Transport role. Possible values:

- **Disabled** the Anti-Spam module is installed, anti-spam scanning of messages is disabled.
- **Does not work** the Anti-Spam module is installed, anti-spam scanning of messages is enabled, but the Anti-Spam module is not scanning messages for spam due to licensing errors, Anti-Spam database errors, or scan errors.
- **Not installed**: the Anti-Spam module is not installed.
- **Enabled** the Anti-Spam module is installed, and anti-spam scanning of messages is enabled.
- **Anti-Virus Module for the Hub Transport role**.

Status of the Anti-Virus module for the Hub Transport role. Displayed when the Security Server is installed on a Microsoft Exchange Server that is deployed in the Hub Transport or Edge Transport role. Possible values:

 **Disabled** – the Anti-Virus module is installed for the Hub Transport and Edge Transport roles, and anti-virus protection for the Hub Transport role is disabled.

- **Does not work** the Anti-Virus module is installed for the Hub Transport and Edge Transport roles, anti-virus protection for the Hub Transport role is enabled, but the Anti-Virus module is not scanning messages for viruses and other threats due to licensing errors, Anti-Virus database errors, or scan errors.
- **Not installed** the Anti-Virus module is not installed for the Hub Transport and Edge Transport roles.
- **Enabled** the Anti-Virus module is installed for the Hub Transport and Edge Transport roles, anti-virus protection for the Hub Transport role is enabled, and the Anti-Virus module is scanning messages for viruses and other threats.

#### **Anti-Virus Module for the Mailbox role**.

Status of the Anti-Virus module for the Mailbox role. Displayed when the Security Server is installed on a Microsoft Exchange Server that is deployed in the Mailbox role. Possible values:

- **Enabled** the Anti-Virus module is installed for the Mailbox role, and the anti-virus protection for the Mailbox role is disabled.
- **Does not work** the anti-virus protection is enabled for the Mailbox role, but the Anti-Virus module is not scanning messages for viruses and other threats due to licensing errors, Anti-Virus database errors, or scan errors.
- **Dashboard\_ProductComponentStateNotInstalled** the Anti-Virus module is not installed for the Mailbox role.
- **Enabled** the anti-virus protection is enabled for the Mailbox role, and the Anti-Virus module scans messages for viruses and other threats.
- **DLP module**.

DLP Module status. Possible values:

- **Disabled** the DLP Module is installed, but it is disabled.
- **Does not work** the DLP Module is installed and enabled, but it is not scanning messages for data leaks due to licensing errors, DLP Module database errors, or scan errors.
- **Not installed** the DLP Module is not installed.
- **Enabled** the DLP Module is installed and enabled.
- **Attachment filtering**.

Attachment Filtering module status. Possible values:

- **Disabled** the Attachment Filtering Module is installed, but it is disabled.
- **Does not work** the Attachment Filtering Module is installed and enabled, but it is not filtering attachments in messages due to licensing errors or scan errors.
- **Not installed** the Attachment Filtering module is not installed.
- **Enabled** the Attachment Filtering module is installed and enabled.

The set of fields reflecting the state of Security Server modules may be reduced, depending on the configuration of the Microsoft Exchange Server. If the field corresponding to a module is not displayed, this module cannot be installed with the current configuration of the Microsoft Exchange Server.

If the SQL server is unavailable, the **Product info** configuration section shows information about an SQL server connection error.

Click the **Configure server protection settings** link to open the workspace of the **Server protection** node.

- The **Licensing** and **DLP licensing** section shows information about the current license:
	- **Functionality**.

Available application features determined by the current license. Possible values:

- **Full functionality**.
- **The license expired. Database updates and technical support are not available**.
- **Management only**.
- **Update only**.

#### **Status**.

License status for Anti-Virus and Anti-Spam can take the following values:

- **Current license**. The functionality of Anti-Virus and Anti-Spam is unlimited.
- **Trial license has expired**. The functionality of the Anti-Virus and Anti-Spam modules is unavailable. Updates are not allowed.
- **License expired**. Updates are blocked, Kaspersky Security Network is unavailable.
- **Databases are corrupted**. Anti-Virus or Anti-Spam databases are corrupted or missing.
- **Key is missing**. The functionality of the Anti-Virus and Anti-Spam modules is unavailable. Updates are not allowed.
- **Key blocked**. Only database updates are available. The functionality of the Anti-Virus and Anti-Spam modules is unavailable.
- **Key blacklist corrupted or missing**. Only database updates are available. The functionality of the Anti-Virus and Anti-Spam modules is unavailable.

License status for the DLP Module can take the following values:

- **Current license**. DLP Module functionality is unlimited.
- **Trial license has expired**. The functionality of the DLP Module is unavailable. The update is not allowed.
- **License expired**. The functionality of the DLP Module is unavailable. The update is not allowed.
- **Databases are corrupted**. The DLP Module databases are missing or damaged.
- **Key is missing**. The functionality of the DLP Module is unavailable. The update is not allowed.
- **Key blocked**. Only database updates are available. The functionality of the DLP Module is unavailable.
- **Key blacklist corrupted or missing**. Only database updates are available. The functionality of the DLP Module is unavailable.

If a value is diplayed in the **Status** field of the **Licensing** or **DLP licensing** sections, which differs from *Current license*, the respective section is highlighted in red. This requires installing an appropriate active key (see section ["Activating the application"](#page-75-0) on page [76\)](#page-75-0) after opening the **Licensing** section via the **Manage keys** link.

**Expiration date**.

License expiration date.

If the **Expiration date** field is highlighted in red, you have to renew the license, for example by adding an appropriate additional key (see section ["Activating the](#page-75-0)  [application"](#page-75-0) on page [76\)](#page-75-0) by opening the **Licensing** node via the **Manage keys** link.

The time period until the license expiration during which the field is highlighted in red is defined by the **Notify about license expiry in** setting (see the section "**[Configuring the license expiry notification](#page-80-0)**" on page [81\)](#page-80-0) located in the workspace of the **Notifications** node. The default value is 15 days.

#### **Number of users**.

The maximum number of users whose mailboxes can be protected by the application with this key.

**Additional key**.

Information on the availability of an additional key: **Added** or **Not found**.

Clicking the **Manage keys** link opens the workspace of the **Licensing** node in which you can add or remove keys.

The **DLP licensing** section displays only if the DLP Module is installed on the Security Server.

- The **Anti-Spam database** section shows the following Anti-Spam database status information:
	- **Last update**.

Date of the last update of the Anti-Spam databases.

**Status**.

Status of the last update of the Anti-Spam databases. Possible values:

- **Database updated** the databases have been updated successfully.
- **Completed with an error** an error has occurred during the database update.
- **Not performed** the database update task was not performed.
- **Release date and time**.

Anti-Spam database release date and time. Displayed in the date format defined in the settings of the operating system.

If the Anti-Spam databases are outdated by more than one hour, the text in this field is highlighted in red.

If the **Anti-Spam database** section and the **Release date and time** field within this section are highlighted in red, update the Anti-Spam databases (see section ["Updating](#page-117-0)  [databases manually"](#page-117-0) on page [118\)](#page-117-0). If necessary, you can configure Anti-Spam database update settings (see section ["Configuring scheduled database updates"](#page-118-0) on page [119\)](#page-118-0).

If the last Anti-Spam database update resulted in an error, the **Anti-Spam database** section is highlighted in red and the error message is displayed in the **Status** field.

Clicking the **Configure update settings** link opens the workspace of the **Updates** node.

- The **Databases of Anti-Virus and DLP Module** section shows information about the status of the Anti-Virus and DLP Module databases:
	- **Last update**.

The date of the last Anti-Virus and DLP Module database update.

**Status**.

The status of the last Anti-Virus and DLP Module database update. Possible values:

- **Database updated** the databases have been updated successfully.
- **Completed with an error** an error has occurred during the database update.
- **Not performed** the database update task was not performed.

#### **Release date and time**.

Date and time of the release of the Anti-Virus and DLP Module databases. Displayed in the date format defined in the settings of the operating system.

If the Anti-Virus and DLP Module databases are outdated by more than one day, the text in this field is highlighted in red.

#### **Records in the base**.

Number of records describing known threats and stored in the Anti-Virus database.

If the **Databases of Anti-Virus and DLP Module** section or the **Release date and time** field within this section is highlighted in red, update the Anti-Virus and DLP Module databases (see section ["Updating databases manually"](#page-117-0) on page [118\)](#page-117-0). If necessary, you can configure Anti-Virus and DLP Module database update settings (see section ["Configuring scheduled database updates"](#page-118-0) on page [119\)](#page-118-0).

If the last update of Anti-Virus and DLP Module databases resulted in an error, the **Databases of Anti-Virus and DLP Module** section is highlighted with red and an error message is displayed in the **Status** field.

Clicking the **Configure update settings** link opens the workspace of the **Updates** node.

- The **Statistics** section shows the following counters with the number of messages moved to Quarantine for rescanning for spam (see page [163\)](#page-162-0):
	- **Current number of messages in Quarantine**.

Number of messages currently in Quarantine.

**Total number of messages moved to Quarantine**.

Number of messages moved to Quarantine since the application started receiving statistics.

Displayed underneath the counters in the **Statistics** configuration section are charts with performance statistics of application modules over the past seven days.

**Anti-Spam**.

The chart includes the following information:

**Total messages**. Number of messages received for scanning.

- **Containing phishing or spam**. Number of scanned messages containing phishing links or spam.
- **Unscanned**. Number of messages left unchecked.
- **Clean**. Number of scanned messages without phishing links or spam.
- **Other items**. Number of messages belonging to the following categories:
	- Potential spam.
	- Formal notification.
	- Mass mail.
	- Message matching black or white list criteria.
	- Messages coming over authorized connections (if checking of authorized connections has been disabled).
- **Anti-Virus for the Hub Transport role**.

This section displays the following statistics:

- **Total messages**. Number of messages received for scanning.
- **Infected**. Number of messages found to contain malicious objects.
- **Attachments filtered out**. Number of messages found to contain files that match the attachment filtering criteria.
- **Unscanned**. Number of messages that have not been scanned by the application (for example, due to errors in the application operation).
- **Found clean**. Number of messages found to contain no malicious objects after an Anti-Virus scan, as well as no files that match the attachment filtering criteria.
- **Other items**. Number of messages belonging to the following categories:
	- Probably infected.
	- **Protected.**
	- Corrupted.

#### **Anti-Virus for the Mailbox role**.

The chart includes the following information:

- **Server name**. Name of the connected server.
- **Total messages**. Number of processed messages.
- **Infected**. Number of infected messages detected.
- **Unscanned**. Number of messages left unchecked.
- **Found clean**. Number of checked messages that are free from threats.
- **Other items**. Number of messages belonging to the following categories:
	- Probably infected.
	- Protected.
	- Corrupted.

The set of charts may be abbreviated depending on the configuration of the application.

# <span id="page-96-0"></span>**Viewing profile protection status details**

- ► *To profile protection status details:*
	- 1. Start Management Console by going to the **Start** menu of the operating system and selecting **Programs** → **Kaspersky Security 9.0 for Microsoft Exchange Servers** → **Kaspersky Security 9.0 for Microsoft Exchange Servers**.
	- 2. In the **Profile** node of the Administration Console tree, select the node of the profile whose protection status details you want to view.

The following information appears in the workspace of the selected profile:

- The parameter sections **Profile** and **DLP licensing** display details on the status of the license for Anti-Virus and Anti-Spam and the status of the license for DLP Module of the Security Servers in the profile:
	- **Functionality**.

Available application features determined by the current license. Possible values:

**Full functionality**.

- **The license expired. Database updates and technical support are not available**.
- **Management only**.
- **Update only**.

#### **Status**.

License status for Anti-Virus and Anti-Spam can take the following values:

- **Current license**. The functionality of Anti-Virus and Anti-Spam is unlimited.
- **Trial license has expired**. The functionality of the Anti-Virus and Anti-Spam modules is unavailable. Updates are not allowed.
- **License expired**. The functionality of the DLP Module is unavailable. The update is not allowed..
- **Databases are corrupted**. Anti-Virus or Anti-Spam databases are corrupted or missing.
- **Key is missing**. The functionality of the Anti-Virus and Anti-Spam modules is unavailable. Updates are not allowed.
- **Key blocked**. Only database updates are available. The functionality of the Anti-Virus and Anti-Spam modules is unavailable.
- **Key blacklist corrupted or missing**. Only database updates are available. The functionality of the Anti-Virus and Anti-Spam modules is unavailable.

License status for the DLP Module can take the following values:

- **Current license**. DLP Module functionality is unlimited.
- **Trial license has expired**. The functionality of the DLP Module is unavailable. The update is not allowed.
- **License expired**. Updates are blocked, Kaspersky Security Network is unavailable.
- **Databases are corrupted**. The DLP Module databases are missing or damaged.
- **Key is missing**. The functionality of the DLP Module is unavailable. The update is not allowed.
- **Key blocked**. Only database updates are available. The functionality of the DLP Module is unavailable.
- **Key blacklist corrupted or missing**. Only database updates are available. The functionality of the DLP Module is unavailable.

If the **Status** field shows a value other than *Current license*, the **DLP licensing** section is highlighted in red. This requires installing an active key (see section ["Activating the application"](#page-75-0) on page [76\)](#page-75-0) after opening the **Licensing** section via the **Manage keys** link.

**Expiration date**.

License expiration date.

If the **Expiration date** field is highlighted in red, you have to renew the license, for example by adding an additional key (see section ["Activating the application"](#page-75-0) on page [76\)](#page-75-0) by opening the **Licensing** node via the **Manage keys** link.

The period of time until license expiry during which the field is highlighted in red is defined by the **Notify about license expiry in (see the section ["Configuring the](#page-80-0)  [notification about license expiry"](#page-80-0) on page** [81](#page-80-0)**).** This setting is located in the workspace of the Licensing **node**. The default value is 15 days.

#### **Number of users**.

The maximum number of users whose mailboxes can be protected by the application with this key.

#### **Additional key**.

Information on the availability of an additional key: **Added** or **Not found**.

Clicking the **Manage keys** link opens the workspace of the **Licensing** node in which you can add or remove keys.

- The **Server state** section shows a table whose columns contain information about the state of profile servers, updates, application modules, and the SQL server:
	- **Server**.

Name of the Microsoft Exchange Server on which the Security Server added to the profile is installed. Possible values:

- <Microsoft Exchange Server domain name>: if a Security Server installed on a stand-alone Microsoft Exchange Server has been added to the profile.
- <DAG name Microsoft Exchange Server domain name>: if a Security Server installed on a Microsoft Exchange Server that belongs to a DAG has been added to the profile.
- **Update status**.

Up-to-date status of the application databases on the Security Server. Possible values:

- **Databases are up to date** the application databases have been updated successfully.
- **Database error** an error occurred during the application database update, the databases are obsolete or corrupted, or no updates have been performed.
- **Server unavailable** the Security Server is not available on the network or turned off.
- **Anti-Virus Module**.

Status of the Anti-Virus module. Possible values:

- **Disabled** the Anti-Virus module for the Hub Transport and Edge Transport roles or the Anti-Virus module for the Mailbox role is installed; the anti-virus scanning of messages is disabled.
- **Does not work** the Anti-Virus module for the Hub Transport and Edge Transport roles or the Anti-Virus module for the Mailbox role is installed; the anti-virus scanning of messages is enabled, but the Anti-Virus module is not scanning messages for viruses and other threats due to licensing errors, Anti-Virus database errors, or scan errors.
- **Not installed** the Anti-Virus module is not installed for the Hub Transport and Edge Transport roles or the Mailbox role.
- **Enabled** the Anti-Virus module for the Hub Transport and Edge Transport roles or the Anti-Virus module for the Mailbox role is installed; the anti-virus scanning of messages is enabled; the Anti-Virus module is scanning messages for viruses and other threats.

#### **Attachment filtering**.

Attachment Filtering module status. Possible values:

- **Disabled** the Attachment Filtering Module is installed, but it is disabled.
- **Does not work** the Attachment Filtering Module is installed and enabled, but it is not filtering attachments in messages due to licensing errors or scan errors.
- **Not installed** the Attachment Filtering module is not installed.
- **Enabled** the Attachment Filtering module is installed and enabled.
- **Anti-Spam Module**.

Status of the Anti-Spam module. Displayed when the Security Server is installed on a Microsoft Exchange Server that is deployed in the Hub Transport or Edge Transport role. Possible values:

- **Disabled** the Anti-Spam module is installed, anti-spam scanning of messages is disabled.
- **Does not work** the Anti-Spam module is installed, anti-spam scanning of messages is enabled, but the Anti-Spam module is not scanning messages for spam due to licensing errors, Anti-Spam database errors, or scan errors.
- **Not installed**: the Anti-Spam module is not installed.
- **Enabled** the Anti-Spam module is installed, and anti-spam scanning of messages is enabled.
- **DLP module**.

DLP Module status. Possible values:

**Disabled** – the DLP Module is installed, but it is disabled.

- **Does not work** the DLP Module is installed and enabled, but it is not scanning messages for data leaks due to licensing errors, DLP Module database errors, or scan errors.
- **Not installed** the DLP Module is not installed.
- **Enabled** the DLP Module is installed and enabled.
- **SQL server**.

The status of the SQL server. Possible values:

- **Available**.
- **Unavailable**.

If the Security Server is not available, the **Update status** column displays the *Server unavailable* status, while the **Update status**, **Anti-Virus Module**, and **Anti-Spam Module** columns are highlighted with red.

If the **Update status** column shows a value other than *Databases are up to date*, the column is highlighted in red.

If the status of the Anti-Virus, Anti-Spam of DLP modules is *Disabled* or *Does not work*, the column corresponding to the module is highlighted in red.

Clicking the server name in the **Server** column opens the workspace of the server node.

# <span id="page-102-0"></span>**Role-based access control for the application features and services**

Kaspersky Security contains facilities for *role-based* access to application functions.

#### **Roles of application users**

Kaspersky Security 9.0 for Microsoft Exchange Servers supports two-role scenario of user access to the application. Each role is assigned a set of available application functions and, accordingly, a set of available nodes displayed in the Administration Console tree. The functions of these two roles do not overlap.

Application users can be assigned the following roles:

- **Administrator**. A professional performing general application administration tasks, such as configuring Anti-Virus and Anti-Spam settings or creating Anti-Virus and Anti-Spam operation reports. This document describes the administrator tasks and instructions on performing them.
- **Security officer** A specialist tasked with administering confidential data leak prevention tools (the DLP Module): configuring DLP categories and policies, processing incidents. The tasks of the security officer and instructions on performing them are provided in the *Security Officer's Guide*.

The table below shows the roles and the corresponding sets of nodes that are displayed in the Administration Console tree.

*Table 8. Role-based access*

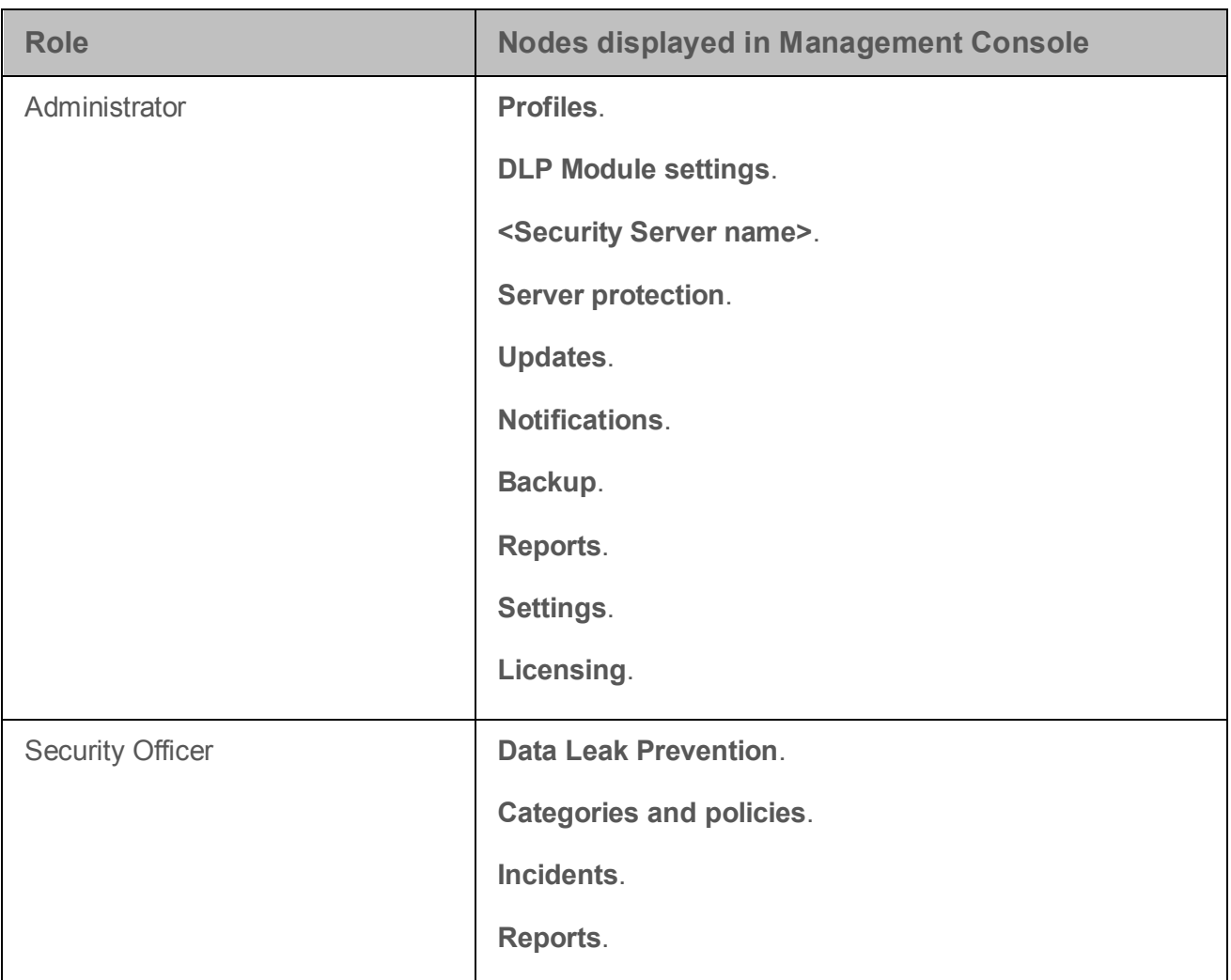

Roles are assigned by adding a user account to one of the following Active Directory groups:

- Kse Administrators (for administrators).
- Kse Security Officers (for security officers).

These groups are created automatically when the application is installed or upgraded to Kaspersky Security 9.0 for Microsoft Exchange Servers. Groups can be also created manually prior to installation of the application using standard Active Directory data management tools. Groups can be created in any domain of the organization. The group type is "Multipurpose".

When Management Console is launched, the application checks which group includes the user account under which Management Console has been launched, and the user's role in the application is determined on the basis of this information.

If a user needs to combine both roles and manage all functions of Kaspersky Security, the user's account should be added to both Active Directory groups. In this case, the Management Console tree displays two sets of nodes for the both user roles.

#### **System role**

In addition to the user roles in the application there is also a *system role*. A system role will be held by the account on behalf of which the Kaspersky Security 9.0 for Microsoft Exchange Servers application service will be launched

The system role is assigned by the account you select during application installation(see section ["Step 6\)](#page-46-0) [Selecting an account for launching the Kaspersky Security service"](#page-46-0) on page [47\)](#page-46-0). If after application installation you want to specify another account for launching the application service, you should assign it a system role. A system role is assigned by adding an account to the Kse Watchdog Service group in Active Directory.

# <span id="page-105-0"></span>**Managing profiles**

This section describes how you can create, manage, and configure profiles.

### **In this section**

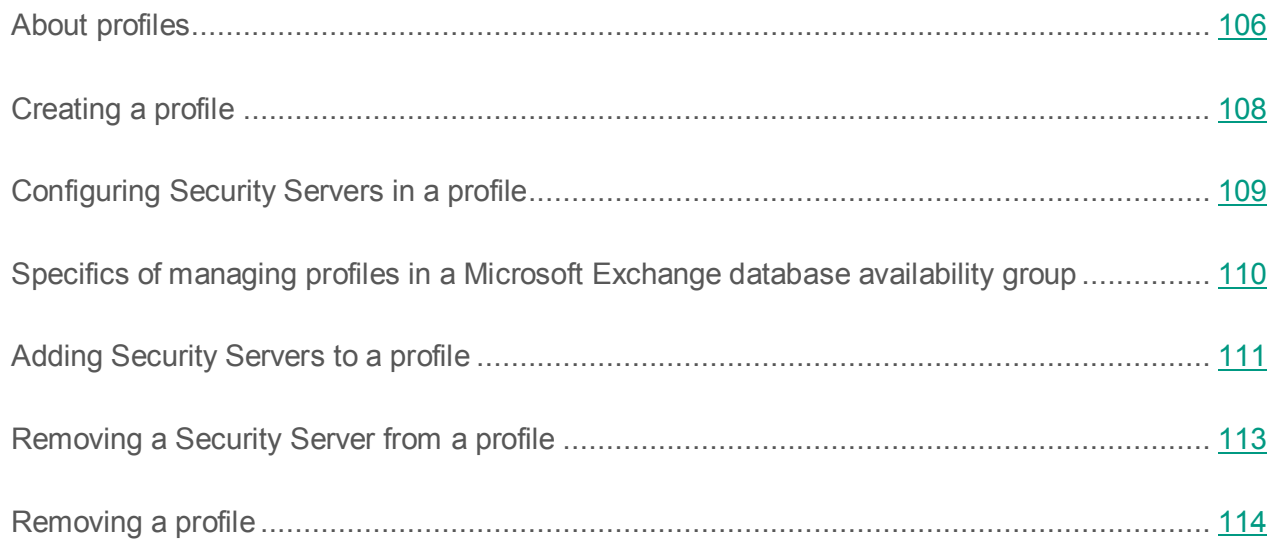

## <span id="page-105-1"></span>**About profiles**

If a corporate network includes several Microsoft Exchange servers with the application installed, you may need to manage the application settings in a group of servers simultaneously. For example, these may be Microsoft Exchange servers with identical security requirements. To manage identical settings in a group of Security Servers, Kaspersky Security provides *profiles*. A profile is a set of identical settings applied to several Security Servers at once. Using profiles allows you to specify identical settings for all Security Servers of the same type simultaneously and to avoid the hassle of configuring each Security Server separately.

Profiles can be useful in the following cases:

- There are several Microsoft Exchange servers with the application on the corporate network and you need to manage these servers in the same way. In this case, you can create a single profile, add all Security Servers to this profile, and configure application settings in the profile.
- There are two or more groups of Security Servers on the corporate network, and you need to configure different settings for these groups. In this case, the following profile usage options are possible:
	- If each of the groups includes more than one Security Server, you can create several profiles with different settings and add different Security Servers to them.
	- If one of the Security Servers requires customs settings, you can create a profile for a group of servers with identical settings and manage their settings using the profile created, while configuring the settings of the Security Server that does not belong to this group separately without creating a profile for it. A standalone Security Server that is not included in any profile is called an *unassigned Security Server*. You can configure an unassigned Security Server individually in the node of that Security Server.

Using profiles is optional. You can also configure the settings of Security Servers separately in the node of each Security Server.

If a company has multiple sites, allowance should be made for replication delays when creating and editing profiles, since the application stores profile information in Active Directory.

To use profiles, perform the following:

- 1. Create a profile (see section ["Creating a profile"](#page-107-0) on page [108\)](#page-107-0).
- 2. Configure the profile (see section ["Configuring a Security Server in a profile"](#page-108-0) on page [109\)](#page-108-0).
- 3. Add Security Servers to the profile (see section ["Adding Security Servers to a profile"](#page-110-0) on page [111\)](#page-110-0).

You may not be able to modify the Security Server settings if the Security Server has been added to a profile and profile settings have been inherited for it (see section ["Configuring](#page-108-0)  [Security Servers in a profile"](#page-108-0) on page [109\)](#page-108-0). The "lock" symbol appears next to the setting that cannot be edited. To specify Security Server settings that differ from the values of profile settings, remove the Security Server from the profile (see section ["Removing a Security Server](#page-112-0)  [from a profile"](#page-112-0) on page [113\)](#page-112-0).

You can create as many profiles as you wish, and add Security Servers to them or remove Security Servers from them at any time (see section ["Removing a Security Server from a profile"](#page-112-0) on page [113\)](#page-112-0).

You may need to remove a Security Server from the profile, for example, in the following cases:

- If you need to specify Security Server settings that differ from those of a profile.
- If you need to add a Security Server to another profile (in this case, you should first remove it from the profile to which it has been added earlier).

If you do not need an existing profile anymore, you can remove that profile from the application configuration (see section ["Removing a profile"](#page-113-0) on page [114\)](#page-113-0).

## <span id="page-107-0"></span>**Creating a profile**

- ► *To create a new profile:*
	- 1. In the Administration Console tree, expand the **Profiles** node.
	- 2. Add a new profile in one of the following ways:
		- By selecting **Add profile** in the **Action** menu
		- By selecting **Add profile** in the context menu of the **Profiles** node
		- By clicking the **Add profile** button in the workspace of Management Console
		- By clicking the **Add profile** link in the quick access bar
	- 3. In the **Create new profile** window that opens, enter a profile name.
	- 4. Click the **OK** button.

The child node with the name of the created profile appears within the **Profiles** node.
To be able to use the profile, you have to configure it (see section ["Configuring Security Servers in](#page-108-0)  [a profile"](#page-108-0) on page [109\)](#page-108-0) and add Security Servers to it (see section ["Adding Security Servers to a](#page-110-0)  [profile"](#page-110-0) on page [111\)](#page-110-0).

# <span id="page-108-0"></span>**Configuring Security Servers in a profile**

You can configure the following general settings for Security Servers belonging to the same profile (in the child nodes of the profile):

- Configure anti-virus protection (see section ["Configuring anti-virus processing of objects"](#page-136-0) on page [137\)](#page-136-0) and spam protection (see section ["Configuring spam and phishing scan settings"](#page-170-0) on page [171\)](#page-170-0), and also define the additional settings of Anti-Virus (see section ["Configuring](#page-142-0)  [anti-virus scanning exclusions"](#page-142-0) on page [143\)](#page-142-0) in the **Server protection** node
- Configure the schedule of automatic database updates (see section ["Configuring scheduled](#page-118-0)  [database updates"](#page-118-0) on page [119\)](#page-118-0) and the update source (see section ["Selecting an update](#page-119-0)  [source"](#page-119-0) on page [120\)](#page-119-0) in the **Updates** node
- Configure notifications (see section ["Configuring notifications"](#page-210-0) on page [211\)](#page-210-0) in the **Notifications** and **Settings** nodes
- Define the event log settings (see the section ["Configuring logs"](#page-229-0) on page [230\)](#page-229-0) and the diagnostics level (see the section ["Configuring diagnostics level"](#page-231-0) on page [232\)](#page-231-0) in the **Settings** node;
- Manage keys and configure settings of license expiry notification (see section ["Configuring](#page-80-0)  [the license expiry notification"](#page-80-0) on page [81\)](#page-80-0) in the **Licensing** node.
- Configure the report settings (see section ["Reports"](#page-212-0) on page [213\)](#page-212-0) in the **Reports** node.

These changes do not affect the following custom settings of Security Servers and actions taken by the application on Security Servers:

- Start of a background scan (see section ["Configuring background scanning"](#page-148-0) on page [149\)](#page-148-0) in the **Server protection** node.
- Start of a database update (see section ["Starting a database update manually"](#page-117-0) on page [118\)](#page-117-0) in the **Updates** node.
- Update center settings (see section ["Designating a server as an update center and](#page-122-0)  [configuring its settings"](#page-122-0) on page [123\)](#page-122-0) in the **Updates** node.
- Test notification (see section ["Configuring notification delivery"](#page-208-0) on page [209\)](#page-208-0) in the **Notifications** and **Settings** nodes.
- Backup settings (see section ["Backup settings"](#page-195-0) on page [196\)](#page-195-0) in the **Settings** node.

You will still be able to edit settings and perform operations only separately for each of the Security Servers (in the child nodes of each Security Server or in the profile node in the tree of the **Servers** node for each Security Server).

### **Specifics of managing profiles in a Microsoft Exchange database availability group**

If you make changes in the Exchange Administration Console to the configuration of a DAG that has been added to a profile in Kaspersky Security, consider the following specifics of the settings of Security Servers belonging to this DAG in Kaspersky Security:

- If you install Kaspersky Security on a Microsoft Exchange server belonging to a DAG that has been added to a profile, the settings of this profile are applied to the relevant Security Server in Kaspersky Security after installation.
- If you use the Exchange Administration Console to add a Microsoft Exchange server with Kaspersky Security installed to a DAG that has been added to a profile in Kaspersky Security, the settings of this profile are applied to the relevant Security Server in Kaspersky Security. If the DAG has not been added to a profile, individual settings of this DAG are applied to the relevant Security Server in Kaspersky Security.
- If you use the Exchange Administration Console to combine several Microsoft Exchange servers with the application installed into a new DAG, the settings of this DAG are applied to the relevant Security Servers in Kaspersky Security. In other words, the common default settings are applied (except for the list of protected storages and public folders), while the individual settings of servers and the settings of the list of protected storages and public folders remain just like they were before the servers were added to the DAG.

If servers had been added to profiles prior to being combined into a DAG, once combined they still appear not only in the list of DAG servers, but also in such profiles. However, you will not be able to manage the settings of such servers from the profiles. You can manage the settings of these servers only from the profile to which the DAG has been added, or the individual settings of the DAG (if the DAG has not been added to a profile). If necessary, you can remove servers shown in profiles manually.

• If you use the Exchange Administration Console to remove a Microsoft Exchange server with the application installed from a DAG that has been added to a profile in Kaspersky Security, the corresponding Security Server is removed from the profile in Kaspersky Security and gets the default settings. After being removed from the DAG, this Security Server is no more displayed in the list of profile servers. You have to add it manually to the list of protected Microsoft Exchange servers (see the section ["Adding Security Servers to](#page-83-0)  [Administration Console"](#page-83-0) on page [84\)](#page-83-0) or to one of the profiles (see the section ["Adding](#page-110-0)  [Security Servers to a profile"](#page-110-0) on page [111\)](#page-110-0) and configure it (see the section "Configuring [Security Servers in a profile"](#page-108-0) on page [109\)](#page-108-0).

### <span id="page-110-0"></span>**Adding Security Servers to a profile**

► *To add Security Servers to a profile:*

- 1. In the Administration Console tree, expand the **Profiles** node.
- 2. Select the node of the profile to which you want to add a Security Server, or expand the node of the profile and select the **Servers** node.
- 3. One the wizard for adding the Security Server to the profile in one of the following ways:
	- By selecting the **Add server** item in the **Action** menu;
	- By selecting the **Add server** item in the context menu of the node.
	- Click the **Add server** link in the quick access bar.
	- By clicking the **Add server** button in the workspace of Administration Console (only when a profile node is selected).

4. In the **Add server to profile <Profile name>** window of the Wizard, in the **Unassigned servers** field, select the Security Servers that you want to add to the profile.

The **Unassigned servers**field displays Security Servers that have been added to none of the profiles.

5. Click the **>>** button.

The selected Security Servers appear in the **Added to profile** field.

- 6. Click the **Next** button.
- 7. In the next window of the Wizard, click the **Finish** button.

The Security Servers that have been added appear on the list of servers in the workspace of the profile node and in the profile node in the **Servers** node tree. Within 5 minutes, the application will apply the general settings of Security Servers of the profile (see section ["Configuring Security Servers in a profile"](#page-108-0) on page [109\)](#page-108-0) to the Security Servers that have been added to the profile.

You can add DAG servers to a profile only all at once. When a DAG is added to a profile, all servers and all their roles (including the Hub Transport role) are added to this profile.

A Security Server deployed on a computer on which a Microsoft Exchange server is deployed in the Edge Transport role cannot be added to the profile.

After a Security Server has been added to a profile, the license is applied to it at the profile level even if this Security Server had a different active license before it was added to this profile.

## **Removing a Security Server from a profile**

- ► *To remove a Security Server from a profile:*
	- 1. In the Administration Console tree, expand the **Profiles** node.
	- 2. Select the Security Server you want to remove in one of the following ways:
		- Select the node of the profile from which you want to remove the Security Server and, in the server list appearing in the workspace, select the Security Server that you want to remove.
		- Expand the node of the profile from which you want to remove the Security Server, expand the **Servers**, and select the Security Server that you want to remove in the server list.
	- 3. Remove the selected Security Server in one of the following ways:
		- If you have selected a Security Server in the workspace, click the **Remove server** button.
		- If you have selected a Security Server in the server list of the **Servers** node, remove the Security Server in one of the following ways:
			- Select the **Remove from profile** item in the **Action** menu.
			- Select the **Remove from profile** item in the context menu of the node
			- Click the **Remove from profile** link in the quick access bar.
	- 4. In the window that opens, confirm server removal.

Within 5 minutes, the application will remove the Security Server from the list of servers in the workspace of the profile node and from the **Servers** node in the tree of the profile node. These changes will not impact the settings of the Security Server, but you will no longer be able to adjust them from the profile; you will be able to adjust them individually for the Security Server in the node of this Security Server.

In a configuration with a DAG: You can remove DAG servers from a profile only all at once.

After a Security Server is removed from a profile, the license of the profile from which it has been removed still applies to this Security Server.

### **Removing a profile**

- ► *To remove a profile:*
	- 1. In the tree of the Administration Console, select the profile you want to remove in one of the following ways:
		- Select the **Profiles** node and select the profile that you want to remove in the profile list appearing in the workspace.
		- Expand the **Profiles** node, and select the node of the profile that you want to remove in the list of nodes.
	- 2. Remove the selected profile in one of the following ways:
		- If you have selected a profile in the workspace, click the **Remove profile** button.
		- If you have selected a node of a profile nested in the **Profiles** node, remove the profile in one of the following ways:
			- Select the **Delete** item in the **Action** menu;
			- Select the **Delete** item in the context menu of the profile node;
			- Click the **Delete** link in the quick access bar.
	- 3. In the window that opens, confirm profile removal.

The application will remove the profile from the tree of the **Profiles** node. Security Servers included in the profile become unassigned. These modifications will not impact the settings of unassigned Security Servers, but you will be able to adjust all of the settings for each of the Security Servers only individually in the node of each server.

# **Updating program databases**

This section explains how to update application databases and configure database updates.

### **In this section**

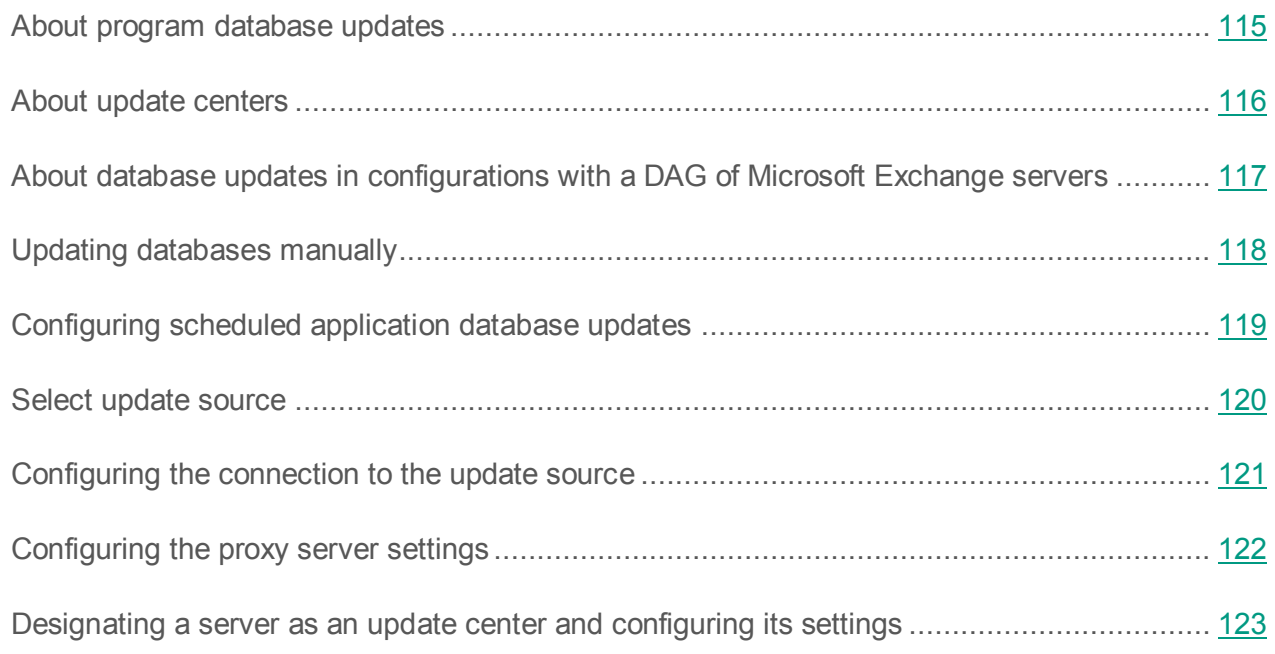

### <span id="page-114-0"></span>**About program database updates**

Updates of Kaspersky Security application databases keeps Microsoft Exchange server protection up to date.

New viruses and other threats as well as new kinds of spam appear on a daily basis worldwide. Information about threats and spam and ways to neutralize them is contained in the *application databases*, i.e., those of Anti-Virus, DLP Module, and Anti-Spam. Application databases have to be updated regularly to enable timely detection of threats and spam messages.

You are advised to update the application databases immediately after installation, as the databases included in the distribution kit may be out of date by the time you install your application. The databases of Anti-Virus and DLP Module on Kaspersky Lab servers are updated every hour. The Anti-Spam database is updated every five minutes. We recommend that you configure scheduled database updates to be performed at the same intervals (see section ["Configuring](#page-118-0)  [scheduled application database updates"](#page-118-0) on page [119\)](#page-118-0).

Kaspersky Security can retrieve database updates from the following update sources:

- Kaspersky Lab's update servers on the Internet
- From another HTTP server or FTP server, such as your Intranet server
- From a local update source, such as a local or network folder
- From the update center one of the servers with Kaspersky Security installed, which has been designated as the update center (see section ["About update centers"](#page-115-0) on page [116\)](#page-115-0).

Database updates can be performed manually or according to schedule.

The application's functionality may change after an update of the application databases.

### <span id="page-115-0"></span>**About update centers**

Any Microsoft Exchange server with Kaspersky Security installed can be designated as an update center (see section ["Designating a server as an update center and configuring its settings"](#page-122-0) on page [123\)](#page-122-0). Update centers receive updated databases from Kaspersky Lab servers and can serve as sources of updates for application databases (see section ["Selecting the update source"](#page-119-0) on page [120\)](#page-119-0) of other Microsoft Exchange servers with the application installed.

Update centers can be useful in the following cases:

- If your company has several Microsoft Exchange servers with the application installed, you can designate one of the Microsoft Exchange servers as an update center that receives databases from Kaspersky Lab servers and set it as an update source for other Microsoft Exchange servers of the company. This reduces the amount of Internet traffic, maintains databases on all Microsoft Exchange servers in an identical state, and eliminates the need to configure the Internet connection for each Microsoft Exchange server and monitor the security of such connections.
- If the corporate network has geographically distributed server segments with slow data links, you can create a dedicated update center for each regional segment to receive database updates from Kaspersky Lab servers. This reduces the amount of network traffic between regional segments and speeds up the distribution of updates to all servers on the corporate network.

### <span id="page-116-0"></span>**About database updates in configurations with a DAG of Microsoft Exchange servers**

In configurations with a DAG of Microsoft Exchange servers, database update settings are the same for the entire DAG of servers. This enables centralized updates of databases on all servers that are part of the configuration.

You can configure centralized database updates in the following ways:

- **From Kaspersky Lab's update servers**. When this method is used, each server in the DAG connects to Kaspersky Lab update servers at the specified time independently of other servers, which causes a great amount of Internet traffic. This method is therefore not recommended for configurations with a large number of servers. Another downside of this method is the need to configure the Internet connection on each server in the configuration. The advantage of this method is high reliability, as updates are performed directly from Kaspersky Lab servers without intermediaries.
- **From an intermediate server or network folder**. When this method is used, servers belonging to a DAG download updates from an intermediate HTTP server or FTP server or network folder located outside of the configuration of Microsoft Exchange servers. This method reduces the amount of Internet traffic while ensuring fast and synchronized updates on all servers in the configuration, but also entails extra expenses on the upkeep of intermediate hardware.
- **From an update center**. This method involves assigning one of the servers in the DAG as an update center (see section ["Designating a server as an update center and configuring its](#page-122-0)  [settings"](#page-122-0) on page [123\)](#page-122-0). The advantages of this method are low Internet traffic, fast and synchronized updates on all servers in the configuration. When this method is used, however, higher reliability requirements apply to the server designated as the update center.

# <span id="page-117-0"></span>**Updating databases manually**

- ► *To view information about Anti-Virus and DLP Module database updates and update them if necessary:*
	- 1. In the Administration Console tree, expand the node of a Security Server.
	- 2. Select the **Updates** node.
	- 3. In the workspace, the **Update databases of Anti-Virus and DLP Module** configuration section displays the following information:
		- **Result of the last update**. Information about the Anti-Virus and DLP Module database update status.
		- **Database issued**. Time when the Anti-Virus and DLP Module databases currently used in the application were published on the Kaspersky Lab server (UTC).
		- **Records**. Number of virus signatures in the current version of the Anti-Virus and DLP Module databases.
	- 4. To update Anti-Virus and DLP Module databases, click the **Run update** button.
	- 5. To stop the update procedure, click the **Stop** button.

If the application is running on a DAG of Microsoft Exchange servers, a manual update of the Anti-Virus and DLP Module database has to be performed on each server within the DAG.

- ► *To view information about Anti-Spam database updates and update them if necessary:*
	- 1. In the Administration Console tree, expand the node of a Security Server.
	- 2. Select the **Updates** node.
	- 3. In the workspace, in the **Anti-Spam databases update** section, the following information is displayed:
		- **Result of the last update**. Information about the Anti-Spam database update status.
		- **Database issued**. Time when the Anti-Spam database currently used in the application became available on the server of Kaspersky Lab (UTC).
- 4. To update Anti-Spam databases, click the **Run update** button.
- 5. To stop the update procedure, click the **Stop** button.

### <span id="page-118-0"></span>**Configuring scheduled application database updates**

- ► *To configure scheduled application database updates:*
	- 1. Perform the following steps in the Administration Console tree:
		- To configure scheduled application database updates for an unassigned Security Server, expand the node of the relevant Security Server.
		- To configure scheduled application and DLP Module database updates for Security Servers belonging to one profile, expand the **Profiles** node and then expand the node of the profile for whose Security Servers you want to configure application and DLP Module database updates.
	- 2. Select the **Updates** node.
	- 3. Perform one of the following steps:
		- To configure scheduled Anti-Spam database updates, expand the **Update databases of Anti-Virus and DLP Module** section;
		- To configure scheduled Anti-Spam database updates, expand the **Anti-Spam databases update** configuration section.
	- 4. Select one of the following options from the **Run mode** drop-down list:
		- **Periodically**. In the **every** entry field, specify the database update frequency in minutes / hours / days.
		- **Daily**. In the spin box on the right, specify the exact local server time at which the application databases must be updated.
		- **On selected day**. Select the check boxes next to the days of the week when you want to update the application databases, and specify the update time.
	- 5. Click the **Save** button.

If the application is running on a Microsoft Exchange server in a DAG, the scheduled Anti-Virus and DLP Module database update settings configured on any of those servers will be automatically applied to all the servers in the DAG. You do not have to configure scheduled updates on the remaining servers in this DAG.

### <span id="page-119-0"></span>**Selecting an update source**

- ► *To select an update source:*
	- 1. Perform the following steps in the Administration Console tree:
		- To select an update source for an unassigned Security Server, expand the node of the relevant Security Server.
		- To choose a database update source for Security Servers belonging to one profile, maximize the **Profiles** node and inside it maximize the node of the profile for whose Security Servers you want to choose an update source.
	- 2. Select the **Updates** node.
	- 3. Perform one of the following actions: to select an update source for Anti-Spam databases, expand the **Anti-Spam databases update** configuration section. If you want to select an update source for Anti-Virus databases and DLP Module databases, expand the **Update databases of Anti-Virus and DLP Module** configuration section.
	- 4. Select one of the following options from the **Update source** list:
		- To download updates from Kaspersky Lab servers, select the **Kaspersky Lab's update servers** item.

This source of updates is set by default.

• If you want to download updates from an intermediary server, local or network folder, select **HTTP server, FTP server, local or network folder**. Then specify the server address or the full path to a local or network folder in the entry field.

 To download updates from an update center, select the **Update Center storage** item. Then select the server that is the update center in the drop-down list.

You can select this update source if at least one update center has been created in your configuration (see section ["Designating a server as an update center and](#page-122-0)  [configuring its settings"](#page-122-0) on page [123\)](#page-122-0). If the Microsoft Exchange server for which you are selecting an update source is deployed in an Edge Transport role, the name of the server designated as the update server may be missing from the drop-down list. In this case, manually type the name of the server that is the designated update center.

5. Click the **Save** button.

If the application is running in a configuration with a DAG of Microsoft Exchange servers, the automatic Anti-Virus database update settings (in particular, the source of updates) configured on one of the servers will be automatically applied to all servers within the DAG. It is not necessary to configure update settings on other servers.

### <span id="page-120-0"></span>**Configuring the connection to the update source**

- ► *To configure the connection to an update source:*
	- 1. Perform the following steps in the Administration Console tree:
		- To configure the connection to an update source for an unassigned Security Server, maximize the node of the relevant Security Server;
		- To configure the connection to an update source for Security Servers belonging to a profile, maximize the **Profiles** node and inside it maximize the node of the profile for whose Security Servers you want to configure the connection to an update source.
	- 2. Select the **Settings** node.
	- 3. In the workspace, open the **Connection settings** section.
- 4. If your Internet connection is established through a proxy server, enable the option to **Use proxy server**.
- 5. In the **Maximum connection timeout** spin box, enter the maximum time (in seconds) that the server will wait for connection to the update source.

The Microsoft Exchange server will be attempting to connect to the update source during this time. The default value of this setting is 60 seconds. You may need to increase it if you have a slow Internet connection, for example.

6. Click the **Save** button.

If the Internet connection is established using a proxy server, you have to configure the proxy server (see section ["Configuring the proxy server settings"](#page-121-0) on page [122\)](#page-121-0).

### <span id="page-121-0"></span>**Configuring proxy server settings**

- ► *To configure the proxy server settings, perform the following steps:*
	- 1. Perform the following steps in the Administration Console tree:
		- To configure the connection to a proxy server for an unassigned Security Server, maximize the node of the relevant Security Server;
		- To configure the connection to a proxy server for Security Servers belonging to a profile, maximize the **Profiles** node and inside it maximize the node of the profile for whose Security Servers you want to configure the connection to a proxy server.
	- 2. Select the **Settings** node.
	- 3. In the workspace, open the **Proxy server settings** section.
	- 4. In the **Proxy server address** field, enter the proxy server address.
	- 5. Specify the proxy server port number in the **Port** field.

The default port number is 8080.

- 6. If authentication is required to connect to the specified proxy server, select the **Use authentication** check box and enter the account name in the **Account** field and password in the **Password** field.
- 7. Select the **Use proxy server to access KSN and Enforced Anti-Spam Updates Service** check box if you want to configure the application connection to Kaspersky Security Network and Enforced Anti-Spam Updates Service through a proxy server.
- 8. Click the **Save** button.

### <span id="page-122-0"></span>**Designating a server as an update center and configuring its settings**

We strongly advise against designating an update center and configuring its settings when migrating to a new version of the application on servers operating as part of a configuration with a DAG of Microsoft Exchange servers. The operations described in this section should be performed only after completing the migration of all servers to the new version of the application (see page [51\)](#page-50-0).

We strongly advise against designating a virtual Microsoft Exchange server as an update center.

A Microsoft Exchange server that is an update center must have a constant Internet connection and 500 MB of extra disk space.

► *To designate a server as an update center and configure its settings:*

- 1. In the Administration Console tree, expand the node of a Security Server.
- 2. Select the **Updates** node.
- 3. In the workspace, expand the **Update Center settings** section.
- 4. Select the **Server functions as Update Center** check box.
- 5. Select the update source from which the update center will be receiving databases.
	- To download updates from Kaspersky Lab servers to the Update Center, select **Kaspersky Lab's update servers**.

This source of updates is set by default.

- If you want to download updates from an intermediary server, local or network folder to the Update Center, select **HTTP server, FTP server, local or network folder**. Then specify the server address or the full path to a local or network folder in the entry field.
- To download updates to the update center from another update center, select the **Update Center storage** item. Then select the server that is the update center in the drop-down list.
- 6. Configure the database update schedule for the update center. To do so, select one of the following options from the **Run mode** drop-down list:
	- **Periodically**. In the **every** entry field, specify the relevant database update frequency.
	- **Daily**. Define the precise local time of the server in **HH**:**MM** format.
	- **On selected day**. Select the check boxes next to the days of the week when you would like to update the database, and specify the update time.

We strongly advise against selecting the **Manually** database update start mode for the update center, as this mode makes it impossible to ensure that databases stay up to date on the update center and on all servers that use it as an update source.

- 7. If the Internet connection is established via a proxy server, select the **Use proxy server for the Update Center** check box and configure the proxy server settings by selecting one of the following options:
	- If you want to use the proxy server settings specified in the **Settings** node, select **Use proxy server settings specified in the "Settings" section**.
- If you want to connect the update center to the Internet using other proxy server settings, select the option **Specify proxy server settings for database downloads by the Update Center** and perform the following:
	- a. Type the proxy server address and port in the **Proxy server address** and **Port** fields, respectively.
	- b. If authentication is required to connect to the specified proxy server, select the **Use authentication** check box and enter the account name in the **Account** field and password in the **Password** field.
- 8. Click the **Save** button.

The selected Microsoft Exchange server is designated as an update center. You can later select it as an update source for other servers (see section ["Selecting the update source"](#page-119-0) on page [120\)](#page-119-0).

# **Anti-virus protection**

This section contains information about Anti-Virus protection of a Microsoft Exchange server, background scanning of storages, and ways to configure protect and scan settings.

### **In this section**

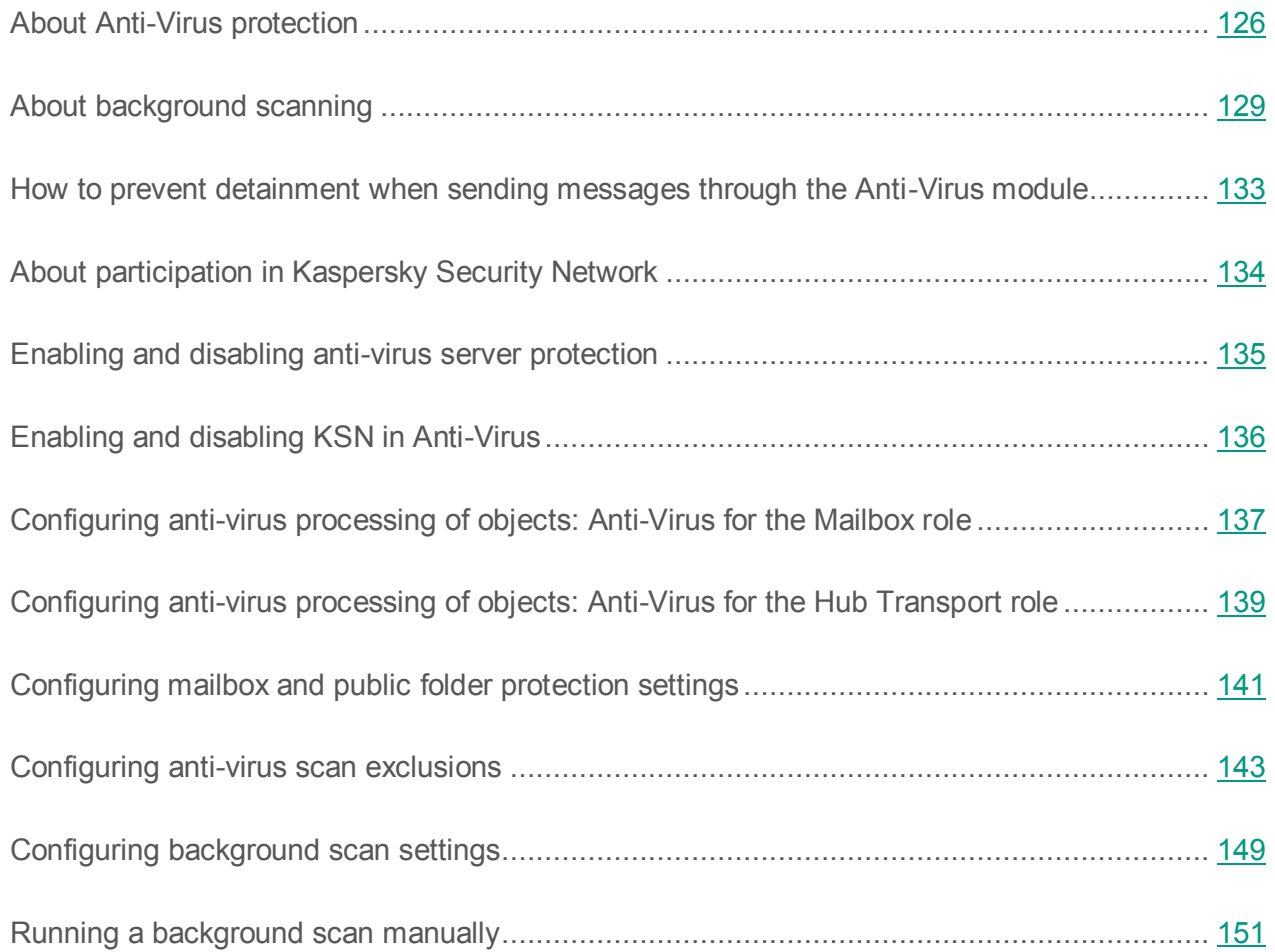

## <span id="page-125-0"></span>**About Anti-Virus protection**

One of the main purposes of Kaspersky Security is the anti-virus protection, which aims the application at scanning the mail flow and messages in mailboxes for viruses and other security threats, as well as disinfecting infected messages and other Microsoft Exchange objects, such as messages, tasks, or entries in shared folders.

Hereinafter, any information and instructions on how to perform actions on messages without affecting the integrity are also applicable to other Microsoft Exchange objects (such as tasks, appointments, meetings, entries), if there is no other specifically assigned condition.

#### **General performance principles of Anti-Virus**

Anti-Virus scans messages using the latest downloaded version of databases, Heuristic Analyzer, and the Kaspersky Security Network cloud services if these services are enabled in Anti-Virus settings (see section ["Enabling and disabling KSN in Anti-Virus"](#page-135-0) on page [136\)](#page-135-0).

Anti-Virus scans the message body and attachments in any format.

Kaspersky Security differentiates between the following types of objects that are scanned: a simple object (message body or a simple attachment, such as an executable file) and a container object, which consists of several objects (such as an archive or a message with another message attached).

When scanning multivolume archives, the application processes each volume as a separate object. In this case, Kaspersky Security can detect malicious code only if the code is fully located in one of the volumes. If the malicious code is also divided into parts during a partial download, it will not be detected during the scan. In this situation, the malicious code may propagate after the object is restored as one entity. Multiple-volume archives can be scanned after they are saved to the hard drive by the anti-virus application installed on the user's computer.

If necessary, you can define a list of objects that should not be scanned for viruses. Archives, all container objects with a nesting level above the specified value, files matching name masks, and messages addressed to specific recipients can be excluded from scanning (see section ["Configuring anti-virus scan exclusions"](#page-142-0) on page [143\)](#page-142-0).

Files over 1 MB will be saved to the Store working folder for processing. The Store folder is located in the Data folder of the application. The Data folder also contains the temporary files storage – the Tmp folder. The Store and Tmp folders should be excluded from scanning by anti-virus applications running on computers with a Microsoft Exchange server installed.

Following the scan, Anti-Virus assigns one of the following status labels to each message:

- *Infected*: the object has been scanned and contains at least one known virus.
- *Not infected*: the object has been scanned and contains no viruses.
- *Protected*: the object has not been scanned, protected with a password.
- *Corrupted*: the object has not been scanned and is corrupted.

If an e-mail message or a part of it is infected, Anti-Virus processes the detected malicious object in accordance with the specified settings.

In the settings of Anti-Virus, you can configure the actions that the application will perform on messages containing malicious objects. You can configure the following actions:

- **Skip**. Anti-Virus skips the message and the malicious object which it contains.
- **Delete object**. Anti-Virus deletes the malicious object but allows the message to pass.
- **Delete message**. Anti-Virus deletes the message along with the malicious object.

When a malicious object is deleted on a Microsoft Exchange server, the message or attachment containing the malicious object is replaced with a text file containing the name of the malicious object, the release date of the database used to detect the malicious object, and the name of the Microsoft Exchange server on which the object was detected.

Before being processed by Anti-Virus, a copy of the item can be saved in Backup (see the section ["About Backup"](#page-186-0) on page [187\)](#page-186-0).

Anti-Virus consists of two application modules: **Anti-Virus for the Hub Transport role** and **Anti-Virus for the Mailbox role**.

#### **Anti-Virus for the Hub Transport role**

Anti-Virus for the Hub Transport role scans in real time all e-mail messages arriving at the Microsoft Exchange server. It processes both incoming and outgoing e-mail traffic as well as the stream of transit messages. If anti-virus protection of the server is enabled, traffic scanning starts and stops simultaneously with the starting and stopping of the Microsoft Exchange server.

#### **Anti-Virus for the Mailbox role**

Anti-Virus for the Mailbox role scans messages and other Microsoft Exchange items located in users' mailboxes within an organization and shared folders, searching for viruses and other security threats.

Protection provided by Anti-Virus for the Mailbox role covers all mailboxes and shared folders that are located in protected mailbox storage areas and protected storage areas for shared folders, respectively. You can include and exclude from Anti-Virus protection mailbox storage areas and storage areas for shared folders individually (see the section ["Configuring the protection of](#page-140-0)  [mailboxes and shared folders"](#page-140-0) on page [141\)](#page-140-0).

Microsoft Exchange 2013 and Microsoft Exchange 2016 mail servers feature no storage of shared folders. Those mail servers store mailboxes and shared folders in common storage areas.

When a user whose mailboxes are protected creates messages in public folders of unprotected Microsoft Exchange servers, Kaspersky Security does not scan such messages. If messages are transferred from public folders of an unprotected storage to a protected one, the application scans them. During data replication between protected and unprotected storages, any changes made by the application as a result of the anti-virus scan are not synchronized.

#### **How to prevent detainment when sending messages through Anti-Virus**

In exceptional cases, failures in the anti-virus kernel operation may result in significantly increased times of message scanning by Anti-Virus. In such cases, Anti-Virus temporarily switches to the restricted scan mode in order to prevent message detainment. In this mode, some messages can be skipped without undergoing anti-virus scanning.

### <span id="page-128-0"></span>**About background scanning**

*Background scanning* is an operation mode of Anti-Virus for the Mailbox role when Anti-Virus scans messages and other Microsoft Exchange objects stored on a Microsoft Exchange server, searching for viruses and other security threats with the latest version of the anti-virus databases. You can run a background scan manually (see section ["Running a background scan manually"](#page-150-0) on page [151\)](#page-150-0) or set up a schedule (see section ["Configuring background scanning"](#page-148-0) on page [149\)](#page-148-0). Using background scan mode decreases the load on the servers during busy hours and increases the security level of the e-mail infrastructure in general.

Hereinafter, any information and instructions on how to perform actions on messages are also applicable to other Microsoft Exchange objects (such as tasks, appointments, meetings, entries), if there is no other specifically assigned condition.

Background scanning of messages can be repeated. Anti-Virus performs repeated background scanning of messages that have been scanned earlier after you update the anti-virus databases.

Background scanning may lead to a slowdown in the Microsoft Exchange server's operation. We recommend that you run a background scan when the load on mail servers is at its minimum, for example, by night.

During a background scan:

- 1. Kaspersky Security, in accordance with the current settings (see section ["Configuring](#page-140-0)  [protection of mailboxes and shared folders"](#page-140-0) on page [141\)](#page-140-0), receives email messages and other Microsoft Exchange objects stored in protected storage areas for mailboxes and shared folders on a Microsoft Exchange server, such as tasks, appointments, meetings, and entries.
- 2. Kaspersky Security passes messages for processing by Anti-Virus for the Mailbox role if they have not been scanned using the latest version of the anti-virus databases.
- 3. If any infected objects are detected during this background scan, Anti-Virus processes them in accordance with the settings defined for the Mailbox role (see the section ["Configuring](#page-136-0)  [the anti-virus processing of objects"](#page-136-0) on page [137\)](#page-136-0), using the following algorithm:

If an infected object is detected in a message or another Microsoft Exchange object, and the **Delete object** or **Delete message** action is selected in the settings of Anti-Virus, the latter attempts to disinfect that object.

If disinfection has been successful, Anti-Virus replaces the infected object with the disinfected one.

If disinfection has failed, Anti-Virus performs the actions specified in the table below.

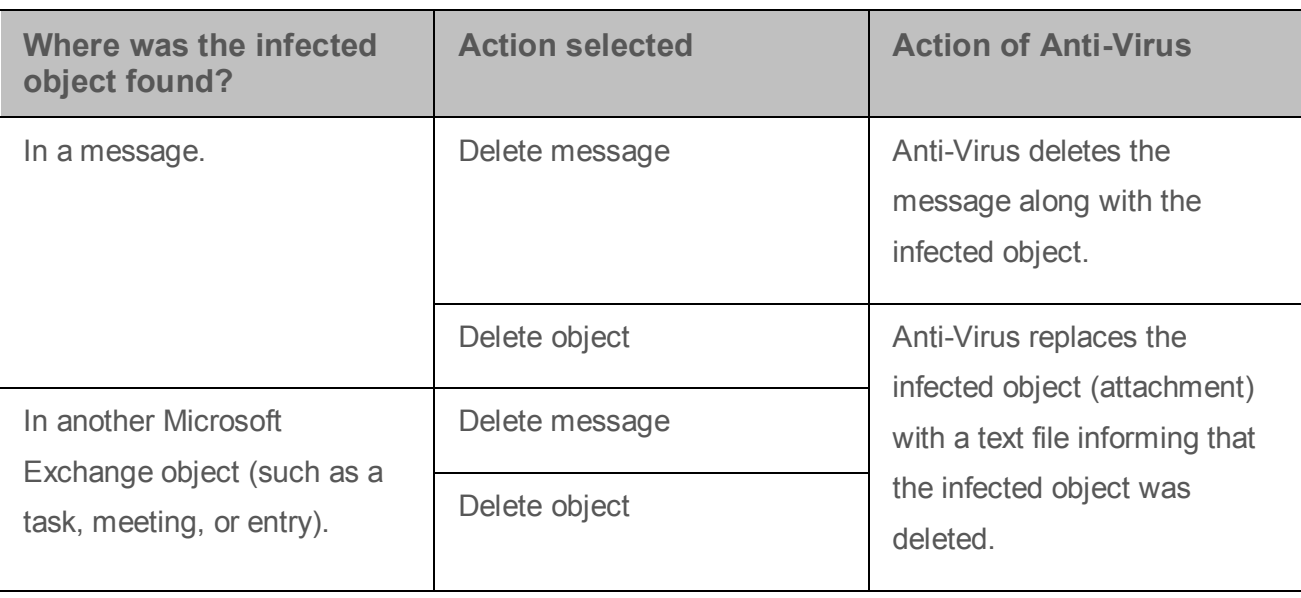

*Table 9. Actions performed by Anti-Virus if disinfection of an infected object fails*

Anti-Virus does not delete Microsoft Exchange objects completely if they are not messages, such as tasks, appointments, meetings, and entries. Only infected attachments can be deleted from them.

### **Saving a Backup copy of an object during a background scan**

If the **Save a copy of the object in Backup** check box is selected in the settings of Anti-Virus for the Mailbox role, Kaspersky Security moves a copy of the object to Backup before processing that object. If the object (e.g., a task) features no **From** or **To** field, this field will be replaced in Backup with the address of the user whose mailbox stores the object.

### **Background scanning features depending on the version of the protected Microsoft Exchange server**

Depending on the version of the protected Microsoft Exchange server, Kaspersky Security uses the following technologies for background scanning:

- On Microsoft Exchange 2010 servers VSAPI (Virus Scanning Application Programming Interface).
- On Microsoft Exchange 2013 and Microsoft Exchange 2016 servers EWS (Exchange Web Services).

The background scanning feature on a Microsoft Exchange 2013 / 2016 server has the following specifics:

- Use of an EWS server. To perform background scans, the application uses an EWS server based locally on the protected Microsoft Exchange 2013 / 2016 server. When running a background scan on the Microsoft Exchange 2013 / 2016 servers included in a profile, the scan runs concurrently, using the local EWS servers, which are available on each of the protected Microsoft Exchange servers. If the local EWS server is not available, the application records a message with information about the error to the event log of the protected Microsoft Exchange server.
- Role of the application service account. On a Microsoft Exchange 2013 / 2016 server, a background scan can only be performed if the application service account has been assigned the ApplicationImpersonation role from the set of built-in roles named Role Based Access Control (RBAC) of Microsoft Exchange Server 2013 / 2016. Otherwise, when attempting to run a background scan, Kaspersky Security records an error message to Microsoft Windows Event Log. The Application Setup Wizard automatically assigns this role to the application service account when installing or upgrading the application. If this assignment has not been completed by the Application Setup Wizard due to an error, it must be performed manually with Microsoft Exchange administration tools.
- Limitations on shared folder scanning Due to hardware restrictions applied to Microsoft Exchange 2013 / 2016 servers, Anti-Virus only scans shared folders that meet the following condition: at least one user exists who has the following set of rights of access to that shared folder:
	- **•** Folder visible
	- Read items.
	- Edit all.
	- Delete all

### <span id="page-132-0"></span>**How to prevent detainment when sending messages through the Anti-Virus module**

In exceptional cases, when the Anti-Virus module is running, the time spent for scanning messages with the anti-virus kernel may increase significantly. This may happen when a failure occurs in the anti-virus kernel operation. An increased scan duration may result in a queue of messages waiting to be scanned by Anti-Virus. As a result, delivery of a message to a user may be postponed, or the user may encounter an increased waiting time when opening messages that have already been received.

To resolve this issue, the application provides the option of preventing such message lags in the Anti-Virus module. When a failure is detected in the anti-virus kernel, the application performs the following actions:

- Switches Anti-Virus into a mode in which it can skip waiting messages without scanning them, for a short period of time
- Displays an error message in the server protection status window in the workspace of the <Server name> node (see section ["Viewing information about the Microsoft Exchange](#page-87-0)  [server protection"](#page-87-0) on page [88\)](#page-87-0)
- Records an error message to the application log (see section ["About application logs"](#page-228-0) on page [229\)](#page-228-0)
- Notifies of the error by email if system error notifications are enabled (see section ["Configuring notifications"](#page-210-0) on page [211\)](#page-210-0).

When the specified time interval elapses, Anti-Virus resumes message scanning in standard mode. If the failure in the anti-virus kernel operation has not yet been eliminated, the process described above will be repeated.

By default, the feature of preventing message detainment by the Anti-Virus module is enabled and cannot be disabled through the application interface. To disable this feature or obtain detailed information, you can contact Kaspersky Lab Technical Support.

## <span id="page-133-0"></span>**About participation in Kaspersky Security Network**

To protect your computer more effectively, Kaspersky Security uses data that is collected from users around the globe. *Kaspersky Security Network* is designed to collect such data.

Kaspersky Security Network (KSN) is an infrastructure of cloud services providing access to Kaspersky Lab online knowledge base with information about the reputation of files, web resources, and software. The use of data from Kaspersky Security Network ensures faster response by Kaspersky Lab applications to threats, improves the effectiveness of some protection components, and reduces the risk of false positives.

Thanks to your participation in Kaspersky Security Network, Kaspersky Lab is able to promptly gather information about types and sources of threats, develop solutions for neutralizing them, and process spam messages with a high level of accuracy.

If you participate in Kaspersky Security Network, certain statistics are collected while Kaspersky Security is running and are automatically sent to Kaspersky Lab. Also, additional checking at Kaspersky Lab may require sending files (or parts of files) that are imposed to an increased risk of being exploited by intruders to do harm to the user's computer or data.

You can enable or disable Kaspersky Security Network separately for Anti-Virus (see section ["Enabling and disabling KSN in Anti-Virus"](#page-135-0) on page [136\)](#page-135-0) and Anti-Spam (see section ["Configuring](#page-170-0)  [spam and phishing scan settings"](#page-170-0) on page [171\)](#page-170-0).

Participation in Kaspersky Security Network is voluntary. You can opt out of participating in Kaspersky Security Network at any time. No personal data of the user is collected, processed, or stored. Any information about data that the application sends to Kaspersky Lab can be obtained through the KSN Statement.

### <span id="page-134-0"></span>**Enabling and disabling anti-virus server protection**

If the anti-virus server protection is enabled, anti-virus scanning of e-mail traffic is started or stopped together with the Microsoft Exchange server. Background scanning of storages (see section ["Configuring background scanning"](#page-148-0) on page [149\)](#page-148-0) can be launched manually or automatically according to schedule.

Disabling anti-virus protection of the server considerably increases the risk of malware infiltrating the e-mail system. You are advised not to disable anti-virus protection unless absolutely necessary.

Anti-virus protection of a Microsoft Exchange server deployed in Mailbox and Hub Transport roles is enabled separately.

- ► *To enable or disable Anti-Virus protection of the Microsoft Exchange server in the Mailbox role:*
	- 1. Perform the following steps in the Administration Console tree:
		- To enable or disable anti-virus protection of an unassigned Security Server, maximize the node of the relevant Security Server;
		- To enable or disable anti-virus protection of Security Servers belonging to a profile, maximize the **Profiles** node and inside it maximize the node of the profile for whose Security Servers you want to configure anti-virus protection.
	- 2. Select the **Server protection** node.
	- 3. In the workspace, on the **Protection for Mailbox role** tab, in the **Anti-Virus scan settings** configuration section, perform one of the following actions:
		- Select the **Enable anti-virus protection for the Mailbox role** check box if you want to enable the Anti-Virus protection of the Microsoft Exchange Server.
		- Clear the **Enable anti-virus protection for the Mailbox role** check box if you want to disable the Anti-Virus protection of the Microsoft Exchange Server.
	- 4. Click the **Save** button.

If the application is running on a DAG of Microsoft Exchange servers, anti-virus server protection enabled for the Mailbox role on one of the servers is enabled automatically on the remaining servers within this DAG. Enabling anti-virus protection for the Mailbox role on the remaining DAG servers is not necessary.

- ► *To enable Anti-Virus protection of the Microsoft Exchange server in the Hub Transport role:*
	- 1. Perform the following steps in the Administration Console tree:
		- To enable or disable anti-virus protection of an unassigned Security Server, maximize the node of the relevant Security Server;
		- To enable or disable anti-virus protection of Security Servers belonging to a profile, maximize the **Profiles** node and inside it maximize the node of the profile for whose Security Servers you want to configure anti-virus protection.
	- 2. Select the **Server protection** node.
	- 3. In the workspace, on the **Protection for Transport Hub role** tab, in the **Anti-Virus scan settings** configuration section, perform one of the following actions:
		- Select the **Enable anti-virus protection for the Hub Transport role** check box if you want to enable the Anti-Virus protection of the Microsoft Exchange Server.
		- Clear the **Enable anti-virus protection for the Hub Transport role** check box if you want to disable the Anti-Virus protection of the Microsoft Exchange Server.
	- 4. Click the **Save** button.

### <span id="page-135-0"></span>**Enabling and disabling KSN in Anti-Virus**

- ► *To enable or disable KSN in Anti-Virus:*
	- 1. Perform the following steps in the Administration Console tree:
		- To enable or disable KSN in Anti-Virus for an unassigned Security Server, maximize the node of the relevant Security Server;
- To enable or disable KSN in Anti-Virus for Security Servers belonging to a profile, maximize the **Profiles** node and inside it maximize the node of the profile for whose Security Servers you want to enable or disable it.
- 2. Select the **Server protection** node.
- 3. In the workspace, select the **Advanced Anti-Virus settings** tab.
- 4. Select the **Use Kaspersky Security Network** check box.

The **Use Kaspersky Security Network** check box is available when the **I accept the KSN Statement** check box is selected in the **KSN Settings** section of the **Settings** node.

5. If necessary, specify the timeout for requests to a KSN server in the **Maximum waiting time when requesting KSN** scroll field.

The default value is 5 sec.

6. Click the **Save** button.

## <span id="page-136-0"></span>**Configuring anti-virus processing of objects: Anti-Virus for the Mailbox role**

You can configure anti-virus processing of objects by selecting the action to be taken by Anti-Virus for the Mailbox role on each type of objects.

- ► *To configure object processing settings:*
	- 1. Perform the following steps in the Administration Console tree:
		- To configure the settings of anti-virus processing of objects for an unassigned Security Server, maximize the node of the relevant Security Server;
		- To configure the settings of anti-virus processing of objects for Security Servers belonging to a profile, maximize the **Profiles** node and inside it maximize the node of the profile for whose Security Servers you want to configure the settings of anti-virus processing of objects.
- 2. Select the **Server protection** node.
- 3. On the **Protection for Mailbox role** tab, expand the **Anti-Virus scan settings** configuration section.
- 4. In the **Object processing settings** section, define the following settings:
	- **Infected object**.

The drop-down list **Infected object** lets you select the action to be taken by the application upon detecting an infected object.

The following options are available:

- **Allow**. The application delivers the message with the infected object to the recipient unchanged.
- **Delete object**. The application deletes the infected object and delivers the message to the recipient.
- **Delete message**. The application completely deletes the message containing the infected object.

#### **Protected object**.

In the **Protected object** dropdown list, you can select the action to be performed by the application on detecting a password-protected object.

The following options are available:

- **Allow**. The application delivers the message with the password-protected object to the recipient unchanged.
- **Delete message**. The application completely deletes the message containing the password-protected object.
- **Corrupted object**.

The drop-down list **Corrupted object** lets you select the action to be taken by the application upon detecting a corrupted object.

The following options are available:

 **Delete object**. The application delivers the message with the corrupted object to the recipient unchanged.

- **Delete message**. The application completely deletes the message containing the corrupted object.
- 5. To save a copy of an object in Backup before processing it (see the section ["About Backup"](#page-186-0) on page [187\)](#page-186-0), select the **Save a copy of the object in Backup** check box.

If the application is running in a configuration with a DAG of Microsoft Exchange servers, the object processing settings defined for the Mailbox role on this server are automatically applied to other servers in this DAG. You do not have to configure anti-virus object processing for the Mailbox role on other servers in the DAG.

### <span id="page-138-0"></span>**Configuring anti-virus object processing: Anti-Virus for the Hub Transport role**

You can configure Anti-Virus processing of objects by selecting the action to be taken by Anti-Virus for the Hub Transport role on each type of objects.

- ► *To configure object processing settings:*
	- 1. Perform the following steps in the Administration Console tree:
		- To configure the settings of anti-virus processing of objects for an unassigned Security Server, maximize the node of the relevant Security Server;
		- To configure the settings of anti-virus processing of objects for Security Servers belonging to a profile, maximize the **Profiles** node and inside it maximize the node of the profile for whose Security Servers you want to configure the settings of anti-virus processing of objects.
	- 2. Select the **Server protection** node.
	- 3. On the **Protection for Transport Hub role** tab, expand the **Anti-Virus scan settings** section.
- 4. In the **Object processing settings** section, define the following settings:
	- **Infected object**.

The drop-down list **Infected object** lets you select the action to be taken by the application upon detecting an infected object.

The following options are available:

- **Allow**. The application delivers the message with the infected object to the recipient unchanged. If the **Add label to message header** check box is selected, the application adds an extra text (label) to the message subject. The label text can be edited. Default label value: [Infected object detected].
- **Delete object**. The application attempts to disinfect the infected object. If disinfection has failed, the application deletes the infected object and delivers the message to the recipient. If the **Add label to message header** check box is selected, the application adds an extra text (label) to the message subject. The label text can be edited. Default label value: [Infected object deleted].
- **Delete message**. The application completely deletes the message containing the infected object.
- **Protected object**.

In the **Protected object** dropdown list, you can select the action to be performed by the application on detecting a password-protected object.

The following options are available:

- **Allow**. The application delivers the message with the password-protected object to the recipient unchanged. If the **Add label to message header** check box is selected, the application adds an extra text (label) to the message subject. The label text can be edited. Default label value: [Protected object detected].
- **Delete message**. The application completely deletes the message containing the password-protected object.

#### **Corrupted object**.

The drop-down list **Corrupted object** lets you select the action to be taken by the application upon detecting a corrupted object.

The following options are available:

- **Allow**. The application delivers the message with the corrupted object to the recipient unchanged. If the **Add label to message header** check box is selected, the application adds an extra text (label) to the message subject. The label text can be edited. Default label value: [Corrupted object detected].
- **Delete message**. The application completely deletes the message containing the corrupted object.
- 5. To save a copy of an object in Backup before processing it (see the section ["About Backup"](#page-186-0) on page [187\)](#page-186-0), select the **Save a copy of the object in Backup** check box.

If the application is running in a configuration with a DAG of Microsoft Exchange servers, you have to configure anti-virus processing of objects for the Hub Transport role on each server in the DAG individually.

### <span id="page-140-0"></span>**Configuring mailbox and public folder protection settings**

The application can protect the number of mailboxes that does not exceed the limitation of the active key (see section ["Viewing information about installed keys"](#page-74-0) on page [75\)](#page-74-0). If this number is insufficient, you can alternate protection between mailboxes. To do so, you have to move to unprotected storage the mailboxes that need no protection. By default, the application also protects all public folders of the mail server. You can remove protection from public folders if you think that scanning them would be redundant.

By default, the application protects those storages of mailboxes and storages of public folders on the protected Microsoft Exchange server, which already existed at the time when the application was installed, as well as all newly-created storages.

- ► *To configure the protection settings for mailboxes and public folders:*
	- 1. Perform the following steps in the Administration Console tree:
		- To configure the protection settings for mailboxes and public folders for an unassigned Security Server, maximize the node of the relevant Security Server;
		- To configure the protection settings for mailboxes and public folders for Security Servers belonging to a profile, maximize the **Profiles** node and inside it maximize the node of the profile for whose Security Servers you want to configure the protection settings for mailboxes and public folders.
	- 2. Select the **Server protection** node.
	- 3. In the workspace, on the **Protection for Mailbox role** tab, expand the **Protection for mailboxes** configuration section.

The **Protected mailbox storages** and **Protected public folder storages** lists contain repositories of mailboxes and shared folders of the protected Microsoft Exchange server.

If the application is running in a DAG of Microsoft Exchange servers, these lists enumerate mailbox storages and public folder storages on all the servers within this DAG.

When viewed from a profile, the **Protected mailbox storages** list shows only the protected storages of those Microsoft Exchange servers on which Anti-Virus for the Mailbox role is deployed.

- 4. In the **Protected mailbox storages** list, select the check boxes of the mailbox storages for which protection should be enabled.
- 5. In the **Protected public folder storages** list, select the check boxes of the shared folder repositories for which protection must be enabled.
- 6. Click the **Save** button.

# <span id="page-142-0"></span>**Configuring anti-virus scan exclusions**

To ease the load on the server during an anti-virus scan, you can configure scan exclusions by limiting the range of objects to scan. Anti-virus scan exclusions apply to both e-mail traffic scanning and background scanning of storages.

You can configure anti-virus scan exclusions as follows:

- Disable scanning of archives and containers (see section ["Configuring scanning of attached](#page-147-0)  [containers and archives"](#page-147-0) on page [148\)](#page-147-0).
- Configure exclusions by file name masks (see section ["Configuring exclusions by file name](#page-146-0)  [masks"](#page-146-0) on page [147\)](#page-146-0).

Files with names matching the specified masks are excluded from the anti-virus scan.

 Configure exclusions by recipient addresses (see section ["Configuring exclusions by](#page-144-0)  [recipient addresses"](#page-144-0) on page [145\)](#page-144-0).

Messages addressed to the specified recipients are excluded from the anti-virus scan.

If the application is running on a DAG of Microsoft Exchange servers, the scanning exclusions configured on one of the servers are automatically applied to all Microsoft Exchange servers within the DAG. Configuring scanning exclusions on other servers within this DAG is not necessary.

### **In this section**

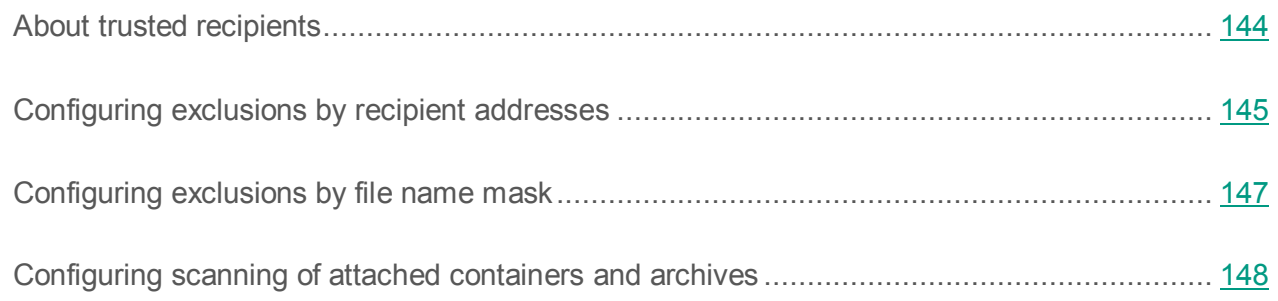

### <span id="page-143-0"></span>**About trusted recipients**

You can exclude messages addressed to specific recipients from Anti-Virus scanning by specifying the addresses of these recipients in the list of *trusted recipients* (see section "*[Configuring](#page-144-0)  [exclusions by recipient addresses](#page-144-0)*" on page [145\)](#page-144-0). The list is empty by default.

You can add recipients' addresses to the list of trusted recipients in the form of entries of the following types:

- Active Directory objects:
	- User.
	- Contact.
	- Distribution Group.
	- Security Group.

It is recommended to add addresses in the form of entries of this type.

SMTP addresses in the mailbox@domain.com format.

Entries of this type should be added when Anti-Virus is installed for the Hub Transport role or the address you want to exclude cannot be located in Active Directory.

To exclude a public folder from scanning by Anti-Virus for the Hub Transport role, you should add all of its SMTP addresses (if there are several of them) to the list of trusted recipients. If any of the SMTP addresses of the public folder are not on the list, messages arriving in the public folder can be scanned by Anti-Virus.

• Display Name.

Entries of this type should be added when Anti-Virus is installed for the Mailbox role or the address you want to exclude cannot be located in Active Directory.

Public folders.

Entries of this type should be added if Anti-Virus has been installed for the Mailbox role. Public folders cannot be selected from Active Directory. The full path to the public folder should be specified when adding such entries.
When Anti-Virus is installed for the Mailbox role and the Hub Transport role and the address you want to exclude cannot be located in Active Directory, the list of trusted recipients should include two entries corresponding to this address: SMTP address and user / group name. Otherwise, messages sent to this address will not be excluded from the scan.

Recipients' addresses specified in the form of Active Directory objects are excluded from the anti-virus scan according to the following rules:

- If the recipient's address is specified as a User or a Contact, messages addressed to this recipient are excluded from scanning.
- If the address is specified as a Distribution Group, messages addressed to this distribution group are excluded from the scan. However, messages addressed personally to individual distribution group members are not excluded from the scan unless their addresses have been added to the list separately.
- If the address is specified as a Security Group, messages addressed to this group and its members are excluded from the scan. However, if a nested security group is a member of the specified Security Group, messages addressed to members of the nested security group are not excluded from the scan unless their addresses have been added to the list separately.

The application automatically updates user addresses received from Active Directory following changes to the relevant Active Directory accounts (for example, when a user's email address has changed or a new member has been added to a security group). This update is performed once a day.

## **Configuring exclusions by recipient addresses**

You can exclude messages addressed to specific recipients by specifying the addresses of these recipients in the list of trusted recipients.

- ► *To configure exclusions by recipient's address:*
	- 1. Perform the following steps in the Administration Console tree:
		- To configure exclusions by recipient addresses for an unassigned Security Server, maximize the node of the relevant Security Server;
- To configure exclusions by recipient addresses for Security Servers belonging to a profile, maximize the **Profiles** node and inside it maximize the node of the profile for whose Security Servers you want to configure exclusions.
- 2. Select the **Server protection** node.
- 3. In the workspace, select the **Advanced Anti-Virus settings** tab.
- 4. Select the **Do not scan messages for the following recipients** check box.
- 5. Add the recipient's address to the list of trusted addresses. To do so, perform the following:
	- To add an Active Directory account to the list:
		- a. Click the  $\bullet$  button;
		- b. in the window that opens, locate the relevant Active Directory account and click **OK**.

Addresses selected in Active Directory are marked in the list by the following symbols:

- $\triangle$  users, contacts, distribution groups;
- $\triangleq$  security groups.
- To add an SMTP address, a user name, or a public folder to the list:
	- To add an SMTP address or a user name to the list, type it in the entry field and click the  $\blacksquare$  button.
	- To add a public folder, enter the path to the folder and click the  $\mathbf{F}$  button.

Addresses added in this way are marked on the list by the  $\bullet$  icon.

Addresses added in this way are not checked for their presence in Active Directory.

- 6. To remove a recipient's address from the list of trusted recipients, highlight the recipient's entry in the list and click the  $\mathsf{\times}$  button.
- 7. To export a list of trusted addresses to file:
	- a. Click the  $\blacktriangle$  button:
- b. In the window that opens, specify the file name in the **File name** field
- c. click the **Save** button.
- 8. To import a list of trusted addresses from file:
	- a. Click the  $\Box$  button:
	- b. In the window that opens, in the **File name** field specify the file containing the list of trusted addresses
	- c. Click the **Open** button.
- 9. Click the **Save** button.

## <span id="page-146-0"></span>**Configuring exclusions by file name mask**

- ► *To configure exclusions by file name masks:*
	- 1. Perform the following steps in the Administration Console tree:
		- To configure exclusions by file name masks for an unassigned Security Server, maximize the node of the relevant Security Server;
		- To configure exclusions by file name masks for Security Servers belonging to a profile, maximize the **Profiles** node and inside it maximize the node of the profile for whose Security Servers you want to configure exclusions.
	- 2. Select the **Server protection** node.
	- 3. In the workspace, select the **Advanced Anti-Virus settings** tab.
	- 4. Select the **Do not scan files matching the masks** check box.
	- 5. Add a file name mask (hereinafter also "mask") to the list of masks. To do so, perform the following:
		- a. Type the mask in the entry field.

Examples of allowed file name masks:

• \*.txt - all files with the \*.txt extension, for example, readme.txt or notes.txt;

- readme.??? all files named readme with an extension of three characters, for example, readme.txt or readme.doc;
- test all files named test without an extension.
- b. Click the  $\blacksquare$  button on the right of the entry field.
- 6. To delete a mask from the list of masks, highlight the mask entry in the list and click the  $\mathsf{\times}$ button.
- 7. To export the list of masks file:
	- a. Click the  $\blacktriangle$  button:
	- b. In the window that opens, specify the file name in the **File name** field
	- c. click the **Save** button.
- 8. To import a list of masks from file:
	- a. Click the  $\Box$  button;
	- b. In the window that opens, in the **File name** field specify the file containing the list of masks.
	- c. Click the **Open** button.
- 9. Click the **Save** button.

## <span id="page-147-0"></span>**Configuring scanning of attached containers and archives**

Kaspersky Security scans attached archives and containers by default. You can disable scanning of attachments or limit the nesting level of such objects to optimize the operation of Kaspersky Security, decrease the server load, and decrease mail traffic processing time. It is not recommended that you disable scanning of attachments for a long time, since they may contain viruses and other malicious objects.

- ► *To configure scanning of attached containers and archives:*
	- 1. Perform the following steps in the Administration Console tree:
		- To configure scanning of attached containers and archives for an unassigned Security Server, maximize the node of the relevant Security Server
		- To configure scanning of attached containers and archives for Security Servers belonging to a profile, maximize the **Profiles** node and inside it maximize the node of the profile for whose Security Servers you want to configure scanning.
	- 2. Select the **Server protection** node.
	- 3. In the workspace, select the **Advanced Anti-Virus settings** tab.
	- 4. Enable / disable scanning of attached containers and archives by performing one of the following actions:
		- If you want the application to scan such objects, select the **Scan attached containers/archives** check box.
		- If you want the application to ignore such objects, clear this check box.
	- 5. If you want to limit the maximum allowed nesting level of archives and containers being scanned, select the **Scan attached containers/archives with nesting level not higher than** check box and specify the limit in the spin box.
	- 6. Click the **Save** button.

If the application is running on a Microsoft Exchange DAG, the settings for scanning of attached containers and archives configured on one of the servers will be automatically applied to all servers within the DAG. Configuring scanning of attached containers and archives on other servers of the DAG is not necessary.

## **Configuring background scan settings**

The application performs a background scan of mailbox repositories and shared folders that have been marked in the **Protected mailbox storages** and **Protected public folder storages** lists. Before running a background scan, select repositories that must be scanned (see section ["Configuring protection of mailboxes and shared folders"](#page-140-0) on page [141\)](#page-140-0) and save the changes.

If the application is running on a Microsoft Exchange server included in a DAG, the background scanning settings that have been defined on one of the Microsoft Exchange servers will be automatically applied to the rest of the servers included in the same DAG. You must not necessarily define the background scanning settings on other servers of the DAG.

- ► *To define the background scanning settings, perform the following steps:*
	- 1. Perform the following steps in the Administration Console tree:
		- To configure background scan settings for an unassigned Security Server, maximize the node of the relevant Security Server;
		- To configure background scan settings for Security Servers belonging to a profile, maximize the **Profiles** node and inside it maximize the node of the profile for whose Security Servers you want to configure background scan settings.
	- 2. Select the **Server protection** node.
	- 3. In the workspace, on the **Protection for Mailbox role** tab, expand the **Protection for mailboxes** configuration section.
	- 4. In the **Background scan** section, in the **Schedule** dropdown list, set up the background scan start mode:
		- **Manually**. Background scanning will have to be started manually.
		- **Daily**. Background scanning will be performed daily. Specify precise scan time in the entry field in **<HH:MM>** format.
		- **On selected day**. Background scanning will be performed on the selected days. Select check boxes opposite the days of the week when you would like to perform a background scan and specify the precise start time for the background scan in **<HH:MM>** format in the entry field.
		- **Monthly**. Background scanning is performed once a month. In the spin box, specify the day of the month when you would like to start a background scan and specify the precise start time for the background scan in **<HH:MM>** format in the entry field.
- 5. To have the application scan the message body during background scanning, select the **Scan message content** check box.
- 6. If you want the application to scan messages received over a specified time interval before the background scan start, select the **Scan recent messages only** check box and specify a number of days in the **Scan messages received no later than <N> days before background scan** spin box.

This setting becomes more important in a configuration with a Microsoft Exchange 2013 or Microsoft Exchange 2016 server. The application performs background scanning of messages and other Microsoft Exchange objects that have been modified (including received ones) over N days preceding the start of a background scan.

Maximum parameter value is 364 days.

- 7. Select the **Limit the scan time** check box and define the necessary value for the **Stop the scan in <N> hours after scan start** setting to optimize the scan duration.
- 8. Click the **Save** button.

## **Running a background scan manually**

The application performs a background scan of mailbox repositories and shared folders that have been marked in the **Protected mailbox storages** and **Protected public folder storages** lists. Before running a background scan, select repositories that must be scanned (see section ["Configuring protection of mailboxes and shared folders"](#page-140-0) on page [141\)](#page-140-0) and save the changes.

► *To run a background scan manually:*

- 1. In the Management Console tree, expand the node of the Security Server installed on the Microsoft Exchange Server on which you need to run the background scan.
- 2. Select the **Server protection** node.
- 3. In the workspace, on the **Protection for Mailbox role** tab, expand the **Protection for mailboxes** configuration section.

4. In the **Background scan** section, click the **Start scan** button.

The stop button is displayed during the background scan.

If the selected Security Server is running on a Microsoft Exchange 2013 or Microsoft Exchange 2016 server, the progress bar and the background scan stages (*Preparing for scan*, *Step 1 of 2. Scanning mailboxes*, *Step 2 of 2. Scanning shared folders*) are also displayed during the background scan. When the operation is complete, the application displays a scan report (completion time, number of mailboxes and shared folders scanned).

5. To stop the background scan before it is complete, click the **Stop** button.

The background scan start and stop actually occur within a minute after the **Start scan**/**Stop** button is clicked.

# **Filtering of attachments**

This section provides information about attachment filtering in email messages and instructions on how to configure filtering.

### **In this section**

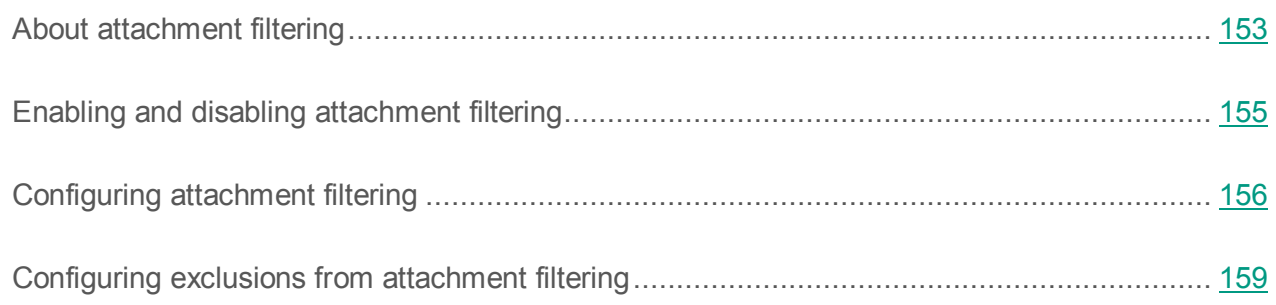

## <span id="page-152-0"></span>**About attachment filtering**

Attachment filtering allows you to scan files attached to email messages. When filtering attachments, Kaspersky Security searches for files that meet the specified filtering criteria. Attachment filtering is available if the Anti-Virus for the Hub Transport role component is installed on Microsoft Exchange Server.

Attachment filtering criteria include the following settings:

• File format

The application recognizes the format of a file by its structure, that is, by the way it is stored or displayed on the screen. This allows you to filter attachments even if the extension of an attached file does not match the actual type of the file (for example, if the extension has been changed intentionally).

• File name and/or extension.

You can specify full file names or use file name masks.

• File size in megabytes.

The application can perform any of the following actions on attachments that have been filtered out:

- Delete the message
- Delete the object from the attachment (or the attachment itself)
- Skip the message

Kaspersky Security can record events related to attachment filtering to Windows Event Log. You can configure automatic event logging to the Windows Event Log in the **Notifications** node (see section "**[Configuring notifications](#page-210-0)**" on page [211\)](#page-210-0).

Kaspersky Security deletes messages and attachments without any option of restoration. It is recommended that you save copies of messages in Backup to avoid data losses. You can configure this feature in the filtering settings (see section ["Configuring attachment filtering"](#page-155-0) on page [156\)](#page-155-0).

Kaspersky Security can notify you of actions performed during attachment filtering by email. You can configure delivery of automatic notifications in the **Notifications** node (see section "**[Configuring notifications](#page-210-0)**" on page [211\)](#page-210-0).

The attachment filtering statistics are displayed in the **<Server name>** node and added to reports for the Hub Transport role (see section ["About application reports"](#page-212-0) on page [213\)](#page-212-0).

### **Exclusions from attachment filtering**

You can toughen attachment filtering criteria by excluding messages from filtering (see section ["Configuring exclusions from attachment filtering"](#page-158-0) on page [159\)](#page-158-0). You can exclude messages from scanning as follows:

• By sender email address

The application will not scan attachments in messages from the specified senders.

• By recipient email address

The application will not scan attachments in messages sent to the specified recipients.

By file name or file name mask

The application will not scan attached files that match the specified names or name masks.

### **Features of attachment filtering in Kaspersky Security**

The following Anti-Virus settings affect attachment filtering:

Exclusions by file name or file name mask.

Containers and archives that have been excluded from anti-virus scanning by file name or file name mask (see section ["Configuring exclusions by file name mask"](#page-146-0) on page [147\)](#page-146-0), are excluded from attachment filtering as follows:

- The application does not check files from these containers / archives for matching the filtering criteria.
- The application checks containers / archives themselves for matching the filtering criteria.
- Depth of attachment scanning in containers and archives.

Containers and archives with multiple nesting levels are scanned in accordance with the attachment scanning setting of Anti-Virus (see section ["Configuring scanning of attached](#page-147-0)  [archives and containers"](#page-147-0) on page [148\)](#page-147-0). If attachment scanning is disabled in the Anti-Virus settings, the application scans containers and archives down to the second embedded level during attachment filtering.

You can use the Advanced Anti-Virus settings tab to configure exclusion of files by mask or scan depth when scanning attachments in containers and archives.

## <span id="page-154-0"></span>**Enabling and disabling attachment filtering**

- ► *To enable attachment filtering:*
	- 1. Perform the following steps in the Administration Console tree:
		- If you want to enable or disable attachment filtering on an unassigned Security Server, select the node of this Security Server.
		- If you want to enable or disable attachment filtering on Security Servers included in a profile, expand the **Profiles** node and select the node of the profile for which you need to enable or disable attachment filtering on Security Servers.
- 2. Select the **Server protection** node.
- 3. Select the **Protection for Transport Hub role** tab.
- 4. In the **Attachment filtering** dropdown section, select the **Enable attachment filtering** check box.
- 5. Click the **Save** button.

Attachment filtering is enabled. The filtering settings in the **Attachment filtering** section are available for editing. The application scans attachments in accordance with the filtering criteria.

## <span id="page-155-0"></span>**Configuring attachment filtering**

- ► *To configure attachment filtering:*
	- 1. Perform the following steps in the Administration Console tree:
		- To configure attachment filtering on an unassigned Security Server, select the node of the relevant Security Server.
		- To configure attachment filtering on Security Servers belonging to a profile, expand the **Profiles** node and select the node of the profile for whose Security Servers you want to configure attachment filtering.
	- 2. Select the **Server protection** node.
	- 3. In the workspace, select the **Protection for Transport Hub role** tab.
	- 4. In the **Filtering settings** section that opens, define the following settings:
		- **Attachment file format**.

Filtering attachments by file format.

The application recognizes the format of a file by its structure, that is, by the way it is stored or displayed on the screen. This allows you to filter attachments even if the extension of an attached file does not match the actual type of the file (for example, if the extension has been changed intentionally).

If this check box is selected, the button is active. Clicking this button opens the **File formats** window in which you can select attachment file formats. The selected formats are shown in the **Attachment file format** field. If the application detects attachments that match any selected format in scanned messages, it applies the action that has been configured in the filtering settings. If this check box is cleared, the application does not filter attachment files by format.

The check box is cleared by default.

### **Attachment file name**.

Filtering attachments by file name or extension.

If this check box is selected, the  $\begin{bmatrix} 1 & 1 \\ 1 & 1 \end{bmatrix}$  button is active. Clicking this button opens the **File name masks** window in which you can specify names and / or file name masks manually. You can also import a list of names and / or file name masks in TXT format. The specified names and / or file name masks are displayed in the **Attachment file name** field. If the application detects attached files that match any specified mask in scanned messages, it applies the action that has been configured in the filtering settings.

If this check box is cleared, the application does not filter attachment files by size.

The check box is cleared by default.

### **Limit attachment size (MB)**.

Filtering attachments by size of the attachment file.

If this check box is selected, the spin box on the right is active. In this spin box, you can specify the maximum size of attached files sent in email messages. You can specify a size value from 1 to 999 MB. The default value is 20 MB. If the application detects attachments that exceed the specified size, it applies the action that has been configured in the filtering settings.

If this check box is cleared, the application does not filter attachment files by format.

The check box is cleared by default.

**Action**.

Drop-down list in which you can select the action that the application takes on attachments that meet at least one of the filtering criteria:

- **Allow**. The application allows sending the email message that contains attachments. This is the default option. To receive information about objects that have been filtered out, you can configure notifications or logging of events in the Windows event log.
- **Delete object**. The application removes the object from the attachment or removes the attachment from the email message. The application also adds a file in TXT format to this message; the file contains information about all attachments that have been deleted.
- **Delete message**. The application permanently deletes the email message with the attachment that has been filtered out. If you select this option, it is recommended that you save copies of messages in Backup to avoid data losses.

#### **Add label to message header**.

Adds a label to the **Subject** field, which indicates that the attachment was scanned by the application.

If the check box is selected, the application adds a label to the message subject. The label indicates that the message was filtered. The application adds the label to the **Subject** field in messages in the following cases:

- When deleting the attachment
- When skipping the message

You can specify the label text in the entry field on the right. The default label text is Prohibited Attachment.

If this check box is cleared, the application adds no label to the **Subject** field.

The check box is cleared by default.

### **Save message copy in Backup**.

Saves a copy of the original message in Backup.

If this check box is selected, the application saves a copy of the message in Backup in the following cases:

- Before deleting the message
- Before deleting the attachment
- When skipping the message

If this check box is cleared, the application saves no copy of the object in Backup.

The check box is selected by default.

5. Click the **Save** button.

The settings that you have specified will be saved. The application filters attachments in accordance with the settings defined. You can toughen filtering criteria by configuring exclusions from attachment filtering (see section ["Configuring exclusions from attachment](#page-158-0)  [filtering"](#page-158-0) on page [159\)](#page-158-0).

## <span id="page-158-0"></span>**Configuring exclusions from attachment filtering**

- ► *To configure exclusions from attachment filtering:*
	- 1. Perform the following steps in the Administration Console tree:
		- To configure exclusions from attachment filtering on an unassigned Security Server, select the node of the relevant Security Server.
		- To configure exclusions from attachment filtering on Security Servers belonging to a profile, expand the **Profiles** node and select the node of the profile for whose Security Servers you want to configure exclusions from attachment filtering.
	- 2. Select the **Server protection** node.
	- 3. In the workspace, select the **Protection for Transport Hub role** tab.
- 4. In the **Exclusions from filtering** section that opens, define the following settings:
	- **Do not scan messages from the following senders**.

Excluding messages from filtering by senders.

If this check box is selected, you can specify senders that will be added to the list of exclusions during attachment filtering. The application does not scan attachments that were sent from email addresses specified in the list of exclusions. You can create a list of email addresses of senders, using the entry field and the buttons listed below.

You can add both individual e-mail addresses (for example, user@mail.com) and address masks (for example, \*@domain.net) to the list.

The following buttons are designed for creating a list:

- $\bullet$   $\bullet$   $\bullet$  add the record from the entry field to the list.
- $\bullet\quad \mathsf{X}$  remove the selected record from the list.
- $\bullet$  export the list to a file.
- $\blacktriangleleft$  import the list from a file.

If the check box is cleared, the entry field, buttons, and the list are unavailable.

The check box is cleared by default.

The file with the list you are importing must contain xml tags used by Kaspersky Security. You can copy tags from the list of email addresses that has been exported to file.

**Do not scan messages for the following recipients**.

Excluding messages from filtering by recipients.

If this check box is selected, you can specify recipients that will be added to the list of exclusions during attachment filtering. The application does not scan attachments that were sent to email addresses specified in the list of exclusions. You can create a list of email addresses of recipients, using the entry field and the buttons listed below.

You can add both individual e-mail addresses (for example, user@mail.com) and address masks (for example, \*@domain.net) to the list.

The following buttons are designed for creating a list:

- $\blacktriangleleft$  add the record from the entry field to the list.
- $\bullet\quad \mathsf{X}$  remove the selected record from the list.
- $\blacktriangle$  export the list to a file.
- $\blacktriangleright$  import the list from a file.

If the check box is cleared, the entry field, buttons, and the list are unavailable.

The check box is cleared by default.

The file with the list you are importing must contain xml tags used by Kaspersky Security. You can copy tags from the list of email addresses that has been exported to file.

**Do not scan files matching the masks**.

Excludes messages from filtering by file names and file name masks.

If this check box is selected, you can specify file names or file name masks that will be added to the list of exclusions during attachment filtering. The application does not scan attached files that match the specified names or name masks. You can create a list of file names and file name masks using the entry field and the buttons listed below.

The following buttons are designed for creating a list:

- $\blacksquare$  add the record from the entry field to the list.
- $\bullet\quad \mathsf{X}$  remove the selected record from the list.
- $\blacktriangle$  export the list to a file.
- $\Box$  import the list from a file.

If the check box is cleared, the entry field, buttons, and the list are unavailable.

The check box is cleared by default.

Filtering of attachments that are containers or archives takes into account exclusions by names and name masks specified in the Anti-Virus settings, on the **Advanced Anti-Virus settings** tab. Containers and archives that have been excluded from Anti-Virus scanning by file names and file name masks, will also be excluded from attachment filtering as follows:

- The application does not check files from these containers / archives for matching the filtering criteria.
- The application checks containers / archives themselves for matching the filtering criteria.
- 5. Click the **Save** button.

The settings of filtering exclusions are saved.

# **Protection against spam and phishing**

This section contains information about Anti-Spam and Anti-Phishing filtering of email traffic and instructions on configuring it.

### **In this section**

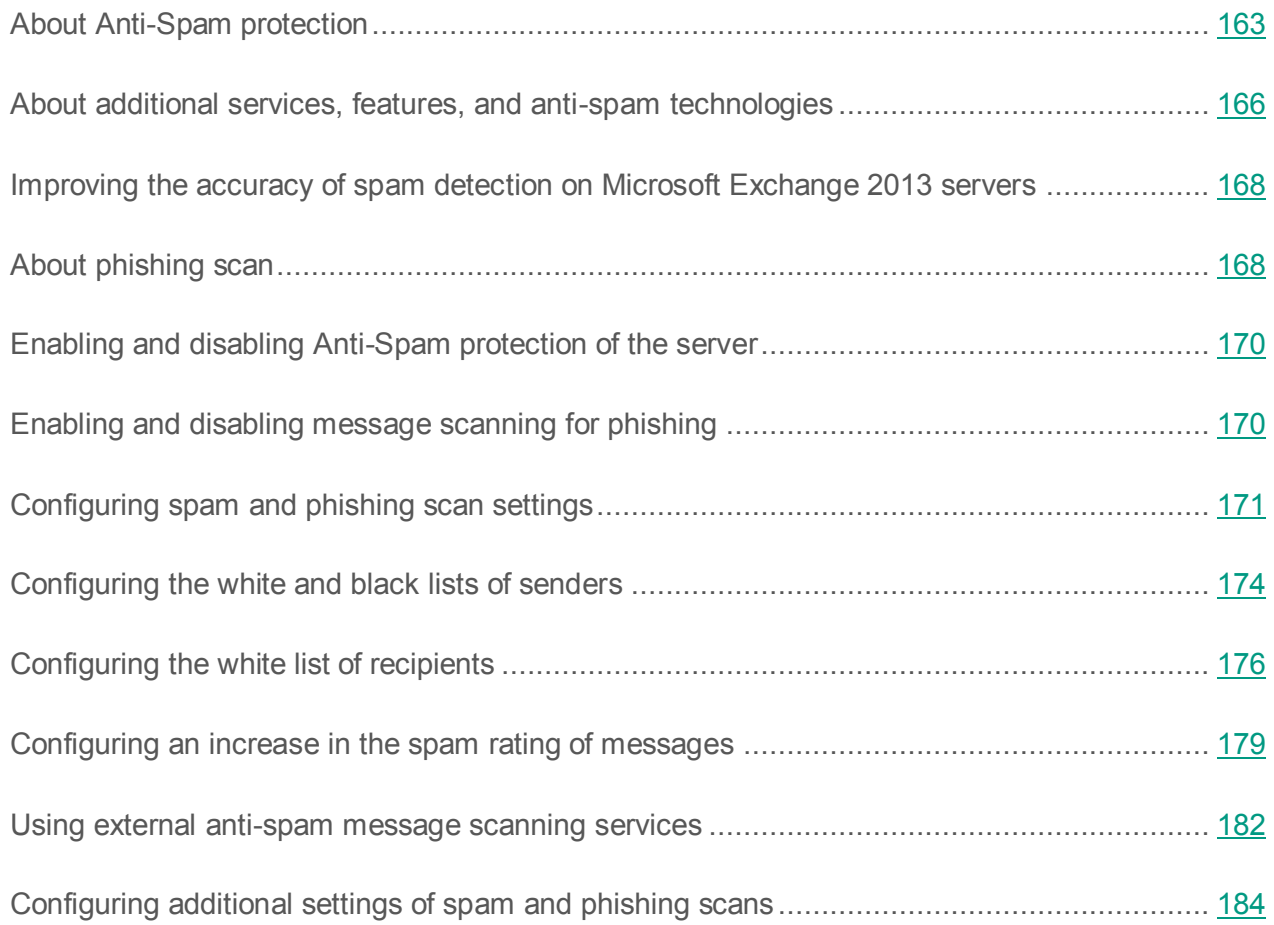

## <span id="page-162-0"></span>**About Anti-Spam protection**

A key feature of Kaspersky Security is filtering out spam from the mail traffic passing through the Microsoft Exchange server. The Anti-Spam module filters incoming mail before messages reach user mailboxes.

Anti-Spam scans the following types of data:

- Internal and external traffic via SMTP using anonymous authentication on the server.
- Messages arriving on the server through anonymous external connections (edge server).

Anti-Spam does not scan the following types of data:

- Internal corporate mail traffic.
- External mail traffic arriving on the server during authenticated sessions. You can enable scanning of such mail traffic manually (see section ["Configuring additional settings of spam](#page-183-0)  [and phishing scans"](#page-183-0) on page [184\)](#page-183-0) using the **Scan authorized connections** setting.
- Messages arriving from other servers of the Microsoft Exchange mail infrastructure, because connections between servers within the same Microsoft Exchange infrastructure are considered to be trusted. Notably, if messages arrive in the infrastructure via a server on which Anti-Spam is inactive or not installed, the messages are not scanned for spam on all subsequent servers of this infrastructure along the path traveled by messages. You can enable scanning of such messages manually (see section ["Configuring additional settings of](#page-183-0)  [spam and phishing scans"](#page-183-0) on page [184\)](#page-183-0) using the **Scan authorized connections** setting.

Anti-Spam scans the message header, contents, attachments, design elements, and other message attributes. While performing the scan, Anti-Spam uses linguistic and heuristic algorithms that involve comparing the message being scanned with sample messages, as well as additional cloud services, such as Kaspersky Security Network (see section ["About participation in Kaspersky](#page-133-0)  [Security Network"](#page-133-0) on page [134\)](#page-133-0).

After filtering, Anti-Spam assigns one of the following statuses to messages:

- *Spam*. The message shows signs of spam.
- *Potential spam*. The message shows signs of spam but its spam rating is not high enough to mark it as spam.
- *Mass mailing*. A message belongs to a mass mailing (usually a news feed or advertisement) that lacks sufficient attributes for a spam verdict.
- *Formal notification*. An automatic message informing, for example, about mail delivery to the recipient.
- *Clean*. The message shows no signs of spam.
- *Blacklisted*. The sender's email address or IP address is on the black list of addresses.

You can choose actions to be taken by the application on messages with a specific status (see section ["Configuring spam and phishing scan settings"](#page-170-0) on page [171\)](#page-170-0). The following operations are available for selection:

- **Skip**. The message is delivered to recipients unchanged.
- **Reject**. An error message is returned to the sending server (error code 500), and the message is not delivered to the recipient.
- **Delete**. The sending server receives a notification that the message has been sent (code 250), but the message is not delivered to the recipient.
- **Add SCL value**. The application will assign a rating to messages indicating the probability of spam content inside (SCL, Spam Confidence Level). The SCL rating is a number ranging from 1 to 9. A high SCL rating means a high probability that the message is spam. The SCL rating is calculated by dividing the spam rating of the message by 10. If the resulting value exceeds 9, the SCL rating is assumed to equal 9. The SCL rating of messages is taken into account during subsequent processing of messages by the Microsoft Exchange infrastructure.
- **Add label to message header**. Messages that have been labeled as *Spam*, *Potential spam*, *Mass mailing* or *Blacklisted* are marked with special tags in the message subject: [!!SPAM], [!!Probable Spam], [!!Mass Mail] Or [!!Blacklisted], respectively. You can edit the text of these tags (see section ["Configuring spam and phishing scan](#page-170-0)  [settings"](#page-170-0) on page [171\)](#page-170-0).

The application supports four sensitivity levels of anti-spam scanning:

- *Maximum*. This sensitivity level should be used if you receive spam very often. When you select this sensitivity level, the frequency of false positives rises: i.e., useful mail is more often recognized as spam.
- *High*. When this sensitivity level is selected, the frequency of false positives decreases (compared to the *Maximum* level) and the scan speed increases. The *High* sensitivity level should be used if you receive spam often.
- *Low*. When this sensitivity level is selected, the frequency of false positives decreases (compared to the *High* level) and the scan speed increases. This *Low* sensitivity level provides an optimum combination of scanning speed and quality.
- *Minimum*. This sensitivity level should be used if you receive spam rarely.

By default, the application uses the *Low* sensitivity level of anti-spam protection. You can increase or reduce the sensitivity level (see the section ["Configuring spam and phishing scan settings"](#page-170-0) on page [171\)](#page-170-0). Depending on the sensitivity level and the spam rating assigned after the scan, a message can be labeled as *Spam* or *Probable spam* (see table below).

| <b>Sensitivity level</b> | <b>Potential spam</b> | <b>Spam</b> |
|--------------------------|-----------------------|-------------|
| Maximum                  | 60                    | 75          |
| High                     | 70                    | 80          |
| Low                      | 80                    | 90          |
| Minimum                  | 90                    | 100         |

*Table 10. Threshold values of spam rating at different sensitivity levels of spam scanning*

## <span id="page-165-0"></span>**About additional services, features, and anti-spam technologies**

The application uses the following additional features, services, and technologies of Kaspersky Lab for more thorough anti-spam protection of email:

- DNSBL (Domain Name System Block List). This feature retrieves information from DNSBL servers containing public lists of IP addresses used by spammers.
- SURBL (Spam URI Realtime Block List). This feature retrieves information from SURBL servers containing public lists of links leading to online resources advertised by spammers. Thus, if a message contains web addresses from that list of URLs, it is labeled as spam.

Lists of DNSBL and SURBL servers are updated from Kaspersky Lab update servers together with the Anti-Spam databases every five minutes. Responses from DNSBL and SURBL servers are taken into account when determining the spam rating of a message. A spam rating is an integer ranging from 0 to 100. During spam rating calculation, the application considers the weight assigned to each responding DNSBL and SURBL server.

If the total rating of the servers that have responded exceeds 100, the spam rating of such a message will be increased by 100. If it is smaller than 100, the spam rating of the message will not be increased.

 KSN (Kaspersky Security Network). Infrastructure of cloud services, which provides access to the current knowledge base of Kaspersky Lab describing the reputation of files, websites and software. The use of data from Kaspersky Security Network ensures faster response by Kaspersky Lab applications to threats, improves the effectiveness of some protection components, and reduces the risk of false positives.

KSN is disabled by default (see section ["About participation in Kaspersky Security Network"](#page-133-0) on page [134\)](#page-133-0). To start using KSN, you have to accept the KSN Statement that governs the procedure for collecting information from the computer running Kaspersky Security.

 Enforced Anti-Spam Updates Service. The service providing quick updates to the Anti-Spam database. If the Enforced Anti-Spam Updates Service is enabled, the application will keep contacting the servers of Kaspersky Lab and updating the Anti-Spam database as soon as new spam descriptions become available on Kaspersky Lab servers. This approach helps improve the efficiency of Anti-Spam against new emerging spam.

To ensure proper functioning of the Enforced Anti-Spam Updates Service the following conditions are required:

- a constant Internet connection of the computer that hosts the Security Server;
- regular updates of the Anti-Spam database (recommended frequency: every five minutes).
- Reputation Filtering. A cloud-enabled reputation filtering service of additional message scanning that moves messages requiring additional scanning to a special temporary storage area named *Quarantine*. During the specified period (50 minutes), the application scans the message again using additional information received from Kaspersky Lab servers (for example, from KSN). If the application has not marked the message as spam during this time, it allows the message to reach the recipient. Reputation Filtering increases the accuracy of spam detection and reduces the probability of Anti-Spam false positives.

To be able to use Reputation Filtering, you have to confirm your participation in the Kaspersky Security Network (KSN) and accept a special KSN Statement.

Messages that have been moved to Quarantine by Reputation Filtering but have not be labeled as spam are delivered to recipients after the 50-minute period expires even if the application is closed or paused.

- Dynamic DNS client. This feature detects the potential belonging of the sender's IP address to a botnet using reverse lookup of its DNS. This functionality can be used provided that the protected SMTP server is not serving any xDSL or dial-up users.
- SPF (Sender Policy Framework) technology. A technology that checks the sender's domain for signs of spoofing. Domains use SPF to authorize certain computers to send mail on their behalf. If a message sender is not included in the list of authorized senders, its spam rating will be increased.

## <span id="page-167-0"></span>**Improving the accuracy of spam detection on Microsoft Exchange 2013 servers**

When the application is installed on a Microsoft Exchange 2013 server deployed in the Client Access Server (CAS) role only, an additional component is available in the list of components that can be installed: CAS Interceptor. This component is designed to improve the accuracy of spam detection. It is recommended for installation on all Microsoft Exchange 2013 servers deployed in the Client Access Server (CAS) role only. This component is installed automatically together with the Anti-Spam component on Microsoft Exchange 2013 servers deployed in the Mailbox role (if you choose to install Anti-Spam (see section ["Step 4. Selecting application components and modules"](#page-41-0) on page [42\)](#page-41-0).

## <span id="page-167-1"></span>**About anti-phishing scans**

Kaspersky Security can scan messages for phishing and malicious URLs.

Phishing URLs lead to fraudulent websites designed to steal personal data of users, such as bank account details. A phishing attack can be disguised, for example, as a message from your bank with a link to its official website. By clicking the link, you go to an exact copy of the bank's website and can even see the bank site's address in the browser, even though you are actually on a spoofed site. From this point forward, all of your actions on the site are tracked and can be used to steal your private data.

Malicious URLs lead to web resources designed to spread malware.

To protect Microsoft Exchange servers against phishing and malicious URLs, the application uses databases of URL addresses that have been labeled as phishing or malicious URLs by Kaspersky Lab. The databases are regularly updated and are included in the Kaspersky Security delivery kit.

While scanning messages for phishing and malicious URLs, the application analyzes not only URLs but also the message subject, contents, attachments, design features, and other message attributes. The scan also uses heuristic algorithms and requests to the Kaspersky Security Network (see section ["About participation in Kaspersky Security Network"](#page-133-0) on page [134\)](#page-133-0) (KSN) cloud services if the use of KSN is enabled in Anti-Spam settings (see section ["Configuring spam and](#page-170-0)  [phishing scan settings"](#page-170-0) on page [171\)](#page-170-0). With the help of KSN, the application receives the latest information about phishing and malicious URLs before they appear in Kaspersky Lab databases.

On detecting phishing or malicious URLs in a message, the application labels it as *Phishing*. You can choose actions to be taken by the application on messages with this status. The following operations are available for selection:

- **Skip**. The message is delivered to recipients unchanged.
- **Reject**. An error message is returned to the sending server (error code 500), and the message is not delivered to the recipient.
- **Delete**. The sending server receives a notification that the message has been sent (code 250), but the message is not delivered to the recipient.
- **Add SCL and PCL rating**. The application adds a spam confidence level (SCL) rating of 9 and a phishing confidence level (PCL) rating to 8 to messages. On arriving in the Microsoft Exchange mail infrastructure, messages with a high PCL rating (more than 3) are automatically directed to the **Junk E-Mail** folders, and all URLs contained in them are deactivated.
- **Add label to message header**. Messages with *Phishing* status are marked with a special [!!Phishing] label in the message subject. You can edit the text of this label tags (see section ["Configuring spam and phishing scan settings"](#page-170-0) on page [171\)](#page-170-0).

## <span id="page-169-0"></span>**Enabling and disabling Anti-Spam protection of the server**

Disabling Anti-Spam protection of the server considerably increases the risk of unwanted email. We do not recommend disabling Anti-Spam protection unless absolutely necessary.

► *To enable or disable Anti-Spam protection of a Microsoft Exchange server:*

- 1. Perform the following steps in the Administration Console tree:
	- To enable or disable Anti-Spam protection for an unassigned Security Server, maximize the node of the relevant Security Server;
	- To enable or disable Anti-Spam protection for Security Servers belonging to a profile, maximize the **Profiles** node and inside it maximize the node of the profile for whose Security Servers you want to configure Anti-Spam protection.
- 2. Select the **Server protection** node.
- 3. In the workspace, on the **Protection for Transport Hub role** tab, in the **Anti-Spam analysis settings** section, perform one of the following actions:
	- To enable Anti-Spam protection, select the **Enable anti-spam scanning of messages** check box.
	- If you want to disable protection against spam, clear this check box.
- 4. Click the **Save** button.

## <span id="page-169-1"></span>**Enabling and disabling message scanning for phishing**

You can enable Anti-Phishing scanning of messages only if Anti-Spam protection of the server is enabled. Anti-Phishing scanning also includes scanning for malicious URLs.

► *To enable or disable Anti-Phishing scanning of messages:*

- 1. Perform the following steps in the Administration Console tree:
	- To enable or disable Anti-Phishing scanning of messages for an unassigned Security Server, maximize the node of the relevant Security Server;
	- To enable or disable Anti-Phishing scanning of messages for Security Servers belonging to one profile, maximize the **Profiles** node and inside it maximize the node of the profile for whose Security Servers you want to configure Anti-Phishing scanning.
- 2. Select the **Server protection** node.
- 3. In the workspace, on the **Protection for Transport Hub role** tab, in the **Anti-Spam analysis settings** section, perform one of the following actions:
	- If you want to enable message scanning for phishing, select the **Enable anti-phishing scanning of messages** check box.
	- If you want to disable message scanning for phishing, clear this check box.
- 4. Click the **Save** button.

## <span id="page-170-0"></span>**Configuring spam and phishing scan settings**

- ► *To configure the Anti-Spam and Anti-Phishing scanning settings:*
	- 1. Perform the following steps in the Administration Console tree:
		- To configure the Anti-Spam and Anti-Phishing scanning settings for an unassigned Security Server, maximize the node of the relevant Security Server;
		- To configure the Anti-Spam and Anti-Phishing scanning settings for Security Servers belonging to a profile, maximize the **Profiles** node and inside it maximize the node of the profile for whose Security Servers you want to configure the Anti-Spam and Anti-Phishing scanning settings.
	- 2. Select the **Server protection** node.
- 3. In the workspace, on the **Protection for Transport Hub role** tab, expand the **Anti-Spam analysis settings** configuration section.
- 4. Select the **Enable anti-spam scanning of messages** check box if you want the application to scan incoming mail for spam using the Anti-Spam module.
- 5. Use the **Sensitivity level** slider to set the sensitivity level of anti-spam scanning (see the section ["About Anti-Spam protection"](#page-162-0) on page [163\)](#page-162-0): **maximum**, **high**, **low**, or **minimum**.
- 6. In the **Spam processing settings** configuration section, in the **Action** dropdown list, select the action that the application will perform on messages with each of the statuses listed (*Spam*, *Potential spam*, *Formal notification*, *Blacklisted*, *Mass mail*):
	- **Allow**. The message is delivered to recipients unchanged.
	- **Reject**. An error message is returned to the sending server (error code 500), and the message is not delivered to the recipient.
	- **Delete**. The sending server receives a notification that the message has been sent (code 250), but the message is not delivered to the recipient.
- 7. In the **Spam processing settings** configuration section, specify additional actions to be taken by the application on e-mail messages with each of the statuses mentioned. Select check boxes opposite the relevant parameters:
	- **Add SCL value**. The application will add a Spam Confidence Level score to the message (SCL score). The SCL score is a number ranging from 1 to 9. A high SCL score means a high probability that the message is spam. The SCL rating of messages is taken into account during subsequent processing of messages by the Microsoft Exchange infrastructure.
	- **Save copy**. A copy of the message can be saved in Backup.
	- **Add label to message header**. Messages that have been assigned the *Spam*, *Potential spam*, *Formal notification*, *Blacklisted*, and *Mass mail* statuses are marked with special tags in the message subject: [!!Spam], [!!Probable Spam], [!!Formal], [!!Blacklisted], and [!!Mass Mail], respectively. If necessary, edit the text of these tags in the entry fields corresponding to the statuses.
- 8. Select the **Enable anti-phishing scanning of messages** check box if you want the application to scan incoming mail for phishing links.
- 9. In the **Spam processing settings** configuration section, under the **Enable anti-phishing scanning of messages** check box in the **Action** dropdown list, select the action that the application will perform on messages with the *Phishing* status:
	- **Allow**. The message is delivered to recipients unchanged.
	- **Reject**. An error message is returned to the sending server (error code 500), and the message is not delivered to the recipient.
	- **Delete**. The sending server receives a notification that the message has been sent (code 250), but the message is not delivered to the recipient.
- 10. In the **Spam processing settings** configuration section, under the **Enable anti-phishing scanning of messages** check box, specify the additional actions that the application will perform on email messages with the *Phishing* status. Select check boxes opposite the relevant parameters:
	- **Add SCL and PCL rating**. The application adds a spam confidence level (SCL) rating of 9 and a phishing confidence level (PCL) rating to 8 to messages. On arriving in the Microsoft Exchange mail infrastructure, messages with a high PCL rating (more than 3) are automatically directed to the **Junk E-Mail folders**, and all URLs contained in them are deactivated.
	- **Save copy**. A copy of the message can be saved in Backup.
	- **Add label to message header**. Messages with *Phishing* status are marked using a special label in the message subject: [!!Phishing]. If necessary, edit the text of this label in the entry field on the right.
- 11. In the **Spam processing settings** section, configure the usage of additional spam scanning services (see section ["About additional services, features, and anti-spam](#page-165-0)  [technologies"](#page-165-0) on page [166\)](#page-165-0):
	- To enable the use of Kaspersky Security Network (KSN) services during anti-spam and anti-phishing scans:
		- a. Select the **Use Kaspersky Security Network** check box.
		- b. If necessary, specify the timeout for requests to a KSN server in the **Maximum waiting time when requesting KSN** scroll field.

The default value is 5 sec.

The **Use Kaspersky Security Network** check box is available if the **I accept KSN Statement** check box is selected in the **KSN settings** section of the **Settings** node.

 To enable the use of the Reputation Filtering service, select the **Use Reputation Filtering** check box.

To be able to use Reputation Filtering, you have to confirm your participation in the Kaspersky Security Network and accept a special KSN Statement.

 To disable Enforced Anti-Spam Updates Service, select the **Use Enforced Anti-Spam Updates Service** check box.

If your organization uses a proxy server for Internet access, you can configure the application connection to Kaspersky Security Network and Enforced Anti-Spam Updates Service through a proxy server (see section ["Configuring a proxy server"](#page-121-0) on page [122\)](#page-121-0).

12. Click the **Save** button.

## <span id="page-173-0"></span>**Configuring the white and black lists of senders**

You can configure two kinds of lists of senders:

- White lists contain addresses belonging to trusted senders whose messages should not be scanned for spam.
- Black lists contain addresses belonging to senders all of whose messages are labeled as spam.

Kaspersky Security supports white and black lists of email addresses and IP addresses.

### **Configuring the white / black lists of email addresses of senders**

- ► *To configure the white / black lists of email addresses of senders:*
	- 1. Perform the following steps in the Administration Console tree:
		- To configure the white / black lists of email addresses of senders for an unassigned Security Server, maximize the node of the relevant Security Server;
		- To configure the white / black lists of email addresses of senders for Security Servers belonging to a profile, maximize the **Profiles** node and inside it maximize the node of the profile for whose Security Servers you want to configure the lists.
	- 2. Select the **Server protection** node.
	- 3. In the workspace, on the **Protection for Transport Hub role** tab, expand the **Settings of Anti-Spam black and white lists** configuration section.
	- 4. Select the **Add sender's address to white list / Add sender's address to black list** check box.
	- 5. Add an email address to the list To do so, perform the following:
		- a. Type the email address in the entry field. You can specify an individual e-mail address or a mask, such as \*@domain.com, covering all addresses of a specific email domain.
		- b. Click the **button**
	- 6. To remove an email address from the list, select an address in the list and click the  $\mathsf{\times}$ button.
	- 7. To export the list to a file, click the  $\Rightarrow$  button.
	- 8. To import the list from a file, click the  $\Box$  button.
	- 9. Click the **Save** button.

### **Configuring the white / black lists of IP addresses of senders**

- ► *the white / black lists of IP addresses of senders:*
	- 1. Perform the following steps in the Administration Console tree:
		- To configure the white / black lists of IP addresses of senders for an unassigned Security Server, maximize the node of the relevant Security Server;
		- To configure the white / black lists of IP addresses of senders for Security Servers belonging to a profile, expand the **Profiles** node and, inside it, maximize the node of the profile for whose Security Servers you want to configure the lists.
	- 2. Select the **Server protection** node
	- 3. In the workspace, on the **Protection for Transport Hub role** tab, expand the **Settings of Anti-Spam black and white lists** section.
	- 4. Select the **Add sender's IP address to white list of IP addresses / Add sender's IP address to black list of IP addresses** check box.
	- 5. To add an IP address to the list:
		- a. Type the IP address in the entry field. You can specify a solitary IP address or a range of IP addresses in CIDR notation (represented as XXX.XXX.XXX.XXX/YY).
		- b. Click the  $\blacksquare$  button.
	- 6. To remove an IP address from the list, select it in the list and click the  $\bm{\times}$  button.
	- 7. To export the list to a file, click the  $\blacktriangleright$  button.
	- 8. To import the list from a file, click the  $\Box$  button.
	- 9. Click the **Save** button.

## <span id="page-175-0"></span>**Configuring the white list of recipients**

You can configure the *white list of recipients* by adding or removing addresses of message recipients. Messages for recipients added to that list will not be checked for spam presence. The white list is empty by default.

You can add recipients' addresses to the white list in the form of entries of the following types:

- Active Directory objects:
	- User.
	- Contact.
	- Distribution Group.
	- Security Group.

It is recommended to add addresses to the white list in the form of objects of this type.

• SMTP addresses in the mailbox@domain.com format. Entries of this type should be added if the address you want to exclude cannot be located in Active Directory.

To exclude a public folder from scanning for spam, you should add all of its SMTP addresses (if there are several of them) to the white list. If any of the SMTP addresses of the public folder are not on the list, messages arriving in the public folder can be scanned.

Recipients' addresses specified in the form of Active Directory objects are excluded from the anti-spam scan according to the following rules:

- If the recipient's address is specified as a User or a Contact, messages addressed to this recipient are excluded from scanning.
- If the address is specified as a Distribution Group, messages addressed to this distribution group are excluded from the scan. However, messages addressed personally to individual distribution group members are not excluded from the scan unless their addresses have been added to the list separately.
- If the address is specified as a Security Group, messages addressed to this group and its members are excluded from the scan. However, if a nested security group is a member of the specified Security Group, messages addressed to members of the nested security group are not excluded from the scan unless their addresses have been added to the list separately.

The application automatically updates user addresses received from Active Directory following changes to the relevant Active Directory accounts (for example, when a user's email address has changed or a new member has been added to a security group). This update is performed once a day.

- ► *the white list of recipients:*
	- 1. Perform the following steps in the Administration Console tree:
		- To configure the white list of recipients for an unassigned Security Server, maximize the node of the relevant Security Server;
		- To configure the white list of recipients for Security Servers belonging to a profile, maximize the **Profiles** node and inside it maximize the node of the profile for whose Security Servers you want to configure the white list of recipients.
	- 2. Select the **Server protection** node.
	- 3. In the workspace, on the **Protection for Transport Hub role** tab, expand the **Settings of Anti-Spam black and white lists** configuration section.
	- 4. Select the **Add recipient's address to white list** check box.
	- 5. Add the recipient's address to the white list of recipients. To do so, perform the following:
		- To add an Active Directory account to the list:
			- a. Click the **button**:

b. in the window that opens, locate the relevant Active Directory account and click **OK**. Addresses selected in Active Directory are marked in the list by the following symbols:

- $\triangle$  users, contacts, distribution groups;
- $\bullet$  security groups.
- To add an SMTP address or a public folder to the list:
	- To add an SMTP address, type it in the entry field and click the  $\blacksquare$  button.
	- To add a public folder, enter the path to the folder and click the  $\blacksquare$  button.

Addresses added in this way are marked on the list by the  $\bullet$  icon.

Addresses added in this way are not checked for their presence in Active Directory.

- 6. To remove an address from the list, select an entry and click the  $\bm{\times}$  button.
- 7. To export the list to a file, click the  $\blacktriangle$  button.
- 8. To import the list from a file, click the  $\Box$  button.
- 9. Click the **Save** button.

## <span id="page-178-0"></span>**Configuring an increase in the spam rating of messages**

You can configure the Anti-Spam settings affecting detection of a special message property - its spam rating. These settings allow you to configure the application to increase the spam rating of a message based on the analysis of its sender's email address and message subject, as well as when the message is written in a foreign language.

- ► *To configure the application to increase the spam rating of a message based on the analysis of its sender's address:*
	- 1. Perform the following steps in the Administration Console tree:
		- To configure the application to increase the spam rating of messages for an unassigned Security Server, maximize the node of the relevant Security Server;
		- To configure the application to increase the spam rating of messages for Security Servers belonging to a profile, maximize the **Profiles** node and inside it maximize the node of the profile for whose Security Servers you want to configure the application to increase the spam rating of messages.
	- 2. Select the **Server protection** node.
	- 3. In the workspace, on the **Protection for Transport Hub role** tab, expand the **Spam rating detection settings** configuration section.
- 4. In the **Increase spam rating if** configuration section, select the check boxes for the following settings as necessary:
	- **"To" field contains no addresses**. The spam rating of a message will be increased if its "To" field is empty.
	- **Sender's address contains numbers**. The spam rating of a message will be increased if the address of its sender contains digits.
	- **Sender's address in the message body does not contain the domain part**. The spam rating of a message will be increased if the address of its sender contains no domain name.
- 5. Click the **Save** button.
- ► *To configure the application to increase the spam rating of messages based on the analysis of the message subject:*
	- 1. Perform the following steps in the Administration Console tree:
		- To configure the application to increase the spam rating of messages for an unassigned Security Server, maximize the node of the relevant Security Server;
		- To configure the application to increase the spam rating of messages for Security Servers belonging to a profile, maximize the **Profiles** node and inside it maximize the node of the profile for whose Security Servers you want to configure the application to increase the spam rating of messages.
	- 2. Select the **Server protection** node.
	- 3. In the workspace, on the **Protection for Transport Hub role** tab, expand the **Spam rating detection settings** configuration section.
	- 4. In the **Increase spam rating if the subject contains** configuration section, select the relevant check boxes for the following settings:
		- **More than 250 characters**. The spam rating of a message will be increased if its subject contains more than 250 characters.
		- **Many blanks and/or dots**. The spam rating of a message will be increased if its subject contains multiple spaces and / or dots.
- **Time stamp**. The spam rating of a message will be increased if its subject contains a digital ID or a time stamp.
- 5. Click the **Save** button.
- ► *To configure the application to increase the spam rating of messages based on the analysis of its content language:*
	- 1. Perform the following steps in the Administration Console tree:
		- To configure the application to increase the spam rating of messages for an unassigned Security Server, maximize the node of the relevant Security Server;
		- To configure the application to increase the spam rating of messages for Security Servers belonging to a profile, maximize the **Profiles** node and inside it maximize the node of the profile for whose Security Servers you want to configure the application to increase the spam rating of messages.
	- 2. Select the **Server protection** node.
	- 3. In the workspace, on the **Protection for Transport Hub role** tab, expand the **Spam rating detection settings** configuration section.
	- 4. In the **Increase spam rating of the message address is** configuration section, select the check boxes for the languages whose presence in a message you consider to be a sign of spam:
		- **Chinese**, if you are not expecting mail in the Chinese language.
		- **Korean**, if you are not expecting mail in the Korean language.
		- **Thai**, if you are not expecting mail in the Thai language.
		- **Japanese**, if you are not expecting mail in the Japanese language.
	- 5. Click the **Save** button.

### **Using external anti-spam message scanning services**

To ensure more thorough Anti-Spam filtering of email messages, you can enable the use of external services (see section ["About additional services, features, and anti-spam technologies"](#page-165-0) on page [166\)](#page-165-0).

- ► *To enable the use of external services to check for spam:*
	- 1. Perform the following steps in the Administration Console tree:
		- To configure the use of external anti-spam message scanning services for an unassigned Security Server, maximize the node of the relevant Security Server;
		- To configure the use of external anti-spam message scanning services for Security Servers belonging to a profile, maximize the **Profiles** node and inside it maximize the node of the profile for whose Security Servers you want to configure the use of external anti-spam message scanning services.
	- 2. Select the **Server protection** node.
	- 3. In the workspace, on the **Protection for Transport Hub role** tab, expand the **Use external Anti-Spam services** configuration section.
	- 4. Select the **Use external spam analysis services** check box if you want the application to consider the IP address and URL scan results of these services during anti-spam analysis.
	- 5. If you want the application to scan messages for spam on the basis of a default black list named DNSBL, in the **DNSBL configuration** configuration section, select the **Use default black list of the DNSBL service** check box.
	- 6. If you want to use your own list of DNS names of servers and assign them different weighting coefficients, select the **Use a different list from the black list set of the DNSBL service** check box. When this check box is selected, the option allows you to create a custom list below. To do so, perform the following:
		- To add an entry to the custom list, specify the DNS name of the server and its weight coefficient in the corresponding fields and click the  $\blacksquare$  button.
		- To delete an entry from the custom list, click the  $\times$  button.
- $\bullet$  To import a custom list, click the  $\Box$  button.
- $\bullet$  To export a custom list, click the  $\bullet$  button.
- 7. If you want the application to scan messages for spam on the basis of a default black list named SURBL, in the **SURBL configuration** configuration section, select the **Use default black list of the SURBL service** check box.
- 8. If you want to use your own list of DNS names of servers and assign them different weighting coefficients, select the **Use a different list from the black list set of the SURBL service** check box. When this check box is selected, the option allows you to create a custom list below. To do so, perform the following:
	- To add an entry to the custom list, specify the DNS name of the server and its weight coefficient in the corresponding fields and click the  $\blacksquare$  button.
	- To remove a record, click the  $\times$  button.
	- $\bullet$  To import a custom list, click the  $\blacksquare$  button.
	- $\bullet$  To export a custom list, click the  $\bullet$  button.
- 9. To enable a reverse DNS lookup of the sender's IP address, select the **Check sender IP for presence in DNS** check box.
- 10. To enable the use of SPF technology, select the **Check SPF record** check box.
- 11. If you want the application to check if the sender's IP address belongs to a botnet based on its reverse DNS zone, select the **Check if sender's IP address is dynamic** check box.

If the check result is positive, the spam rating of the message is increased.

12. In the **Maximum DNS request timeout** spin box, specify the maximum waiting time in seconds.

The default value is 5 sec. After timeout, the application scans the message for spam without checking if the sender's IP address belongs to a dynamic DNS.

### **Configuring additional settings of spam and phishing scans**

You can configure additional Anti-Spam and Anti-Phishing analysis settings, such as time- or size-based scanning restrictions, and spam analysis of Microsoft Office files attached to messages.

► *To configure time- or size-based Anti-Spam and Anti-Phishing scanning restrictions:*

- 1. Perform the following steps in the Administration Console tree:
	- To configure Anti-Spam and Anti-Phishing scanning restrictions for an unassigned Security Server, maximize the node of the relevant Security Server;
	- To configure Anti-Spam and Anti-Phishing scanning restrictions for Security Servers belonging to a profile, maximize the **Profiles** node and inside it maximize the node of the profile for whose Security Servers you want to configure Anti-Spam and Anti-Phishing scanning restrictions.
- 2. Select the **Server protection** node.
- 3. In the workspace, on the **Protection for Transport Hub role** tab, expand the **Advanced settings of Anti-Spam** configuration section.
- 4. In the **Restrictions** section, use the **Maximum time for scanning a message** spin box to specify the necessary value in seconds.

If the message scan duration exceeds the specified time, the Anti-Spam or Anti-Phishing scan of the message stops. The default value is 60 sec. If the application is configured to add service headers to the message, they will contain information to the effect that the maximum scan time has been exceeded.

5. In the **Restrictions** configuration section, use the **Maximum object size to scan** spin box to specify the necessary value in kilobytes.

If the message with all attachments exceeds the specified size, Anti-Spam and Anti-Phishing scanning is not performed, and the message is delivered to the recipient. The default value is 1,536 KB (1.5 MB). The maximum value is 20 MB, and the minimum value is 1 KB. If the application is configured to add service headers to the message, they will contain information to the effect that the maximum object size has been exceeded.

6. Click **Save** to save the changes.

- ► *To configure the settings of Anti-Spam and Anti-Phishing scanning of Microsoft Office files:*
	- 1. Perform the following steps in the Administration Console tree:
		- To configure the settings of Anti-Spam and Anti-Phishing scanning of Microsoft Office files for an unassigned Security Server, maximize the node of the relevant Security Server;
		- To configure the settings of Anti-Spam and Anti-Phishing scanning of Microsoft Office files for Security Servers belonging to a profile, maximize the **Profiles** node and inside it maximize the node of the profile for whose Security Servers you want to configure the settings of Anti-Spam and Anti-Phishing scanning of Microsoft Office files.
	- 2. Select the **Server protection** node.
	- 3. In the workspace, on the **Protection for Transport Hub role** tab, expand the **Advanced settings of Anti-Spam** configuration section.
	- 4. In the **Scan settings for Microsoft Office files** configuration section, perform the following actions:
		- If you want the application to scan Microsoft Word documents for spam and phishing links, select the **Scan DOC files** check box.
		- If you want the application to scan RTF documents for spam and phishing, select the **Scan RTF files** check box.
	- 5. Click **Save** to save the changes.
- ► *To configure additional Anti-Spam and Anti-Phishing scan settings:*
	- 1. Perform the following steps in the Administration Console tree:
		- To configure additional Anti-Spam and Anti-Phishing scan settings for an unassigned Security Server, maximize the node of the relevant Security Server;
		- To configure additional Anti-Spam and Anti-Phishing scan settings for Security Servers belonging to a profile, maximize the **Profiles** node and inside it maximize the node of the profile for whose Security Servers you want to configure additional Anti-Spam and Anti-Phishing scan settings.
- 2. Select the **Server protection** node.
- 3. In the workspace, on the **Protection for Transport Hub role** tab, expand the **Advanced settings of Anti-Spam** configuration section.
- 4. If you want the application to analyze images in mail attachments using image analysis technology (GSG), select the **Use image analysis** check box.

It is used to analyze images by checking them against the samples in the Anti-Spam database. If a match is found, the spam rating of such messages will be increased.

- 5. Select the **Scan authorized connections** check box to enable scanning of mail received via a trusted connection for spam and phishing.
- 6. Select the **Skip messages for the Postmaster address** check box to disable scanning of messages arriving for the Postmaster address for spam and phishing.
- 7. Click **Save** to save the changes.

# **Backup**

This section contains information about Backup and how to use it.

#### **In this section**

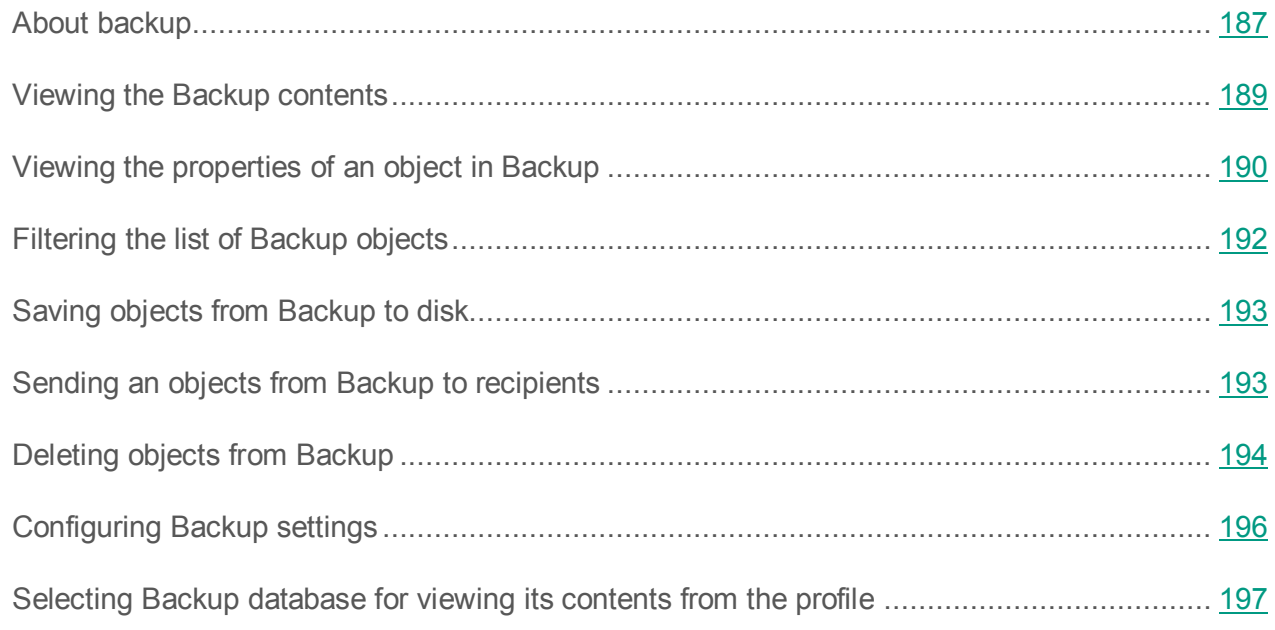

### <span id="page-186-0"></span>**About Backup**

Kaspersky Security can save message copies in *Backup* before processing them. Copies of messages are placed in Backup together with all attachments.

Kaspersky Security saves message copies in Backup in the following cases:

After the Anti-Virus module scans the messages, before modifying the message by the Delete message or Delete object actions, provided that the application is configured to save copies of messages to Backup during Anti-Virus scan (see section ["Configuring](#page-136-0)  [anti-virus processing of objects: Anti-Virus for the Mailbox role"](#page-136-0) on page [137\)](#page-136-0).

After scanning messages for spam and phishing, before performing the Delete or Reject operations on the message, provided that the application is configured to save copies of messages to Backup during spam and phishing scans (see section ["Configuring spam](#page-170-0) and [phishing scan settings"](#page-170-0) on page [171\)](#page-170-0).

When filtering attachments, provided that the application is configured to save copies of messages to Backup during attachment filtering (see section ["Configuring attachment](#page-155-0)  [filtering"](#page-155-0) on page [156\)](#page-155-0).

You can manage copies of messages in Backup as follows:

- View the contents of Backup (see section ["Viewing the Backup contents"](#page-188-0) on page [189\)](#page-188-0).
- View the details of messages stored in Backup (see section ["Viewing the properties of an](#page-189-0)  [object in Backup"](#page-189-0) on page [190\)](#page-189-0).
- Filter the details of messages in Backup for convenient viewing and searching of message details (see section ["Filtering the list of Backup objects"](#page-191-0) on page [192\)](#page-191-0).
- Save messages from Backup to disk in order to view information contained in the message (see section ["Saving objects from Backup to disk"](#page-192-0) on page [193\)](#page-192-0). You can also attempt to rescan the saved message with Anti-Virus with the updated database.
- Deliver messages from Backup to recipients (see section ["Delivering messages from](#page-192-1)  [Backup to recipients"](#page-192-1) on page [193\)](#page-192-1). Saved objects will be delivered to the recipients.
- Delete message copies from Backup (see section ["Deleting objects from Backup"](#page-193-0) on page [194\)](#page-193-0).

Information about Backup objects is stored in the SQL database specified during installation of the application (see section ["Step 5. Setting up the application's connection to the database of Backup](#page-44-0)  [and statistics"](#page-44-0) on page [45\)](#page-44-0). If several Security Servers use the same SQL database (for example, in a DAG server configuration), Backup stores messages received from each of these Security Servers.

Messages are stored in Backup in encrypted form, which eliminates the risk of infection and speeds up the operation of Anti-Virus (files in Backup format are not detected as infected).

The total number of objects in Backup is limited to one million. You can additionally limit Backup size by restricting Backup size and object storage duration (see section ["Configuring Backup"](#page-195-0) on page [196\)](#page-195-0).

#### *Backup*

The application checks every minute if these limitations are not exceeded. Based on the results of the check, the application can perform the following operations:

- If the allowed number of objects in Backup is exceeded, the application removes an appropriate quantity of the oldest objects.
- If there is a limit on Backup size in megabytes, and this limit is exceeded when a new message is moved to Backup, the application frees up the required space by deleting the oldest objects.
- If the message storage period is limited, the application deletes messages whose storage period has expired.

### <span id="page-188-0"></span>**Viewing the Backup contents**

You can view the details of all objects stored in Backup (copies of messages and attachments).

- ► *To view the Backup content, perform the following steps:*
	- 1. In the Administration Console tree, expand the node of a Security Server.
	- 2. Select the **Backup** node.

The workspace shows a table with information about objects saved in Backup.

The lower part of the workspace under the table shows the total number of objects in Backup, the space occupied by them, and the number of objects displayed in the workspace after a filter was applied.

By default, the table shows the following details of each object in Backup:

- **From**. Address of the message sender specified in the field "From" of the message.
- **To**. Address or list of addresses of the message recipients specified in the "To" and "Cc" fields of the message.
- **Subject**. Message subject.
- **Status**. Object scan status (*Infected*, *Probably infected*, *Disinfected*, *Corrupted*, *Protected*, *Spam*, *Potential spam*, *Formal notification*, *Blacklisted*, *Trusted*, *Mass mail*, *Phishing*, *Attachment filtered out*, *Message deleted*, *Message skipped*).
- **Received**. Precise time of message arrival on Microsoft Exchange server.

You can set up the appearance of the workspace by editing the table columns displayed and changing their order.

- ► *To set up the appearance of the workspace:*
	- 1. Click the **Select columns** button to add or remove table columns.
	- 2. In the window that opens, perform the following operations:
		- Select the check boxes next to the table columns that you want to view in the workspace.
		- Clear the check boxes for the table columns that you want to hide.

You can sort table data by any table column by clicking the header of the relevant column, such as **From**, **To**, or **Subject**.

The number of objects that the workspace can display at any one time is limited. To view other objects, use the navigation buttons in the bottom right corner of the workspace.\ The current window number is displayed between the two pairs of navigation buttons. To proceed to the next window, click the button with the **>** symbol. To proceed to the previous window, click the button with the **<** symbol. To proceed to the last window, click the button with the **>>** symbol. To return to the first window, click the button with the **<<** symbol.

### <span id="page-189-0"></span>**Viewing the properties of an object in Backup**

- ► *To view the properties of an object in Backup:*
	- 1. In the Administration Console tree, expand the node of a Security Server.
	- 2. Select the **Backup** node.
- 3. In the table listing Backup objects, select the object of which you want to view the properties.
- 4. Click the **Properties** button under the list of incidents.

The **Properties** dialog will appear. You can view the following details in this window:

- **Component**. "Anti-Virus", "Anti-Spam", "Anti-Phishing", or "Attachment filtering".
- **Threat**. Name of the threat if the message is infected.
- **Object type**. Object type: "Whole message", "Message content", or "Attachment".
- **From.** The sender's address.
- **To**. The e-mail address of the message recipient.
- **Object name**. Name of the message or attachment file.
- **Subject**. Message subject.
- **Server name.** Name of the server that has placed the object in Backup.
- **Received.** Precise time of message delivery (day, month, year, hour, minute).
- **Sent.** Exact time when the message was sent (day, month, year, hour, minute).
- **Database release date**. Release time of the application databases with which the object was scanned.
- **Status**. Status assigned to the message by the application (*Infected*, *Probably infected*, *Disinfected*, *Corrupted*, *Protected*, *Spam*, *Potential spam*, *Formal notification*, *Blacklisted*, *Trusted*, *Mass mail*, *Phishing*, *Attachment filtered out*, *Message deleted*, *Message skipped*).
- **Size**. Object size, in kilobytes.

## <span id="page-191-0"></span>**Filtering the list of Backup objects**

You can filter the list of Backup objects using one or several conditions by means of the filter. Filtering conditions are applied to table columns. By adding conditions, you can create custom filters. Filtering conditions are combined using the "AND" logical operator. Backup objects that do not meet the filtering conditions are not displayed in the list.

#### ► *To filter the list of Backup objects:*

- 1. In the Administration Console tree, expand the node of a Security Server.
- 2. Select the **Backup** node.
- 3. Configure the filtering conditions in the **Storage filter** section:
	- a. Select the column to which the condition should be applied in the drop-down list.

Depending on the column selected, the remaining condition parameters may take the following form:

- Drop-down list
- Drop-down list and entry field
- b. Select the setting value(s) in the drop-down list and/or enter them manually.
- 4. If necessary, specify additional criteria by clicking the **Add a condition** button. Remove unnecessary conditions by clicking the  $\mathbb{E}$  button in the right part of the row with the condition.
- 5. Click the **Search** button to filter the list of Backup objects.

The application displays Backup objects matching the filter conditions in the table. Backup objects that do not match the filter conditions are hidden.

Once filter is applied, you can also sort table data in ascending or descending order by any table column. To do so, click the header of a particular column, for example **From**, **To**, or **Subject**.

## <span id="page-192-0"></span>**Saving objects from Backup to disk**

Saving objects from Backup may cause the computer to be infected.

- ► *To save an object from Backup to disk:*
	- 1. In the Administration Console tree, expand the node of a Security Server.
	- 2. Select the **Backup** node.
	- 3. In the table listing Backup objects In the workspace, select the object that you want to save.
	- 4. Click the **Save to disk** button in the upper part of the workspace above the list of objects.
	- 5. In the window that opens, specify the folder to which you wish to save the object and, if necessary, enter or modify the object name.
	- 6. Click the **Save** button.

The application will decode the encrypted object and save its copy with the defined name in the specified folder. The saved object has the same format that it had before being processed by the application. After an object has been saved successfully, the application displays the following notification: "Selected object has been saved to disk".

#### <span id="page-192-1"></span>**Sending an objects from Backup to recipients**

You can send copies of messages saved in Backup to its original recipients.

The application sends messages from Backup using Exchange Web Services (EWS). To send messages successfully, you need to define the notification settings correctly by specifying the EWS address and the settings of the account from which messages will be sent (see section ["Configuring notification delivery"](#page-208-0) on page [209\)](#page-208-0).

When sending messages from Backup, you must keep in mond the following features:

- Before sending messages that have been moved to Backup by Anti-Virus (see section ["About anti-virus protection"](#page-125-0) on page [126\)](#page-125-0), the addresses of the message recipients must be added to the list of trusted recipients in Anti-Virus (see section ["Configuring exclusions](#page-144-0)  [by recipient addresses"](#page-144-0) on page [145\)](#page-144-0). Otherwise, message sending may be blocked, and the messages may be returned to Backup.
- Before sending messages that have been moved to Backup during attachment filtering (see section ["About attachment filtering"](#page-152-0) on page [153\)](#page-152-0), you must account address specified in the notification settings (see section ["Configuring notification delivery"](#page-208-0) on page [209\)](#page-208-0), to the list of exclusions from filtering by senders (see section ["Configuring exclusions from](#page-158-0)  [attachment filtering"](#page-158-0) on page [159\)](#page-158-0). Otherwise, message sending may be blocked, and the messages may be returned to Backup.
- ► *To send an object from Backup to recipients, perform the following steps:*
	- 1. In the Administration Console tree, select the node of a Microsoft Exchange server and open it.
	- 2. Select the **Backup** node.
	- 3. In the table listing Backup objects in the workspace, select the message that you want to send to recipients.
	- 4. Click the **Send to recipients** button in the upper part of the workspace above the list of objects.

The application sends the selected object to the recipients of the original message.

#### <span id="page-193-0"></span>**Deleting objects from Backup**

Objects saved in Backup can be deleted automatically or manually.

The application deletes the following objects from Backup automatically:

- The oldest object, if adding a new object will cause the limit on the total number of objects in Backup to be exceeded (the maximum number of files in this version is limited to one million).
- The oldest object, if there is a limit on the size of Back and adding a new object will cause this limit to be exceeded.
- objects whose storage period has expired, if there is a restriction imposed on the storage period.

You can also delete objects from Backup manually. You can delete selected objects or delete all objects in the list.

#### **Deleting selected objects from Backup**

- ► *To delete selected objects from Backup:*
	- 1. In the Administration Console tree, select the node of a Microsoft Exchange server and open it.
	- 2. Select the **Backup** node.
	- 3. In the table listing Backup objects in the workspace, select the object(s) that you want to delete. You can use a filter to search for objects (see section ["Filtering the list of Backup](#page-191-0)  [objects"](#page-191-0) on page [192\)](#page-191-0).
	- 4. Click the **Delete** button and select **Delete**.

A confirmation window opens.

5. Click **Yes** in the confirmation window.

The application deletes selected objects from Backup.

#### **Deleting objects in the list from Backup**

This feature allows you to perform the following tasks:

- Delete from Backup all objects that meet the selected criteria (objects found using a filter)
- Clear Backup by deleting all objects from it (if no filter is applied)
- ► *To delete objects in the list from Backup:*
	- 1. In the Administration Console tree, select the node of a Microsoft Exchange server and open it.
	- 2. Select the **Backup** node.
	- 3. If necessary, search for objects that you want to delete from Backup using a filter (see section ["Filtering the list of Backup objects"](#page-191-0) on page [192\)](#page-191-0).
	- 4. Click the **Delete** button and select **Delete all**.

A confirmation window opens.

5. Click **Yes** in the confirmation window.

If a filter has been applied to Backup content, the application deletes from Backup only the objects that match the filter. If no filter has been applied to Backup content, the application deletes all objects from Backup.

### <span id="page-195-0"></span>**Configuring Backup settings**

Backup is created during installation of the Security Server. Backup settings have default values that can be modified by the administrator.

- ► *To change the Backup settings, perform the following steps:*
	- 1. In the Administration Console tree, select the node of a Microsoft Exchange server and open it.
	- 2. Select the **Settings** node.
	- 3. To limit the size of Backup:
		- In the workspace, in the **Data storage** group of settings, select the **Restrict the Backup storage size** check box.
		- $\bullet$  In the **Backup size may not exceed** spin box, specify the maximum report file size.

The default maximum size of Backup is 5,120 MB.

- 4. To limit the duration of object storage in Backup:
	- In the workspace, in the **Data storage** group of settings, select the **Restrict the duration of object storage in Backup** check box.
	- Specify the number of days in the **Store objects no longer than** spin box.

The default period of object storage in Backup is limited to 45 days.

5. Click the **Save** button.

If not a single check box is selected in the **Data storage** configuration section, only the total number of Backup objects is limited (not to exceed 1 million objects).

Regardless of the application configuration (standalone server or DAG), the Backup settings have to be defined separately on each physical server.

### <span id="page-196-0"></span>**Selecting Backup database for viewing its contents from the profile**

Information about Backup objects is stored in the SQL database specified during installation of the application (see section ["Step 5. Setting up the application's connection to the database of Backup](#page-44-0)  [and statistics"](#page-44-0) on page [45\)](#page-44-0).

When several Security Servers have been added to a profile, by default the node of the profile shows the node of the Backup whose SQL database server appears first in the list arranged alphabetically in the format <SQL server name>\<instance>.

In the profile, you can select the SQL database to store information about Backup objects in the storage whose contents you want to view.

- ► *To select a Backup database in the profile to view its contents:*
	- 1. In the Administration Console tree, expand the **Profiles** node.
	- 2. Expand the node of the profile containing the Security Server that uses the relevant SQL database.
- 3. Select the **Backup** node.
- 4. Click the **Select** button.

The **Database** window opens, listing all SQL databases that are used by at least one Security Server in the profile.

- 5. In the **Database** window, select the Security Server that hosts the SQL database of the Backup you need.
- 6. Click the **OK** button.

If the connection is to a remote database on an SQL server, make sure that this SQL server is enabled to support TCP/IP as a client protocol.

# **Data leak prevention**

This section provides information and instructions on how to implement prevention of confidential data leaks via corporate email.

#### **In this section**

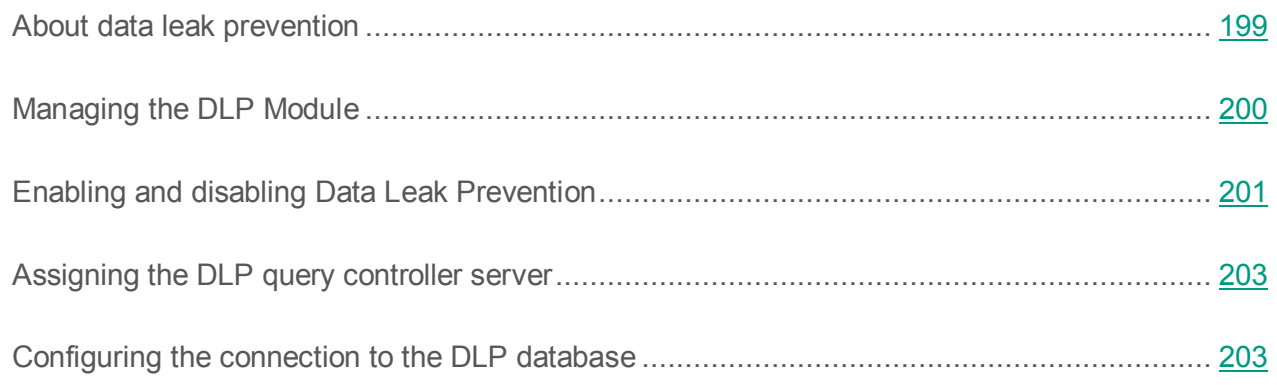

## <span id="page-198-0"></span>**About data leak prevention**

Kaspersky Security 9.0 for Microsoft Exchange Servers contains a component for preventing data leaks named the *DLP Module* (Data Leak Prevention). The DLP Module analyzes messages for any confidential information or data with specified parameters, such as banking card details, financial or personal data of company employees. If DLP Module detects such information in a message, it adds to the DLP database (see the section ["Managing DLP Module"](#page-199-0) on page [200\)](#page-199-0) a record of information security violation: *incident*). This record can further be used for identifying the sender and the recipient of those data. The DLP Module can either block transmission of messages with confidential information or allow the messages, only logging information about them in the DLP database.

The DLP Module detects data security breaches and creates incidents of them on the basis of *DLP data categories* (hereinafter referred to as *categories*) and *DLP policies* (hereinafter referred to as *policies*).

Configuring categories and policies, as well as processing incidents, are the working duties of an *information security specialist*. An information security specialist is a user of the application to whom the corresponding role has been assigned (see the section ["Role-based access control for](#page-102-0)  [the application features and services"](#page-102-0) on page [103\)](#page-102-0). The tasks of an information security specialist and instructions on how to accomplish them are provided in the *Kaspersky Security 9.0 for Microsoft Exchange Servers Information Security Specialist's Guide*.

The application allows the joint work of several security officers. All the controls and features of the DLP Module are available to any user who has been assigned the information security specialist role. All the controls and features of the DLP Module are available for any user who has been assigned the information security specialist role.

If the law in your country requires notifying individuals that their activity on data transmission networks is being monitored, you must warn users about the operation of the DLP Module in advance.

#### <span id="page-199-0"></span>**Managing the DLP Module**

Acting as the application administrator, you can activate and deactivate the DLP Module in your organization, as well as redefine its settings, such as the settings of the DLP query server controller and the settings for connection to the DLP database. Kaspersky Security allows managing those settings in centralized mode for the entire organization without having to switch between different Security Servers and configure the DLP Module on each Security Server individually.

#### **DLP query controller server**

One of the security Servers with DLP Module installed at the organization is the *DLP query controller server*. This Security Server performs tasks related to preventing data leaks such as the creation of categories or the drawing up of reports. All requests from Administration Consoles of security officers are processed by this server.

By default, the DLP query controller server is the first corporate Security Server on which the DLP Module was installed during application installation or upgrade. You can assign (see section ["Assigning the DLP query controller server"](#page-202-0) on page [203\)](#page-202-0) another Administration Server with the DLP Module installed as a DLP query controller server.

#### **DLP database**

The application saves data on categories, policies, and incidents in the dedicated SQL database – the *DLP database*.

The DLP database can be stored locally, on the same computer with Security Server, or on a remote computer on an organization's network (see the section ["Configuring connection to the DLP](#page-202-1)  [database"](#page-202-1) on page [203\)](#page-202-1).

Kaspersky Security does not encrypt data transmitted between the Security Server and the DLP database. When the DLP database is hosted on a remote computer, you have to manually encrypt data transmitted via communication channels if such encryption is required by the information security policy of your company.

### <span id="page-200-0"></span>**Enabling and disabling Data Leak Prevention**

If you use the DLP Module in your organization, we recommend that you avoid disabling data leakage protection unless a special case occurs. You are advised to request permission to disable Data Leak Prevention from the security officer.

► *To enable or disable Data Leak Prevention:*

- 1. In the Administration Console tree, select the **DLP Module settings** node.
- 2. In the **Data Leak Prevention** section, perform one of the following actions:
	- To disable data leakage protection, clear the **Enable Data Leak Prevention** check box.
	- To enable protection, select the **Enable Data Leak Prevention** check box.
- 3. Click the **Save** button.

When Data Leak Prevention is enabled or disabled, the application performs the following operations:

- Sends the following notification to the addresses of security officers:
	- The administrator has disabled DLP Module for the entire organization– when disabling Data Leak Protection;
	- The administrator has disabled DLP Module for the entire organization– when enabling Data Leak Protection.

For a notification to be sent successfully, the notification delivery settings (see section ["Configuring notification delivery"](#page-208-0) on page [209\)](#page-208-0) must be defined in advance on the DLP query controller server (see section ["Assigning the DLP query controller server"](#page-202-0) on page [203\)](#page-202-0) or in a profile (see section ["About profiles"](#page-105-0) on page [106\)](#page-105-0) that includes the DLP query controller server. Otherwise, notifications will not be sent. Notifications can be received by security officers only if their addresses have been configured before notifications are sent (see the *Security Officer's Guide to Kaspersky Security 9.0 for Microsoft Exchange Servers*).

If notification delivery has failed, an Error event with error information is recorded in the Windows application log on the DLP query controller server (see section ["Assigning the](#page-202-0)  [DLP query controller server"](#page-202-0) on page [203\)](#page-202-0).

- On each Security Server where Data Leak Prevention was disabled or enabled, the application adds the following event to the Windows Event Log:
	- "Level=Warning; Source=KSCM8; Event ID=16011" when Data Leak Prevention is disabled;
	- "Level=Warning; Source=KSCM8; Event ID=16010" when Data Leak Prevention is enabled;

After Data Leak Prevention is disabled, the application stops applying DLP policies to messages and scanning messages for data leaks. In this case, DLP databases are updated as usual.

### <span id="page-202-0"></span>**Assigning the DLP query controller server**

By default, the DLP query controller server is the first corporate Security Server on which the DLP Module was installed first during application installation or upgrade. You can assign another Security Server on which the DLP Module is installed as a DLP query controller server.

- ► *To designate a DLP query controller server:*
	- 1. In the Administration Console tree, select the **DLP Module settings** node.
	- 2. In the **DLP query controller server**, open a drop-down list and select the **Server name** of the Security Server that you want to assign as a DLP query controller server.

This list shows only Security Servers on which the DLP Module is deployed.

3. Click the **Save** button.

### <span id="page-202-1"></span>**Configuring the connection to the DLP database**

By default, the DLP database is deployed along with the database of Backup and statistics. You can export tables from the DLP database to another database under a different name or deploy the DLP database on a different SQL server. You can also switch the application to use another instance of the DLP database that has been created in advance in case of a failure in the DLP database's operation (e.g., due to an error on the SQL server). To do this, you need to configure the connection to the DLP database.

- ► *To configure the connection to the DLP database:*
	- 1. In the Administration Console tree, select the **DLP Module settings** node.
	- 2. In the **DLP database configuration** section, define the following settings:
		- **SQL server address and instance**. SQL server address in the following format: <SQL server name>\<instance>. The SQL server can be deployed on one of the Security Servers or on a dedicated computer on the corporate LAN.
- **Database name**. The name of the DLP database that exists on the specified SQL server or a new DLP database.
- **Redundant partner server**. Redundant partner server address in the following format: <SQL server name>\<instance>. Applies only to a fault-tolerant configuration of the SQL server with database mirroring (Failover). Optional field.
- 3. Click **Save** to save the changes.

A confirmation window opens with a description of the actions that the application plans to implement.

4. Click **OK** in the confirmation window.

If the specified database exists, the application connects to it. Upon establishing a connection, the application checks the structure of the database and, if necessary, creates the missing tables. The structure of existing tables is not checked.

If the specified database is missing, the application creates a new database with the specified name.

To be able to successfully create a database and missing tables, your account must have the required permissions on the specified SQL server, presented in the table of privileges (see section ["Step 5. Setting up the application's connection to the database](#page-44-0)  [of Backup and statistics"](#page-44-0) on page [45\)](#page-44-0).

After successfully saving the changes made, the application starts using the database with the specified parameters as a DLP database. The application starts saving information about incidents, categories, and policies in this database.

When switching to a new DLP database, consider the following specifics:

- Incidents generated in the old DLP database remain in this database. Incidents are not copied to the new DLP database.
- Categories are not copied from the old DLP database to the new one. If the configured categories are missing in the new DLP database, any policies created on the basis of such categories are deleted.
- It takes 15 minutes to migrate to the new DLP database. During this time, some of the incidents that are generated may be saved in the old DLP database.

If your account does not have the permissions required to create the database and tables, the new DLP database can be created in advance by an employee with appropriate permissions, such as the database administrator. You can retrieve a ready script for creating the DLP database from the application and make it available to the relevant staff member to execute it.

► *To get the DLP database creation script,*

Click the **Get DLP database creation script** link.

The script opens in the window of the Notepad text editor.

# **Notifications**

This section covers notifications and ways to configure them.

#### **In this section**

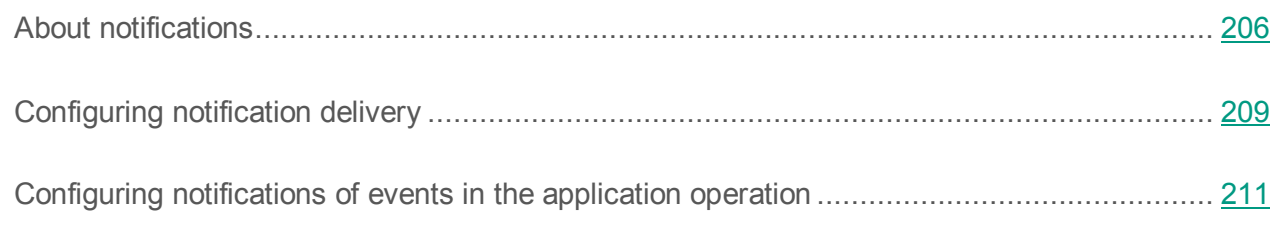

## <span id="page-205-0"></span>**About notifications**

*Notification* is an email message that contains information about an event in Kaspersky Security operation on a protected Microsoft Exchange server.

Kaspersky Security supports the delivery of notifications on the following events in the application:

- Infected, password-protected, or corrupted objects detected in messages
- Change of database status and condition
- License expired (or other license-related events)
- System errors

#### **Notifications of infected, password-protected, or corrupted objects detected in messages**

Kaspersky Security allows you to receive notifications of the following events:

- Infected object detected
- Password-protected object detected
- Corrupted object detected

Notifications of these events contain detailed information about the message in which the object was detected and about the actions that the application performed on the object and the message. The text of these notifications is generated on the basis of preset templates. You can configure templates for each event and each recipient individually. This allows you to create individual notification text for each particular case.

When creating templates, you can use the following variables in their text:

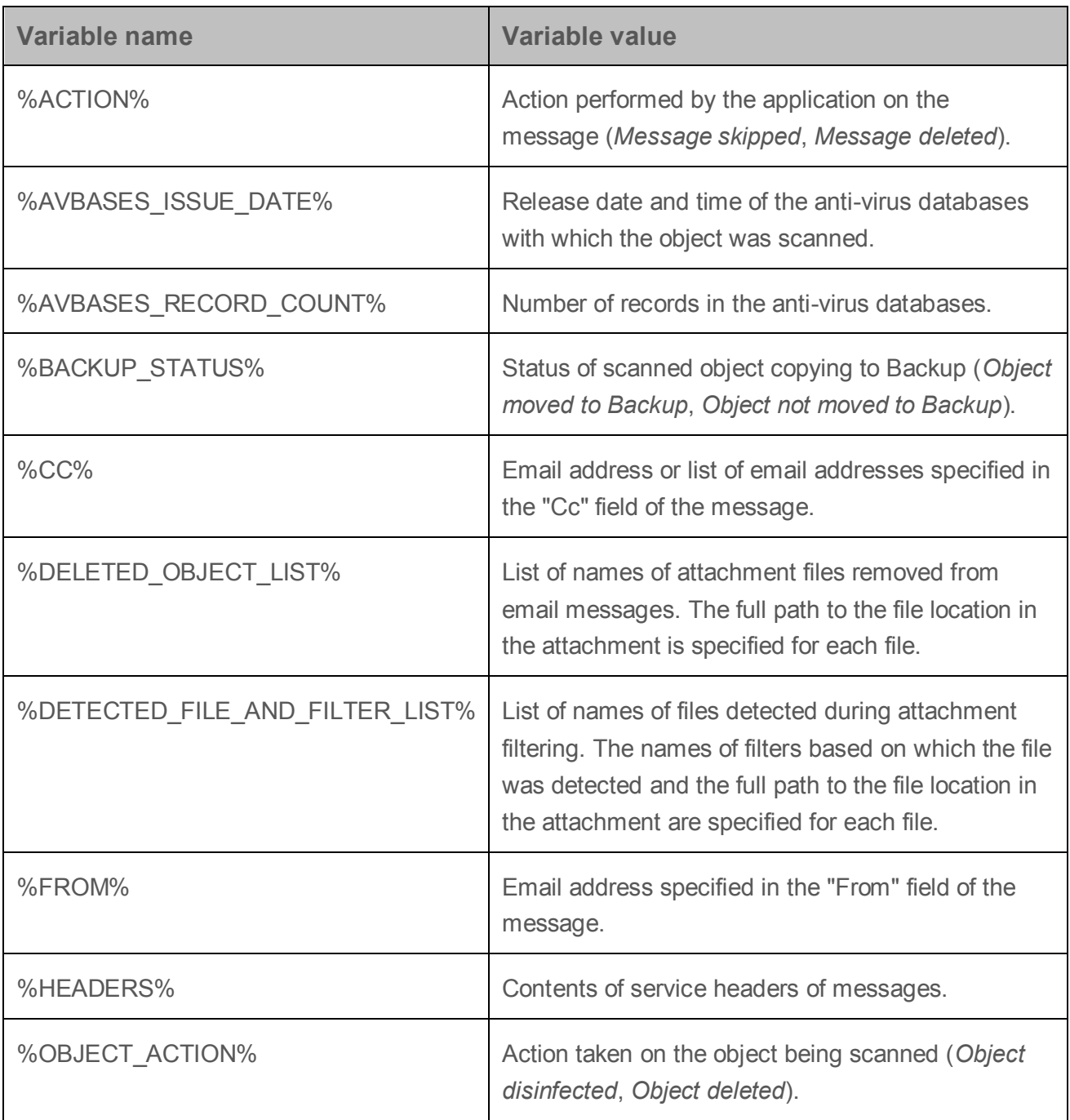

*Table 11. Variables included in notifications*

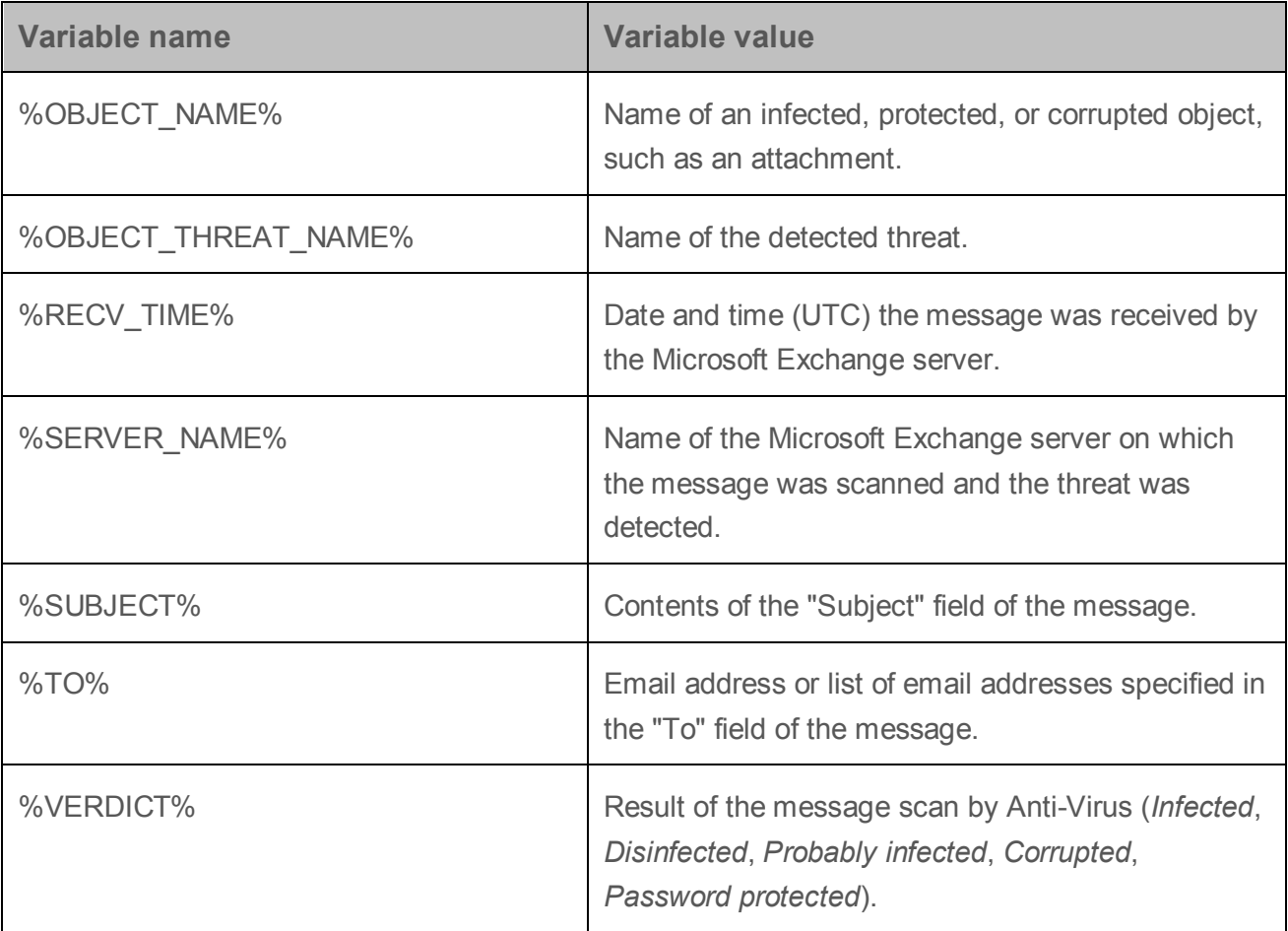

For other events (such as a change of the status and condition of databases, a system error, or a license-related event), the notification text cannot be edited.

#### **Notifications about license-related events**

Kaspersky Security creates the following notifications of license-related events:

• Notification on the blacklisting of a key.

Sent after every update of the application databases on the Security Server, if the active key of the Security Server or the DLP Module key is blacklisted. Every Security Server on which a key was added that had been blacklisted, sends a notification. Different notifications are sent about a key of the Security Server or a key of the DLP Module being blacklisted.

• Notification about a pending license expiry.

Sent once a day (at 00:00 hours UTC), if the aggregate effective term of the active and additional keys expires shall be reached in less than the set number of days (see the

section ["Configuring the license expiry notification"](#page-80-0) on page [81\)](#page-80-0). By default, the application starts sending this notification 15 days before expiry of the aggregate effective term of the keys. Different notifications are sent about the pending end of the effective term of the key of the Security Server and the DLP Module key.

• Notification about an expired license.

Sent once a day (at 00:00 hours UTC), if the aggregate effective term of the active key has ended and there is no additional key. Different notifications are sent about the expiry of the effective term of the key of the Security Server and the DLP Module key.

#### **Notification delivery**

Kaspersky Security sends event notifications by email. The application uses the Microsoft Exchange server web service to send notifications. Before using notifications, you must specify the web service address and the authentication settings on the Microsoft Exchange server (see section ["Configuring notification delivery"](#page-208-0) on page [209\)](#page-208-0).

You can specify notification recipients for each event (see section ["Configuring notifications"](#page-210-0) on page [211\)](#page-210-0). By default, no notification recipients are specified.

Kaspersky Security also allows you to enable event recording to the Windows Event Log (for all events except those related to system errors).

## <span id="page-208-0"></span>**Configuring notification delivery**

- ► *To define the notification sending settings, perform the following steps:*
	- 1. Perform the following steps in the Administration Console tree:
		- To configure notification delivery for an unassigned Security Server, select the node of the relevant Security Server.
		- To configure notification delivery for Security Servers belonging to a profile, expand the **Profiles** node and select the node of the profile for whose Security Servers you want to configure notification delivery.
	- 2. Select the **Notifications** node.

The workspace displays the **Notification delivery settings** and **Event notifications** sections.

- 3. Expand the **Notification delivery settings** section.
- 4. Specify the following settings:
	- **Web service address**.

The address of the Microsoft Exchange server's service that the application uses to send notifications. The following address is used on the Microsoft Exchange server by default:

https://<name\_of\_client\_access\_server>/ews/exchange.asmx.

#### **Account** and **Password**.

Account used by the application to send notifications, and the password for this account. This account must have a mailbox in the Microsoft Exchange infrastructure, which is accessible via Outlook® Web Access (OWA). This account is also used for sending reports.

You can select an account by clicking the  $\Box$  button.

#### **Administrator address**.

Email address or a list of email addresses of application administrators. The application sends notifications to those email addresses when events occur for which the **Administrator** check box is selected in the list of recipients. You can specify multiple email addresses, separating them with a semicolon.

When configuring notifications for an unassigned Security Server, you can send a test message to an administrator's email address by clicking the **Test** button.

#### 5. Click the **OK** button.

If the application is running in a configuration with a DAG of Microsoft Exchange servers, the notification settings specified on any of the servers will be automatically applied to all the servers in the DAG. You do not have to configure notification delivery on other servers in the DAG.

### <span id="page-210-0"></span>**Configuring notifications of events in the application operation**

- ► *To configure notifications of events in the application operation:*
	- 1. Perform the following steps in the Administration Console tree:
		- To configure notification for an unassigned Security Server, select the node of the relevant Security Server.
		- To configure notification for Security Servers belonging to a profile, expand the **Profiles** node and select the node of the profile for whose Security Servers you want to configure notification.
	- 2. Select the **Notifications** node.

The workspace displays the **Notification delivery settings** and **Event notifications** sections.

- 3. In the **Event notifications** section that opens, configure notification as follows:
	- a. In the left part of the section, in the **Notification subjects** list, select an event of which the application will notify you by email.

The right part of the section displays a list of recipients that can be sent notifications.

- b. Select the check box next to the recipients whom the application will notify of the selected event. You can specify the following recipients:
- **Administrator**. The email address(es) of administrators specified in the **Administrator address** field in the **Notification delivery settings** section.
- **Sender**. Email address of the message sender (only for notifications of infected, protected, or corrupted objects detected in the message).
- **Recipients**. Email address(es) of message recipients (only for notifications of infected, protected, or corrupted objects detected in the message).
- **Additional addresses**. Additional email addresses specified in the entry field. You can specify multiple email addresses, separating them with a semicolon.
- c. If necessary, edit the notification text by clicking the **Template** button.
- d. If you want the application to log events to the Windows Event Log, select the **Record events to Windows Event Log** check box.

This setting is not available for notifications of system errors.

4. Click the **Save** button.

The notification settings that you specified will be saved.

If the application is running in a configuration with a DAG of Microsoft Exchange servers, the notification settings specified on any of the servers will be automatically applied to all the servers in the DAG. You do not have to configure notifications on other servers in the DAG.

# **Reports**

This section covers application reports and ways to configure them.

#### **In this section**

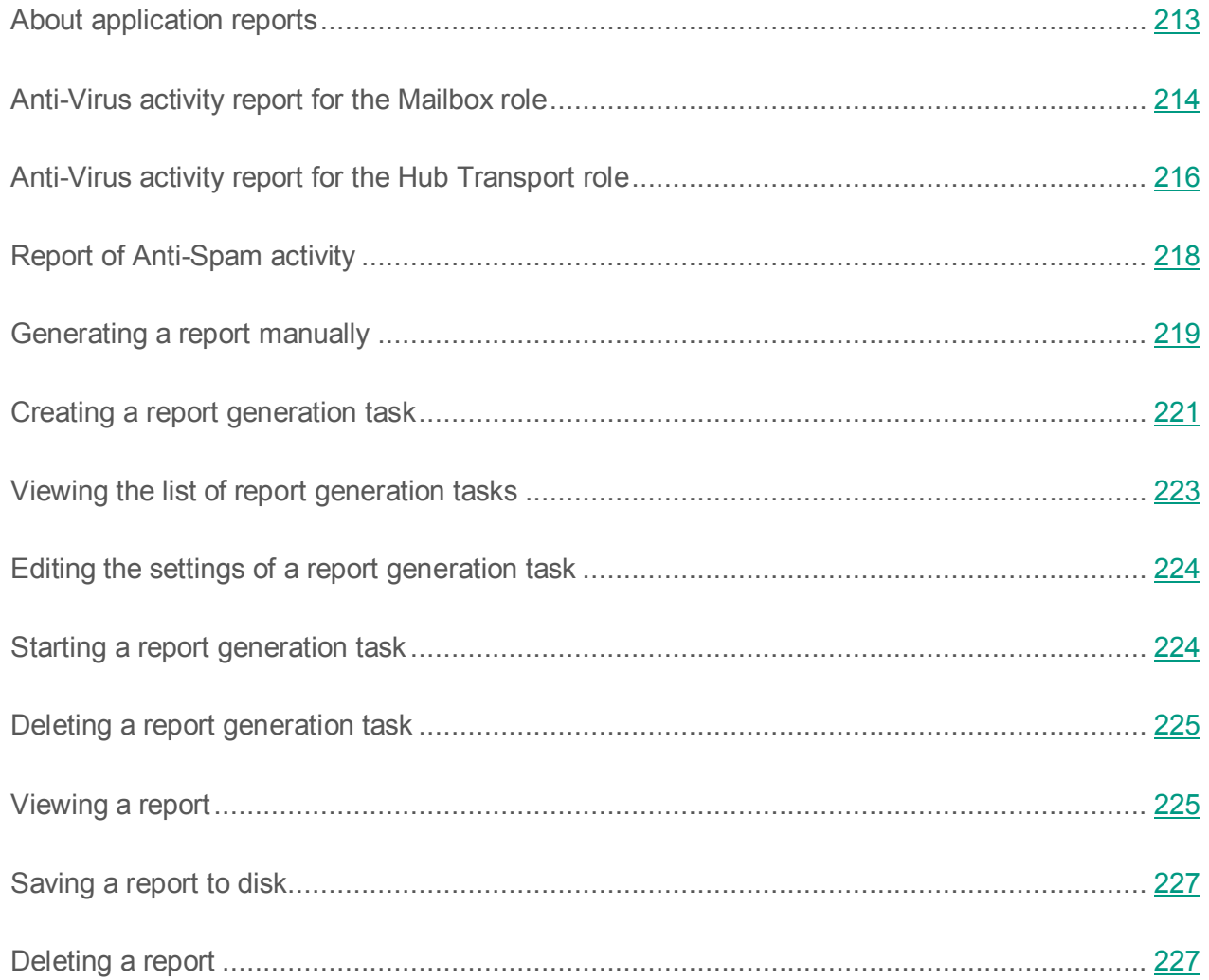

### <span id="page-212-0"></span>**About application reports**

Kaspersky Security supports creation and viewing of reports on the activity of the Anti-Virus and Anti-Spam modules. The application can generate a separate activity report for each module covering a period of one day or longer.

You can use the following report generation methods:

- Create reports manually (see section ["Generating a report manually"](#page-218-0) on page [219\)](#page-218-0).
- Generate reports using report generation tasks (see section ["Creating a report generation](#page-220-0)  [task"](#page-220-0) on page [221\)](#page-220-0). Report generation tasks can be started manually or automatically according to schedule. You can create new report generation tasks, delete or modify the existing ones.

The application provides standard and detailed reports with the "Standard" and "Detailed" level of detail, respectively. Standard reports contain information about objects that have been processed during the entire time period, without indication of an interval. Detailed reports describe time intervals for each of which information about processed objects is provided.

The length of time intervals depends on the length of the reporting period selected:

- If the reporting period is 24 hours, the time interval is one hour.
- If the reporting period is two to seven days, the minimum time interval is six hours.
- If the reporting period is eight or more days, the minimum time interval is 24 hours.

You can view the reports in the application or receive them via email. E-mailed reports are appended to a message as an attachment. The message contains the following explanatory text: Attached file contains an activity report on Kaspersky Security 9.0 for Microsoft Exchange Servers.

#### <span id="page-213-0"></span>**Anti-Virus activity report for the Mailbox role**

The report on Anti-Virus for the Mailbox role contains the operation results of the Anti-Virus for the Mailbox role module over the specified reporting period.

The following information is displayed in the upper part of the report:

- **<Date>**. Report generation date.
- **<Time>**. Report generation time.
- **<Report name>**. "Standard Anti-Virus report for the Mailbox role" or "Detailed Anti-Virus report for the Mailbox role".
- **Server name**. Name of the Security Server on which the report was generated.
- **Reporting period**. Time interval covered in the report.
- **Report has been generated for the following servers**. List of Security Servers that are covered by the report.

The report table displays the results (statuses) of object processing in email messages by the Anti-Virus for the Mailbox role module. This table contains information about objects with the following statuses:

- **Found clean**. Scanned objects that have been found to contain no malicious programs.
- **Disinfected**. Infected objects that the application disinfected successfully.
- **Detected problems**:
	- **Infected**. Objects infected with a virus or another program posing a threat.
	- **Possibly infected**. Objects that may be infected with an unknown virus or another program posing a threat.
	- **Password-protected**. Password-protected objects, for example, password-protected archives.
	- **Corrupted**. Objects that cannot be scanned because they are corrupted.
- **Not scanned due to**:
	- **Licensing issues**. Objects that have not been scanned due to a licensing issue.
	- **Errors in Anti-Virus databases**. Objects which have not been scanned because of corrupted or missing Anti-Virus databases.
	- **Processing errors**. Objects that returned an error while being processed.
- **Total.** All objects taken for scanning.

The report with the "Standard" level of detail provides information about the number, share, and size of objects with the listed statuses that have been calculated during the reporting period:

- **Objects**. Total number of objects with the specified status.
- **Percentage**. Share of objects with the specified status among all objects taken for scanning.
- **Size**. Total size of objects with the specified status.

In the report with the "Detailed" level of detail, the reporting period is divided into equal time intervals for which information about the number of objects with the listed statuses is provided. The length of time intervals depends on the duration of the selected reporting period (see section ["About application reports"](#page-212-0) on page [213\)](#page-212-0).

### <span id="page-215-0"></span>**Anti-Virus activity report for the Hub Transport role**

The report on Anti-Virus in the Hub Transport role provides the operation results of the Anti-Virus in the Hub Transport role module for a specified reporting period.

The report comprises a header and a table.

The report header provides the following details:

- **<Date>**. Report generation date.
- **<Time>**. Report generation time.
- **<Report name>**. "Standard Anti-Virus report for the Hub Transport role" or "Detailed Anti-Virus report for the Hub Transport role".
- **Server name**. Name of the Security Server on which the report was generated.
- **Reporting period**. Time interval covered in the report.
- **Report has been generated for the following servers**. List of Security Servers that are covered by the report.
The table displays the results of object processing (statuses) in email messages by the Anti-Virus in the Hub Transport role module. The table contains information about objects with the following statuses:

- **Found clean**. Scanned objects that are found to contain no viruses or other programs posing threats and do not match the attachment filtering criteria.
- **Disinfected**. Objects that the application managed to disinfect.
- **Detected problems**:
	- **Infected**. Objects infected with a virus or another program posing a threat.
	- **Possibly infected**. Objects that may be infected with an unknown virus or another program posing a threat.
	- **Password-protected**. Password-protected objects, for example, password-protected archives.
	- **Corrupted**. Objects that cannot be disinfected because they are corrupted.
- **Attachments filtered out**. Messages in which attachments have been detected that match the attachment filtering criteria.
- **Not scanned due to**:
	- **Licensing issues**. Objects that have not been scanned due to a licensing issue.
	- **Errors in Anti-Virus databases**. Objects which have not been scanned because of corrupted or missing Anti-Virus databases.
	- **Processing errors**. Objects that returned an error while being processed.
- **Total**. All objects taken for scanning.

The report with the "Standard" level of detail provides information about the number, share, and size of objects with the listed statuses that have been calculated during the reporting period:

- **Objects**. Total number of objects with the specified status.
- **Percentage**. Share of objects with the specified status among all objects taken for scanning.
- **Size**. Total size of objects with the specified status.

In the report with the "Detailed" level of detail, the reporting period is divided into equal time intervals for which information about the number of objects with the listed statuses is provided. The length of time intervals depends on the duration of the selected reporting period (see section ["About application reports"](#page-212-0) on page [213\)](#page-212-0).

### <span id="page-217-0"></span>**Report of Anti-Spam activity**

The Anti-Spam report contains the operation results of the Anti-Spam module over the specified reporting period.

The report comprises a header and a table.

The report header provides the following details:

- **<Date>**. Report generation date.
- **<Time>**. Report generation time.
- **<Report name>**. "Standard Anti-Spam report" or "Detailed Anti-Spam report".
- **Server name**. Name of the Security Server on which the report was generated.
- **Reporting period**. Time interval covered in the report.
- **Report has been generated for the following servers**. List of Security Servers that are covered by the report.

The table displays the results (statuses) of email message processing by the Anti-Spam module. The table contains information about messages with the following statuses:

- **Clean**. Messages that contain no spam or phishing links.
- **Trusted**. Messages that came in via trusted connections (see section ["Configuring](#page-183-0)  [additional settings of spam and phishing scans"](#page-183-0) on page [184\)](#page-183-0).
- **Spam**. Messages containing spam.
- **Potential spam**. Messages that possibly (as indicated by heuristic analysis) are spam.
- **Formal notification**. Service messages, such as notifications of message delivery to the recipient.
- **Blacklisted**. Messages from blacklisted senders.
- **Phishing**. Messages that contain phishing links.
- **Mass mail**. Mass mailing messages that are not spam.
- **Not scanned**. Messages that were not scanned by Anti-Spam.
- **Total**. All messages taken for scanning.

The report with the "Standard" level of detail contains information about the number, share, and size of messages with listed statuses that have been calculated over the reporting period:

- **Number of messages**. Total number of messages with the specified status.
- **Percentage**. Share of messages with the specified status among all messages taken for scanning.
- **Size**. Total size of messages with the specified status.

In the report with the "Detailed" level of detail, the reporting period is divided into equal time intervals for which information about the number and total size of messages with the listed statuses is provided. The length of time intervals depends on the duration of the selected reporting period (see section ["About application reports"](#page-212-0) on page [213\)](#page-212-0).

#### **Generating a report manually**

- ► *To generate a report manually:*
	- 1. Perform the following steps in the Administration Console tree:
		- to create a report for an unassigned Security Server, maximize the node of the relevant Security Server;
		- to create a report for Security Servers belonging to one profile, maximize the **Profiles** node and inside it maximize the node of the profile for whose Security Servers you want to generate a report.
- 2. Select the **Reports** node.
- 3. In the workspace, in the **View and create reports** section, click the **New report** button.
- 4. In the **Report generation settings** window that opens, in the **Module** dropdown list, select the module on which you need to generate a report:
	- **Anti-Virus for the Mailbox role**.
	- **Anti-Virus for the Hub Transport role**.
	- **Anti-Spam**.
- 5. In the **Detail level** dropdown list, select one of the following levels of detail for the report (see section ["About application reports"](#page-212-0) on page [213\)](#page-212-0):
	- **Standard**;
	- **Detailed**.
- 6. In the **from** and **from** fields, type the start and end dates of the period covered by the report or select them in the calendar.
- 7. To generate a report for Security Servers belonging to one profile, perform the following operations in the **Generate report based on statistics** sections:
	- Choose the **Generate report based on statistics** option to generate a report containing information about all Security Servers belonging to the profile. In the drop-down list on the right, select the Security Server where the report will be generated.
	- Choose the **One Security server** option to generate a report containing information about a single Security Server in the profile. In the drop-down list on the right, select the Security Server for which you want to generate the report.
- 8. To create a quick report using the defined settings, click the **OK** button.

The application opens the report window in a browser as soon as report generation has been completed and shows the report details in the **View and create reports** section.

### <span id="page-220-0"></span>**Creating a report generation task**

- ► *To create a report generation task:*
	- 1. Perform the following steps in the Administration Console tree:
		- to create a report generation task for an unassigned Security Server, maximize the node of the relevant Security Server;
		- to create a report generation task for Security Servers belonging to one profile, maximize the **Profiles** node and inside it maximize the node of the profile for whose Security Servers you want to create the report generation task.
	- 2. Select the **Reports** node.
	- 3. In the workspace, in the **Report generation tasks** section, click the **New task** button.
	- 4. In the **Task settings** window that opens, in the **Name** field, enter the name of the task to be created. This name will be assigned to all reports generated through this task.
	- 5. On the **Report generation settings** tab, in the **Module** dropdown list, select the module on which you need to have reports generated when this task is running:
		- **Anti-Virus for the Mailbox role**.
		- **Anti-Virus for the Hub Transport role**.
		- **Anti-Spam**.
	- 6. In the **Detail level** dropdown list, select one of the following levels of detail for the report (see section ["About application reports"](#page-212-0) on page [213\)](#page-212-0):
		- **Standard**;
		- **Detailed**.
	- 7. If you want the application to email the generated reports to the administrator's email address, select the **Send to administrator** check box.
- 8. If you want the application to send the generated reports to the specified email addresses, select **Send to recipients** check box. In the entry field, specify the email addresses to which the reports should be sent.
- 9. To generate a report for Security Servers belonging to one profile, perform the following operations in the **Generate report based on statistics** sections:
	- Choose the **All Security servers of the profile** option to generate reports containing information about all Security Servers belonging to the profile. In the drop-down list on the right, select the Security Server where the report will be generated.
	- Select **One Security server** to generate reports containing information about a single Security Server in the profile. In the drop-down list on the right, select the Security Server for which you want to generate the reports.
- 10.Select the **Schedule** check box on the **Generate scheduled report** tab if you want the application to generate reports in accordance with the specified schedule.
- 11. If you have selected the **Generate scheduled report** check box, specify the report generation frequency:
	- **Every N days**. In the **Every N days** entry field, specify the frequency of report generation in days. In the **Start time** entry field,specify the time when report generation should start.
	- **Weekly**. In the **Start day** section, select the days of the week on which the application should generate reports. In the **Start time** entry field,specify the time when report generation should start.
	- **Monthly**. In the **Day of month** entry field, specify the day of the month on which the application should generate reports. In the **Start time** entry field,specify the time when report generation should start.

#### 12. Click the **OK** button.

The application displays the created report generation task in the **Report generation tasks** section. Reports will be generated in accordance with the schedule specified in the task. You can also run the task manually (see section ["Starting a report generation task"](#page-223-0) on page [224\)](#page-223-0).

### **Viewing the list of report generation tasks**

- ► *To view the list of report generation tasks:*
	- 1. Perform the following steps in the Administration Console tree:
		- to view report generation tasks for an unassigned Security Server, maximize the node of the relevant Security Server;
		- to view report generation tasks for Security Servers belonging to a profile, expand the **Profiles** node and, in this node, expand the node of the profile for whose Security Servers you want to view the report generation tasks.
	- 2. Select the **Reports** node.
	- 3. All tasks that have been created are displayed in the workspace, in the **Report generation tasks** section. The following information is displayed for each task:
		- **Task name**. Name of the created report generation task.
		- **Module**. The module on which a report is generated when this task is running: Anti-Spam, Anti-Virus for the Mailbox role, or Anti-Virus for the Hub Transport role.
		- **Detail level**. Level of detail of the generated reports: Detailed or Dtandard.
		- **Scope**. A profile or a Security Server covered by the reports being generated.
		- **Schedule**. The specified report generation schedule.
		- **Time of last modification**. The date and time when the report generation task was last modified.
		- **Next start**. Date and time of the next start of the scheduled report generation task.
		- **Automatic start**. Indicates whether or not a task has been configured to start according to schedule.
		- **Report generation server**. The Security server hosting the reports.

### **Editing the settings of a report generation task**

- ► *To edit the settings of a report generation task:*
	- 1. Perform the following steps in the Administration Console tree:
		- to edit the settings of a report generation task for an unassigned Security Server, maximize the node of the relevant Security Server;
		- to edit the settings of the report generation task for Security Servers belonging to a profile, expand the **Profiles** node and, in this node, expand the node of the profile for whose Security Servers you want to edit the settings of the report generation task.
	- 2. Select the **Reports** node.
	- 3. In the workspace, in the **Report generation tasks** section, select the task of which you want to edit the settings.
	- 4. Click the **Change** button above the table of tasks.
	- 5. In the **Task settings** window, edit the relevant settings (see section ["Creating a report](#page-220-0)  [creation task"](#page-220-0) on page [221\)](#page-220-0).
	- 6. Click the **OK** button.

### <span id="page-223-0"></span>**Starting a report generation task**

- ► *To start a report generation task:*
	- 1. Perform the following steps in the Administration Console tree:
		- to start a report generation task for an unassigned Security Server, maximize the node of the relevant Security Server;
		- to start a report generation task for Security Servers belonging to a profile, expand the **Profiles** node and, in this node, expand the node of the profile for whose Security Servers you want to start the report generation task.
- 2. Select the **Reports** node.
- 3. In the **Report generation tasks** section, in the task table, select the task that you want to run.
- 4. Click the **Start task** button.

The application opens the report window in a browser as soon as report generation has been completed and shows the report details in the **Report generation tasks** section.

#### **Deleting a report generation task**

- ► *To delete a report generation task:*
	- 1. Perform the following steps in the Administration Console tree:
		- to delete a report generation task for an unassigned Security Server, maximize the node of the relevant Security Server;
		- to delete a report generation task for Security Servers belonging to a profile, expand the **Profiles** node and, in this node, expand the node of the profile for whose Security Servers you want to delete the report generation task.
	- 2. Select the **Reports** node.
	- 3. In the workspace, in the **Report generation tasks** section, select the task that you want to delete.
	- 4. Click the **Delete** button above the table of tasks.

A confirmation window opens.

5. Click **Yes** in the confirmation window.

The selected task is deleted from the table of tasks in the **Report generation tasks** section.

### **Viewing a report**

The generated reports are stored in the list of reports so they are available for viewing.

► *To view a report:*

- 1. Perform the following steps in the Administration Console tree:
	- to view a report for an unassigned Security Server, maximize the node of the relevant Security Server;
	- to view a report for Security Servers belonging to a profile, expand the **Profiles** node and, in this node, expand the node of the profile for whose Security Servers you want to view the report.
- 2. Select the **Reports** node.
- 3. All reports that have been created are displayed in the workspace, in the **View and create reports** section. The table displays the following information about each report:
	- **Name**. Report name. If the report is created manually, it will be named "<Module on which the report is generated> report"; if the report is created using the report generation task, the report name is identical to the task name.
	- **Created**. Report generation date and time.

This column shows the time specified in the locale settings of the computer that hosts Management Console.

- **Interval**. The period of time covered by the report.
- **Data source**. Name of the Security Server, profile, or DAG (only for the Anti-Virus for the Mailbox role) covered in the report.
- **Module**. The module on which a report is generated: Anti-Spam, Anti-Virus for the Mailbox role, or Anti-Virus for the Hub Transport role.
- **Detail level**. Level of detail of the report: Detailed or Standard.
- **Report generation server**. The Security Server hosting the report.
- 4. To view a report, select it in the list and click the **View** button.

The selected report opens in the default web browser window.

#### **See also**

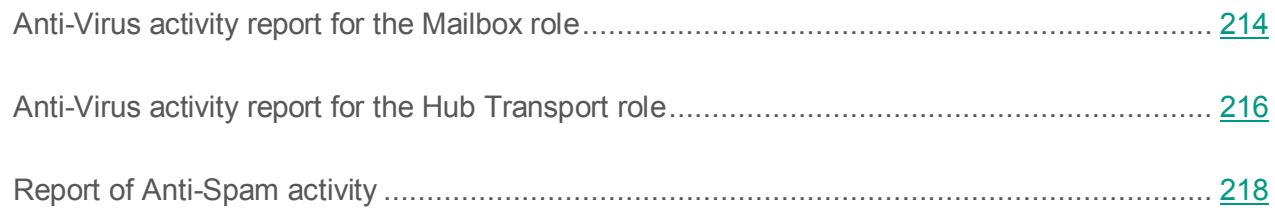

### **Saving reports to disk**

You can save the generated reports to disk and view them without Administration Console. Reports are saved to disk as HTML files.

- ► *To save a report to disk:*
	- 1. Perform the following steps in the Administration Console tree:
		- to save a report for an unassigned Security Server, maximize the node of the relevant Security Server;
		- to save a report for Security Servers belonging to a profile, expand the **Profiles** node and, in this node, expand the node of the profile for whose Security Servers you want to save the report.
	- 2. Select the **Reports** node.
	- 3. In the table of reports in the **View and create reports** section, select the report you want to save and click the **Save** button.
	- 4. In the **Save as** window that opens, specify the folder to which you wish to save the report and, if necessary, enter or modify the report name.
	- 5. Click the **Save** button.

### **Deleting a report**

You can remove reports that you no longer need from the list of reports. You can remove one report at a time or several reports at once.

Deleted reports cannot be restored.

- ► *To delete a report:*
	- 1. Perform the following steps in the Administration Console tree:
		- to delete a report for an unassigned Security Server, maximize the node of the relevant Security Server;
		- to delete a report for Security Servers belonging to a profile, expand the **Profiles** node and, in this node, expand the node of the profile for whose Security Servers you want to delete the report.
	- 2. Select the **Reports** node.
	- 3. In the table of reports in the **View and create reports** section, select the report you want to delete and click the **Delete** button.

A confirmation window opens.

4. Click **Yes** in the confirmation window.

The selected report will be removed from the reports table.

# **Application logs**

This section covers the application logs and ways to configure them.

#### **In this section**

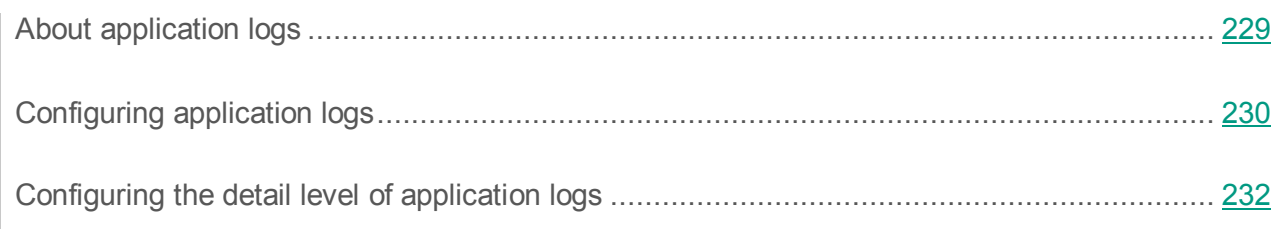

# <span id="page-228-0"></span>**About application logs**

Kaspersky Security records information about its operation (such as error messages or warnings) to Windows Event Log and to event logs of Kaspersky Security.

#### **About Windows Event Log**

Kaspersky Security records to Windows Event Log information that may be useful for Kaspersky Security administrators for application management. This may include, for example, messages on application operation errors with hints to further actions.

Kaspersky Security events are marked in Windows Event Log with the acronym KSCM8 in the **Source** column.

#### **About event logs in Kaspersky Security**

Kaspersky Security records to Kaspersky Security event logs information intended for Kaspersky Lab Technical Support.

Kaspersky Security event logs are files in TXT format that are stored locally in the folder <Application installation folder>\logs. You can specify a different folder to store logs (see the section ["Configuring application logs"](#page-229-0) on page [230\)](#page-229-0).

The detail of logs depends on the current settings of logs detail level (see the section ["Configuring](#page-231-0)  [the detail level of application logs"](#page-231-0) on page [232\)](#page-231-0).

Kaspersky Security maintains event logs according to the following algorithm:

- The application records information to the end of the most recent log.
- When the log's size reaches 100 MB, the application archives it and creates a new one.
- By default, the application stores log files for 14 days since the last modification, and then deletes them. You can set a different storage term for logs (see the section ["Configuring](#page-229-0)  [application logs"](#page-229-0) on page [230\)](#page-229-0).

Separate logs are created individually for each Security Server irrespectively of the application deployment variant.

The folder with logs and the folder with the application data (<Application installation folder>\data) may contain confidential data. The application does not ensure protection against unauthorized access to data in those folders. You should take your own steps to protect the data in those folders against unauthorized access.

# <span id="page-229-0"></span>**Configuring application logs**

- ► *To define the application logging settings, perform the following steps:*
	- 1. Perform the following steps in the Administration Console tree:
		- To configure log settings for an unassigned Security Server, maximize the node of the relevant Security Server;
		- To configure log settings for Security Servers belonging to one profile, maximize the **Profiles** node and inside it maximize the node of the profile for whose Security Servers you want to configure log settings.
	- 2. Select the **Settings** node.
	- 3. Expand the **Diagnostics** block of settings and perform the following actions:
		- a. In the **Logs folder** field, specify the path to the folder for storing logs. You can reset the path to its default value by clicking the **Default** link (<Application installation folder>\logs).

No system variables (such as %TEMP%) are allowed to use in this string.

You are advised to avoid using network folders as the logs folder. They are not supported by the application.

You can specify the path to the logs folder for each Security Server individually. This parameter cannot be defined for a profile.

If you specify a different folder to store logs, the application starts creating log files in this new folder. Older log files remain in the previously selected logs folder at that. If the new logs folder does not exist, it will be created. If the new folder cannot be accessed (e.g., due to lack of rights), the application records logs to the default folder until access to the new one is granted. The application switches to the new logs folder within 30 minutes after access to that folder is granted.

b. In the **Log storage period** spin box, specify the time period during which logs will be stored in the folder after being created. When this period expires, the application deletes all logs.

The default value is 14 days.

- c. Set up the diagnostics level (see the section ["Configuring the detail level of](#page-231-0)  [application logs"](#page-231-0) on page [232\)](#page-231-0). The detail level determines the detail of logging.
- 4. Click the **Save** button.

The application starts recording events to logs in accordance with the settings defined.

If the application is running on a Microsoft Exchange server included in a DAG, the settings of logs that have been defined on one of the Microsoft Exchange servers will be automatically applied to the rest of the Microsoft Exchange servers included in the same DAG. You do not have to define the logging settings on other Microsoft Exchange servers in the same DAG.

### <span id="page-231-0"></span>**Configuring the detail level of application logs**

- ► *To configure the detail level of application logs:*
	- 1. Perform the following steps in the Administration Console tree:
		- To configure the detail level of logs for an unassigned Security Server, expand the node of the relevant Security Server
		- To configure the detail level of logs for Security Servers belonging to a profile, expand the **Profiles** node and inside it expand the node of the profile in which you want to configure the diagnostics level of logs on the Security Servers.
	- 2. Select the **Settings** node.
	- 3. Expand the **Diagnostics** block of settings.
	- 4. Click the **Settings** button in the **Log details** section.

This opens the **Diagnostics settings** window.

- 5. Select the check boxes next to the events of which the application must log the details.
- 6. Click **OK** to save the changes and close the window.

If you have selected multiple events in the window, the detail level changes to **Custom**. The application will record main events in the application operation, as well as detailed information for the events that you have specified.

If you have selected all of the events in the window, the detail level changes to **Maximum**. The application will record detailed information about all events to logs.

Detailed application logging may slow the application down.

Confidential information from the contents of messages can be recorded to detailed logs.

7. If you want to reset the current detail level of a log, click the **Reset** button.

The application changes the detail level to **Minimum**. Logs will only contain basic events from the application operation, such as scan results, updates of databases, and keys added.

8. Click **Save** to save the changes.

If the application is running on a Microsoft Exchange server included in a DAG, the detail level that has been set on one of the Microsoft Exchange servers will be automatically applied to the rest of the Microsoft Exchange servers included in the same DAG. You do not have to configure the detail level on other Microsoft Exchange servers in the same DAG.

# **Managing configuration**

This section explains how you can export the application configuration to file and import it from file. The configuration file is in XML format.

In special cases, the application's behavior can be changed by creating a settings file of a dedicated format and moving that file to the application installation folder. For detailed information please refer to Technical Support.

#### **In this section**

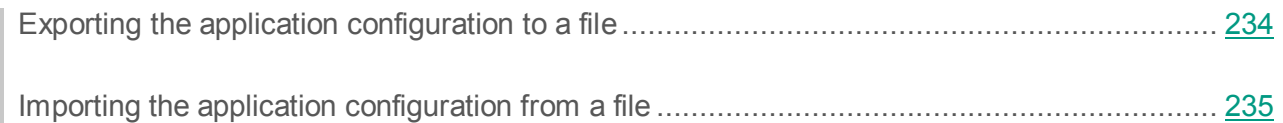

### <span id="page-233-0"></span>**Exporting the application configuration to a file**

► *To export the application configuration to a file, perform the following steps:*

- 1. In the Administration Console tree, expand the node of a Security Server.
- 2. Select the **Settings** node.
- 3. In the workspace, in the **Configuration management** section, click the **Export** button.
- 4. In the **Configuration settings** window that opens, select the check boxes for the groups of settings that you need to export:
	- **All settings**. All settings that make up the configuration of the application.
	- **Protection for Transport Hub role**. This group of settings applies to the Anti-Spam and Anti-Virus modules for the Hub Transport role.
	- **Protection for Mailbox role**. This group of settings applies to the Anti-Virus component for the Mailbox role.
- **Advanced Anti-Virus settings**. Advanced settings of Anti-Virus, such as KSN settings, scan settings for archives and containers, and exclusions from anti-virus scanning.
- **Updates**. Update settings of application databases.
- **Logging**. The settings for application event logs and diagnostics.
- **Reports**. Reporting settings.
- **Notifications**. Notification settings
- **Infrastructure**. This group includes the following settings:
	- Settings of connection to the Microsoft SQL Server: SQL server name and SQL database name.
	- Proxy server settings.
- 5. Click the **OK** button.
- 6. In the **Save as** window that opens, enter the file name, select the destination folder, and click the **Save** button.

The application saves the selected configuration settings to a file with the .kseconfig extension.

#### <span id="page-234-0"></span>**Importing the application configuration from a file**

- ► *To import the application settings from a file, perform the following steps:*
	- 1. In the Administration Console tree, expand the node of a Security Server.
	- 2. Select the **Settings** node.
	- 3. In the workspace, in the **Configuration management** section, click the **Import** button.
	- 4. In the **Open** window that opens, select the file containing the application configuration to be imported and click the **Open** button.

Only files with the kseconfig extension can be selected.

The application imports the configuration from the selected file. The values of the settings loaded from the file automatically replace the current values of the application settings.

# **Testing the application operation**

This section explains how to test the application in order to make sure that it detects viruses and their modifications and takes action on them.

#### **In this section**

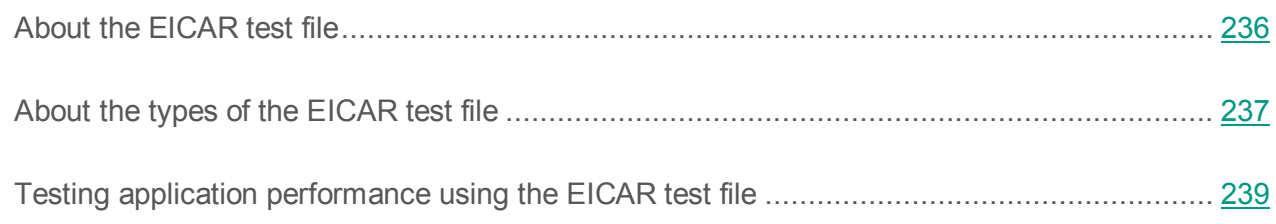

### <span id="page-235-0"></span>**About the EICAR test file**

You can make sure that the application detects viruses and disinfects infected files by using a *EICAR test file*. The EICAR test file has been developed by the European Institute for Computer Antivirus Research (EICAR) in order to test the functionality of anti-virus applications.

The EICAR test file is not a virus. The EICAR test file does not contain any program code that could damage your computer. However, a major part of anti-virus applications identify the EICAR test file as a virus.

The EICAR test file is not intended for testing the functionality of the heuristic analyzer or searching for malware at the system level (rootkits).

Do not use real viruses to test the functionality of anti-virus applications! This may damage your computer.

Do not forget to resume the anti-virus protection of Internet traffic and files after you have finished with the EICAR test file.

# <span id="page-236-0"></span>**About the types of the EICAR test file**

You can test the application's functioning by creating various modifications of the EICAR test file. The application detects the EICAR test file (or a modification of it) and assigns it a status depending on the results of the scan. The application takes specified actions on the EICAR test file if they had been selected in the settings of the component that has detected the EICAR test file.

The first column of the table (see the table below) contains prefixes that you can use when creating modifications of the EICAR test file. The second column lists all possible statuses assigned to the file, based on the results of the scan by the application. The third column indicates how the application processes files with the specified status.

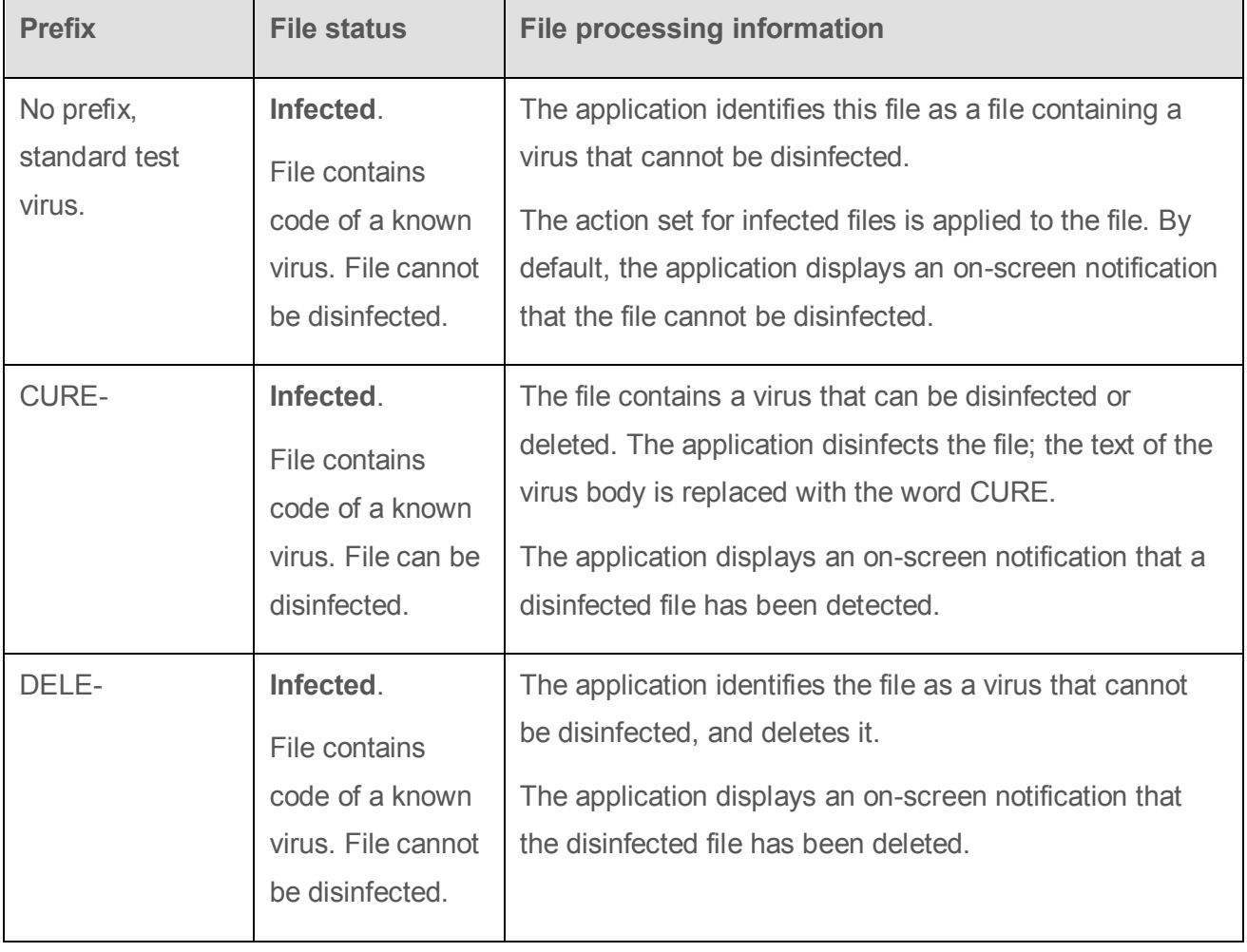

*Table 12. Modifications of the EICAR test file*

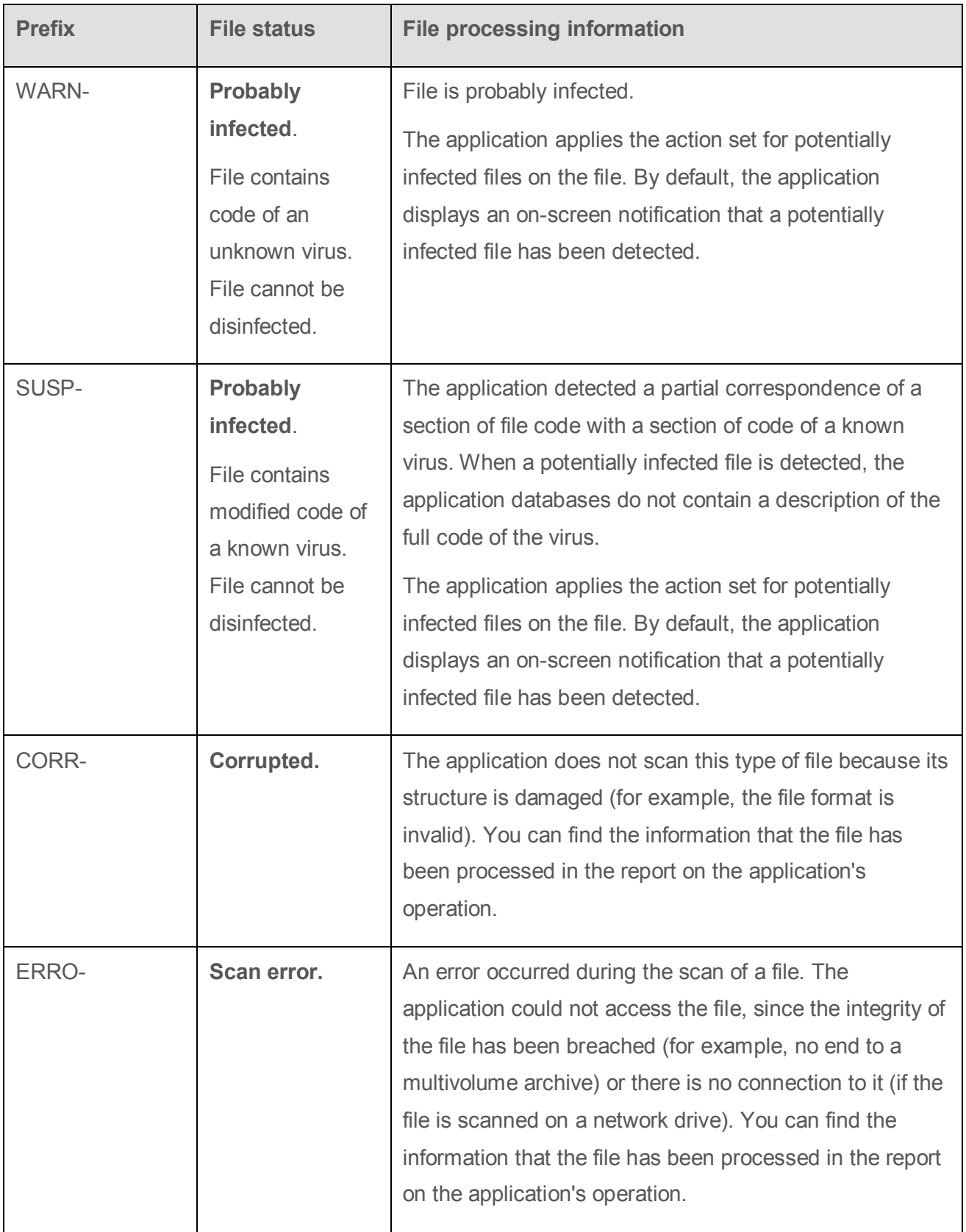

### <span id="page-238-0"></span>**Testing application performance using the EICAR test file**

After Kaspersky Security is installed and configured, you are advised to verify its settings and operation using the EICAR test file.

You can download the test file from the official EICAR website: [http://www.eicar.org/anti\\_virus\\_test\\_file.htm.](http://www.eicar.org/anti_virus_test_file.htm)

#### **Testing the Anti-Virus functionality**

A test of the Anti-Virus functionality consists of two steps:

- 1. Sending a message containing a test file
- 2. Creating and viewing a report providing information about the detected virus
- ► *To send a message with a test file:*
	- 1. Create an email message with the EICAR test file attached.
	- 2. Send the message through a Microsoft Exchange Server with installed Kaspersky Security to any mailbox within your organization to which you have been granted access.
	- 3. Check to make sure that the delivered message does not contain the test file.

When a virus is detected on a server deployed in the Mailbox role, the deleted attachment is replaced with a text file. If a virus is detected on a server deployed in the Hub Transport role, the application adds the Malicious object deleted prefix to the message subject.

► *To create and view the report containing information about the detected virus:*

- 1. In the tree of the Administration Console, expand the node of the Security Server through which the message with the EICAR test file in the attachment was sent.
- 2. Select the **Reports** node.
- 3. In the workspace, in the **View and create reports** section, click the **New report** button.
- 4. In the **Report generation settings** window that opens, in the **Module** dropdown list, select the **Anti-Virus for the Mailbox role** or **Anti-Virus for the Hub Transport role** module (depending on your current configuration).
- 5. Click the **OK** button.

The application creates a report on the operation of the selected module.

6. You can view the newly created report by selecting it in the list and clicking the **View** button.

If the report contains information about the message with the EICAR virus, Anti-Virus is functioning properly.

By default, the application saves a copy of the infected object in Backup.

- ► *To check whether a copy of an infected object has been saved in Backup, perform the following steps:*
	- 1. In the tree of the Administration Console, expand the node of the Security Server through which the message with the EICAR test file in the attachment was sent.
	- 2. Select the **Backup** node.
	- 3. Make sure that the infected object (message with the EICAR test file in the attachment) appears in the table in the workspace.

Testing the Anti-Spam functionality

- ► *To test the operation of Anti-Spam:*
	- 1. In the Management Console tree, expand the node of the Security Server on which you want to test the Anti-Spam operation.
	- 2. Select the **Server protection** node.
	- 3. In the workspace, on the **Protection for Transport Hub role** tab, expand the **Settings of Anti-Spam black and white lists** section and select the **Add sender's address to black list** check box.
	- 4. In the entry field, type the email address of any mailbox within your organization to which you have been granted access.

5. Click the **button** on the right of the field.

The specified address will be added to the list.

- 6. Expand the **Anti-Spam analysis settings** section.
- 7. In the **Spam processing settings** table, for the **Blacklisted** status, select the **Allow** action in the dropdown list and then select the **Add label to message header** check box.
- 8. Send a test message from the specified mailbox to the administrator's address through the protected mail server.

If the subject line of the incoming message contains the [!!Blacklisted] label, Anti-Spam is working properly.

# **Contacting the Technical Support Service**

This section describes the ways to get technical support and the terms on which it is available.

#### **In this section**

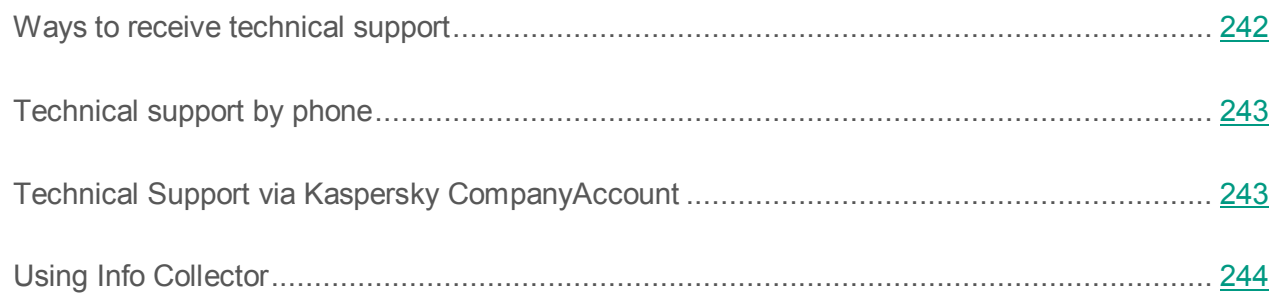

#### <span id="page-241-0"></span>**Ways to receive technical support**

If you could not find a solution to your problem in the documentation or in one of the sources of information about the application (see the section ["Sources of information about the application"](#page-14-0) on page [15\)](#page-14-0), we recommend that you contact Technical Support. Technical Support specialists will answer your questions about installing and using the application.

Technical support is only available to users who purchased the commercial license. Users who have received a trial license are not entitled to technical support.

Before contacting Technical Support, please read the support rules [\(http://support.kaspersky.com/support/rules\)](http://support.kaspersky.com/support/rules).

You can contact Technical Support in one of the following ways:

- By calling Technical Support by phone [\(http://support.kaspersky.com/support/contacts\)](http://support.kaspersky.com/support/contacts)
- By sending a request to Kaspersky Lab Technical Support through the Kaspersky CompanyAccount portal [\(https://companyaccount.kaspersky.com\)](https://companyaccount.kaspersky.com/).

# <span id="page-242-0"></span>**Technical support by phone**

You can call Technical Support representatives in most regions. You can find information about ways of obtaining technical support in your region and the contacts of Technical Support on Kaspersky Lab Technical Support website» [\(http://support.kaspersky.com/support/contacts\)](http://support.kaspersky.com/support/contacts).

Before contacting Technical Support, read the technical support rules [\(http://support.kaspersky.com/support/rules\)](http://support.kaspersky.com/support/rules).

### <span id="page-242-1"></span>**Technical Support via Kaspersky CompanyAccount**

Kaspersky CompanyAccount [\(https://companyaccount.kaspersky.com\)](https://companyaccount.kaspersky.com/) is a portal for companies that use Kaspersky Lab applications. The Kaspersky CompanyAccount portal is designed to facilitate interaction between users and Kaspersky Lab specialists via online requests. You can use the Kaspersky CompanyAccount portal to track the status of your online requests and store a history of them as well.

You can register all of your organization's employees under a single account on Kaspersky CompanyAccount. A single account lets you centrally manage electronic requests from registered employees to Kaspersky Lab and also manage the privileges of these employees via Kaspersky CompanyAccount.

The Kaspersky CompanyAccount portal is available in the following languages:

- English
- Spanish
- Italian
- German
- Polish
- Portuguese
- Russian
- French
- Japanese

To learn more about Kaspersky CompanyAccount, visit the Technical Support website [\(http://support.kaspersky.com/faq/companyaccount\\_help\)](http://support.kaspersky.com/faq/companyaccount_help).

# <span id="page-243-0"></span>**Using Info Collector**

When you inform Technical Support of the problem, you may be asked to create an archive with data on the operation of the application using the InfoCollector utility, and to send it to Technical Support.

To get acquainted with the description of the Info Collector utility and download the utility, please go to the Kaspersky Security page in the Knowledge Base [\(http://support.kaspersky.com/kse9\)](http://support.kaspersky.com/ksh9), section "Troubleshooting".

# **Appendix. Script for sending spam for analysis**

This section describes a script for sending spam for analysis to Kaspersky Lab specialists and how to configure it.

#### **In this section**

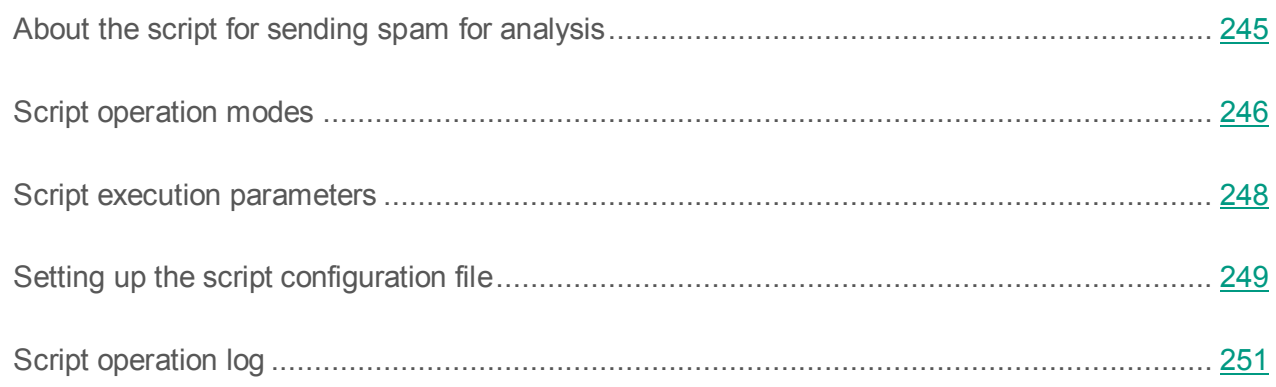

### <span id="page-244-0"></span>**About the script for sending spam for analysis**

The Anti-Spam modules blocks spam messages using the currently known signatures of spam mailings. On receiving spam messages unknown to the Anti-Spam module, the user can send these unfiltered spam samples to Kaspersky Lab specialists for processing. This makes it possible to quickly add new signatures to the databases of the Anti-Spam module, block the spam mailing, thereby preventing any further deliveries of spam.

Users can send spam samples to Kaspersky Lab by placing them into the Junk Email folder. Spam messages can be located in the Junk Email folder of the mailboxes of specified users and sent to a specified address by means of a *script for sending spam for analysis*. The script sends only messages that were added to the Junk Email folder no sooner than the specified number of days back, provided that such messages have not been detected by other anti-spam mail protection systems.

The script sends messages from the Junk Email folder with their entire contents to Kaspersky Lab. You should warn users of mailboxes that moving messages to the Junk Email folder means confirming that those messages contain no confidential information.

The script is executed under an account that has an email address within the organization's Microsoft Exchange infrastructure and has access to Exchange Web Services. This account should have rights to edit the Junk Email folders in all mailboxes that are processed.

For purposes of keeping the log operation script and managing the configuration file with script settings, the account under which the script is executed should have privileges to write to the folder where the script is stored (<Application setup folder\SpamForwarder>).

*To open the folder with the script,*

in the **Start** menu, select **Programs Kaspersky Security 9.0 for Microsoft Exchange Servers Script for sending spam for analysis**.

The program interface Microsoft Exchange Web Services Managed API 2.0 is required to run the script. Download the software module of this interface by clicking the following link[:http://www.microsoft.com/en-us/download/details.aspx?id=35371](http://www.microsoft.com/en-us/download/details.aspx?id=35371) and store it in the bin subfolder of the folder containing the script.

### <span id="page-245-0"></span>**Script operation modes**

The script works in one of the two modes:

- Permission assignment mode
- Ordinary mode

#### **Permission assignment mode**

In the permission assignment mode, the script assigns mailbox access permissions to the user under whose account the script will be executed subsequently. You have to execute the script in this mode before you use it for the first time, as well as every time after adding new mailboxes to the configuration file.

Mailboxes for which rights have been assigned are marked with a special attribute in the configuration file. They are not processed by the script any time it runs in this mode.

You can reset privileges assigned by the script manually.

- ► *To reset permissions assigned by the script manually:*
	- 1. Open the user's mailbox in Microsoft Outlook.
	- 2. Open the context menu of the Junk Email folder.
	- 3. Select **Properties**.
	- 4. On the **Permissions** tab of the properties window of the Junk Email folder, delete the entry linked to the user account under which the script is running.
	- 5. Click **OK**.
	- 6. Open the configuration file of the script (see section ["Configuring the script configuration](#page-248-0)  [file"](#page-248-0) on page  $249$ ).
	- 7. In the <users> section, delete the entry linked to the user's mailbox.

If you plan to stop processing spam messages from this mailbox, simply remove the rightsAssigned attribute from the entry in the configuration file. This will exclude the mailbox from processing until the script is executed in permission assignment mode again or until the rightsAssigned attribute is reset.

In permission assignment mode, the script is executed in Exchange Management Shell on behalf of the user with privileges to edit permissions in mailboxes of users.

The script requires Windows PowerShell version 2.0 or later.

#### **Ordinary script operation mode**

In this mode, the script selects spam messages one at a time from the Junk Email folder of users' mailboxes specified in the  $\langle$ users> section of the configuration file and for which the relevant rights have been assigned.

The following selection criteria are used:

- The message is not a non-delivery report (NDR)
- The message is not older than the number of days specified using the  $\le$ oldMessages> parameter of the configuration file
- The "Subject" field of the message does not contain labels specified in the <subjectMarks> section of the configuration file

Every such spam message added to the email as an attachment, with the internal structure of the spam message retained, and sent to the email address specified using the  $\leq$ recipientEmail> parameter of the configuration file. After that, the label with the  $\det \text{aut}$  attribute in the configuration file is added to the "Subject" field of the message.

This process is repeated for all mailboxes specified in the <users> section of the configuration file.

For the script to be executed continuously, use the tools of your operating system to create a scheduled task.

### <span id="page-247-0"></span>**Script execution parameters**

Regardless of the script mode, the script must be run with the

-IWantToForwardEmailFromJunkEmailFolderToKasperskyLab parameter. This setting switches the script to active mode. When you attempt to run the script without this parameter, the script cannot run and the text of the program exception is displayed in Windows PowerShell console.

You can specify the following parameters as the input parameters for executing the script:

 $\bullet$  workFolder – path to the folder where the script is located. By default, it is the path to the current folder. This parameter makes it possible to execute the script in normal mode.

#### **Example of the script executed in normal mode:**

.\spamForwarder.ps1 –workFolder c:\temp\spamForwarder

-IWantToForwardEmailFromJunkEmailFolderToKasperskyLab

 grantPermissions – this parameter makes it possible to execute the script in permission assignment mode.

#### **Example of script execution in permission assignment mode:**

.\spamForwarder.ps1 –grantPermissions

-IWantToForwardEmailFromJunkEmailFolderToKasperskyLab

#### <span id="page-248-0"></span>**Setting up the script configuration file**

The config.xml script configuration file allows you to configure the script. It is structured as follows:

```
<config>
  <senderEmail>administrator@company.com</senderEmail>
  <recipientEmail>Probable_KSEspam@spam.kaspersky.com</recipient
  Email>
  <exchangeVersion>Exchange2010</exchangeVersion>
  <envelopeSubject>Example of SPAM Message</envelopeSubject>
  <envelopeBody>This message contains SPAM sample in 
  attachment</envelopeBody>
  <logSize>10</logSize>
  <oldMessages>3</oldMessages>
  <ews>https://kseserver.company.com/EWS/Exchange.asmx</ews>
  <users>
    <user rightsAssigned="True">user@company.com</user>
    <user>user1@company.com</user>
     <user>user2@company.com</user>
```

```
</users>
  <subjectMarks>
     <mark>[KL SPAM]</mark>
     <mark default="True">[!! SPAM]</mark>
     <mark>[!!SPAM]</mark>
     <mark>[!!Spam]</mark>
     <mark>[!!Probable Spam]</mark>
     <mark>[!!Blacklisted]</mark>
  </subjectMarks>
</config>
```
You can redefine the following parameters of the script's configuration file:

• senderEmail – the email address from which messages with spam samples are sent to Kaspersky Lab for analysis.

The account under which the script is executed should have full privileges to manage the mailbox from which messages are sent to Kaspersky Lab.

- recipientEmail email address to which spam samples are sent. The default address is Probable KSEspam@spam.kaspersky.com.
- exchangeVersion a parameter describing the Microsoft Exchange Server version for initializing EWS API; it can take one of the following values (you have to choose the most appropriate value):
	- Exchange2010 (for Microsoft Exchange 2010);
	- Exchange2010 SP1 (for Microsoft Exchange 2010 SP1 or later updates of the version 2010);
	- Exchange2013 (for Microsoft Exchange 2013);
	- Exchange2013\_SP1 (for Microsoft Exchange 2013 SP1 or later).
- envelopeSubject the subject of the message to which spam samples are attached before it is sent. Changing this value is not recommended.
- $\bullet$  envelopeBody the body of the message to which spam samples are attached before it is sent. Changing this value is not recommended.
- $\bullet$  logsize the maximum size of the script log file (in megabytes) upon which rotation is performed. You can specify any value.
- oldMessages the maximum age of messages (in days) that the script selects for transmission. The default value is 3 days. Changing this value is not recommended.
- ews Exchange Web Services address. If this parameter is present in the configuration file, the script does not use the option that automatically detects the CA of the server. Using this parameter is not recommended.
- users a section containing the email addresses of users whose mailboxes are processed by the script. This section can contain a random number of entries with individual mailboxes of users.
- user an entry containing the email address of the mailbox to be processed by the script. The rightsAssigned attribute is inserted automatically when the rights are assigned. Changing this value manually is not recommended, unless you need to reassign rights to a user's mailbox. Entries for which this attribute has not been set are skipped by the script.
- subjectMarks a section containing possible labels that are added by anti-spam systems to the message subject. This section can contain a random number of entries. However, the number of different labels can affect the speed of the search for messages in user mailboxes.
- $\bullet$  mark an entry containing an individual label. The default attribute marks the entry that is used by the script to label the messages sent for analysis. It is not recommended to set the default attribute for several labels, as doing so would disrupt the operation of the script.

## <span id="page-250-0"></span>**Script operation log**

The results of the script's activity are saved to a log file. The script log is located in the folder that stores the script, in the log subfolder.

The current size of the log file is estimated every time the script is executed. If the size of the log file exceeds the value specified in the  $\langle \log \text{Size} \rangle$  parameter of the configuration file, the log is

archived using the GZIP method. At this stage, a check is performed to detect any file log archives older than two months. Such archives are deleted.
# **Glossary**

# **A**

# **Active key**

Key that is used at the moment to work with the application.

# **Additional key**

Key that verifies the use of the application but is not used at the moment.

## **Anti-virus databases**

Databases that contain information about computer security threats known to Kaspersky Lab as of the anti-virus database release date. Anti-virus database signatures help to detect malicious code in scanned objects. Anti-virus databases are created by Kaspersky Lab specialists and updated hourly.

# **B**

## **Backup**

Special storage for backup copies of objects saved before their disinfection, removal or replacement. It is a service subfolder in the application data folder created during Security Server installation.

## **Black list of key files**

Database that contains information about the key files blocked by Kaspersky Lab. The black list file content is updated along with the product databases.

# **C**

# **Container object**

An object consisting of several objects, for example, an archive or a message with an attached letter. See also simple object.

# **D**

# **DLP Module (Data Leak Prevention)**

A component of Kaspersky Security designed for protection of information sent by email against leakage.

## **Disinfection**

A method of processing infected objects that results in full or partial recovery of data. Not all infected objects can be disinfected.

# **Domain Name System Block List (DNSBL).**

Public lists of IP addresses known to generate spam.

## **E**

# **Enforced Anti-Spam Updates Service**

The service providing quick updates to the Anti-Spam database improving the efficiency of Anti-Spam against new emerging spam. To function properly, Enforced Anti-Spam Updates Service needs a permanent Internet connection.

# **F**

## **File mask**

Representation of a file name using wildcards. The standard wildcards used in file masks are \* and ?, where \* represents any number of any characters and ? stands for any single character.

## **Formal message**

Notifications which are automatically generated and sent by mail programs or robots (for instance, informing about the inability to deliver a letter or confirming user registration on a web site).

# **I**

# **Infected object**

An object a portion of whose code completely matches part of the code of known malware. Kaspersky Lab does not recommend using such objects.

# **K**

## **Kaspersky CompanyAccount**

Portal for sending requests to Kaspersky Lab and tracking the progress made in processing them by Kaspersky Lab experts.

## **Kaspersky Lab update servers**

HTTP and FTP servers of Kaspersky Lab from which Kaspersky Lab applications download database and application module updates.

# **Kaspersky Security Network (KSN).**

Infrastructure of cloud services, which provides access to the current knowledge base of Kaspersky Lab describing the reputation of files, websites and software. The use of data from Kaspersky Security Network ensures faster response by Kaspersky Lab applications to threats, improves the effectiveness of some protection components, and reduces the risk of false positives.

# **L**

## **License certificate**

A document that Kaspersky Lab transfers to the user together with the key file or activation code. It contains information about the license granted to the user.

#### **License term**

A time period during which you have access to the application features and rights to use additional services. Available functionality and specific additional services depend on the license type.

## **M**

## **Malicious URLs**

Web addresses leading to malicious resources, i.e. web resources designed to spread malware.

## **Management Console**

Kaspersky Security application component. Provides the user interface for managing the application's administrative services and enables configuration of the application and management of the server component. The management module is implemented as an extension of the Microsoft Management Console (MMC).

## **Message deletion**

Method of processing an e-mail message which entails physical removal of the message. It is recommended to apply this method to messages which unambiguously contain spam or malicious objects. Before deleting a message, a copy of it is saved in Backup (unless this option is disabled).

# **O**

# **Object removal**

The method of processing objects which ends in it being physically deleted from its original location (hard drive, folder, network resource). We recommend that this method be applied to dangerous objects which, for whatever reason, cannot be disinfected.

#### **P**

## **PCL rating**

Phishing Confidence Level is a special tag used by Microsoft Exchange mail servers to measure the probability of the risk of phishing threats in a message. The PCL rating ranges from 0 to 8. A mail server considers a message with a PCL rating of 3 or lower to be free from phishing threats. A message with a rating of 4 or higher is considered a phishing message. Kaspersky Security can change the PCL rating of a message depending on the message scan results.

## **Phishing**

A kind of online fraud aimed at obtaining unauthorized access to confidential data of users.

# **Potential spam**

A message that cannot be unambiguously considered spam, but has several spam attributes (e.g., certain types of mailings and advertising messages).

# **Probably infected object**

An object whose code contains a modified segment of code of a known threat, or an object resembling a threat in the way it behaves.

## **Profile**

A set of settings applied simultaneously to several Security Servers.

#### **Proxy server**

A computer network service which allows users to make indirect requests to other network services. First, a user connects to a proxy server and requests a resource (e.g., a file) located on another server. Then the proxy server either connects to the specified server and obtains the resource from it or returns the resource from its own cache (if the proxy has its own cache). In some cases, a user's request or a server's response can be modified by the proxy server for certain purposes.

# **S**

# **SCL rating**

Spam Confidence Level is a special tag used by Microsoft Exchange mail servers to measure the spam probability of a message. The SCL rating can range from 0 (minim probability of spam) to 9 (the message is most probably spam). Kaspersky Security can change the SCL rating of a message depending on the message scan results.

## **Security Server**

Server component of Kaspersky Security. Scans email traffic for viruses and spam, updates databases, ensures the application integrity, stores data, and provides administrative tools for remote management and configuration.

# **Simple object**

Message body or simple attachment, for example, an executable file. See also container object.

## **Spam**

Unsolicited mass e-mail, most often containing advertising messages.

# **Spam URI Realtime Block Lists (SURBL)**

Public lists of hyperlinks to the resources advertised by spam senders.

## **Storage scan**

Anti-virus scanning of messages stored on an e-mail server and the content of public folders using the latest database version. Background scans can be launched either automatically (using a schedule) or manually. The scan involves all protected public folders and mailbox storages. Scanning may reveal new viruses that had not been included in the database during earlier scans.

# **U**

## **Unknown virus**

A new virus that is not yet registered in the databases. The application usually detects unknown viruses in objects by means of the heuristic analyzer. Such objects are labeled as probably infected.

#### **Update**

A function performed by a Kaspersky Lab application that enables it to keep computer protection up-to-date. During the update, an application downloads updates for its databases and modules from Kaspersky Lab's update servers and automatically installs and applies them.

# **V**

#### **Virus**

A program that infects other ones by adding its code to them in order to gain control when infected files are run. This simple definition allows exposing the main action performed by any virus – infection.

# **AO Kaspersky Lab**

Kaspersky Lab software is internationally renowned for its systems of computer protection against various threats, including viruses, malware, spam, network and hacker attacks.

In 2008, Kaspersky Lab was rated among the world's top four leading vendors of information security software solutions for end users (IDC Worldwide Endpoint Security Revenue by Vendor). In Russia, according to IDC, Kaspersky Lab is the first choice among vendors of computer protection systems for home users (IDC Endpoint Tracker 2014).

Kaspersky Lab was founded in Russia in 1997. Today, Kaspersky Lab is an international group of companies running 34 offices in 31 countries. The company employs more than 3000 qualified specialists.

**PRODUCTS**. Kaspersky Lab's products provide protection for all systems—from home computers to large corporate networks.

The personal product range includes applications that provide data security for desktop, laptop, and tablet computers, and for smartphones and other mobile devices.

The company offers solution and technologies for control and protection of workstations and mobile devices, virtual machines, file servers and web servers, mail gateways, and firewalls. The company's portfolio also includes dedicated products for protection against DDoS attacks, protection of environments managed with industrial control systems, and fraud prevention. Used in conjunction with Kaspersky Lab's centralized management system, these solutions ensure effective automated protection for companies and organizations of any scale against computer threats. Kaspersky Lab's products are certified by the major test laboratories, are compatible with the software of many suppliers of computer applications, and are optimized to run on many hardware platforms.

Kaspersky Lab's virus analysts work around the clock. Every day they uncover hundreds of thousands of new computer threats, create tools to detect and disinfect them, and include them in the databases used by Kaspersky Lab applications.

**TECHNOLOGIES**. Many technologies that are now part and parcel of modern anti-virus tools were originally developed by Kaspersky Lab. It is no coincidence that the program kernel of Kaspersky Anti-Virus is integrated into products by many other software vendors, such as Alcatel-Lucent, Alt-N, Asus, BAE Systems, Blue Coat, Check Point, Cisco Meraki, Clearswift, D-Link, General Dynamics, Facebook, Juniper Networks, Lenovo, H3C, Microsoft, NETGEAR, Openwave Messaging, Parallels, Qualcomm, Samsung, Stormshield, Toshiba, Trustwave, Vertu, and ZyXEL. Many of the company's innovative technologies are patented.

**ACHIEVEMENTS**. Over the years, Kaspersky Lab has won hundreds of awards for its services in combating computer threats. For example, according to tests and researches conducted in 2014 by the renowned Austrian anti-virus lab AV-Comparatives, Kaspersky Lab shared the leadership in the number of Advanced+ certificates awarded, which brought the Top Rated certificate to the company. But Kaspersky Lab's main achievement is the loyalty of its users worldwide. The company's products and technologies protect more than 400 million users, and its corporate clients number more than 270,000.

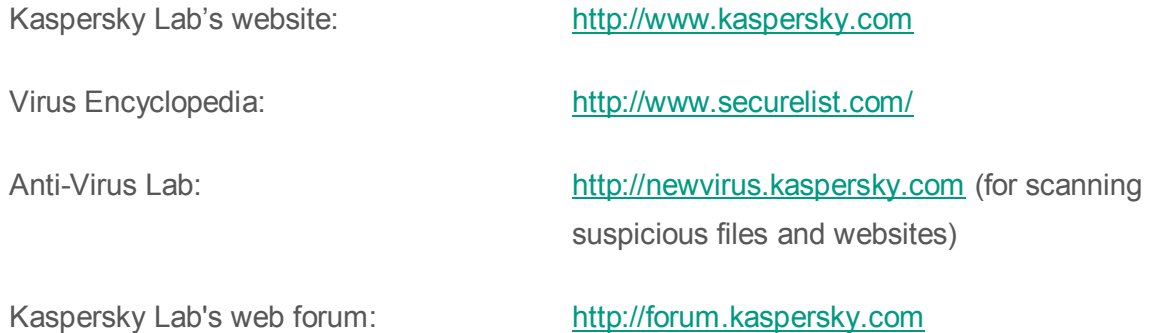

# **Information about third-party code**

Information about third-party code is contained in a file named legal\_notices.txt and stored in the application installation folder.

# **Trademark notice**

Registered trademarks and service marks are the property of their respective owners.

Active Directory, Access, Microsoft, Outlook, SQL Server, Windows, Windows Server, and Windows PowerShell are trademarks of Microsoft Corporation registered in the USA and other countries.

Intel and Pentium are trademarks of Intel Corporation registered in the USA and other countries.

# **Index**

# $\overline{\mathbf{A}}$

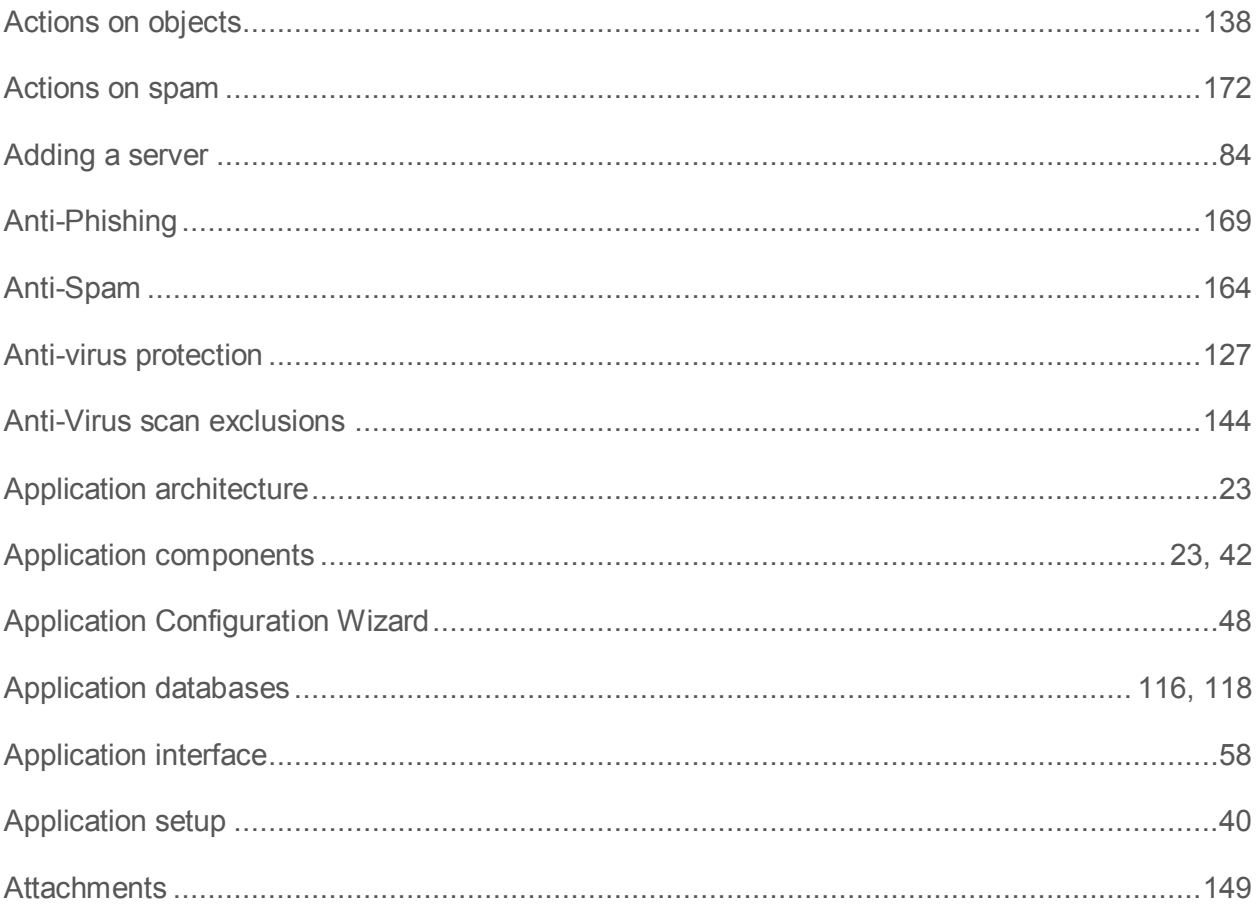

# B

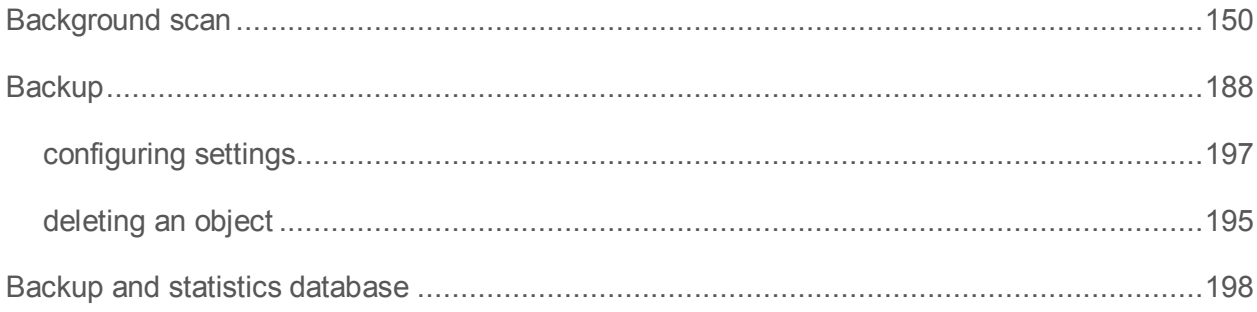

# C

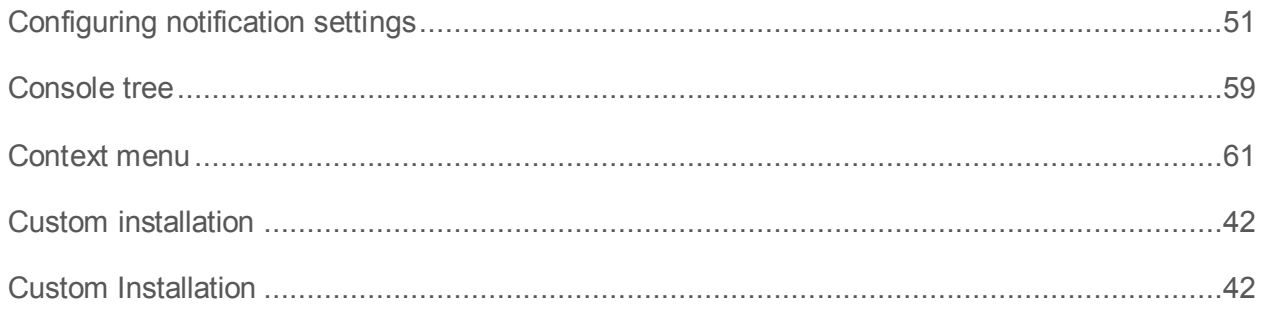

# D

#### Databases

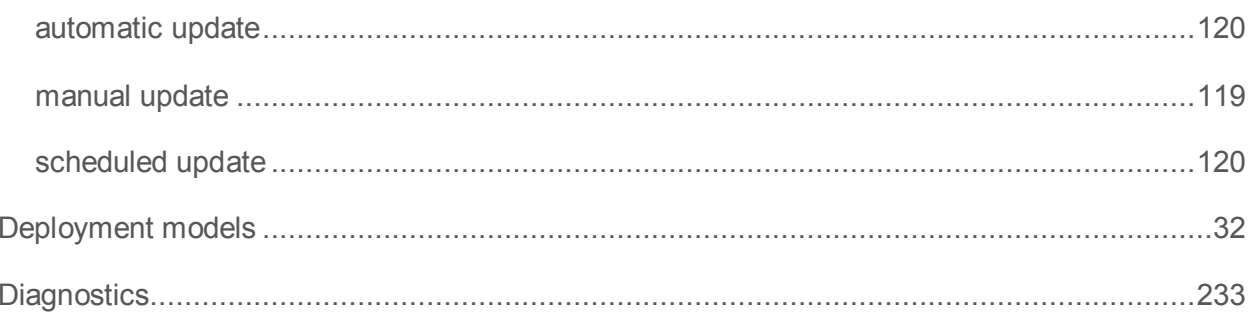

# E

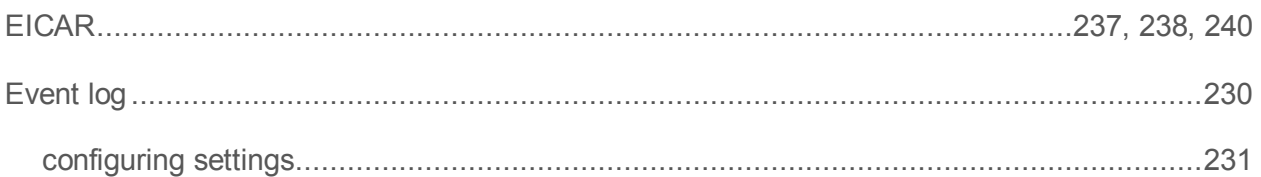

# G

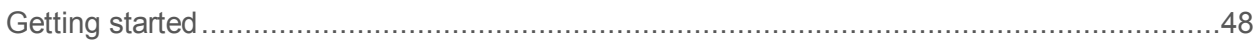

# H

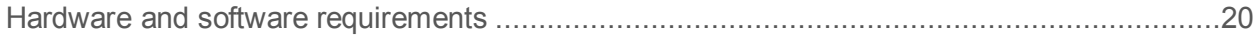

# $\begin{array}{c} \rule{0pt}{2.5ex} \rule{0pt}{2.5ex} \rule{0$

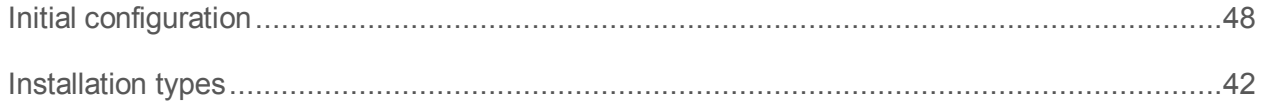

# K

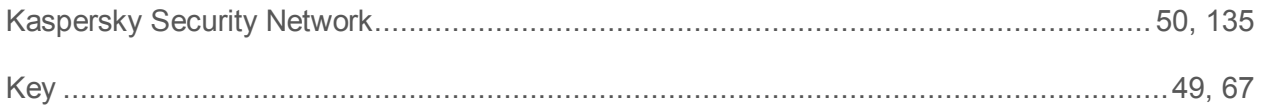

# L

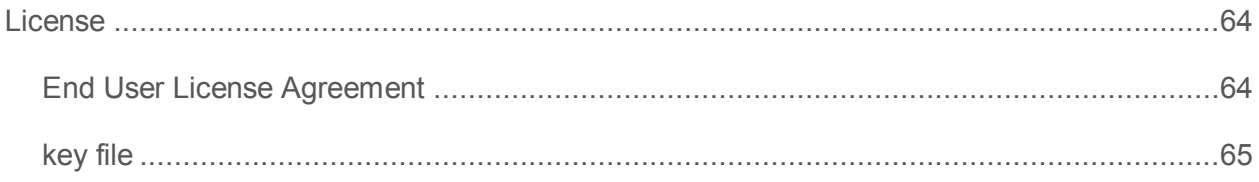

# M

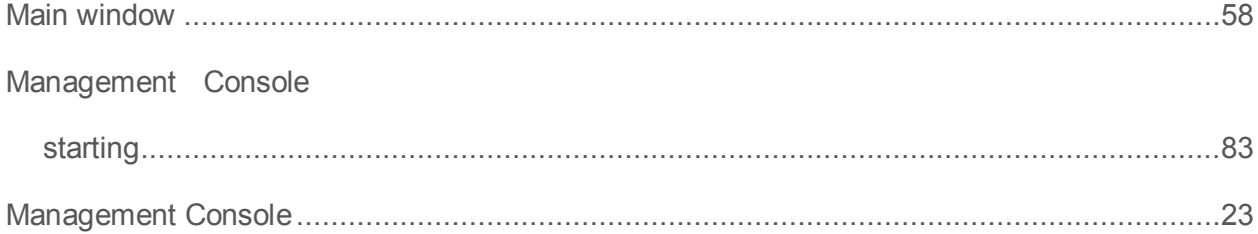

# N

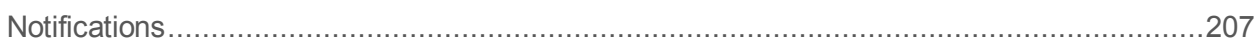

# P

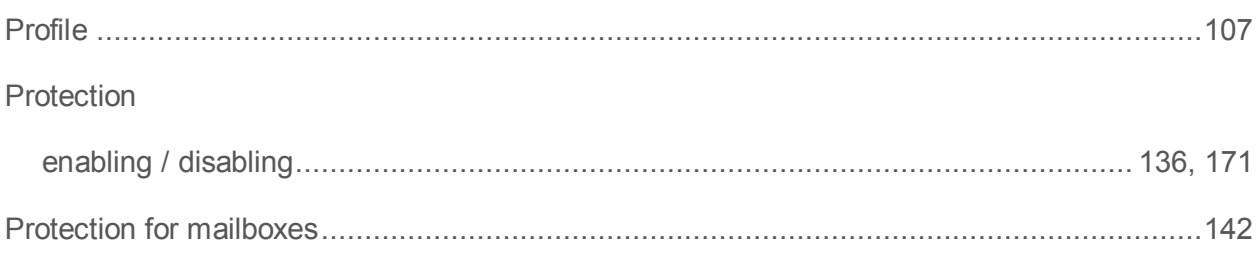

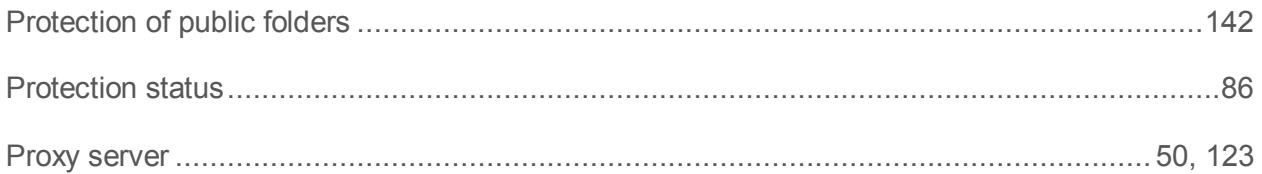

# R

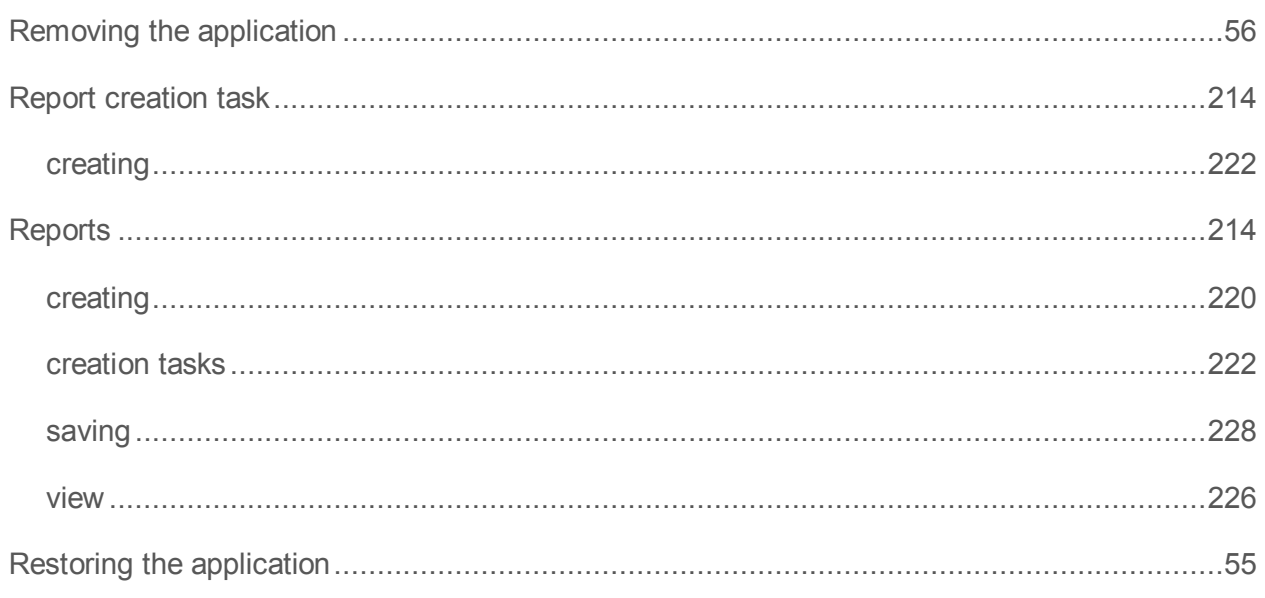

# S

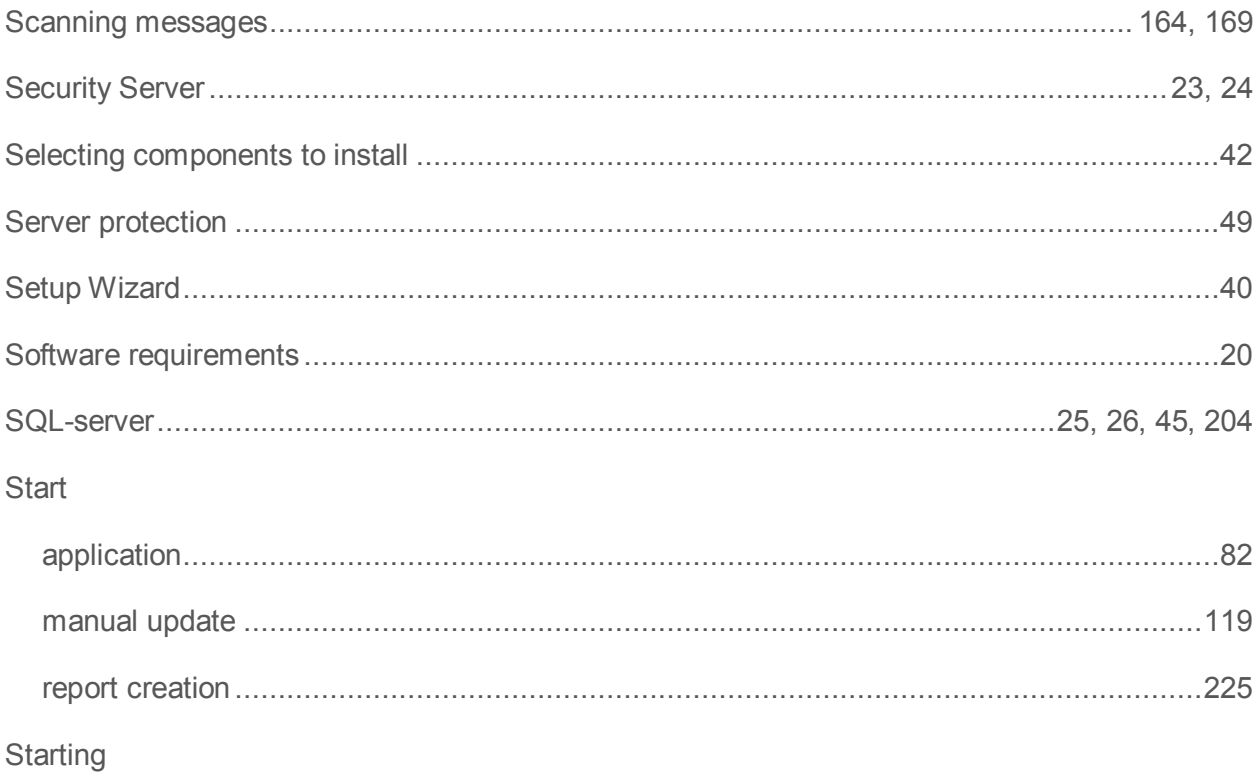

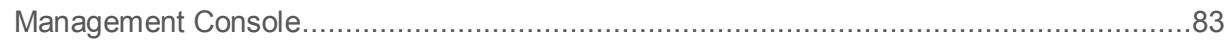

# $\mathsf T$

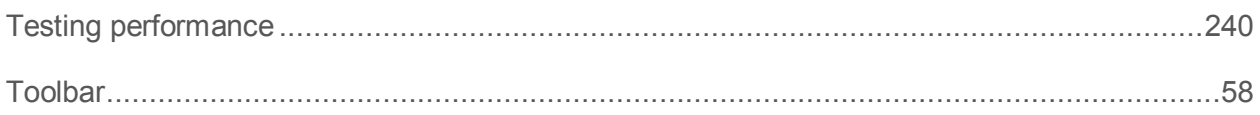

# $\overline{\mathsf{U}}$

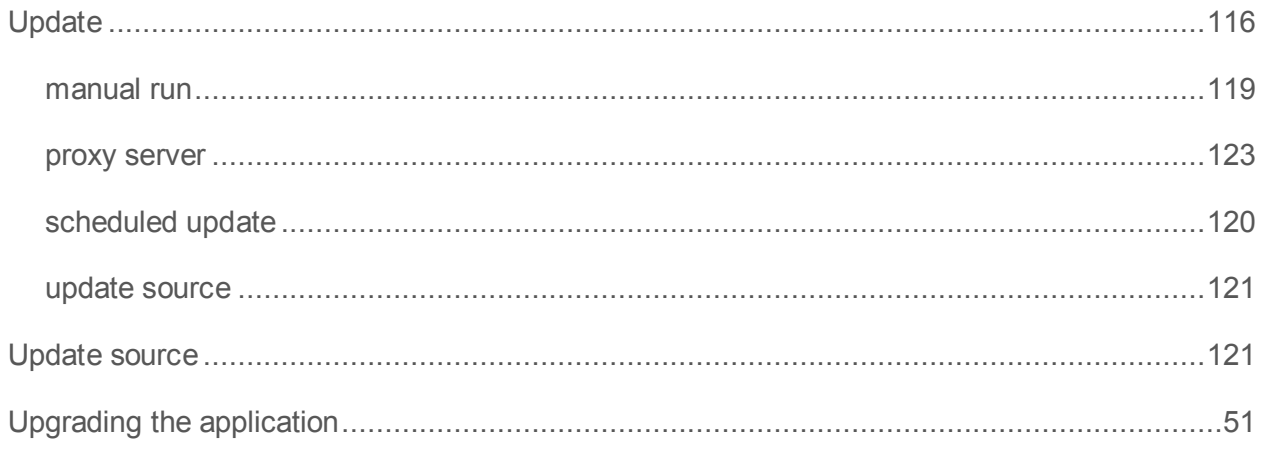